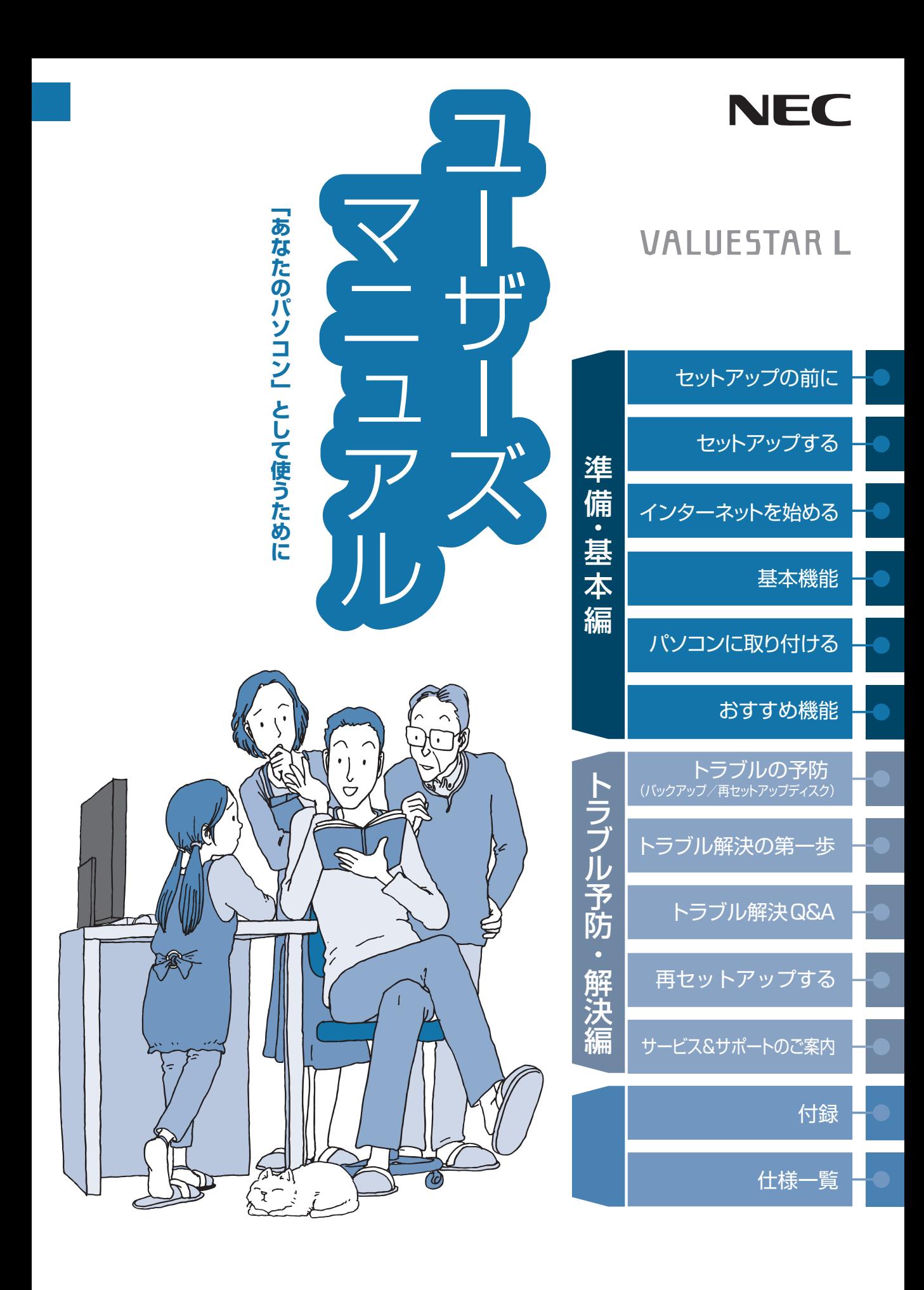

# **ご購入後は「お客様登録」を P.2-83**

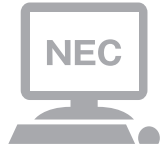

パソコンのセットアップが終わったら、すぐに 121wareの「お客様登録」をしましょう。 電話サポートや優待サービスなど、さまざまな特典が利 用できるようになります。

# **困ったときは**

使い方がわからなくなったときや、パソコンの調子が悪くなっ たときは、あわてずに次のステップで調べてみましょう。

# **Step1 マニュアルやインターネットで調べる P.2-20**

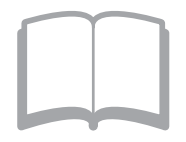

まずはパソコンに添付されているマニュアルを開いて みましょう。画面で見るマニュアル「ソフト&サポート ナビゲーター」も強い味方になります。 また、121wareのホームページでは様々なサポート情 報が提供されています。インターネットが使えるとき は、121wareのホームページ(121ware.com)にアク セスして調べてみましょう。

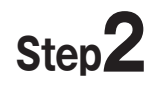

**Step2 電話で相談する P.2-82**

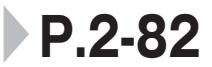

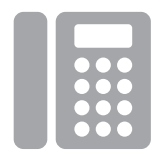

NECのパソコンに関する技術的な質問を電話で承ります。 マニュアルやインターネットで調べてもわからないと きは、専門のスタッフに電話で相談してみましょう。

# **Step3 出張サポートを依頼する P.2-90**

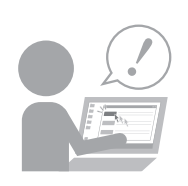

インターネットにつながらない、ウイルスに感染したか もしれない、その他、どうしても問題が解決しないとき は、電話一本でスタッフがご自宅に駆けつけます。

### このマニュアルの読み方

パソコンを使い始める際に必要な設定と、このパソコンの主な機能の紹介、機能の

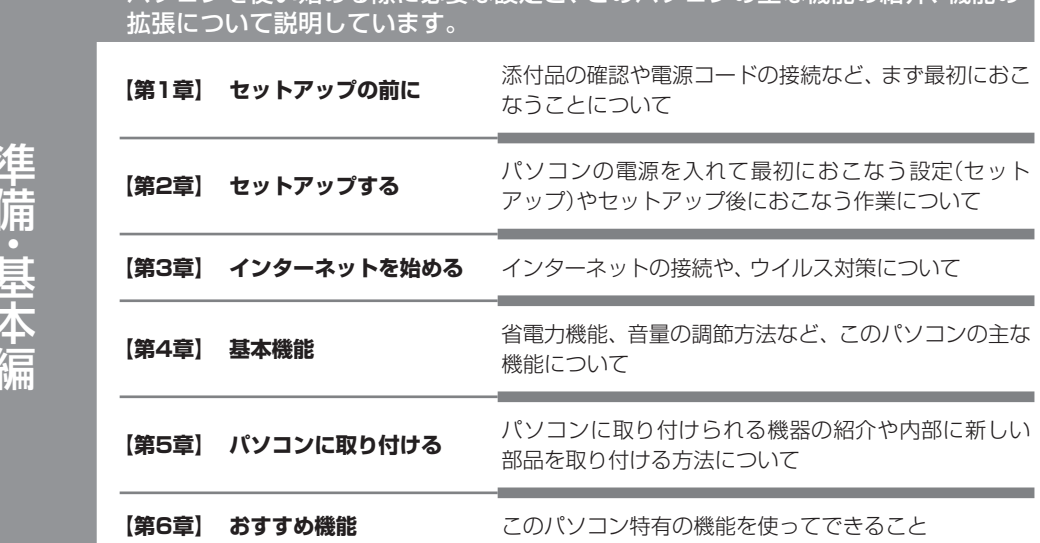

パソコンのトラブルに備えるための準備やトラブルの対処方法、再セットアップに ついて説明しています。

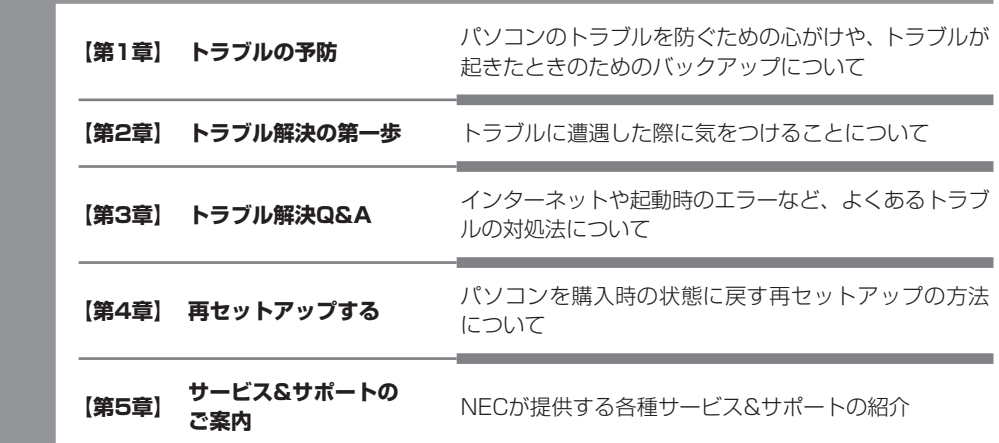

トラブル トラブル かいしゅう しゅうしゅう しゅうしゅう しゅうしゅう しゅうしゅう しゅうしゅう しゅうしゅう しゅうしゅう しゅうしゅうしゅう しゅうしゅうしゅ

トラブル予防・解決編

準備 ・ 基本編

付録 - カランスの方法やアフターケアなど、さまざまな情報を記載しています。

仕様一覧 パソコンの性能や機能について詳しい情報を記載しています。

## **各部の名称**

#### **● 本体前面**

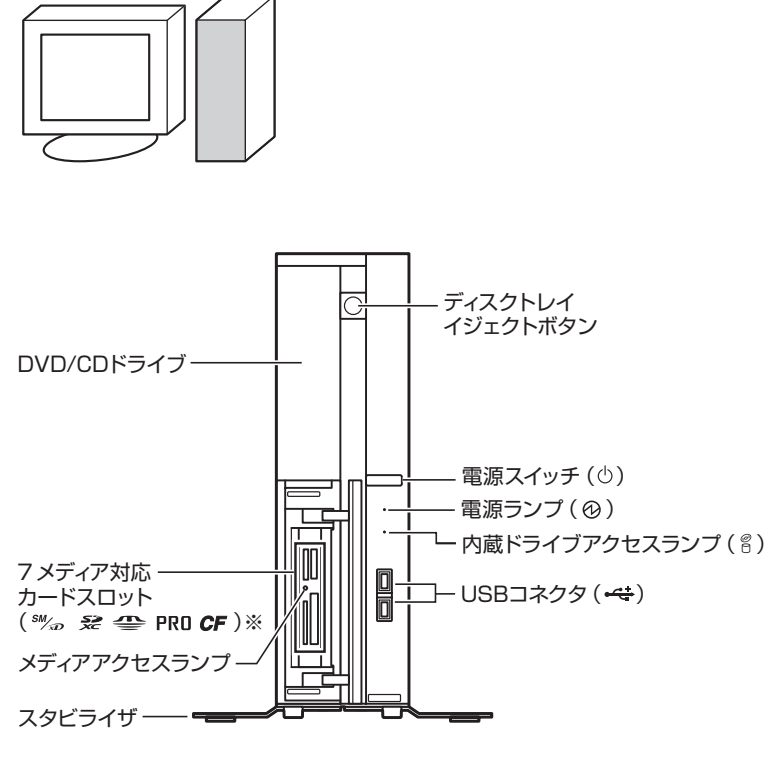

(カバーを開いたところ)

※7メディア対応カードスロットモデルのみ

詳しくは、「各部の名称と役割」( る「ソフト&サポートナビゲーター」▶検索番号 93010010 で検索)をご覧ください。

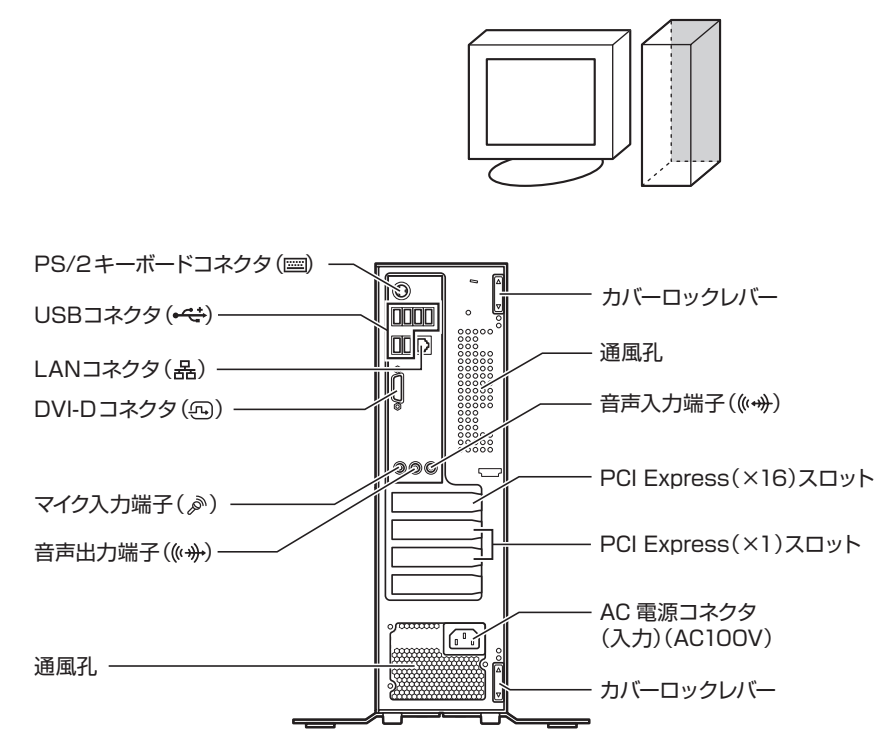

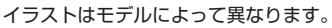

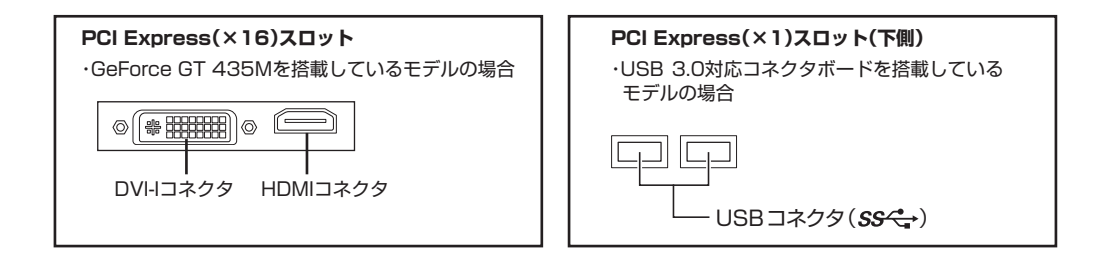

詳しくは、「各部の名称と役割」( る「ソフト&サポートナビゲーター」▶検索番号 93010010 で検索)をご覧ください。

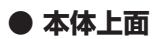

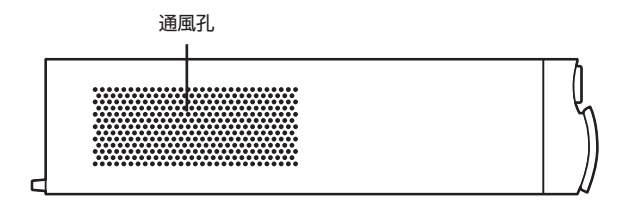

**● 本体左側面**

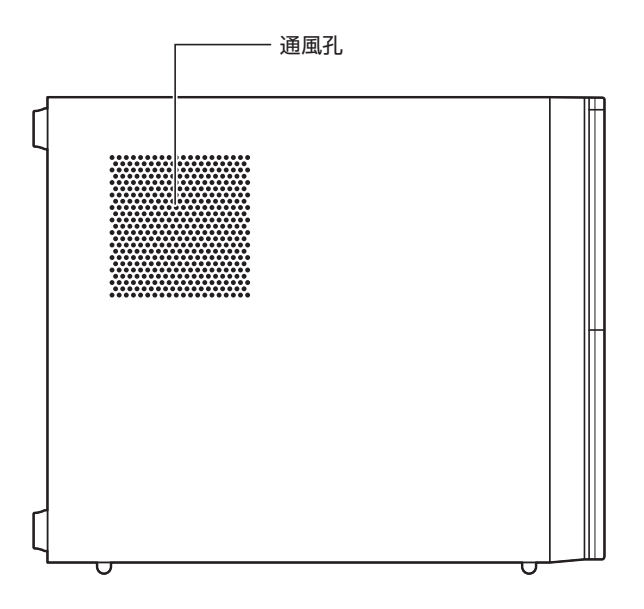

**● 本体底面**

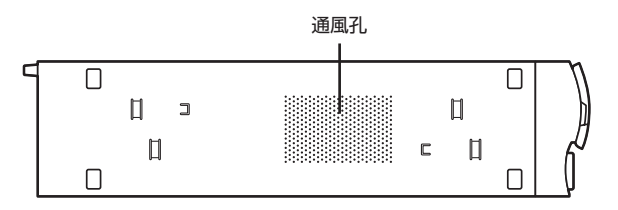

詳しくは、「各部の名称と役割」( る 「ソフト&サポートナビゲーター」▶検索番号 93010010 で検索)をご覧ください。

### **このマニュアルの表記について**

#### **◆このマニュアルで使用している記号や表記には、次のような意味があります**

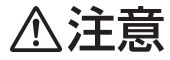

人が軽傷を負う可能性が想定される内容、および、物的損害の発生が想定される内容を示します。

傷害や事故の発生を防止するための指示事項は、次のマークで表しています。

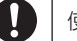

使用者に対して指示に基づく行為を強制するものです。

その他の指示事項は、次のマークで表しています。

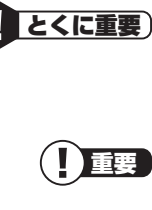

る可能性があります。また、作ったデータの消失、使用しているソフトの破壊、パソコンの破損 の可能性もあります。 重要 注意していただきたいことを説明しています。よく読んで注意を守ってください。場合によっ

ては、作ったデータの消失、使用しているソフトの破壊、パソコンの破損の可能性があります。

してはいけないことや、必ずしていただきたいこと、とくに大切な注意を説明しています。よく 読んで注意を守ってください。場合によっては、人が傷害を負ったり、費用が必要になったりす

■■ 参考 | パソコンをお使いになる際のヒントやポイントとなる説明です。

)参照 〕| 関連する情報が書かれている所を示しています。

#### **◆このマニュアルの表記では、次のようなルールを使っています**

ンをクリックして起動します。

**【 】** 【 】で囲んである文字は、キーボードのキーおよびリモコンのボタンを指します。

**DVD/CDドライブ** ブルーレイディスクドライブ(DVDスーパーマルチドライブ機能付き)またはDVDスーパーマ ルチドライブを指します。

**おいフト&サポート ナビゲーター」** 画面で見るマニュアル「ソフト&サポートナビゲーター」を起動して、各項目を参照することを 示します。 「ソフト&サポートナビゲーター」は、タスクバーの & (ソフト&サポートナビゲーター)アイコ

v

#### **◆番号検索について**

このマニュアルに出てくる検索番号(8桁の数字)を画面で見るマニュアル「ソフト&サポートナビゲーター」で入力して 検索すると、詳しい説明や関連する情報を表示できます。 例) 検索番号が「91060010」の場合

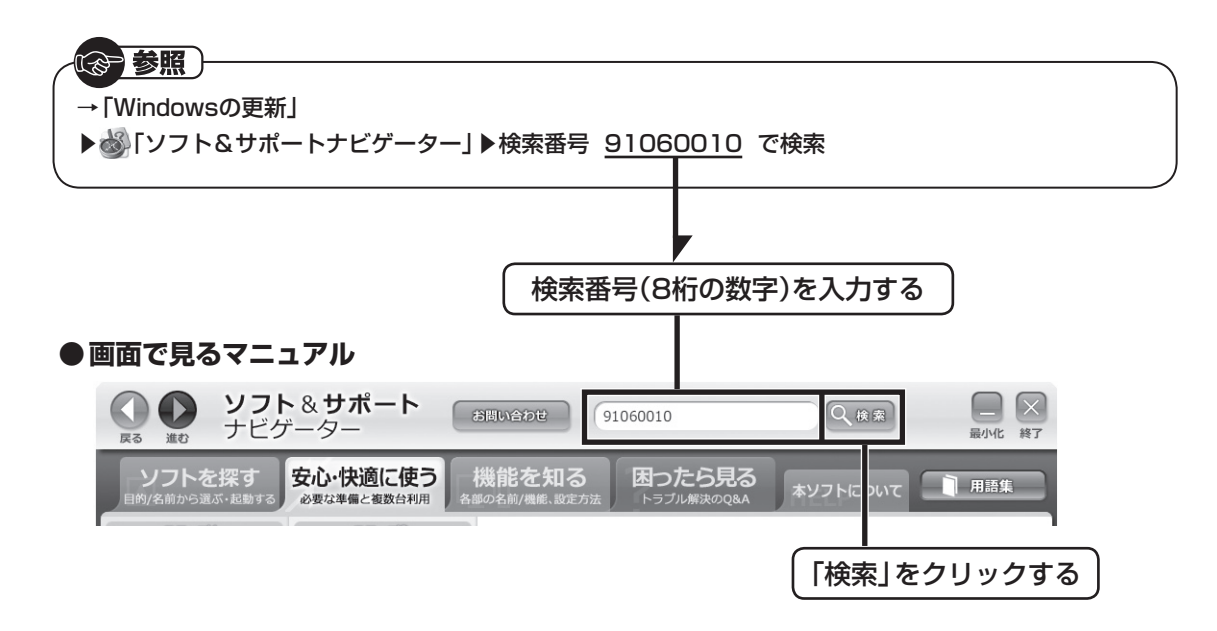

#### **◆このマニュアルでは、各モデル(機種)を次のような呼び方で区別しています**

次ページの表をご覧になり、ご購入された製品の型名とマニュアルで表記されるモデル名を確認してください。

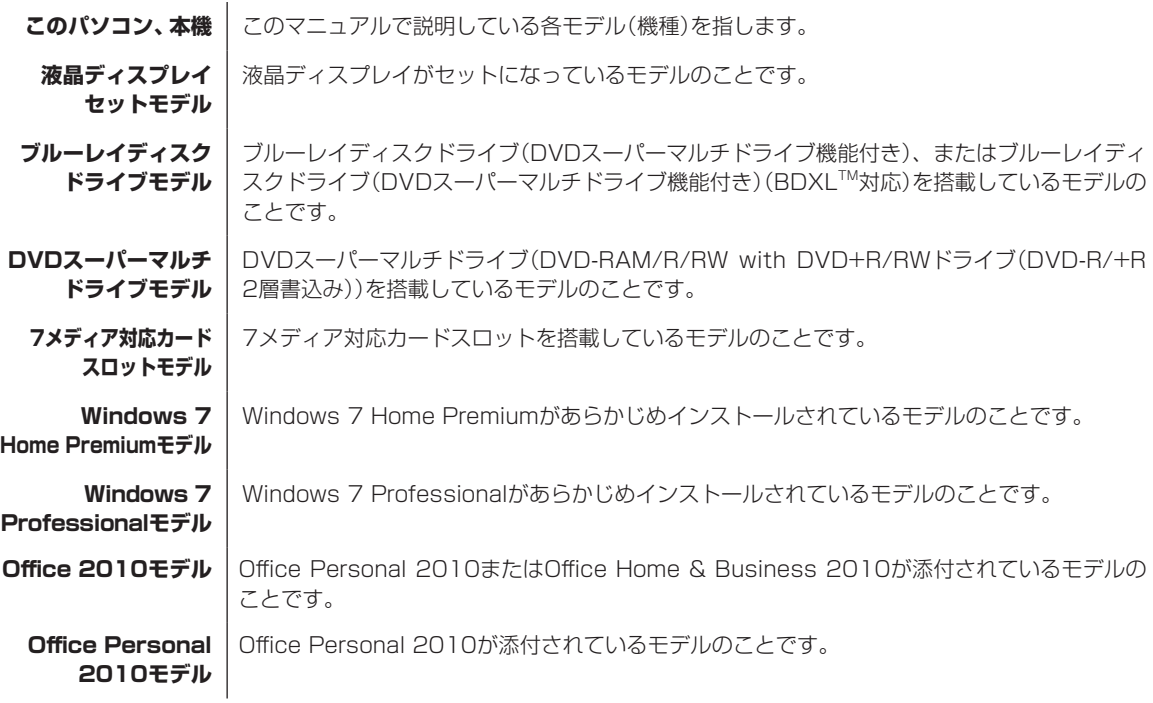

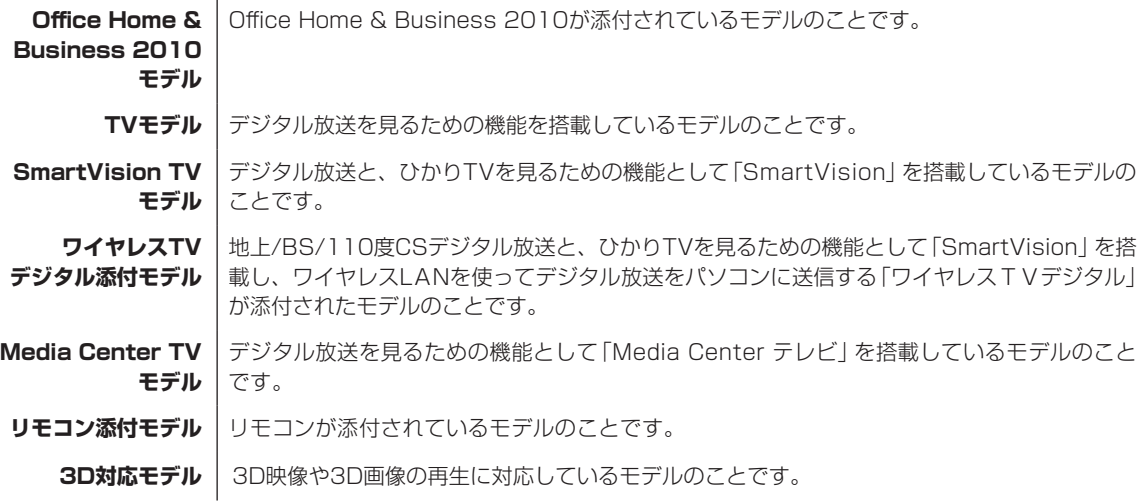

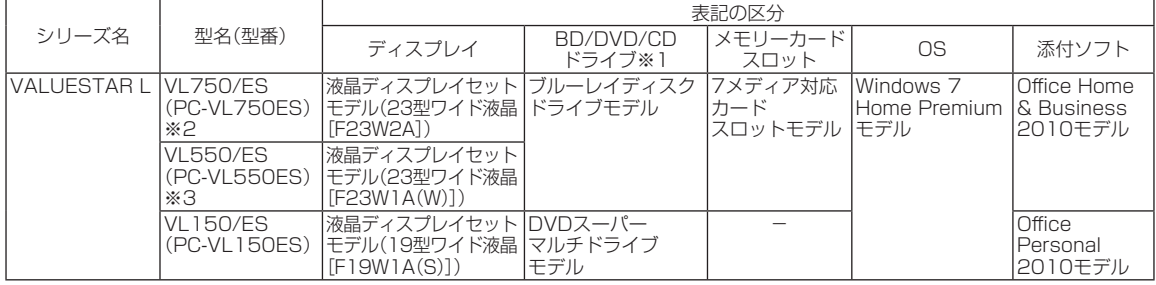

※1: BDとはブルーレイディスクのことです。

※2: VL750/ESは3D対応映像や3D画像に対応しています。また、USB 3.0対応コネクタボード、GeForce GT 435Mが搭載されて います。

※3: VL550/ESにはUSB 3.0対応コネクタボードが搭載されています。

#### **◆VALUESTAR Gシリーズについて**

VALUESTAR Gシリーズの各モデルについては、添付の『VALUESTAR Gシリーズをご購入いただいたお客様へ」をご 覧ください。

#### **◆本文中の記載について**

- ・ 本文中の画面やイラスト、ホームページは、モデルによって異なることがあります。また、実際の画面と異なることが あります。
- ・ 記載している内容は、このマニュアルの制作時点のものです。お問い合わせ先の窓口やサービス内容、住所、電話番号、 ホームページの内容やアドレスなどが変更されている場合があります。あらかじめご了承ください。
- ・ このマニュアルには、複数のモデルの内容が含まれているため、お使いのモデルによっては、本文中で説明している機 能が搭載されていない場合があります。

#### **◆周辺機器について**

- ・ 接続する周辺機器および利用するソフトウェアが、各種インターフェイスに対応している必要があります。
- ・ 他社製増設機器、および増設機器に添付のソフトウェアにつきましては、動作を保証するものではありません。他社製 品との接続は、各メーカにご確認の上、お客様の責任においておこなってくださるようお願いいたします。

#### **◆イラストについて**

このマニュアルでは、各モデルで操作方法に大きな違いがない場合は、GeForce GT 435Mが搭載されていないモデル のイラストを掲載しています。

#### **◆このマニュアルで使用しているソフトウェア名などの正式名称**

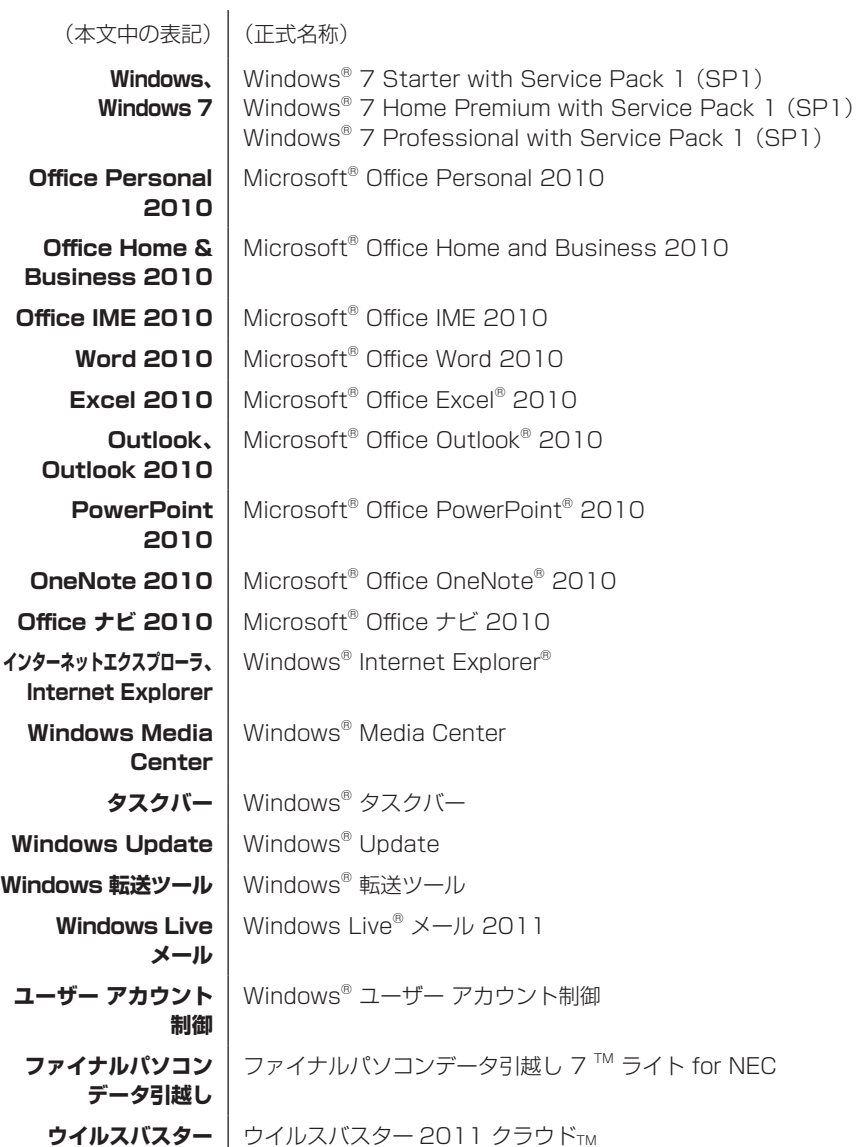

#### **ご注意**

- (1) 本書の内容の一部または全部を無断転載することは禁じられています。
- (2) 本書の内容に関しては将来予告なしに変更することがあります。
- (3) 本書の内容については万全を期して作成いたしましたが、万一ご不審な点や誤り、記載もれなどお気づきのことがあ りましたら、NEC 121コンタクトセンターへご連絡ください。落丁、乱丁本はお取り替えいたします。
- (4) 当社では、本装置の運用を理由とする損失、逸失利益等の請求につきましては、(3)項にかかわらずいかなる責任も 負いかねますので、予めご了承ください。
- (5) 本装置は、医療機器、原子力設備や機器、航空宇宙機器、輸送設備や機器など、人命に関わる設備や機器、および高度 な信頼性を必要とする設備や機器などへの組み込みや制御等の使用は意図されておりません。これら設備や機器、制 御システムなどに本装置を使用され、人身事故、財産損害などが生じても、当社はいかなる責任も負いかねます。
- (6) 海外NECでは、本製品の保守・修理対応をしておりませんので、ご承知ください。
- (7) 本機の内蔵ハードディスクにインストールされているWindows® 7 Starter、Windows® 7 Home Premium、Windows® 7 Professional、Windows® 7 EnterpriseまたはWindows® 7 Ultimateおよび本機に添 付のCD-ROM、DVD-ROMは、本機のみでご使用ください。
- (8) ソフトウェアの全部または一部を著作権の許可なく複製したり、複製物を頒布したりすると、著作権の侵害となります。

#### **商標について**

Microsoft、Windows、Internet Explorer、Excel、Office ロゴ、OneNote、Outlook、PowerPointは、米国 Microsoft Corporationおよび/またはその関連会社の商標です。

Windows Live は、米国 Microsoft Corporationの米国及びその他の国における登録商標または商標です。

インテル、Intel、Intel Coreはアメリカ合衆国およびその他の国におけるIntel Corporationまたはその子会社の商標ま たは登録商標です。

Blu-ray Disc™、Blu-ray™ および BDXL™ はブルーレイディスクアソシエーションの商標です。

HDMI、HDMIロゴ、High-Definition Multimedia Interfaceは、HDMI Licensing LLCの商標または登録商標です。

DLNAおよびDLNA CERTIFIEDは、デジタルリビングネットワークアライアンス(Digital Living Network Alliance) の商標です。

PS/2はIBM社が所有している商標です。

BluetoothワードマークとロゴはBluetooth SIG, Inc.の所有であり、NECはライセンスに基づきこのマークを使用 しています。

SDXC、SDHC、SD、microSDHC、microSD、ロゴはSD-3C, LLCの商標です。

、"Memory Stick"、"メモリースティック"、"Memory Stick Duo"、"メモリースティック デュオ"、 "MagicGate"、"マジックゲート"、"マジックゲート メモリースティック"、"メモリースティック PRO"、"メモリー スティック PRO デュオ"、"メモリースティック PRO-HG"、"メモリースティック マイクロ"はソニー株式会社の商 標または登録商標です。

、「xD-ピクチャーカードTM」は富士フイルム株式会社の商標です。

SmartMedia(スマートメディア)は、株式会社 東芝の登録商標です。

CompactFlash(コンパクトフラッシュ)は、SanDisk Corporation社の登録商標です。

Microdriveは、IBMの商標です。IBMは、 IBM Corporation社の登録商標です。

NVIDIA、NVIDIAロゴ、NVIDIA nForce、GeForceは、米国およびその他の国におけるNVIDIA Corporationの商標ま たは登録商標です。

BIGLOBEはNECビッグローブ株式会社の登録商標です。

「Yahoo!」は、Yahoo!Inc.の登録商標です。

ヤフー株式会社は、これに関する権利を有しています。

DigiOn、DiXiMは株式会社デジオンの登録商標です。

ファイナルパソコン引越しおよびファイナルパソコンデータ引越しはAOSテクノロジーズ株式会社の日本における商標 です。

PCMoverは、米国における米国 Laplink Software 社の登録商標です。

Roxio Creator LJは米国Sonic Solutions社の登録商標です。

e-move™およびe-moveロゴはパナソニック株式会社の商標です。

FlyFolderは、NECパーソナルプロダクツ株式会社の登録商標です。

その他、本マニュアルに記載されている会社名、商品名は、各社の商標または登録商標です。

目次

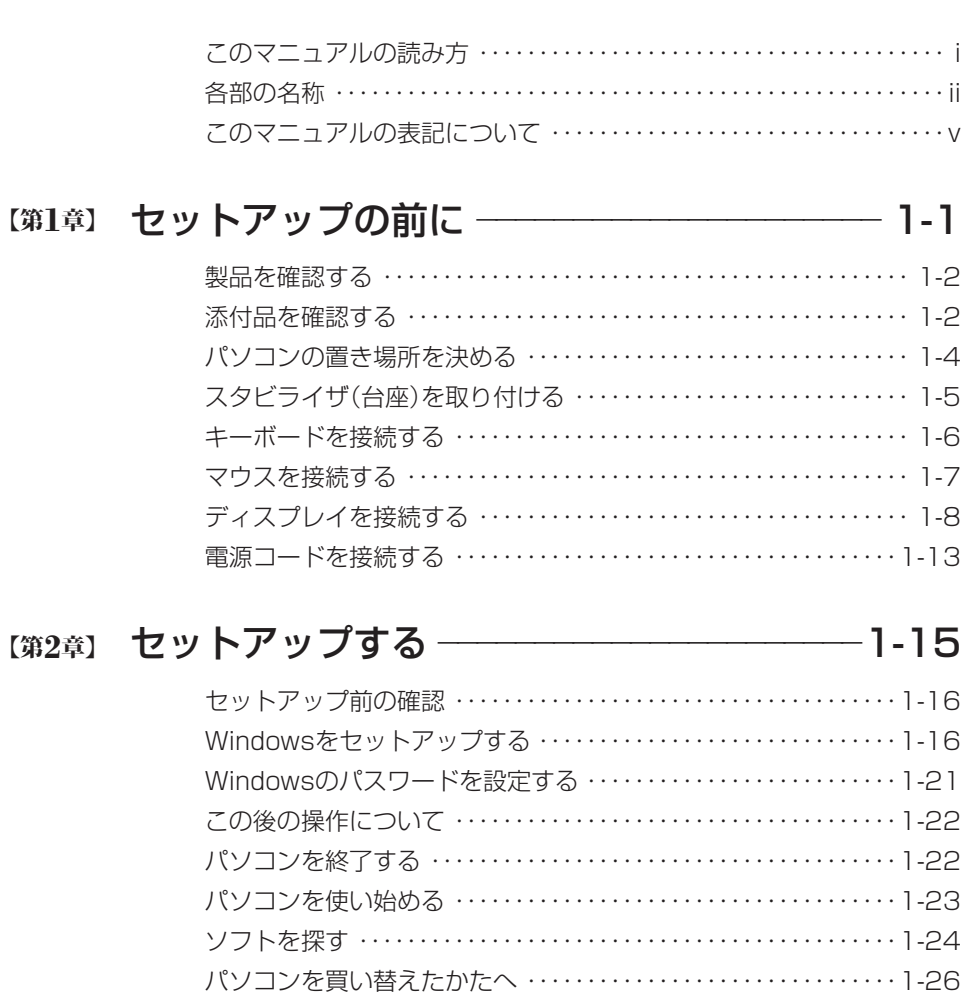

### 【第**3**章】 インターネットを始める ーーーーーーーーーーーーーーーー1-29

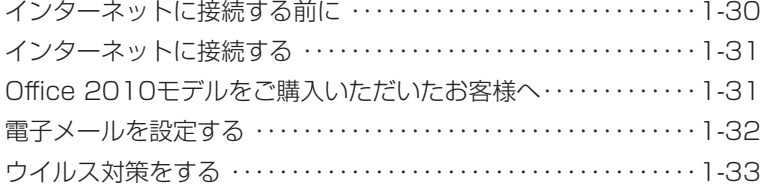

p.

準備·基本編

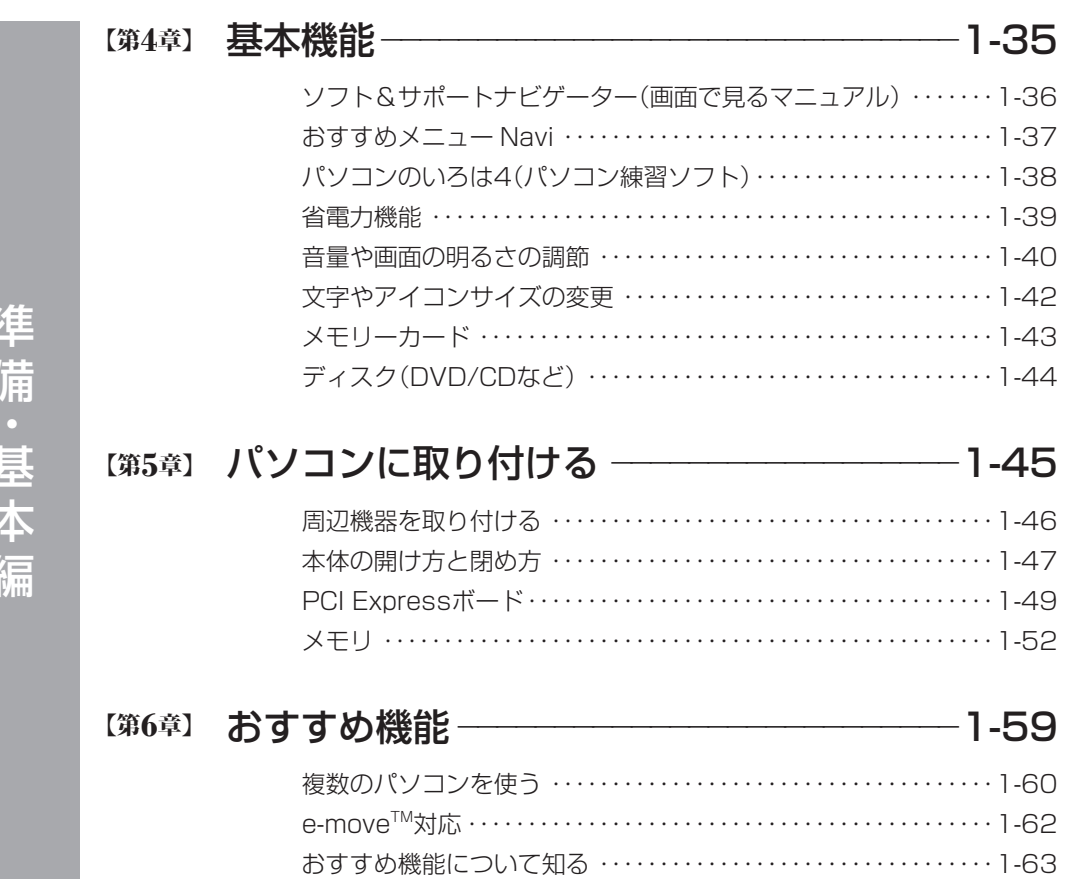

準備・基本編

xi

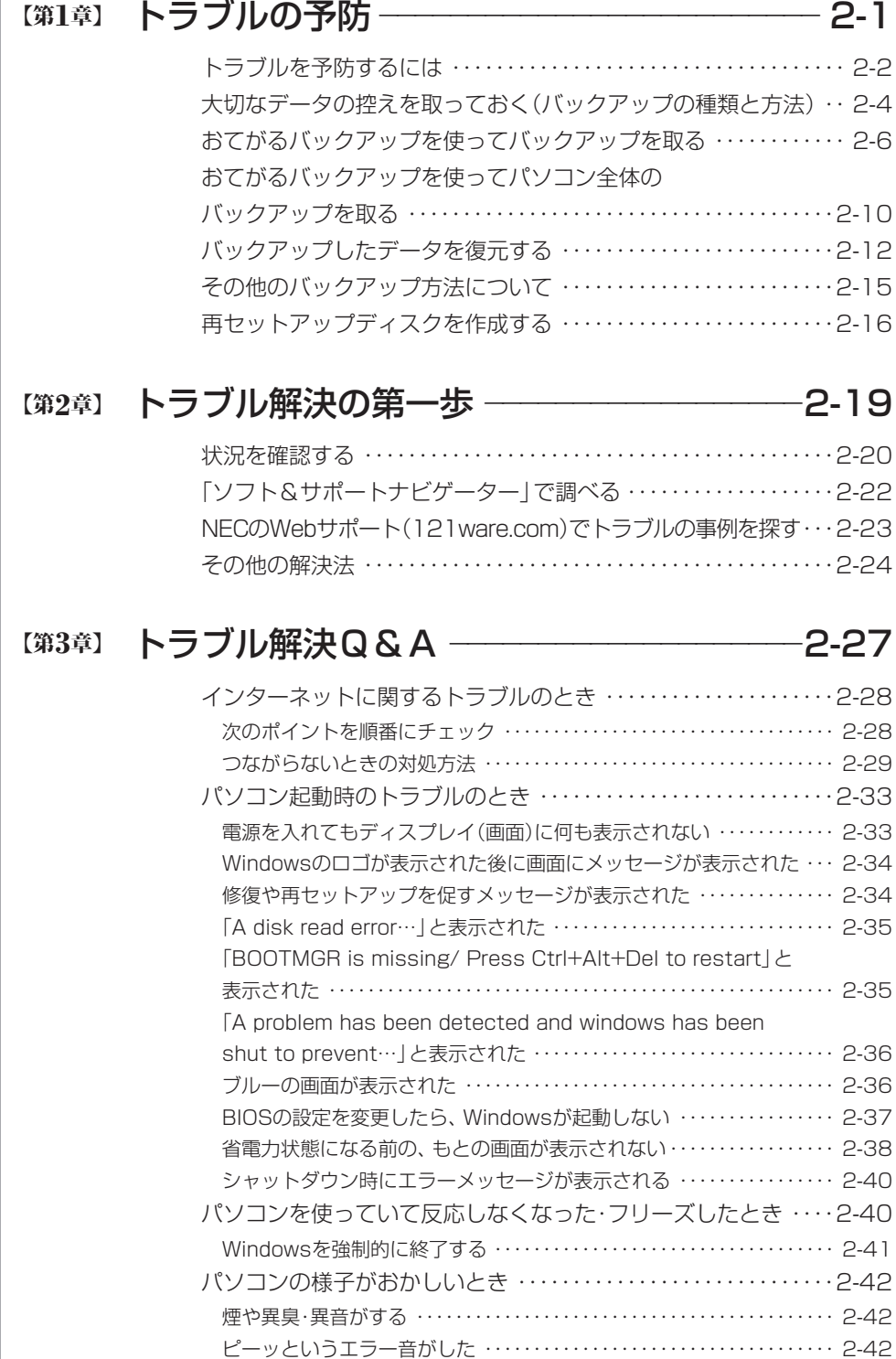

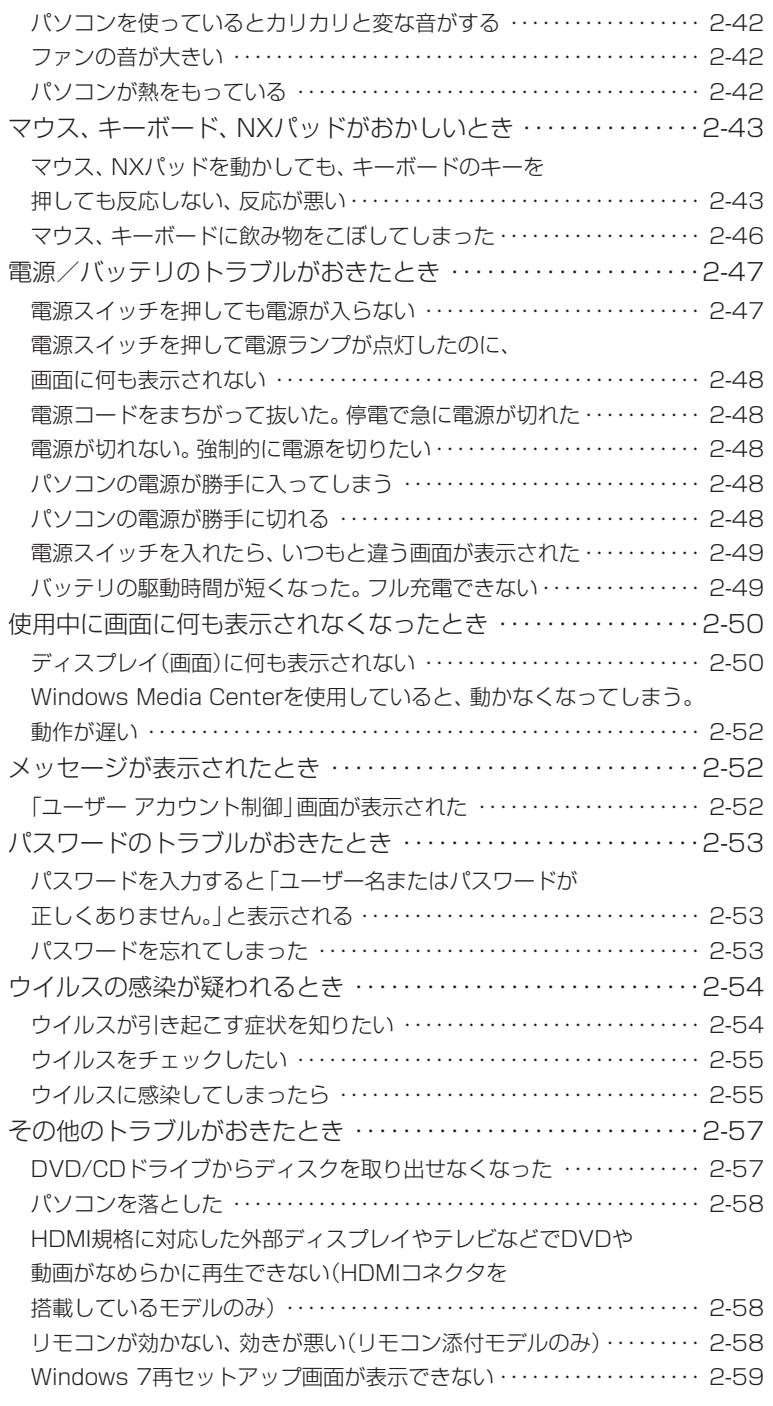

トラブル予防・解決編 トラブル きょうかい しゅうしょう しゅうしゅう しゅうしゅう しゅうしゅう しゅうしゅう しゅうしゅう しゅうしゅう しゅうしゅう しゅうしゅう しゅうしゅうしゅ

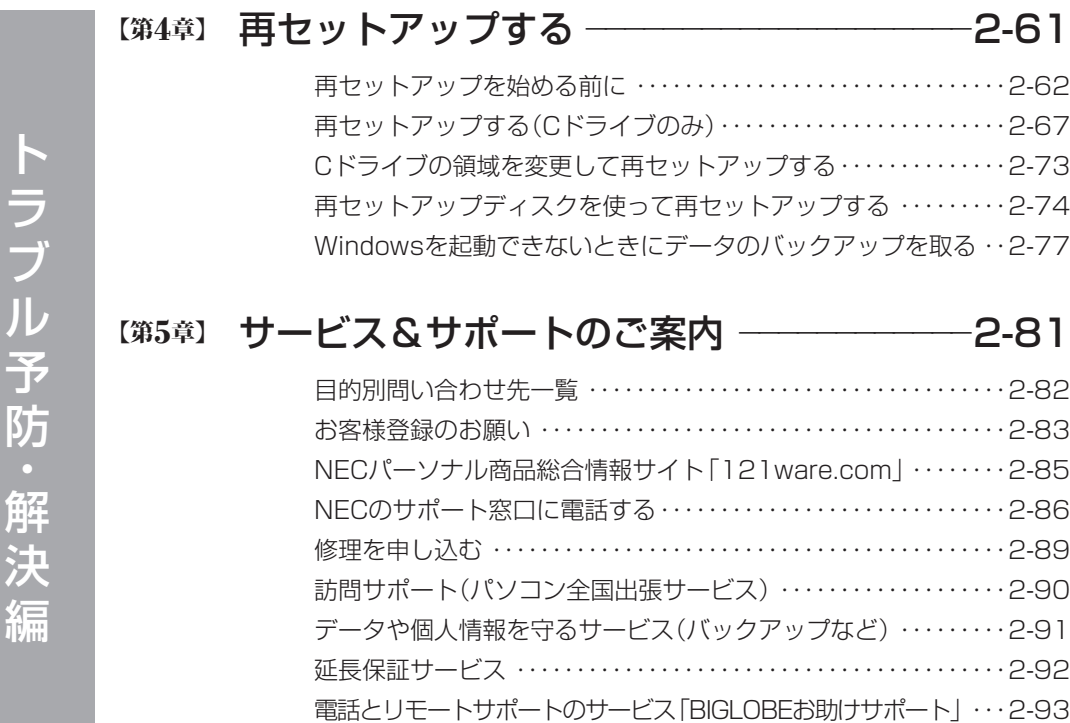

ソフトのサポート窓口一覧 ・・・・・・・・・・・・・・・・・・・・・・・・・・・・・・・・・2-94

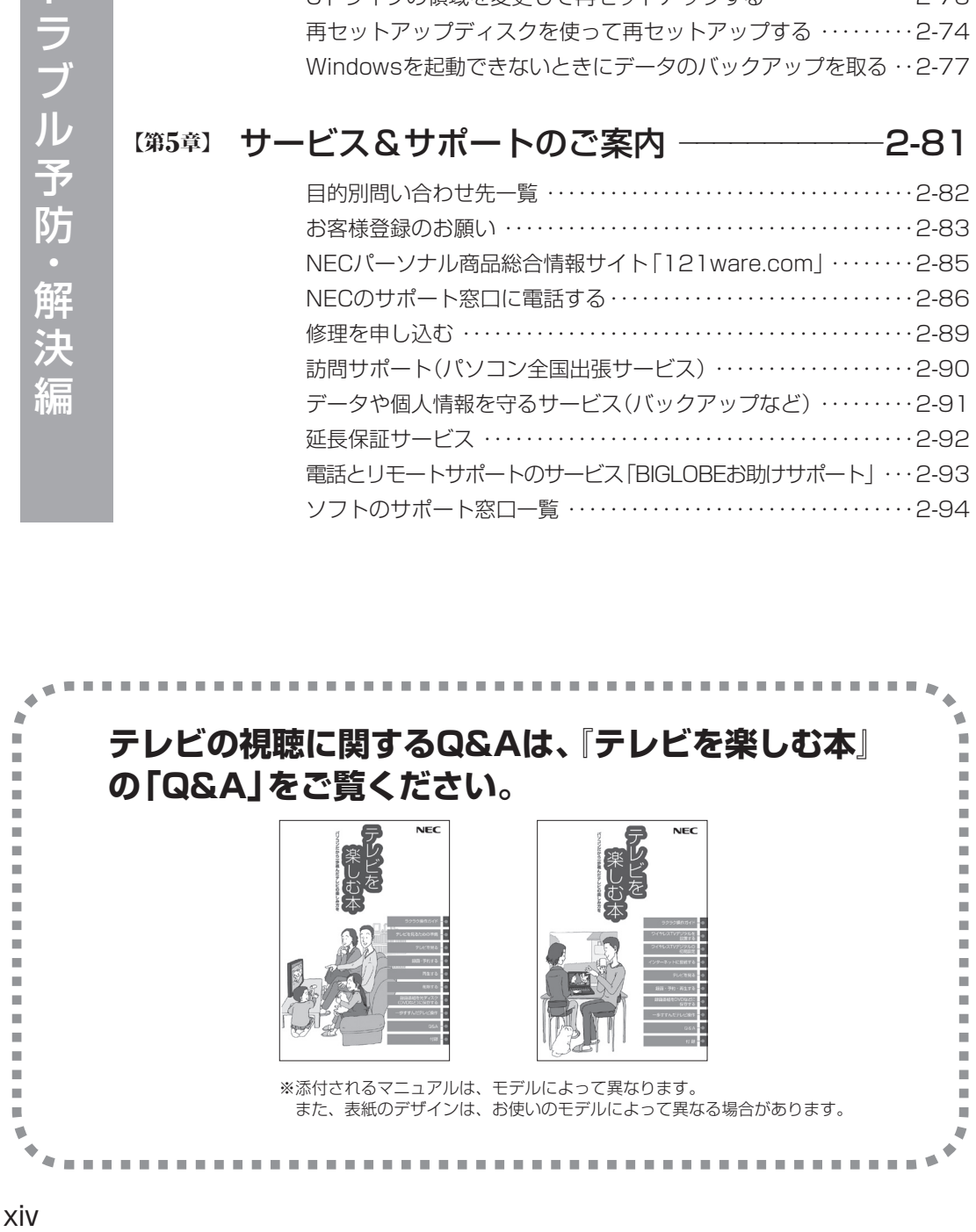

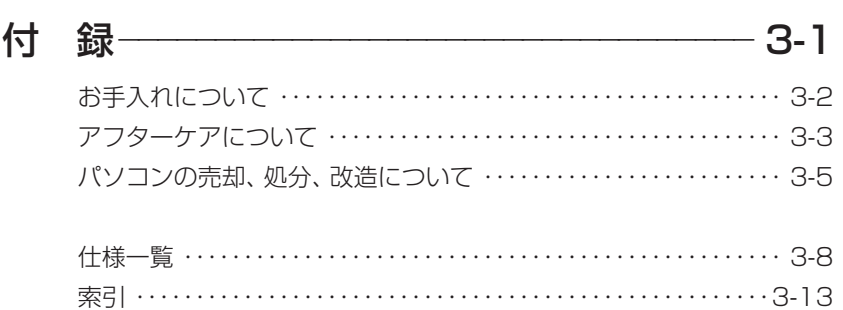

©NEC Corporation, NEC Personal Products, Ltd. 2011 日本電気株式会社、NEC パーソナルプロダクツ株式会社の許可なく複製・改変などを行うことはできません。

#### ■輸出に関する注意事項

本製品(ソフトウェアを含む)は日本国内仕様であり、外国の規格等には準拠していません。 本製品を日本国外で使用された場合、当社は一切責任を負いかねます。 従いまして、当社は本製品に関し海外での保守サービスおよび技術サポート等は行っていません。

本製品の輸出(個人による携行を含む)については、外国為替及び外国貿易法に基づいて経済産業省の許可が必 要となる場合があります。 必要な許可を取得せずに輸出すると同法により罰せられます。 輸出に際しての許可の要否については、ご購入頂いた販売店または当社営業拠点にお問い合わせください。

#### ■ Notes on export

This product (including software) is designed under Japanese domestic specifications and does not conform to overseas standards. NEC<sup>\*1</sup> will not be held responsible for any consequences resulting from use of this product outside Japan. NEC<sup>\*1</sup> does not provide maintenance service nor technical support for this product outside Japan.

Export of this product (including carrying it as personal baggage) may require a permit from the Ministry of Economy, Trade and Industry under an export control law. Export without necessary permit is punishable under the said law.

Customer shall inquire of NEC sales office whether a permit is required for export or not.

\*1: NEC Corporation, NEC Personal Products, Ltd.

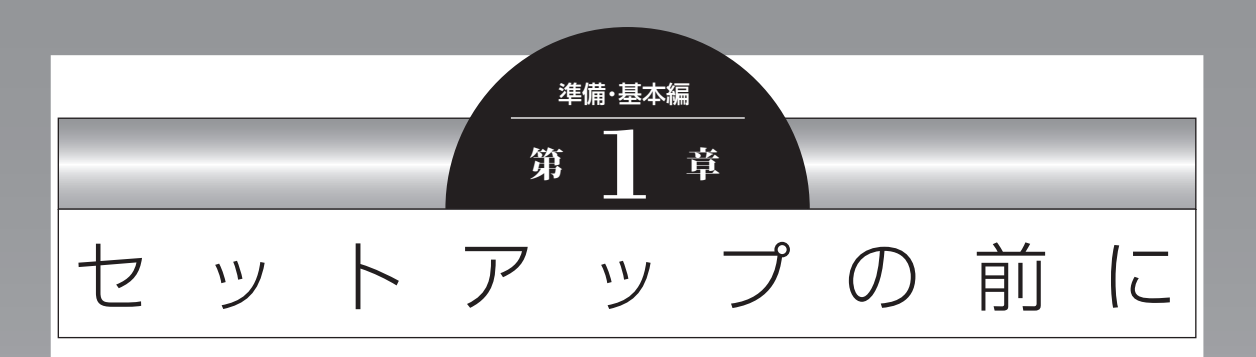

この章では、添付品の確認や電源コードの接続など、パソコンの箱 を開けて電源を入れる前におこなうことについて説明します。

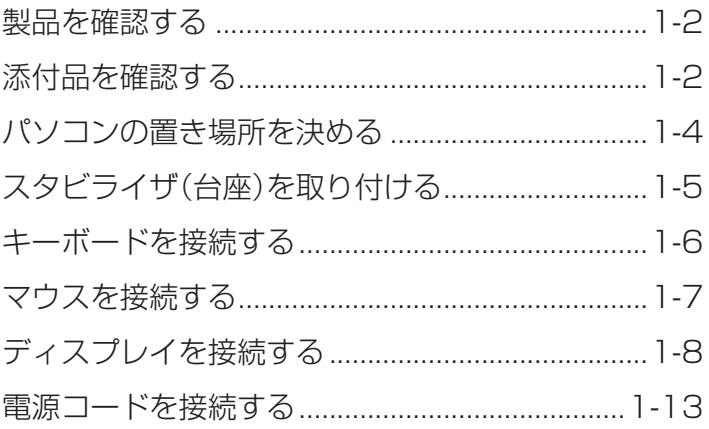

**Tari** 

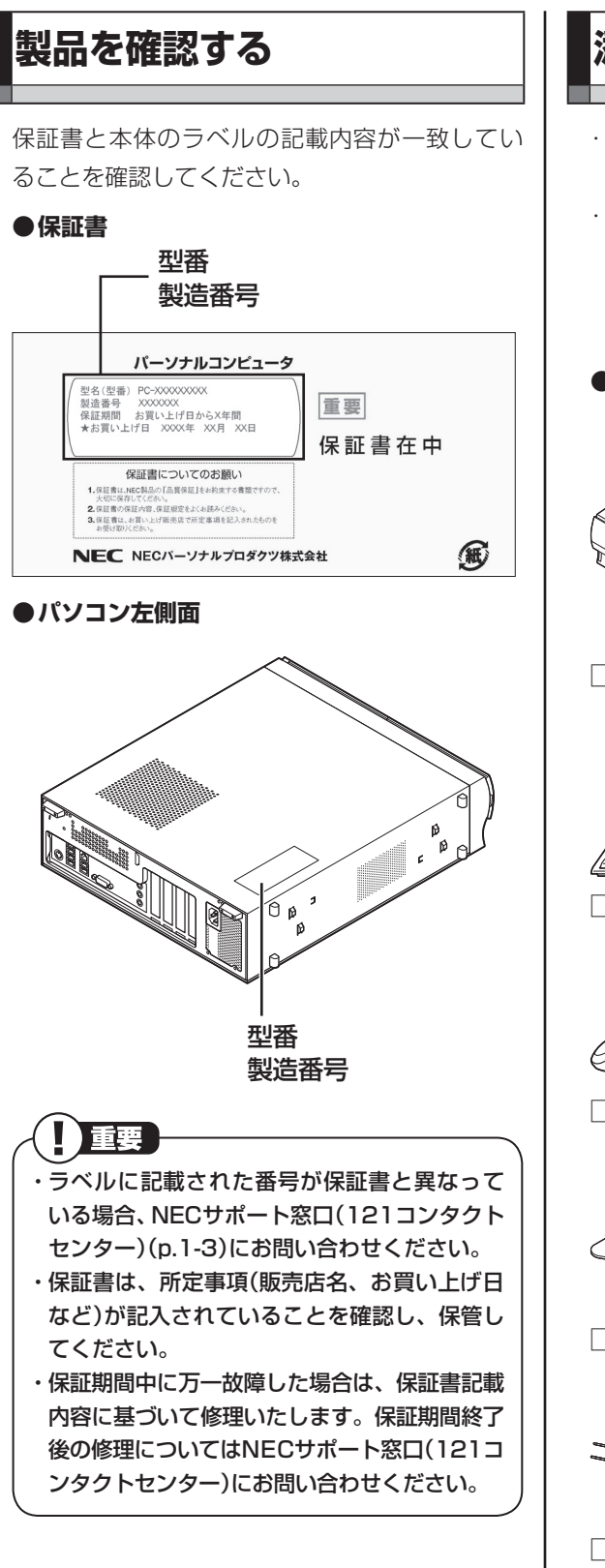

### **添付品を確認する**

- ・ 次のチェックリストを見ながら、添付品がそ ろっているかを確認してください。
- ・ VALUESTAR Gシリーズをご購入の場合は、 『VALUESTAR Gシリーズをご購入いただい たお客様へ』をご覧になり、添付品を確認して ください。

**●全モデル共通** 

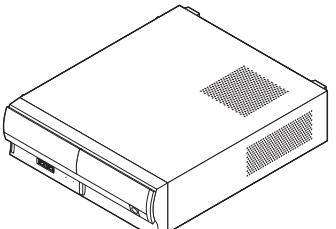

□ パソコン本体

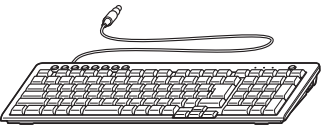

□ キーボード

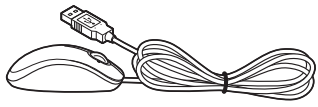

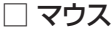

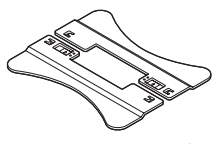

□ スタビライザ

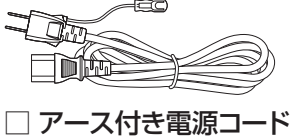

#### **● マニュアルなど**

- □ ソフトウェアのご使用条件(お客様へのお願い) /ソフトウェア使用条件適用一覧 ※ 1枚になっています。 箱の中身を確認後必ずお読みください。
- □安全にお使いいただくために ※ 箱の中身を確認後必ずお読みください。
- □ PC修理チェックシート
- □ ユーザーズマニュアル(このマニュアル)

#### **● 「Microsoft® Office Home and Business 2010」の添付品 (PC-VL750ES、PC-VL550ESのみ)**

- □ 「Microsoft**®** Office Home and Business 2010」のパッケージ
- **「Microsoft® Office Personal 2010」の 添付品(PC-VL150ESのみ)**
- □「Microsoft® Office Personal 2010」のパッ ケージ

#### **● PC-VL750ESのみ**

- □ 3D対応モデルをご購入いただいたお客様へ
- □ 3Dメガネ(アクティブシャッター方式)※
- □ 赤外線(IR)エミッタ
- □ 保管用ポーチ
- □ クリーニング布
- □ USBケーブル(1.8mと3mの2本)
- □ 調整可能なノーズピース(2種類)
- ※ 添付されている3Dメガネは、NECパーソナルプロ ダクツ(株)が指定するパソコンとの組み合わせで使 用する3D専用メガネです。

#### **● PC-VL750ES、PC-VL550ESのみ**

□ デジタル放送録画番組配信機能をお使いのお 客様へ

### **添付品が足りないときは**

万一、足りないものがあったり、添付品の一部が 破損していたときは、すぐに下記までお問い合わ せください。

#### **● NECサポート窓口(121(ワントゥワン)コン タクトセンター)**

#### **E** 0120-977-121

※音声ガイダンスにしたがって、「故障診断・修理 受付」を選択してください。

※電話番号をよくお確かめになり、おかけください。

※携帯電話やPHS、もしくはIP電話など、上記電 話番号をご利用いただけないお客様は次の電話 番号へおかけください。

03-6670-6000(通話料お客様負担)

NECサポート窓口(121コンタクトセンター)の詳 しい情報は、「トラブル予防・解決編」第5章の「NEC のサポート窓口に電話する」をご覧ください。

### **「電子マニュアルビューア」について**

このパソコンのマニュアルは、NECパーソナル商 品総合情報サイト「121ware.com」の「電子マ ニュアルビューア| でご覧いただくこともできま す。また、「電子マニュアルビューア」では、ご購 入時以降のさまざまな情報に対応した、最新のマ ニュアルをご覧いただける場合もあります。

「電子マニュアルビューア」はインターネットに 接続後、次のURLからご利用いただけます。 (http://121ware.com/e-manual/m/nx/ index.htm)

### **パソコンの置き場所を決める**

ここでは、パソコンを設置する場所について説明 します。

### **パソコンを設置する場所**

パソコンは次のような場所に置いてください。

#### **● 屋内**

#### **● しっかりした台の上**

パソコンの重さを支えられる机やテーブルの上 に設置してください。

**● 温度は10~35℃、湿度は20~80%**

#### **● ほこりの少ない場所**

#### **● コンセントや電話回線の近く**

本体や周辺機器に接続した電源コード、LANケー ブルなどが届く範囲に設置してください。

#### **パソコンの周囲のスペースについて**

快適に操作するため、また、機器の故障を防ぐた め、パソコンの周囲にはスペースを確保してくだ さい。

#### **● 本体前に30~40cm**

キーボードを置いて、マウスを操作できるスペー スが必要です。

#### **● 本体上面、左側面および後ろ側に15cm以上**

本体上面、左側面および後ろ側の通風孔から放熱 しています。壁などから15cm以上離して設置し てください。

#### **● ディスプレイの後ろ側に15cm以上**

ディスプレイの後ろ側の通風孔から放熱してい ます。壁などから15cm以上離して設置してくだ さい。

#### **● 通風孔について**

パソコン本体やディスプレイの通風孔を紙など でふさがないようにしてください。通風孔をふさ いだまま使用すると、内部の温度が上昇して故障 などの原因になります。

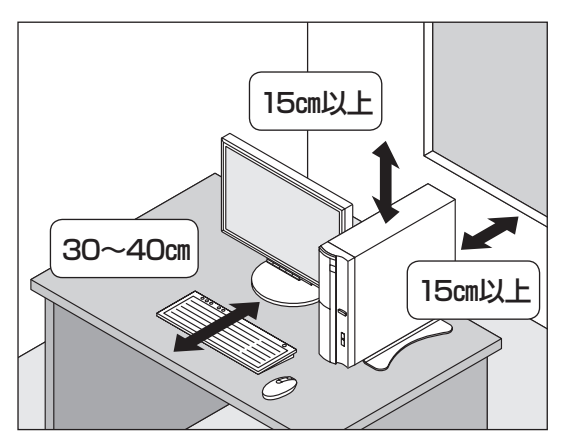

### **パソコンを設置してはいけない場所**

故障などの原因になるため、次のような場所には 置かないでください。

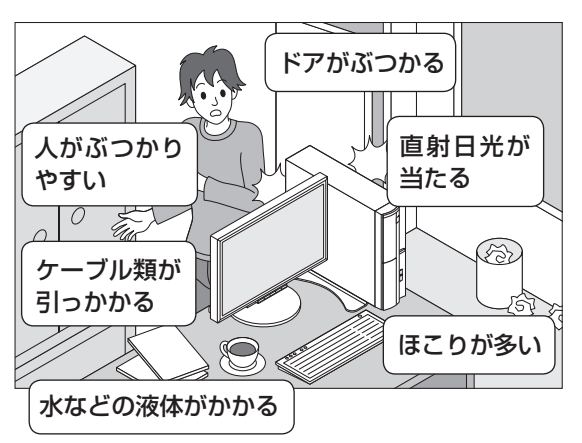

#### **パソコンの近くに置いてはいけないも のについて**

次のものはパソコンの近くに置かないでください。

#### **● 磁気や電波を発生するもの**

パソコンの近くに磁気や電波を発生するもの(テ レビ、ラジオ、スピーカ、コードレス電話、携帯 電話など)を置くと、パソコンのディスプレイの 映像が乱れたり、スピーカから雑音が出ることが あります。また、これらの機器とパソコンは相互 に影響を与えるため、逆にテレビの映像が乱れた り、ラジオやコードレス電話から雑音が出ること もあります。

扇風機や温風式こたつなども磁気を発生するため、 パソコンの近くには置かないでください。

#### **●熱を発生するもの**

パソコンの近くに暖房機などを置くと、熱によっ てパソコンが変形したり異常な動作をすること があります。

#### **その他、設置に関するご注意**

#### **● コンセントについて**

- ・ テレビやラジオのコンセントとは、別のコンセ ントに接続してください。同じコンセントに接 続するとテレビやラジオから雑音が出ること があります。
- ・ 電源コードのプラグはできるだけ直接コンセン トに接続してください。コンセントが足りず、パ ソコン用のテーブルタップを使うときは、テー ブルタップの許容電力を守ってください。
- ・ アース線を接続できるよう、アース端子の付い たコンセントに接続してください。アース端子 についてはお近くの電器店などにご相談くだ さい。

#### **● ケーブルについて**

ケーブルを引っかけて機器を落とさないように してください。小さなお子様がいるご家庭では特 にご注意ください。

準備・基本編 1 セットアップの前に

### **スタビライザ(台座)を取り付 ける**

スタビライザは、パソコン本体を安定させる部品 です。

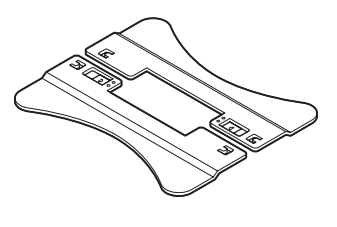

スタビライザ

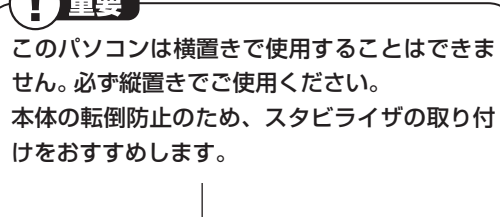

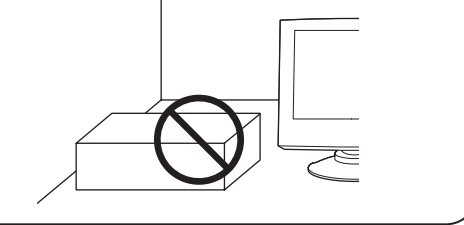

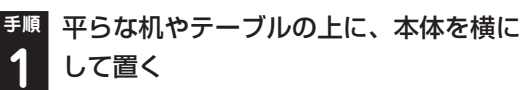

11 参考)

本体を横に倒すときは、机やテーブルを傷つけ ないよう、厚手の紙や布などを下に敷きます。

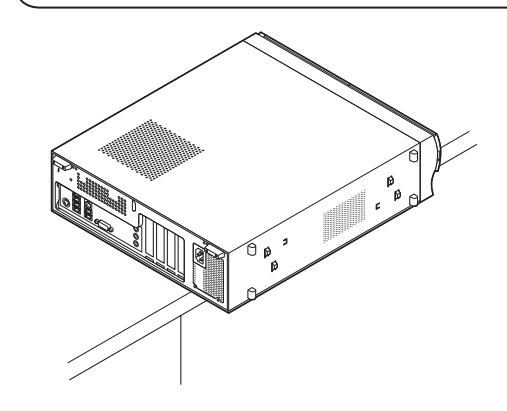

 $\frac{1}{2}$ 

a di sepasang di pangalang di pangalang di pangalang di pangalang di pangalang di pangalang di dalam di dalam <br>Pangalang di dalam kalendar di dalam kalendar di dalam kalendar di dalam kalendar di dalam kalendar di dalam d<br>

q

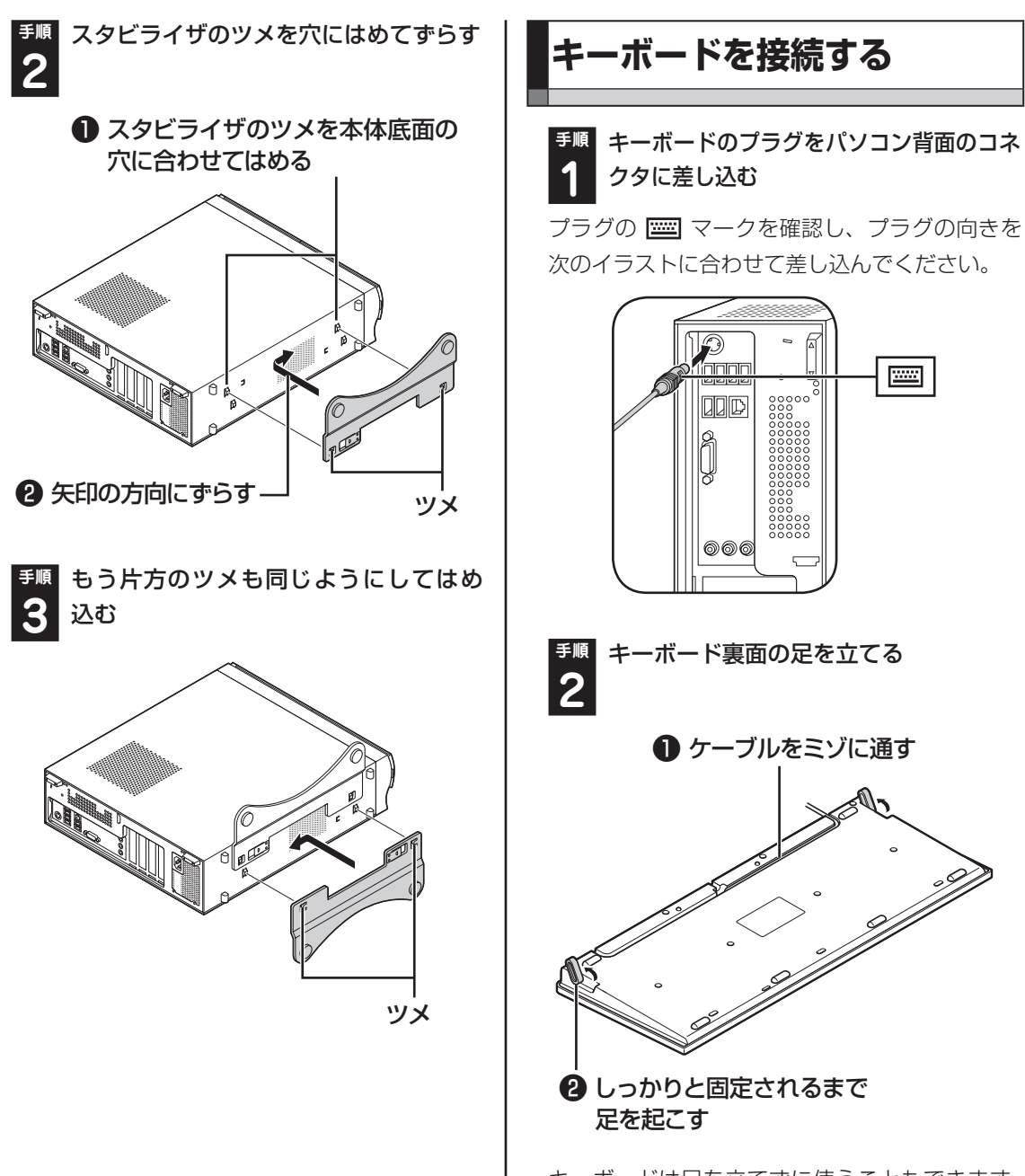

キーボードは足を立てずに使うこともできます。 また、ケーブルは左右どちらのミゾに通してもか まいません。

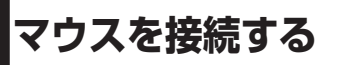

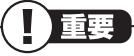

- ・ 市販のUSBハブは使用せず、パソコンに直接 接続してください。
- ・ マウスをUSB 3.0対応コネクタ(SS<del>ぐ</del>)に 接続した場合は、 再セットアップやWindows 修復機能の利用中にマウスを使用できません。

#### **手順** マウスのプラグをパソコンのUSBコネ **1** クタに差し込む

プラグの●←→ を確認し、プラグの向きを次の イラストに合わせて差し込んでください。

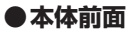

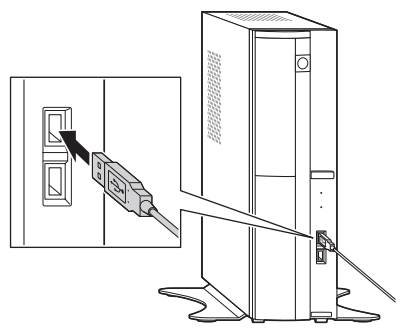

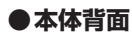

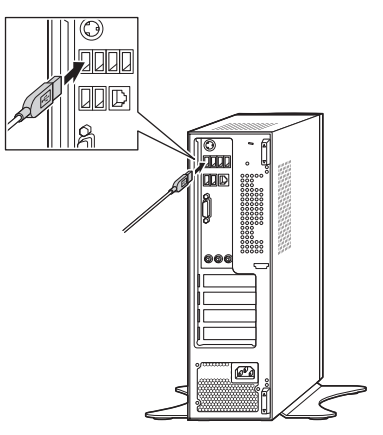

**● USB 3.0対応コネクタ(搭載モデルのみ)**

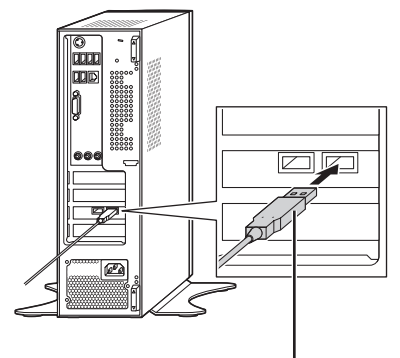

**←<
+**のマークが下を向く ようにして差し込む

### **ディスプレイを接続する**

ここでは、ディスプレイの接続について説明します。 このマニュアルでは、液晶ディスプレイセットモデ ルの23型ワイド液晶ディスプレイ:F23W2Aおよ びF23W1A(W)、19型ワイド液晶ディスプレイ: F19W1A(S)と接続する例で説明しています。

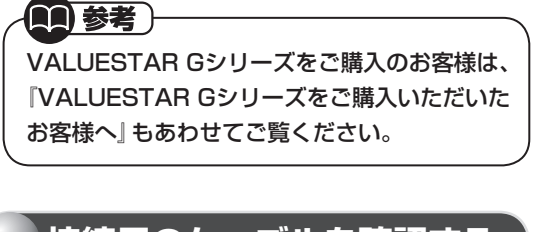

**接続用のケーブルを確認する**

ディスプレイに添付されている次のケーブルを ご用意ください。

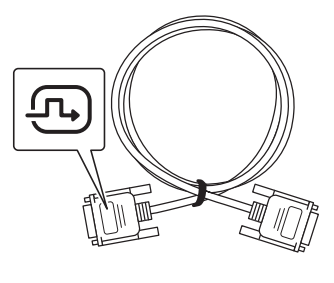

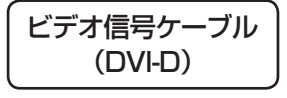

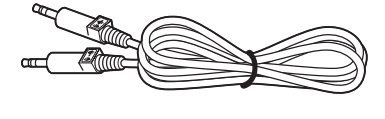

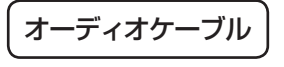

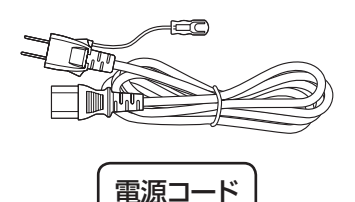

#### 11参考)

- ・ イラストは、実際の製品とは形状が一部異なり ます。
- ・ F23W2Aに添付されているビデオ信号ケーブ ルは、デュアルリンクに対応しています。3D 対応モデルで3Dコンテンツを視聴する場合 は、デュアルリンクに対応したケーブルが必要 です。

### **接続に関するご注意**

- ・ ケーブルをパソコンやディスプレイに接続す るときは、プラグの向きを確認し最後までしっ かりと差し込んでください。
- ・ プラグのネジをしめるときは、左右のネジを交 互に少しずつまわして固定してください。片方 だけ連続でまわすと、プラグが斜めに固定され てしまうことがあります。

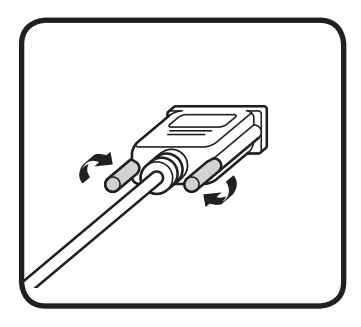

準備・基本編 オンファン ファイル ファイル しょうしょう しゅうしゅう エンジェクトアップの前に

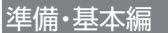

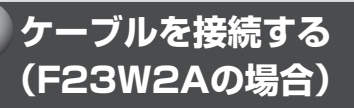

ここではF23W2Aを接続する手順を説明します。

**● F23W1A(W)を接続する場合**

「ケーブルを接続する(F23W1A(W)の場合)」 (p.1-10)をご覧ください。

#### **●F19W1A(S)を接続する場合**

「ケーブルを接続する(F19W1A(S)の場合)」 (p.1-12)をご覧ください。

**ビデオ信号ケーブルをディスプレイのコ** ネクタに差し込み(❶)、ネジをまわして 固定する(❷) **1**

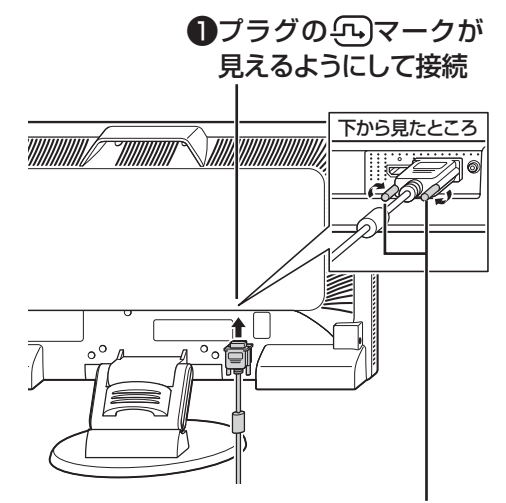

22つとも最後までまわ して、しっかり固定する

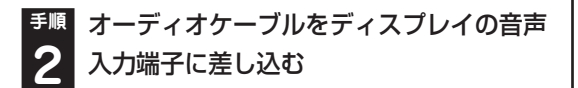

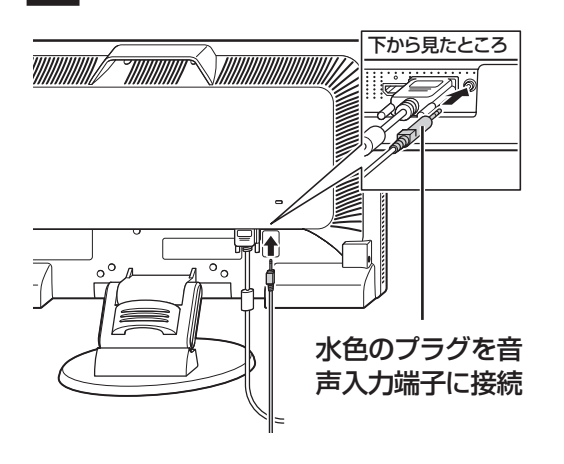

**3** 中重要 まだコンセントには接続しないでください。

**手順** 電源コードをディスプレイに差し込む

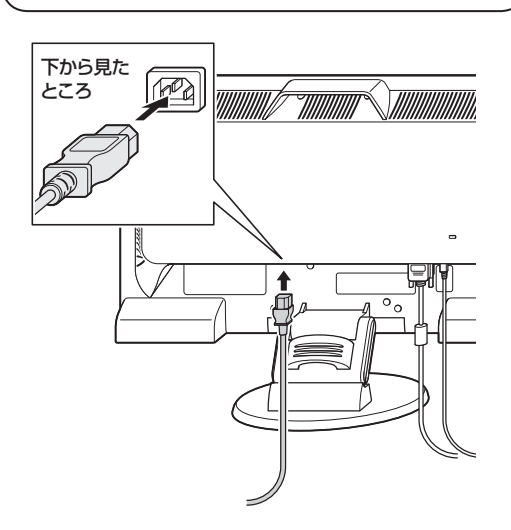

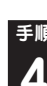

**手順** ビデオ信号ケーブルをパソコン背面のコ ネクタに差し込み(❶)、ネジをまわして 固定する(❷)

●プラグの45マークが下になるよう にして接続

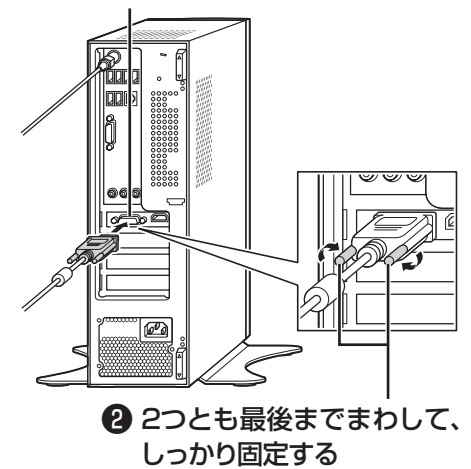

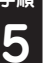

**手順** オーディオケーブルをパソコン背面の音声 **5** 出力端子に差し込む

黄緑色のプラグ

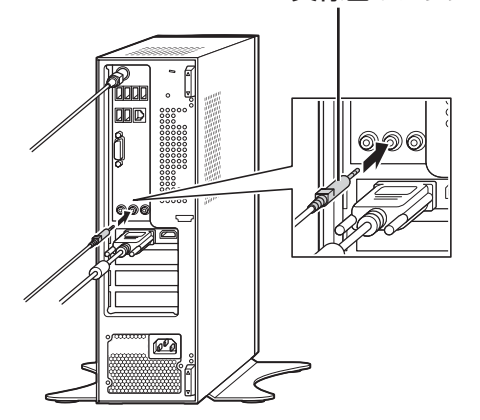

これでケーブルの接続は完了です。 「電源コードを接続する」(p.1-13)に進んでく ださい。

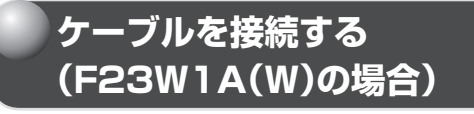

ここではF23W1A(W)を接続する手順を説明し ます。

#### **● F23W2Aを接続する場合**

「ケーブルを接続する(F23W2Aの場合)」(p.1-9) をご覧ください。

#### **● F19W1A(S)を接続する場合**

「ケーブルを接続する(F19W1A(S)の場合)」 (p.1-12)をご覧ください。

**手順** ビデオ信号ケーブルをディスプレイのコ ネクタに差し込み(❶)、ネジをまわして 固定する(❷) **1**

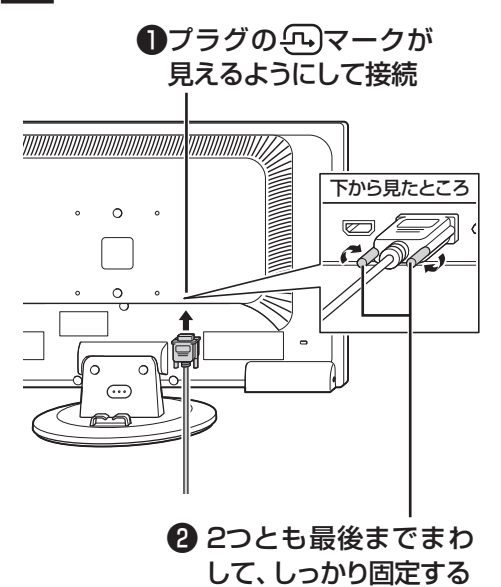

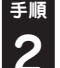

**手順** オーディオケーブルをディスプレイの音声 **2** 入力端子に差し込む

> 水色のプラグを音声入力端子 に接続

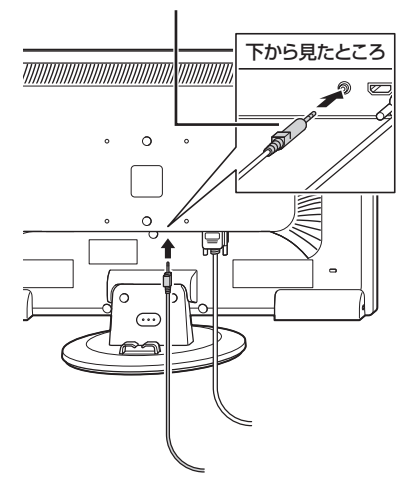

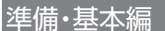

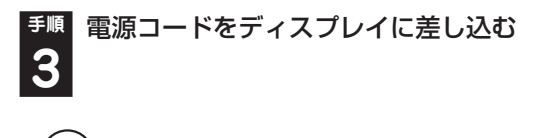

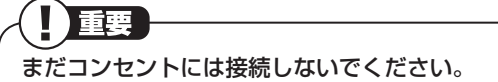

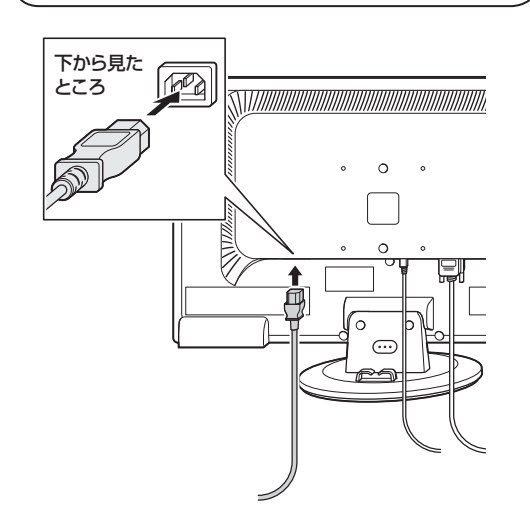

**手順** ビデオ信号ケーブルをパソコン背面のコ ネクタに差し込み(❶)、ネジをまわして 固定する(❷) **4**

●プラグの5マークが右になるよう にして接続

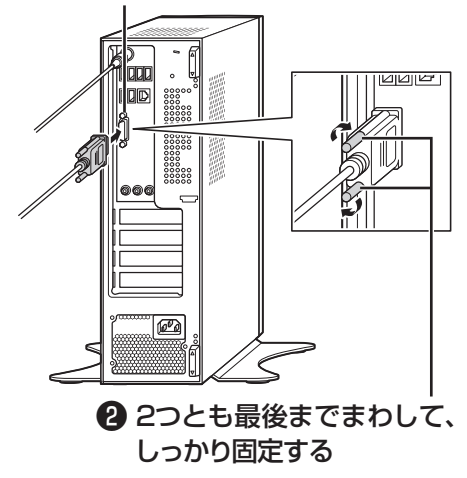

**手順** オーディオケーブルをパソコン背面の音声 **5** 出力端子に差し込む

黄緑色のプラグ

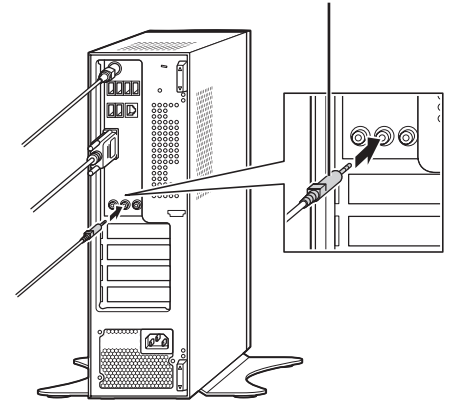

セットアップの前に |

セットアップの前に

これでケーブルの接続は完了です。 「電源コードを接続する」(p.1-13)に進んでく ださい。

ここではF19W1A(S)を接続する手順を説明し ます。

#### **●F23W2Aを接続する場合**

「ケーブルを接続する(F23W2Aの場合)」(p.1-9) をご覧ください。

#### **●F23W1A(W)を接続する場合**

「ケーブルを接続する(F23W1A(W)の場合)」 (p.1-10)をご覧ください。

**手順** ビデオ信号ケーブルをディスプレイのコ ネクタに差し込み(❶)、ネジをまわして 固定する(❷) **1**

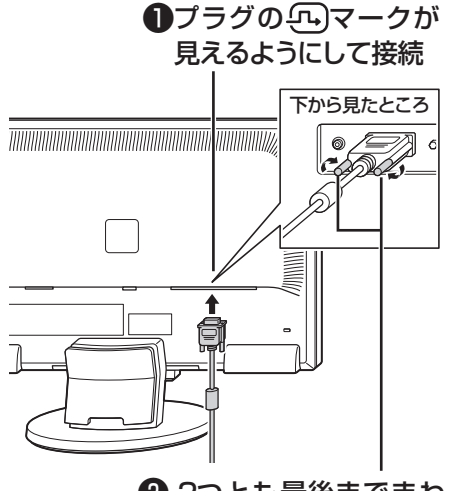

**22つとも最後までまわ** して、しっかり固定する

**手順** オーディオケーブルをディスプレイの音声 **2** 入力端子に差し込む

> 水色のプラグを音声入力端子 に接続

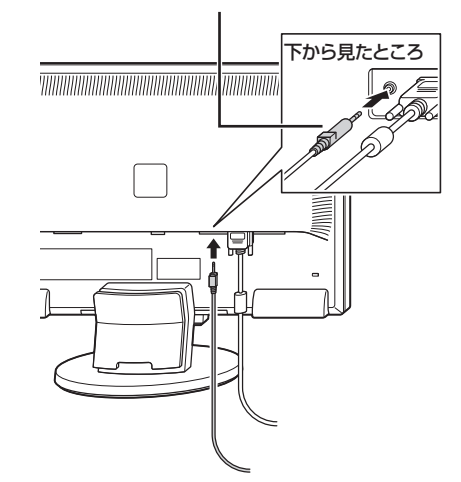

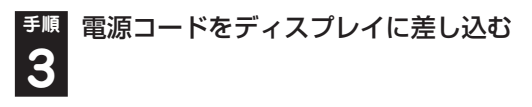

重要 まだコンセントには接続しないでください。

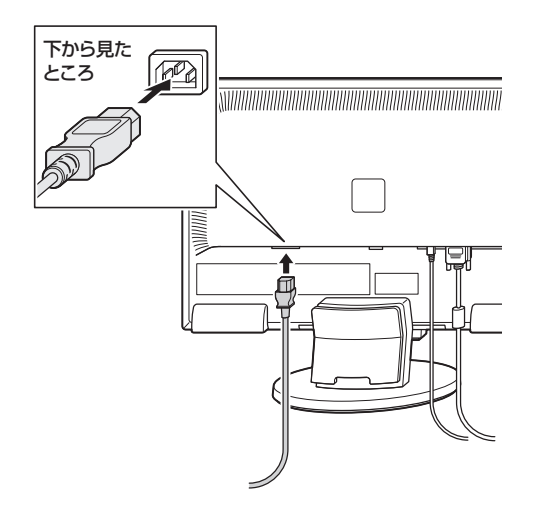

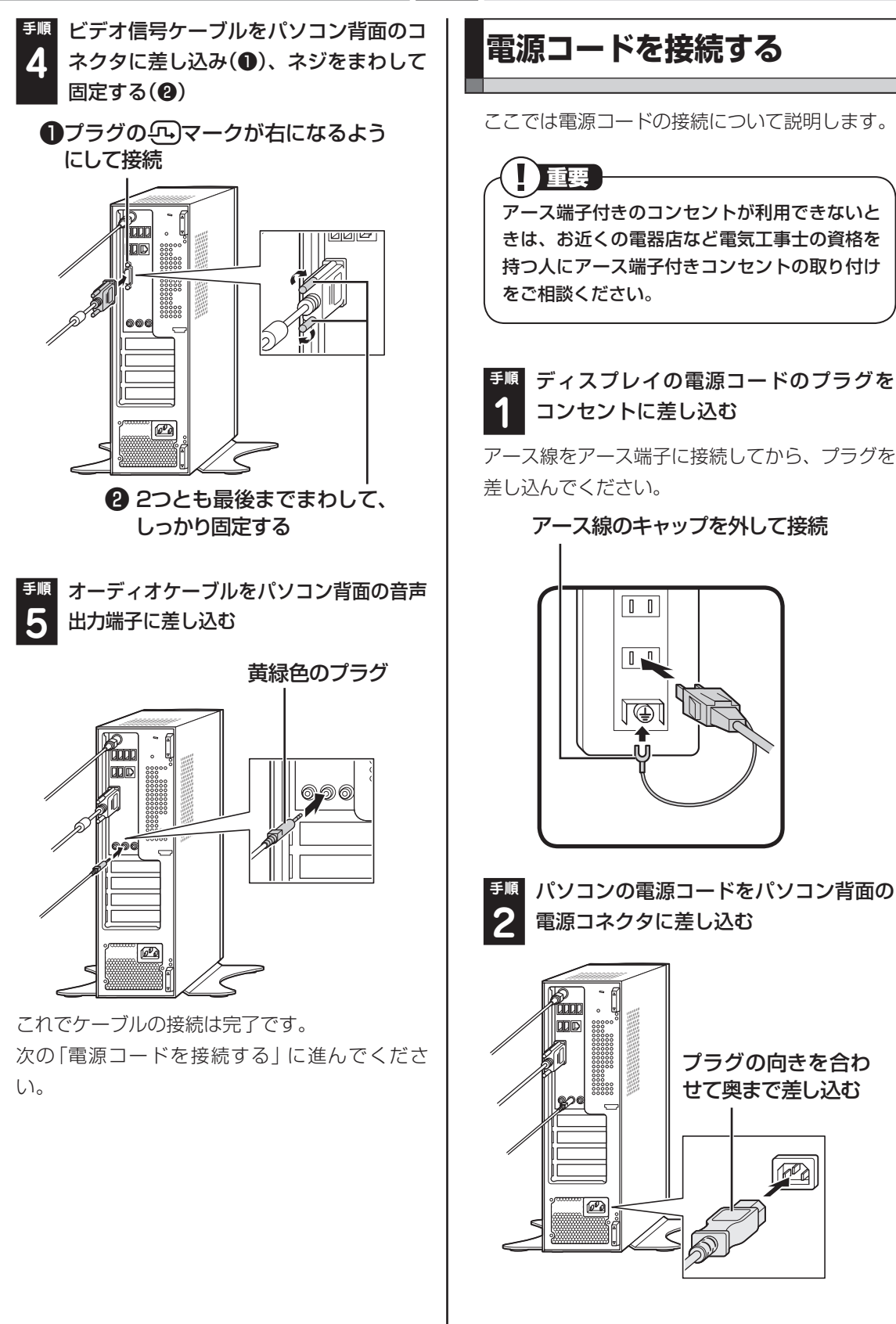

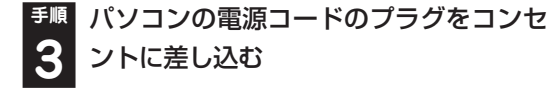

アース線をアース端子に接続してから、プラグを 差し込んでください。

中重要 電源コードを外す際、アース線を接続している 場合は、必ず電源コードのプラグを外してから アース線を外してください。

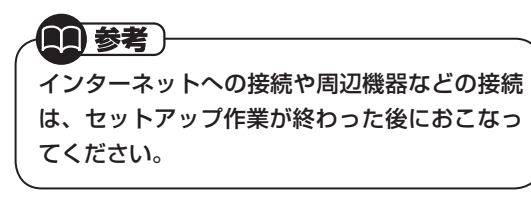

**これで接続は完了です。 「準備・基本編」の「第2章 セットアップする」 (p.1-15)に進んでください。**

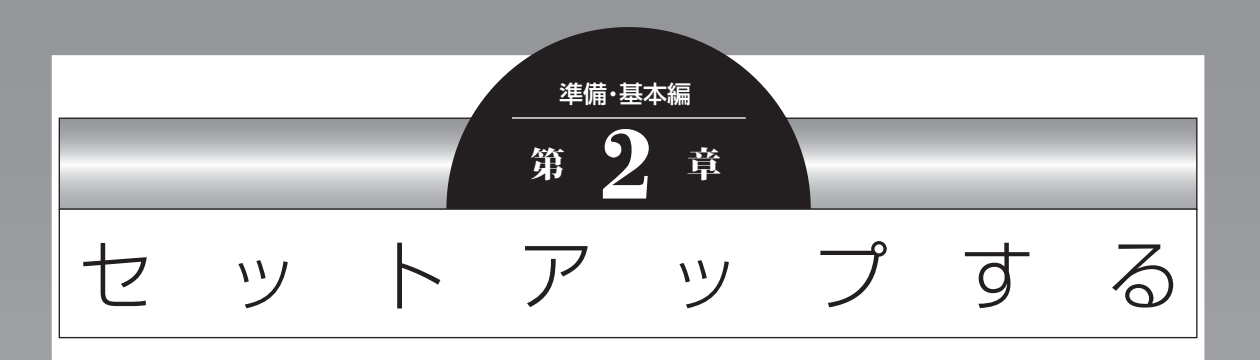

この章では、パソコンの電源を入れて最初におこなう設定(セット アップ)やセットアップ後におこなう作業、パソコンの電源を入れ る/切る操作について説明します。

### -<br>この章の所要時間: 20~40分程度

**Tari** 

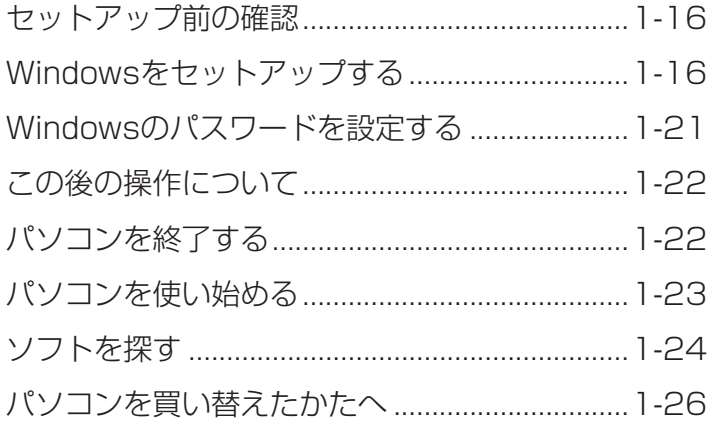

### **セットアップ前の確認**

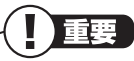

- ・ セットアップ中に電源を切ったり、電源コー ドのプラグを抜くと故障の原因になります。 p.1-20の画面が表示されるまでは、電源を 切ったり、電源コードのプラグを抜いたりしな いでください。
- ・ セットアップで使用しないボタン類を操作し ないでください。
- ・ ディスプレイによっては、縦横の回転ができる (ピボット機能)ものがありますが、セットアッ プが完了するまで、回転させないでください。

### **セットアップの基本操作**

はじめてパソコンを操作するかたはご覧ください。

#### **● 画面の矢印 を動かす**

マウスをつかんで机の上ですべらせると、その動 きに合わせてマウスポインタを動かすことがで きます。

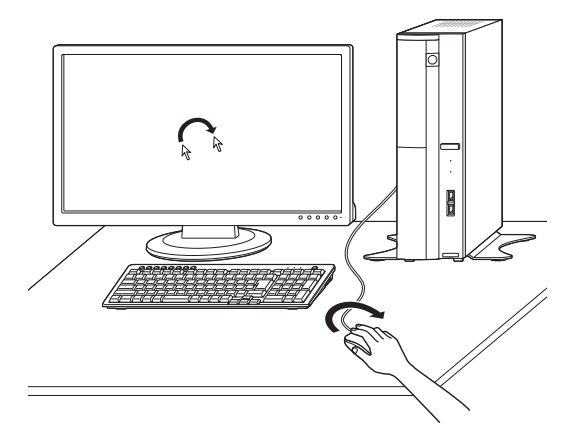

イラストは、モデルによって異なります。

#### **● クリック**

マウスポインタを目的の位置に合わせてマウスの 左ボタンを1回押す動作をクリックといいます。

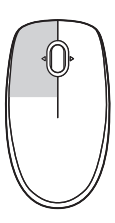

### **Windowsをセットアップする**

**手順** ディスプレイの電源を入れる **1**

#### **23型:F23W2Aの場合**

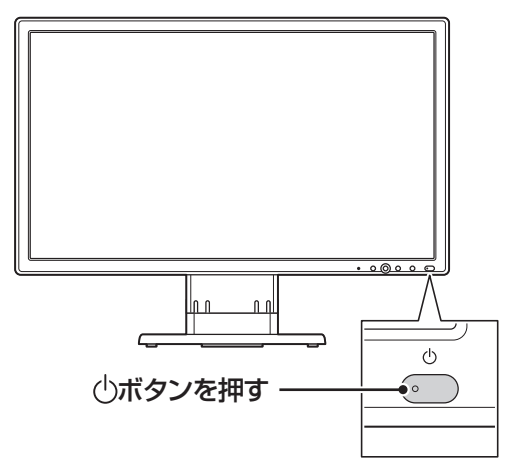

#### **23型:F23W1A(W)の場合**

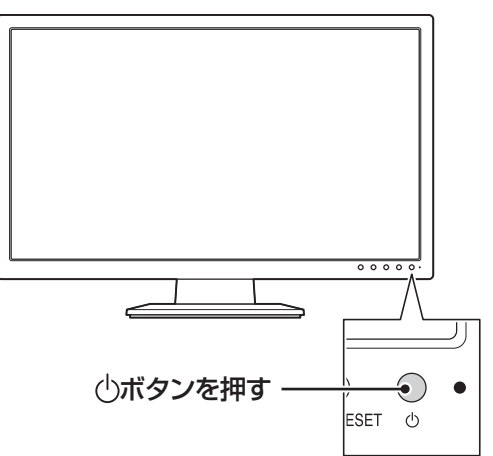

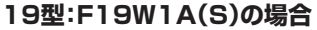

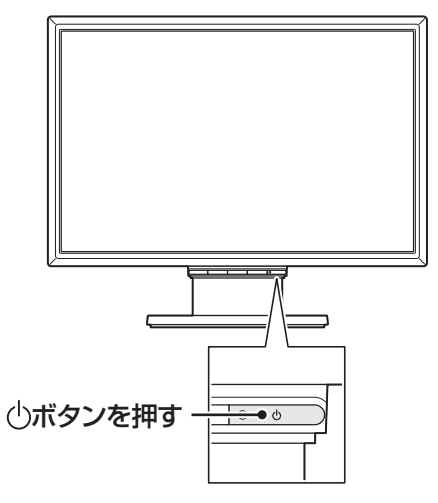

#### 11 参考 )

- ・ 電源スイッチを押しても、ディスプレイの電源 ランプが点灯しない場合、電源コードが正し く接続されていないことが考えられます。「準 備・基本編」第1章の「電源コードを接続する」 (p.1-13)をご覧ください。
- ・ パソコン本体の電源を入れるまで、ディスプレ イには何も表示されません。

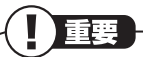

液晶ディスプレイ画面の一部に生じるドット抜 け(ごくわずかな黒い点や、常時点灯する赤、青、 緑の点)は液晶ディスプレイの特性によるもので あり、故障ではありません。詳しくは付録の「ア フターケアについて」(p.3-3)をご覧ください。

**手順** パソコン本体の電源スイッチを押す **2**

電源が入ると、電源ランプが点灯します。

電源スイッチ((り)

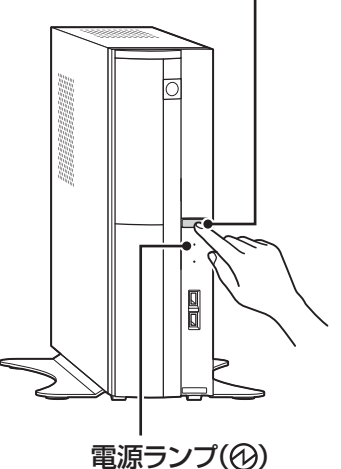

重要

- 電源スイッチを押した後、画面に「Keyboard not found Press F1 to continue boot process」という文字が表示されたときは、 キーボードが正しく接続されていない可能性 があります。その場合は、パソコン本体の電源 スイッチを押していったん電源を切り、キー ボードを接続しなおしてから、再度電源を入れ てください。
- ・ 電源スイッチを押してから、手順3の画面が表 示されるまでに数分かかることがあります。そ の間、NECのロゴ(社名のマーク)が表示され たり画面が真っ暗になったりしますが、故障で はありません。手順3の画面が表示されるまで、 電源を切らずにそのままお待ちください。
- ・ 手順3の画面が表示されずに「Press F2 to Enter BIOS Setup」と表示されたときは 「セットアップの画面が表示されないときは」 (p.1-20)をご覧ください。

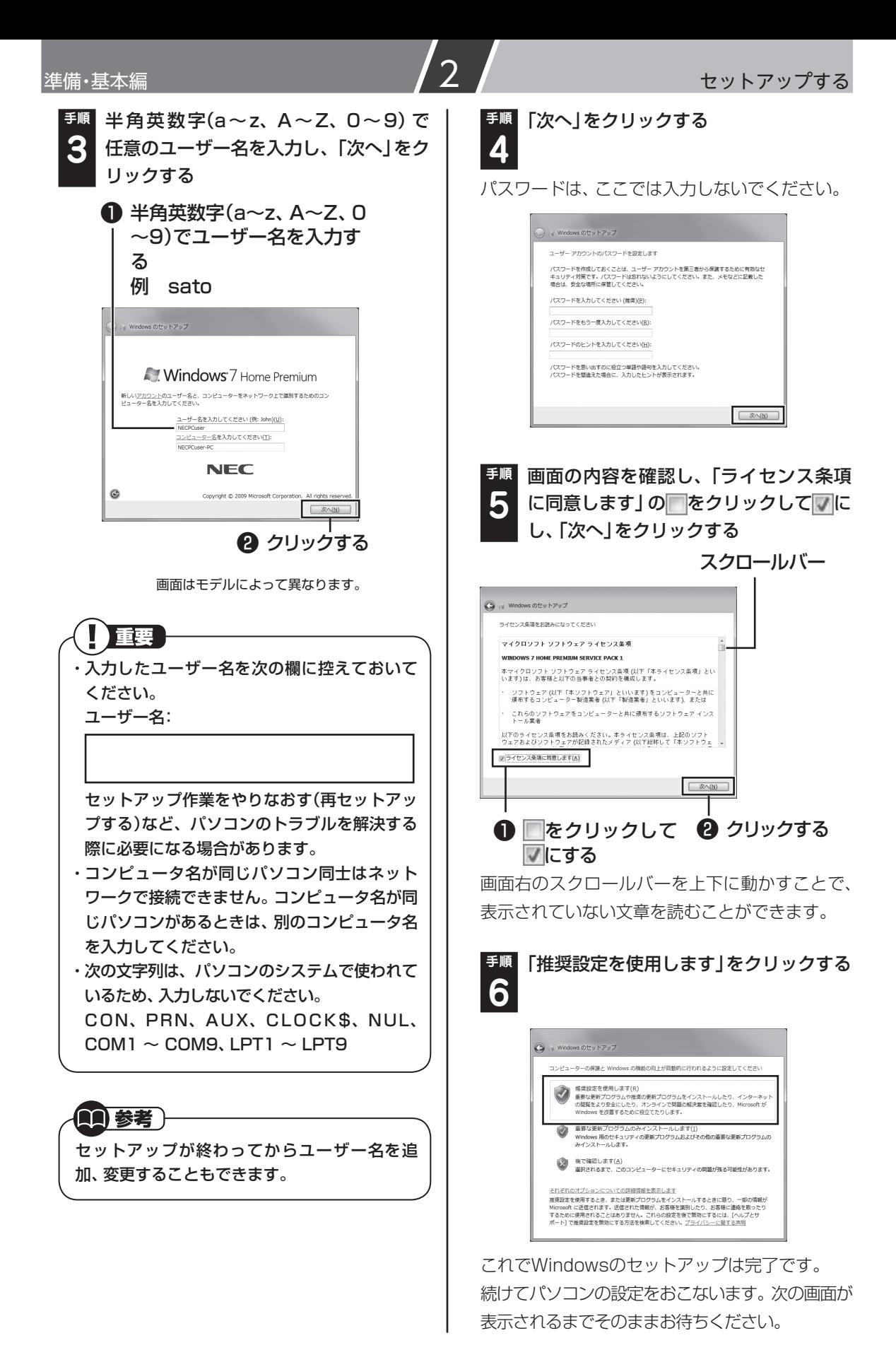
**NEC** 

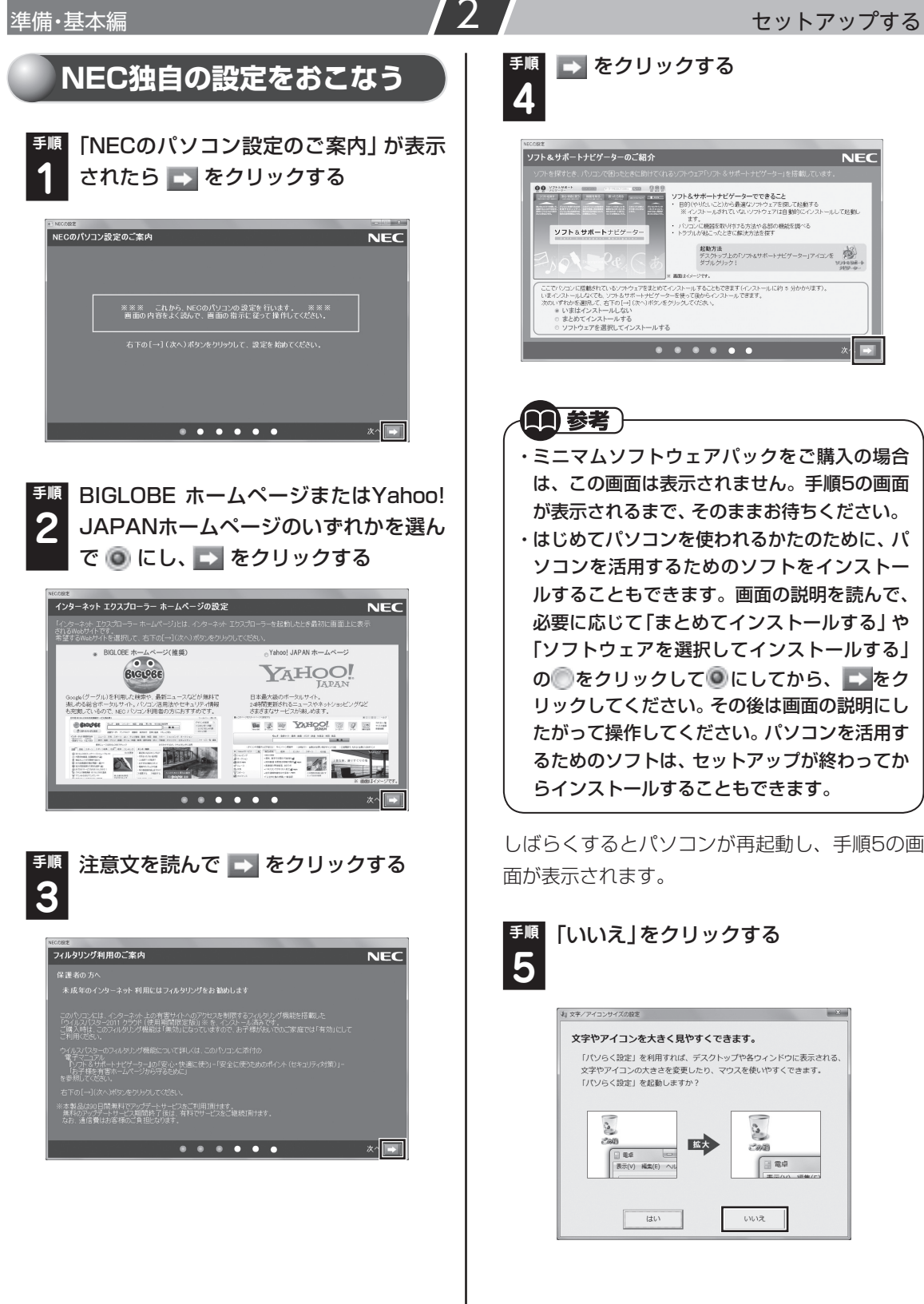

セットアップする セットアップする

3 R.O

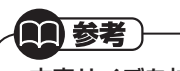

- ・ 文字サイズを拡大する設定をおこなう場合は、 「はい」をクリックしてください。その後は画 面の説明にしたがって操作してください。
- ・ 「パソらく設定」で設定を変更すると、ソフト により正しく表示されないことがあります。そ の場合は、「準備・基本編」第4章の「文字やアイ コンサイズの変更」(p.1-42)をご覧になり、設 定を変更してください。

しばらくすると、「おすすめメニューNavi」が表 示されます。「おすすめメニューNavi」が表示さ れたら、セットアップは完了です。次回からは、 パソコンの電源スイッチを押すと、デスクトップ 画面が表示されるようになります。

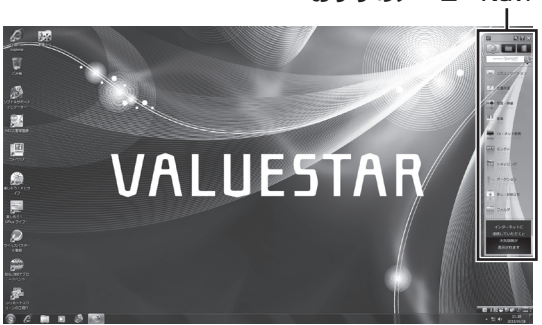

おすすめメニューNavi

## **セットアップの画面が表示さ れないときは**

はじめて本機の電源を入れたときに、「Press F2 to Enter BIOS Setup」と表示された場合は、次 の手順にしたがってください。

### ❶**【F2】を押す**

 BIOS(バイオス)セットアップユーティ リティが表示されます。

- ❷**【+】、【-】で時間(24時間形式)を設定 し【Enter】を押す** 時刻の値は数字キーでも入力できます。
- ❸**【Tab】や【↓】【↑】で項目を移動し、同様 に分、秒、月、日、年(西暦)を設定する**
- ❹**【F9】を押す**

セットアップ確認の画面が表示されます。

❺**「Yes」または「OK」を選択し、【Enter】 を押す** BIOSセットアップユーティリティが表 示されます。

#### ❻**【F10】を押す**

 セットアップ確認の画面が表示されま す。

❼**「Yes」または「OK」を選択し、【Enter】 を押す**

BIOSセットアップユーティリティが終 了し、Windowsが自動的に再起動します。

この後は、「Windowsをセットアップする」の手順 3(p.1-18)をご覧になり、作業を続けてください。

# **Windowsのパスワードを 設定する**

パソコン内の情報保護のため、パスワードを設定 しておくことをおすすめします。

設定すると、電源を入れたときにパスワードの入 力が必要になります。正しいパスワードが入力さ れないとパソコンを使うことができないため、第 三者がパソコンを起動して情報を見ることを防 ぐことができます。

**手順** 「 (スタート)」-「コントロールパネル」 **1** をクリックする

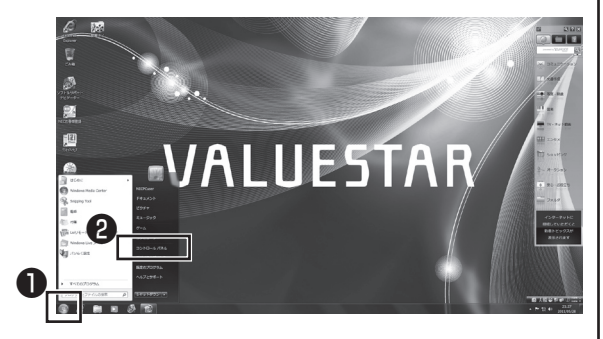

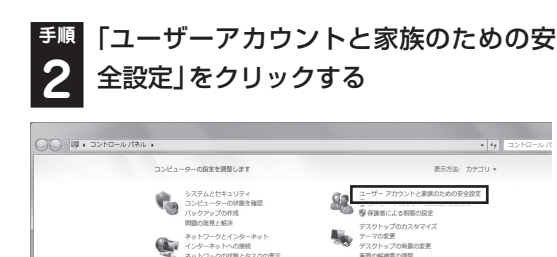

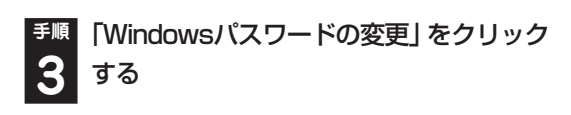

システムとセキュリティ - アカウントの画像の変更 |<br>ネットワークとインターネッ - 保装者による制限<br>ト<br>ト ト<br>ハードウェアとサウンド<br>プログラム Windows CardSpace<br>オンライン サービスへのログオンに使用される情報カードの管理

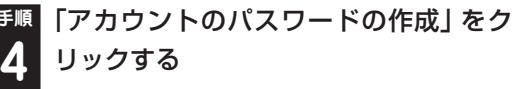

 $-4$ コントロールパネルホーム ユーザー アカウントの空画 森林信報の管理 アカウントのパスワードの作成 パスワード リセット ディスク<br>の作成 画像の空間 ● アカウント名の変更 オンライン ID をリンク ● アカウントの種類の変更 コーザー プロファイルの詳細

**手順** パスワードを入力する

パスワードは次のように設定してください。大文 字、小文字も入力したとおりに区別されます。

# 11 参考 )

**5**

- ・ 入力したパスワードは「●●●」のように表示 されます。これは、他人に見られてもわからな いようにするためです。
- ・ 「パスワードのヒントの入力」欄に、パスワー ドを思い出すためのヒントを入力しておくこ とができます。パスワードを正しく入力できな い場合にヒントを表示することができます。

❶ この欄をクリックして、キーボードでパス

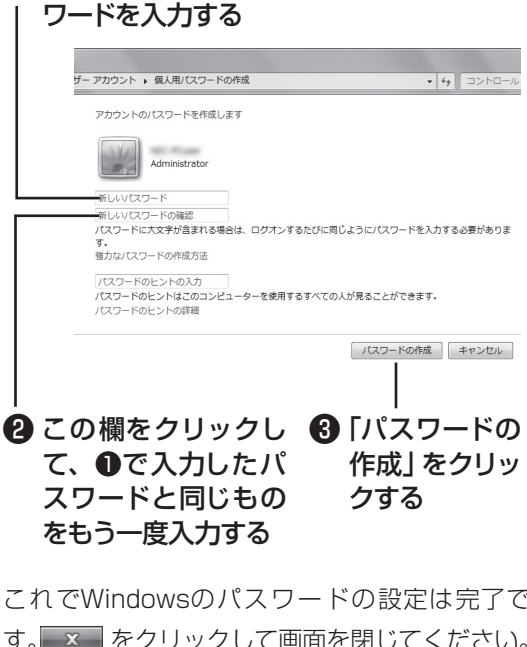

これでWindowsのパスワードの設定は完了で す。 をクリックして画面を閉じてください。

#### **パスワードを忘れたときのために**

パスワードを忘れてしまうと、パソコンを使う ために再セットアップが必要になります。万一 に備えて「パスワード リセット ディスク」を 作成しておきましょう。「パスワード リセット ディスク」を使うと新しいパスワードを作成す ることができます。「パスワード リセット ディ スク」について詳しくは、「スタート」-「ヘルプと サポート」をご覧ください。

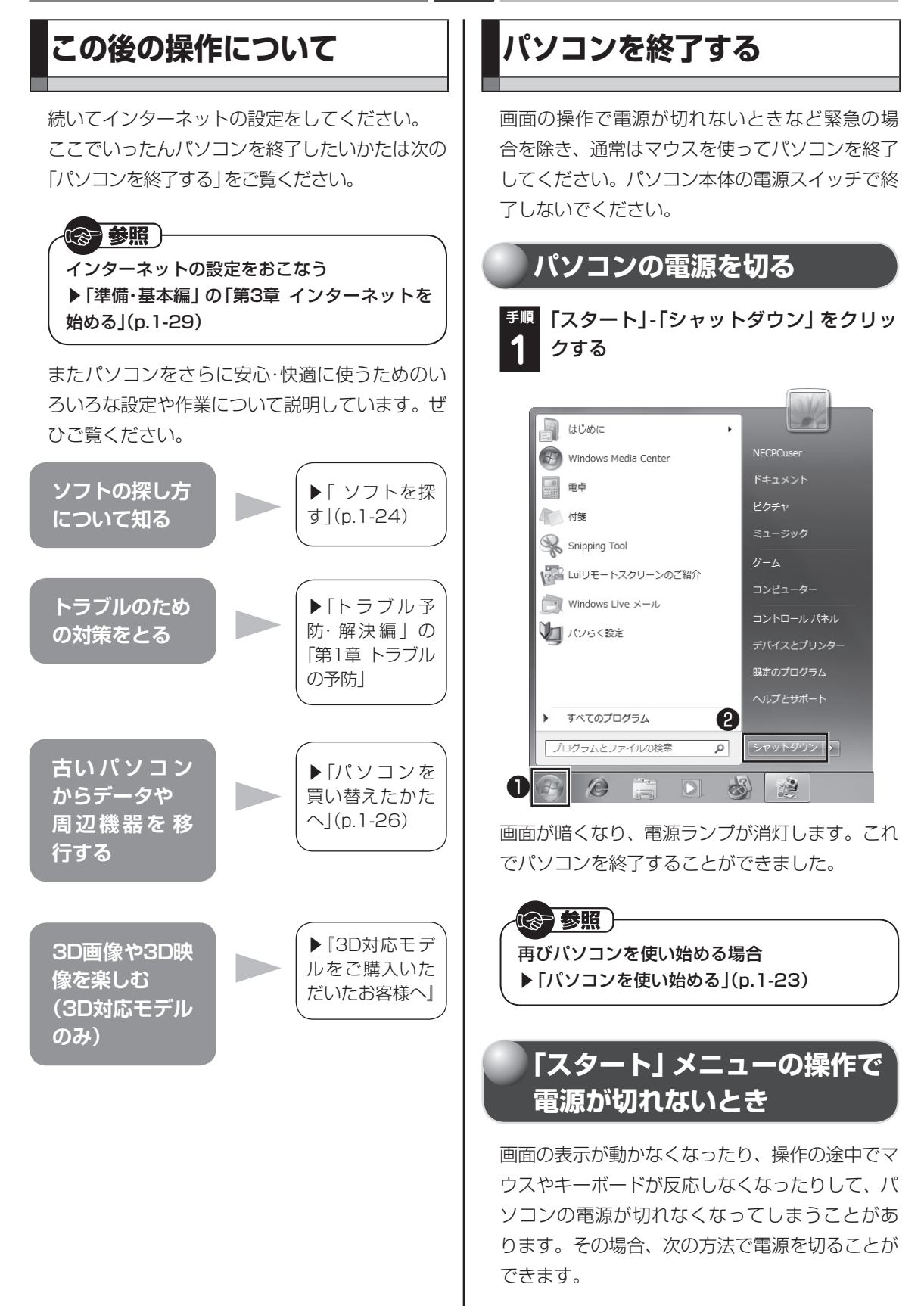

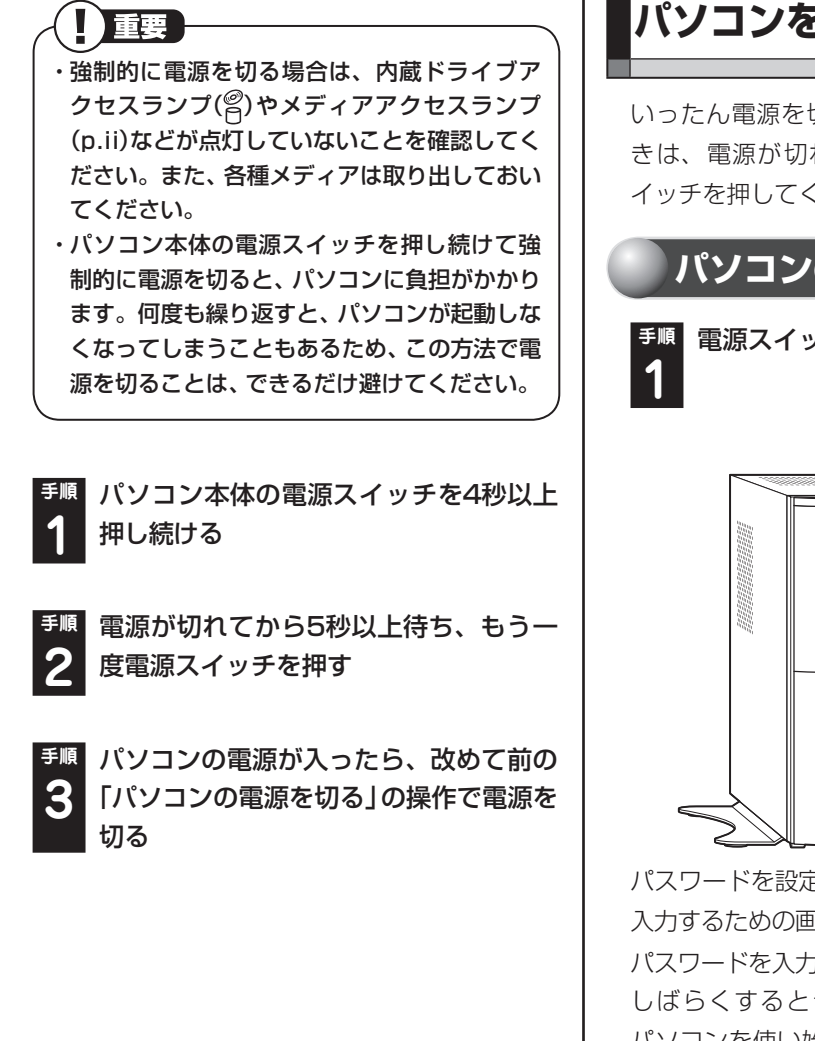

# **パソコンを使い始める**

いったん電源を切ってから電源を入れなおすと きは、電源が切れてから5秒以上待って電源ス イッチを押してください。

# **パソコンの電源を入れる**

**手順** 電源スイッチを押す

電源スイッチ((り)

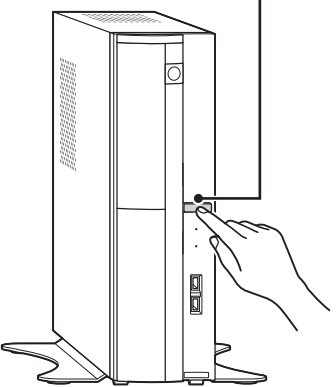

パスワードを設定している場合は、パスワードを 入力するための画面が表示されます。 パスワードを入力し、 をクリックしてください。 しばらくするとデスクトップ画面が表示され、 パソコンを使い始めることができます。

# 準備・基本編 ファイン ファイン アンディー・エム アクセル アクリカ セットアップする

# **ソフトを探す**

「ソフト&サポートナビゲーター」を使うと、目的に 合ったソフトを探して、起動することができます。 このパソコンでは、ハードディスクに入っていて もインストールされていないソフトは「スタート」 メニューからも探すことができない場合がありま す。その場合にも「ソフト&サポートナビゲーター」 を使うことで、ソフトを探して自動的にインス トールしてから起動できます。

# **ソフトを探して起動する**

ここでは、例としてパソコンの使い方を学べるソ フト「パソコンのいろは4」を探して起動します。

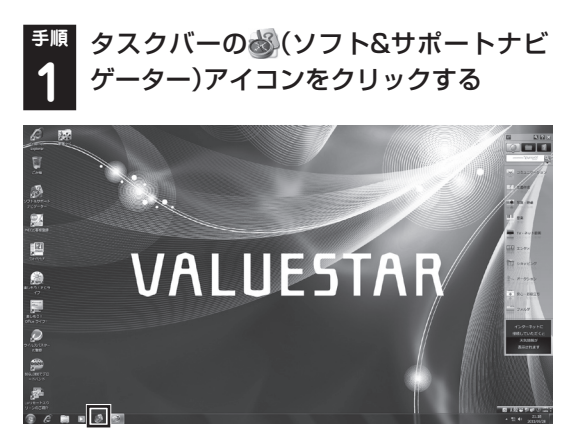

「ソフト&サポートナビゲーター」の最初の画面が 表示されます。

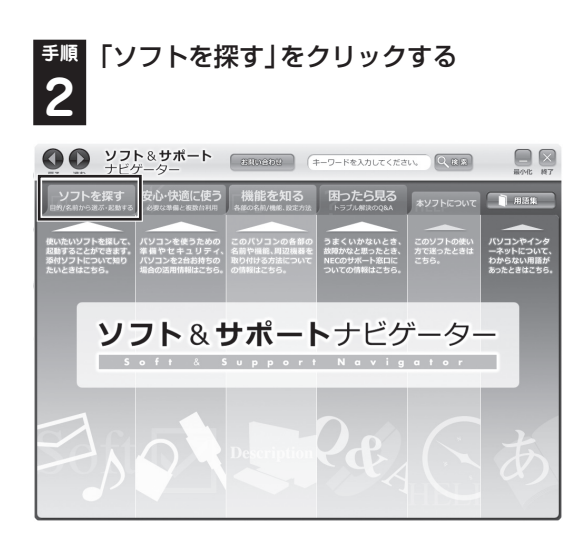

**手順** 「学習・ゲーム」をクリックし、「パソコン **3** の基本操作を学ぶ」をクリックする

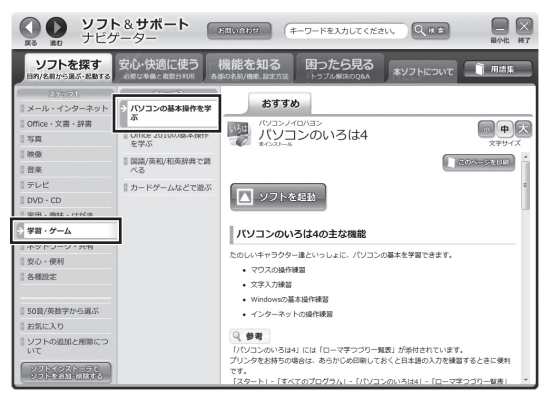

画面はモデルによって異なります。

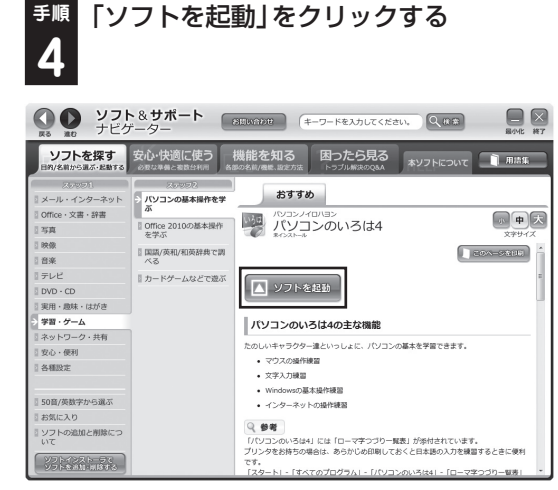

画面はモデルによって異なります。

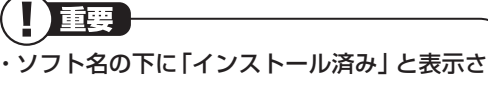

- れているソフトの場合 →「ソフトを起動」をクリックするとすぐにソ
- フトが起動します。
- ・ ソフト名の下に「未インストール」と表示され ているソフトの場合

→ハードディスクに入っていてもインストー ルされていないソフトです。「ソフトを起動」 をクリックしてインストールしてから起動し ます。

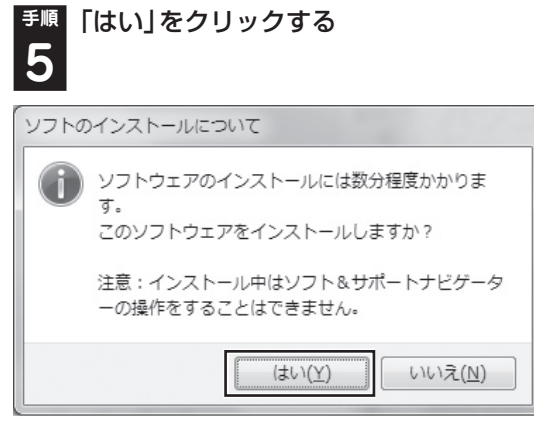

「ユーザー アカウント制御」が表示されます。

## **手順** 「ユーザー アカウント制御」が表示され **6** たら「はい」をクリックする

インストールが開始されます。

インストールが終了すると、自動的に「パソコン のいろは4」が始まります。

これで「パソコンのいろは4」を起動することがで きました。

「パソコンのいろは4 | を終了するには、画面に表 示されている「終了」をクリックしてください。画 面中央に確認の画面が表示されるので、「終了し ます」をクリックしてください。

次からは「ソフトを起動」をクリックしても、イン ストール作業なしにソフトを起動できます。また 「スタート」メニューからも起動できます。

# **ユーザー アカウント制御について**

Windowsには、ユーザーの操作やプログラムの 実行を監視し、処理を続行する前に画面を表示し てユーザーの許可を求める「ユーザー アカウント 制御」機能があります。

ソフトを起動したり、操作しているときに、次の ような「ユーザー アカウント制御」画面が表示さ れることがあります。

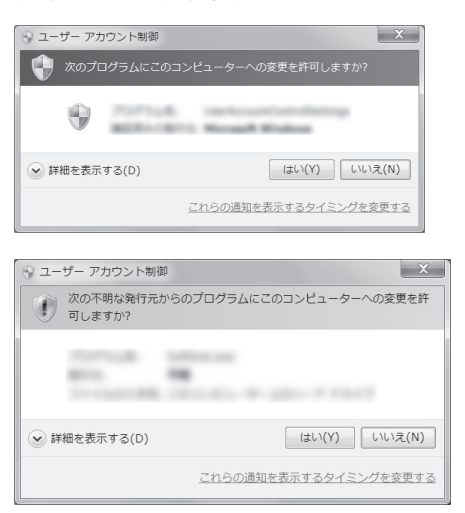

※ プログラムによっては、メッセージが異なる ことがあります。

「ユーザー アカウント制御」画面が表示されたと きは、操作やプログラムの内容をよく確認し、「は い」をクリックしてください。不正なアクセスや ウイルスなどによって、悪意のある操作やプログ ラムの実行がおこなわれようとしたとき、キャン セルすることで被害を防げることがあります。 「標準ユーザー」でパソコンを使用しているとき は、「ユーザー アカウント制御」画面で「管理者」 のユーザーのパスワードを入力する必要があり ます。

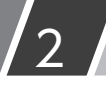

# **パソコンを買い替えたかたへ**

ここでは、パソコンを買い替えた場合に、古いパ ソコンからこのパソコンへソフトや周辺機器、 データを移行する方法について説明します。

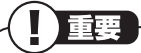

64ビット版Windows 7に対応していないソ フトやドライバなどをインストールすると、 不具合が起こる場合があります。移行する際 には十分な確認をおこなってください。

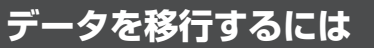

このパソコンには、古いパソコンからデータを移 行するために次のソフトが入っています。

- ・ 「Windows 転送ツール」
- ・ 「ファイナルパソコンデータ引越し」(搭載モデ ルのみ)

「ファイナルパソコンデータ引越し」でのデータ 移行の作業手順をご案内する動画を用意していま す(搭載モデルのみ)。

この動画では、データ移行に必要な準備や古いパ ソコンの設定方法などをわかりやすく解説してい ます。実際の移行作業の前に、デスクトップ画面 にある「動画ナビ」アイコンをダブルクリックし、 表示された画面で「データ引越し動画ナビ」アイ コンをダブルクリックし、動画をご覧ください。

移行できるデータには次のようなものがあります。 □ユーザーアカウント

- □電子メール※
- 
- □ドキュメント
- □お気に入りのサイト
- □音楽・ビデオ・画像
- □その他

#### ※ データ移行前にメールソフトを起動していた場 合や、お使いのメールソフトの種類によっては、 手動での設定(インポート)が必要になることが あります。詳しい設定方法については、「ファイ ナルパソコンデータ引越し」のヘルプをご覧く ださい。

( ) 参照

移行のためのソフトについて

- → 「Windows 転送ツール」
- ▶ 「ソフト&サポートナビゲーター」
- ▶検索番号 94131522 で検索

→「ファイナルパソコンデータ引越し」(搭載モ デルのみ) ▶ 「ソフト&サポートナビゲーター」

▶検索番号 94061608 で検索

## **データを移行する**

移行は次の順番でおこないます。

#### ●データ移行の準備をする

データの移行にはUSBメモリーまたは 外付けハードディスクなどにデータを 転送する方法や、ネットワークを経由 してデータを転送する方法などがあり ます。必要に応じてケーブルやハード ディスク、LAN環境などを用意してく ださい。

### ●移行のためのソフトをどちらか選ん で起動する

●画面の表示にしたがい操作する

ソフトの説明をよく読んで操作してくだ さい。古いパソコンとこのパソコンの両方 で操作が必要になる場合があります。

# **ソフトを移行するには**

ソフトの移行は次の順番でおこないます。ソフト 自体に移行する機能がある場合は、ソフトに添付 のマニュアルをご覧ください。

#### ●ソフトが64ビット版Windows 7に対 応しているかチェックする

メーカのホームページやマニュアルな どでソフトが64ビット版Windows 7 に対応しているか確認します。対応し ていない場合、このパソコンでは利用 できません。

●ソフトのインストールに必要な情報 を確認する

インストールする際にユーザー名やラ イセンスキーなどが必要な場合は、そ れらの情報をメモしておきましょう。

●使用していたパソコンからソフトを アンインストールする

アンインストールの方法については、 ソフトに添付のマニュアルをご覧くだ さい。

●このパソコンにソフトをインストー ルする

マニュアルなどをご覧になり、このパ ソコンにインストールしてください。 必要に応じて、インストール後の設定 作業をおこなってください。

## **周辺機器を使えるようにするには**

周辺機器の移行をする前に、メーカのホーム ページやマニュアルなどで機器が64ビット版 Windows 7に対応しているか確認してくださ い。最新のドライバ(周辺機器を利用するための ソフト)があればダウンロードしておき、接続が 済んだらインストールをしてください。 周辺機器の取り外しや接続については、機器のマ ニュアルをご覧ください。

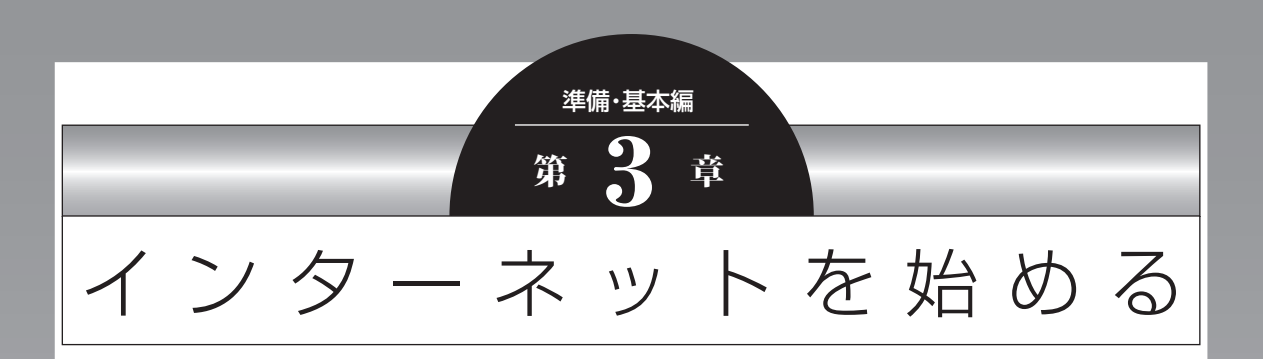

この章では、インターネットを利用するための設定やウイルス対 策について説明します。設定に必要なものについて確認し作業を 進めてください。

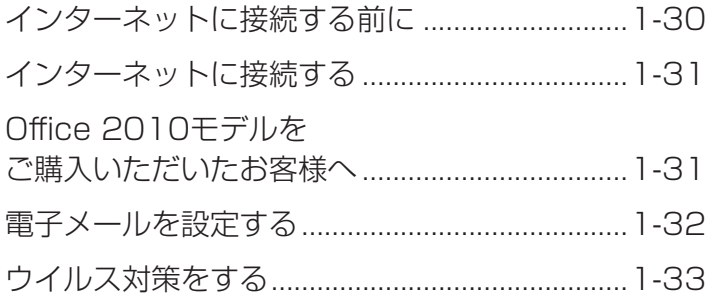

# **インターネットに接続する 前に**

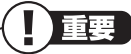

- ・ このパソコンでは、ダイヤルアップ接続はご利 用になれません。 回線の変更については回線事業者にお問い合 わせください。
- ・ はじめてインターネットを始めるかたはプロ バイダへの入会が必要です。プロバイダへの入 会については各プロバイダにお問い合わせく ださい。

## **設定に必要なもの**

プロバイダに入会し回線が開通したら、インター ネットに接続するために必要なものを用意して ください。

#### **□ 回線事業者やプロバイダから入手した資料**

プロバイダの会員証など、ユーザー名やパスワー ドがわかる資料を用意してください。また、プ ロバイダから入手した接続設定用説明書やCD-ROMなどがある場合、その説明書やCD-ROMに したがって設定をおこなってください。

#### **□ 回線終端装置**

#### **□ LANケーブル**

回線終端装置などに添付されていなければ、LAN (ラン)ケーブルをお買い求めください。LANケー ブルには「ストレートケーブル」と「クロスケーブ ル」の2種類があります。パソコンと回線終端装 置などのインターネット接続機器をつなぐとき は、ストレートケーブルを使用してください。

## **機器を接続する**

回線終端装置とネットワーク機器を次の接続例 のように接続してください。

小重要

- プロバイダから送られてくる接続機器(回線終 端装置など)にルータ機能が内蔵されている場 合、ルータの設定が不要な場合があります。詳 しくはプロバイダから入手した説明書などを 確認してください。
- ・詳しい接続方法については、機器に添付されて いる説明書、プロバイダから入手した説明書な どをご覧ください。

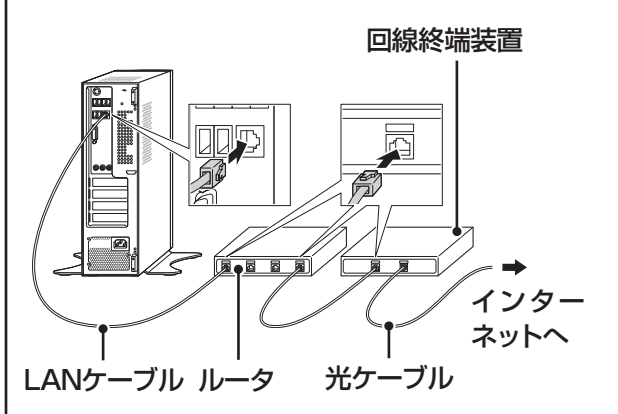

設定が終わったら次の「ルータの設定をする」に 進んでください。

## **ルータの設定をする**

はじめてインターネットに接続する場合は、ルー タにプロバイダから送られてきた接続情報が設 定、登録されていないと、インターネットに接続 できません。詳しくは、機器に添付されている説 明書、プロバイダから入手した説明書などをご覧 になり設定してください。

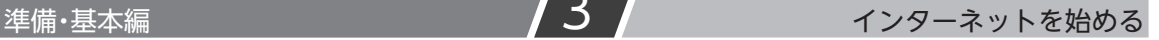

# **インターネットに接続する**

プロバイダへの入会やネットワーク機器との接 続が完了したら、インターネットに接続するため の設定は完了です。

タスクバーの (Internet Explorer)アイコンを クリックし、接続を試してください。

# ( ) 参照

インターネットに接続できない場合には、「ト ラブル予防・解決編」第3章の「インターネット に関するトラブルのとき」をご覧ください。

# 医手臂

CATV(ケーブルテレビ)接続を利用されていた かたは、ご契約のケーブルテレビ局にパソコン を買い替えたときの設定方法についてお問い合 わせください。

# **Office 2010モデルを ご購入いただいたお客様へ**

# 11 参考

ここでは、Office 2010モデルに搭載されて いる「Office Home & Business 2010」ま たは「Office Personal 2010」を「Microsoft Office 2010」として説明しています。

「Microsoft Office 2010」のソフトをはじめて 起動したときに、プロダクトキー入力やライセン ス認証が必要となります。

# **プロダクトキーの入力について**

「Microsoft Office 2010」のソフトをはじめて 起動したときに、プロダクトキーを入力する必要 があります。

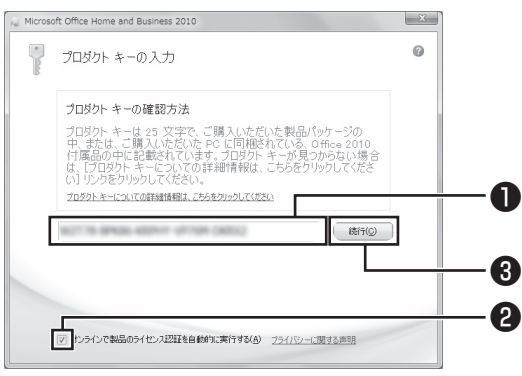

画面はモデルによって異なります。

### **❶ プロダクトキー(25文字の英数字)を入力する <sup>2</sup>チェックが入っていることを確認する ❸「続行」をクリックする**

Ţ 】重要

- ・ プロダクトキーは、添付の「Microsoft Office 2010」のパッケージの中に入っているDVD-ROMケースに記載されています。
- ・ 「マイクロソフト ソフトウェア ライセンス条 項」が表示された場合は、条項の内容に同意の うえ、画面の指示にしたがって操作を進めてく ださい。

# **ライセンスの認証について**

お使いのパソコンがインターネット接続できる 状態になっていれば、プロダクトキーの入力後、 自動でライセンス認証が実行されます。インター ネット接続できない場合、「Microsoft Office 2010」のソフトをはじめて起動した日から、30 日以内にインターネット経由またはMicrosoft社 のライセンス認証専用窓口へ電話でライセンス 認証をおこなう必要があります。ライセンス認証 について、詳しくは、添付の「Microsoft Office 2010」のパッケージに同梱されている、『お使い になる前に』をご覧ください。

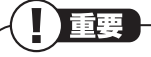

- ・ 30日以内にライセンス認証を実施しないと、 機能制限モードとなりライセンス認証をおこ なうまで使用できる機能が制限されます。
- ・ 再セットアップや「Microsoft Office 2010」 を再インストールした場合は、プロダクトキー 入力やライセンス認証も再度必要となります。 「Microsoft Office 2010」のパッケージは 大切に保管してください。

# **64ビット版「Microsoft Office 2010」、「Office ナビ 2010」の追加について**

64ビット版「Microsoft Office 2010」、「Office ナビ 2010」を使用するには、インストールされ ている32ビット版「Microsoft Office 2010」、 「Office ナビ 2010」をアンインストールしてか ら、別途インストールする必要があります。 詳しくは、「Microsoft Office 2010」に含まれる 各ソフト(「Word 2010)(「ペンフト&サポート ナビゲーター」▶検索番号 94130923 で検索) など)、または「Office ナビ 2010」(「ぷソフト& サポートナビゲーター」▶検索番号 94150614 で検索)をご覧ください。

# **電子メールを設定する**

電子メールの設定のしかたについては「ソフト& サポートナビゲーター」をご覧ください。

参照

- ・ 電子メールを設定するには
- →「Outlook 2010の設定」(Office 2010モ デルのみ)
- ▶ 「ソフト&サポートナビゲーター」
- ▶検索番号 91065010 で検索
- →「Windows Live メールの設定」
- ▶ る「ソフト&サポートナビゲーター」
- ▶検索番号 91065020 で検索
- ・ メールの設定がうまくいかないときやほかの パソコンからメールのデータを移行したいと きは
	- →「メール接続」
	- ▶ 「ソフト&サポートナビゲーター」
	- ▶検索番号 92060040 で検索
	- →「メール操作・設定」
	- ▶ 「ソフト&サポートナビゲーター」
	- ▶検索番号 92060050 で検索

#### **続けてウイルス対策をしてください。**

# <u>準備・基本編 3 インターネットを始める</u>

# **ウイルス対策をする**

ウイルスなどの不正プログラムからパソコンを 守るためには、定期的な対策が必要です。このパ ソコンにはウイルス対策ソフト「ウイルスバス ター」がインストールされています。「ウイルスバ スター」でウイルス対策を始めるための手順につ いて詳しくは、「ソフト&サポートナビゲーター」 をご覧ください。

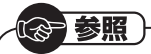

ウイルス対策を始めるための詳しい手順について →「ウイルス対策ソフトを使い始める」

- ▶ あ「ソフト&サポートナビゲーター」
- ▶検索番号 91040020 で検索

# |♪ 重要 │

- ・ ご購入後、パソコンの使用を始めてから3日間 はユーザー登録をしていなくても試用するこ とができます。4日目からも試用したい場合に はユーザー登録をしてください。ユーザー登録 をした日からさらに90日間、無料で試用する ことができます(その間、アップデートは自動 的におこなわれます)。90日間の無料期間を過 ぎると、すべての機能が利用できなくなり、セ キュリティ対策をおこなうことができません。 無料期間終了後も継続してご利用いただくに は、ダウンロード販売またはパッケージなどの 製品版を購入し、シリアル番号を入力していた だく必要があります。
- ・ ユーザー登録やクラウドを使用したウイルス チェックはインターネット接続が必要となる ため、インターネット接続料金や電話料金な どがかかります。特に携帯端末など、インター ネット接続を従量制で契約されている場合は 通信料金にご注意ください。

## **その他のセキュリティ対策について**

「ウイルスバスター」のほかに、パソコンを保護する ために、次のようなセキュリティ対策があります。

#### **● Windows Updateをする**

このパソコンのWindowsの状態などをチェック し、更新プログラムを無料配布するMicrosoft のサポート機能です。 ご購入時の状態では、 Windowsの更新プログラムの自動更新機能が有 効に設定されています。インターネット経由で Windowsを最新の状態にし、ウイルスや不正ア クセスに備えることができます。

#### │参照 )

→「Windowsの更新」

- ▶ る「ソフト&サポートナビゲーター」
- ▶検索番号 91060010 で検索

#### **● ファイアウォール機能を使う**

ファイアウォール機能とは、外部(インターネッ ト)からの不正侵入を防ぎ、情報の流出を防ぐ機 能のことです。このパソコンでは「Windowsファ イアウォール」に加え「ウイルスバスター」のファ イアウォールチューナー機能を追加で使うこと ができます。セットアップ後には「Windowsファ イアウォール」のみが有効になっています。

## ( ) 参照

→「不正アクセスの防止」

- ▶ 「ソフト&サポートナビゲーター」
- ▶検索番号 91050010 で検索

「ソフト&サポートナビゲーター」ではこのほか に、ワイヤレスLANの通信の暗号化やお子様を有 害ホームページから守るための方法など、さまざ まなセキュリティ対策について説明しています。 ご使用の状況に合わせてご覧ください。

#### 《注》《《注》

→「安全に使うためのポイント(セキュリティ対 策)」

▶ ※ 「ソフト&サポートナビゲーター」 ▶検索番号 91030010 で検索

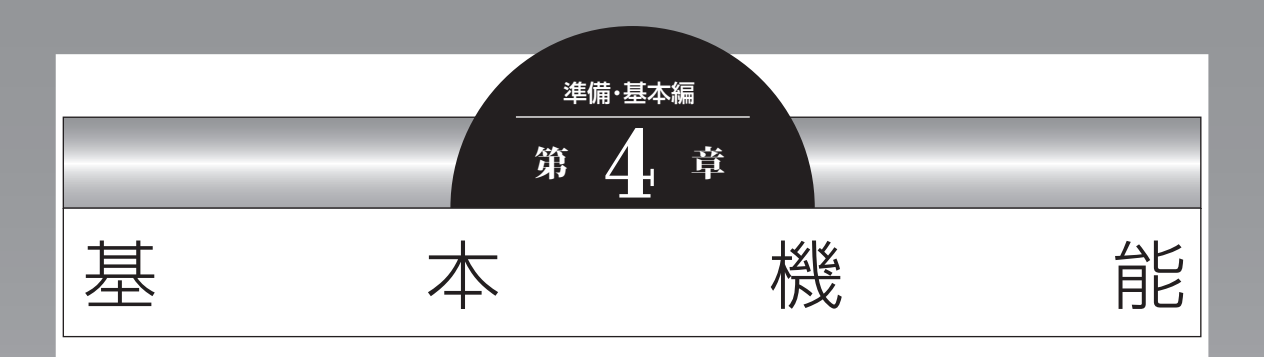

この章では、音量の調節や消費電力を抑える方法、DVDなどのディ スクをセットする方法など、このパソコンを使うときのもっとも 基本的な操作を説明します。

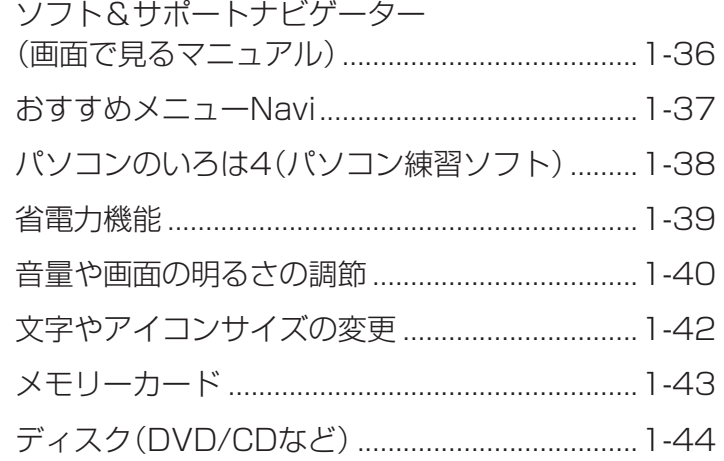

٠

# **ソフト&サポートナビゲーター (画面で見るマニュアル)**

「ソフト&サポートナビゲーター」は、パソコンの 詳しい使い方を知りたいときや困ったときに役 立つ、画面で見るマニュアルとしての機能を持っ ています。また目的に合ったソフトを探して使い 方を見たり、そのままインストールや起動をした りすることができます。「ソフト&サポートナビ ゲーター」は次のようなときに便利です。

- ・ Windowsの便利な使い方を知りたい。
- ・ 目的に合ったソフトを探したり、見つけたソフ トをすぐに起動したい。
- ・ うまくいかないときや、故障かな?と思ったと きの対処法を知りたい。
- ・ パソコンの省電力機能や表示機能など、パソコ ンの機能についてより詳しく知りたい。
- ・ 用語集でわからない単語の意味を調べたい。

**ソフト&サポートナビゲーターを起動する**

タスクバーの (ソフト&サポートナビゲー ター)アイコンをクリックして起動します。

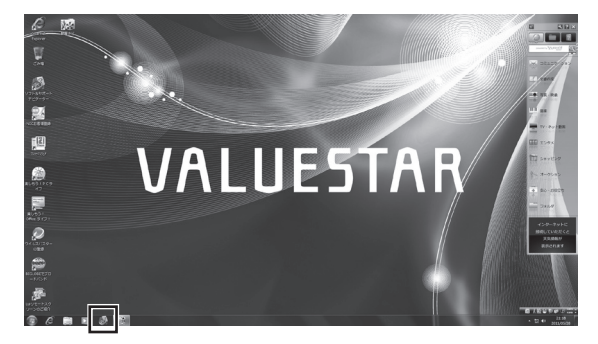

「ソフト&サポートナビゲーター」の最初の画面 が表示されます。

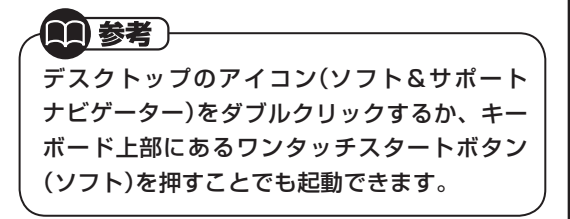

## **ソフト&サポートナビゲーターを使う**

知りたい項目があるときは項目を選んでクリッ クします。「ソフト&サポートナビゲーター」で知 りたい項目が見つからないときは、キーワードを 入力して「検索」をクリックします。

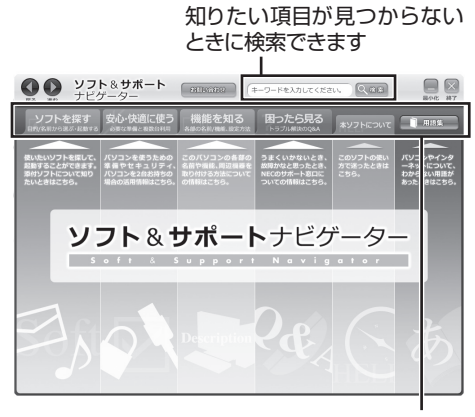

使いたい項目を選んでクリックします

画面はモデルによって異なります。

11 参考

はじめて検索をおこなうときは、CyberSupport for NECの「使用許諾契約書」が表示されます。 内容をよく読み、「同意する」をクリックしてく ださい。クリック後、検索が再開されますので少 しお待ちください。

## **番号検索について**

マニュアルに出てくる検索番号を「ソフト&サ ポートナビゲーター」で入力して検索すると、詳 しい説明や関連する情報を表示できます。

#### **例)検索番号が「91060010」の場合**

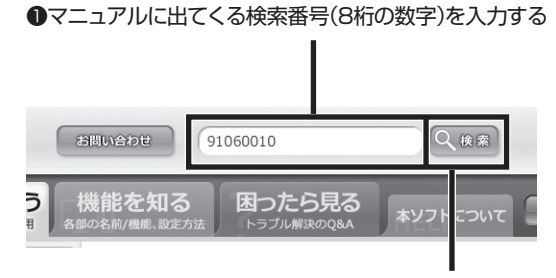

❷「検索」をクリックする

# おすすめメニューNavi

このパソコンには、パソコンの機能をやりたいことから探したり、インターネットで知りたい情報を検索 したりできる「おすすめメニューNavi」が用意されています。「おすすめメニューNavi」では、検索のほ かにも、よく使うソフトをすぐに使えるように登録することや、お好みの情報をいつでも表示しておくこ となどもできます。各パレットには、主に次の機能があります。操作方法など詳しくは「おすすめメニュー Navi」のヘルプをご覧ください。

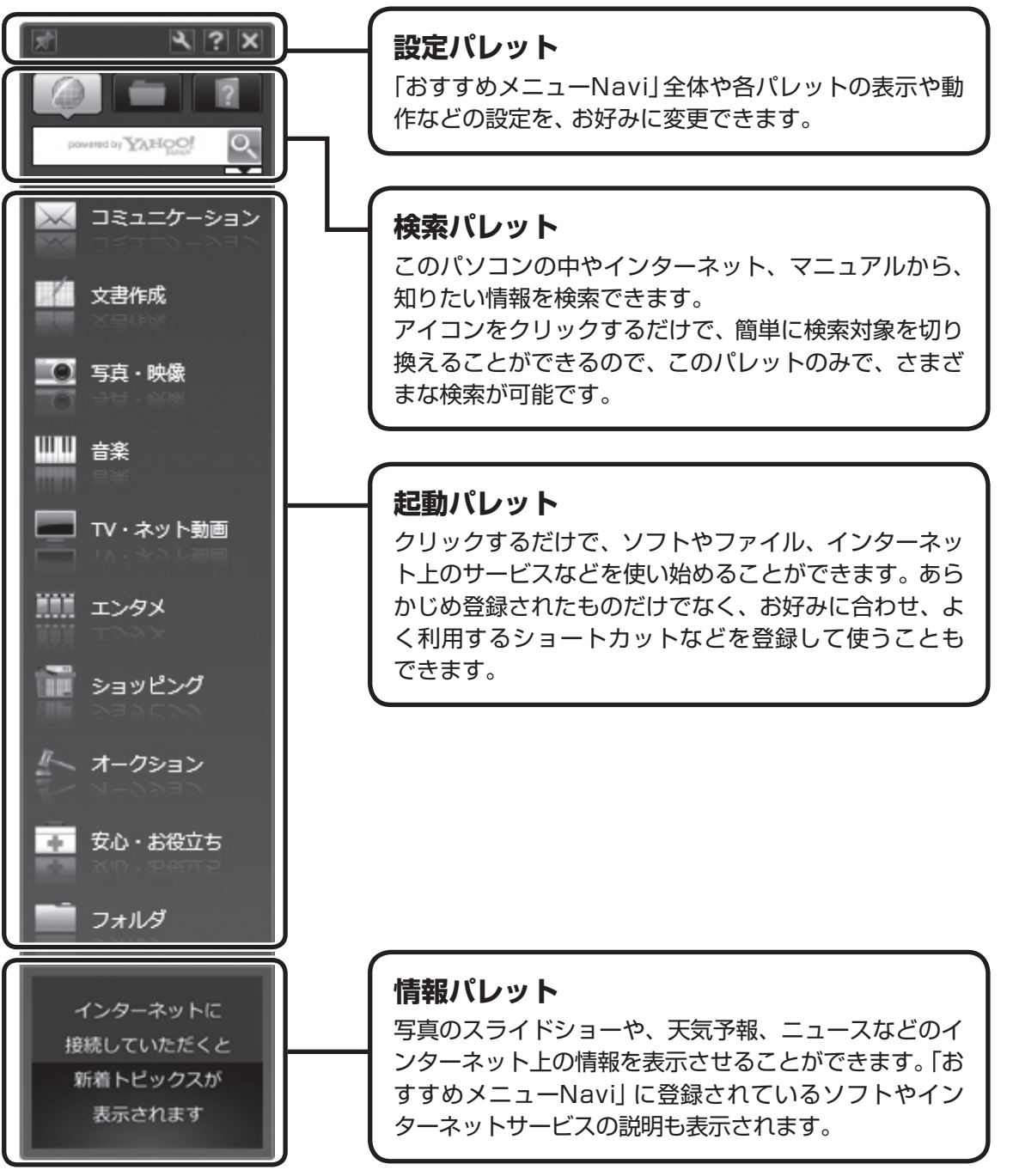

# **パソコンのいろは4 (パソコン練習ソフト)**

「パソコンのいろは4」を使って、パソコンや Windows 7の基本操作を学ぶことができます。ま たOffice 2010モ デ ル で は「Microsoft Office 2010」の操作も学習できます。

# 11 参考)

ここでは、Office 2010モデルに搭載されてい る「Office Home & Business 2010」また は「Office Personal 2010」を「Microsoft Office 2010」として説明しています。

# **「パソコンのいろは4」とは**

初心者のかたがパソコンを学ぶためのソフトで す。マウスやキーボードの使い方からホームペー ジの見方といった「パソコンのいろは」を学ぶこ とができます。パソコンやWindowsの基本操作 をまず覚えたいかたは、「パソコンのいろは4」で 学習を始めてください。

## **「パソコンのいろは4」を起動する**

**手順** 「ソフト&サポートナビゲーター」- 「ソフトを探す」-「50音/英数字から選 ぶ」-「パソコンのいろは4」の「ソフトを 起動」をクリックする **1**

自動的に「パソコンのいろは4」が始まります。 ソフトがインストールされていない場合は、画面 の指示にしたがってインストールしてください。

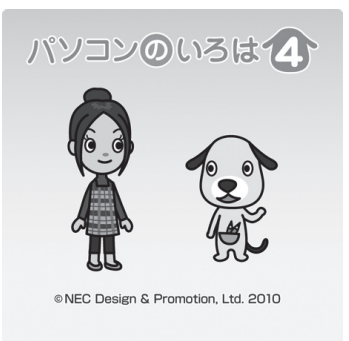

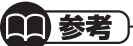

「Microsoft Office 2010」の操作を学習 したいときは、「パソコンのいろは4 Office 2010編」(※「ソフト&サポートナビゲー ター」▶検索番号 94091808 で検索)の「ソ フトを起動」をクリックします。 ソフトがインストールされていない場合は、画面 の指示にしたがってインストールしてください。

## **「パソコンのいろは4」を終了する**

画面に表示されている「終了」をクリックしてく ださい。画面中央に確認の画面が表示されるの で、「終了します」をクリックしてください。

# **省電力機能**

このパソコンでは、操作していない時間が続くと き、消費電力を節約するために自動的に画面を暗 くするなど、省電力機能が設定されています。

## 参照

省電力機能の詳細、設定の変更について →「省電力機能」

- ▶ ※ 「ソフト&サポートナビゲーター」
- ▶検索番号 93160010 で検索

## **省電力状態の概要**

次の省電力状態で消費電力が節約できます。

#### **● 次の時間の経過後ディスプレイを暗くする**

Windows 7では、パソコンを使用しないで5分 すると画面は自動的に暗くなります。

#### **● ディスプレイの雷源を切る**

何も操作しない状態が続いたとき、ディスプレイ の電源を自動的に切る時間が設定できます。ご購 入時は、20分でディスプレイの電源が切れるよ うに設定されています。

#### **● スリープ状態にする**

ディスプレイの電源が切れてからも、操作しない 状態が続いたとき、ハードディスクなどの電源を 切って消費電力を節約するように設定できます。 ご購入時は、60分でスリープ状態になるよう設 定されています。

#### **●休止状態にする**

パソコンの状態や作業中のデータをディスクに 保存した上で、Windowsは終了せずにパソコン の電源を切るように設定できます。ご購入時の状 態では、設定を変更しないかぎり休止状態になり ません。

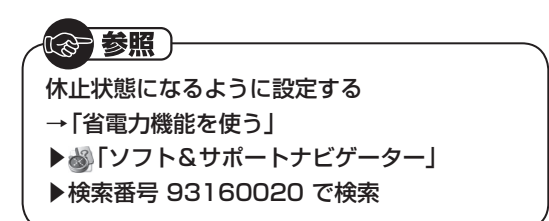

11 参考

ご購入時、このパソコンにはハイブリッドス リープが設定されています。ハイブリッドス リープとは、スリープ状態になるとき、ハード ディスクに作業中のデータを保存するような設 定です。スリープ状態時に電源コードが抜ける などの不測の事態が発生しても、問題なく作業 を再開することができます。

### **操作していない時間と省電力状態の概要**

### **●パソコンを使っていない時間と省電力状態**

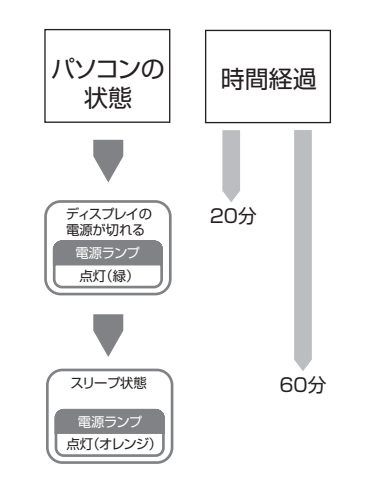

## **画面が暗くなったときには**

省電力機能で画面が暗くなっているときは、キー ボードのキー(【Shift】など)を押してください。 それでも画面が明るくならないときは、電源ス イッチを軽く1回押してください。

## **電源ランプ**

パソコンの電源の状態は電源ランプでわかります。

#### ● 電源ランプ(3)と電源の状態

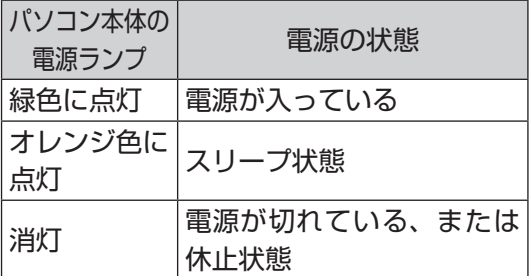

# **音量や画面の明るさの調節**

## **音量の調節**

パソコンの音が大きすぎたり、小さすぎたりする と感じるときは、キーボードやディスプレイでス ピーカの音量を調節することができます。

#### **キーボード**

【音量】の-を押すと、音が小さくなります。 【音量】の+を押すと、音が大きくなります。 【消音】を押すと音声のオン/オフが切り換えられ ます。画面右下の通知領域に いが表示されている ときは音声が消え、 が表示されているときは音 声が聞こえます。

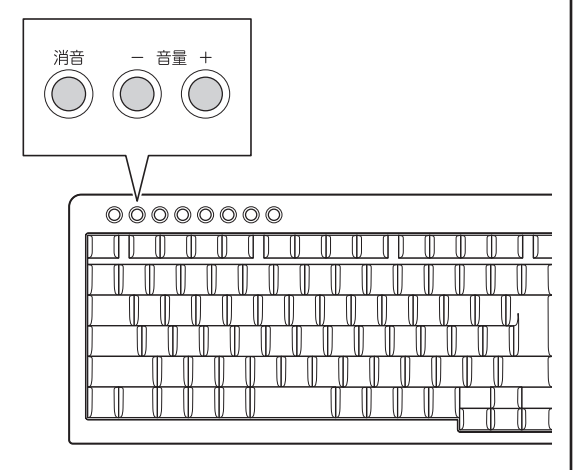

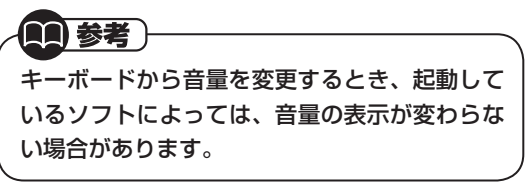

## **ディスプレイ**

液晶ディスプレイセットモデルの場合、ディスプ レイから音量を調節できます。詳しくは、各ディ スプレイに添付のマニュアルをご覧ください。

#### **● F23W2A**

ディスプレイのMENUボタンから調節します。

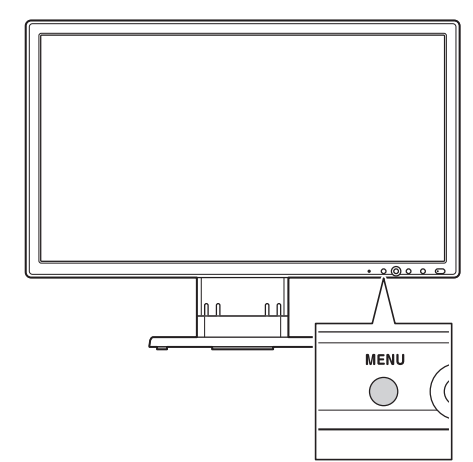

#### **● F23W1A(W)**

ディスプレイのSELECTボタンから調節します。

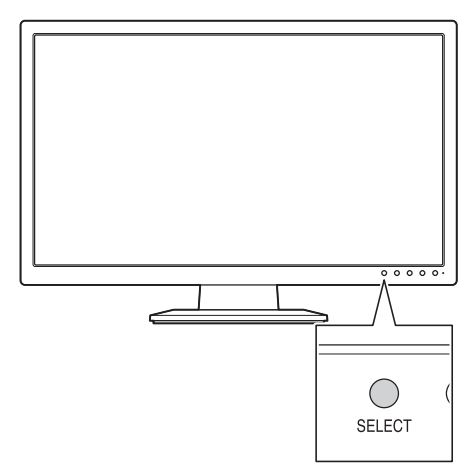

#### **● F19W1A(S)**

ディスプレイの+、ーボタンで調節します。

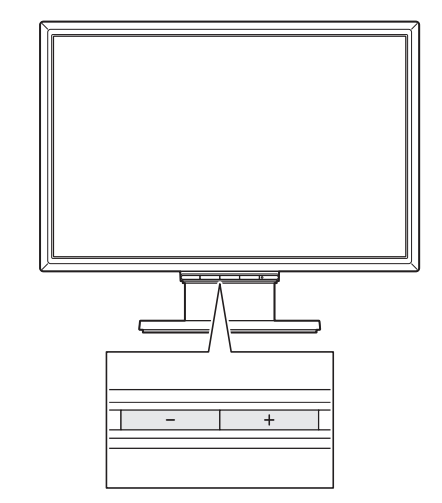

## **画面の明るさの調節**

液晶ディスプレイセットモデルの場合、画面が 明るすぎたり、暗すぎたりすると感じたときは、 ディスプレイから輝度(画面の明るさ)を調節で きます。詳しくは各ディスプレイに添付のマニュ アルをご覧ください。

#### Ţ 重要

液晶ディスプレイセットモデルのディスプレイ 以外の場合、接続しているディスプレイによっ て輝度を調節できる場合と、できない場合があ ります。詳しくは、ディスプレイのマニュアル をご覧ください。

#### **● F23W2A**

ディスプレイのMENUボタンから調節します。

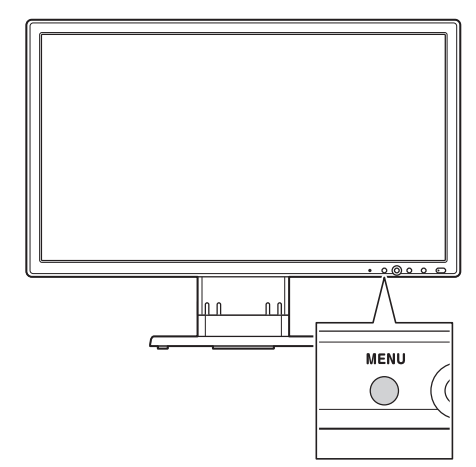

#### **● F23W1A(W)**

ディスプレイのSELECTボタンから調節します。

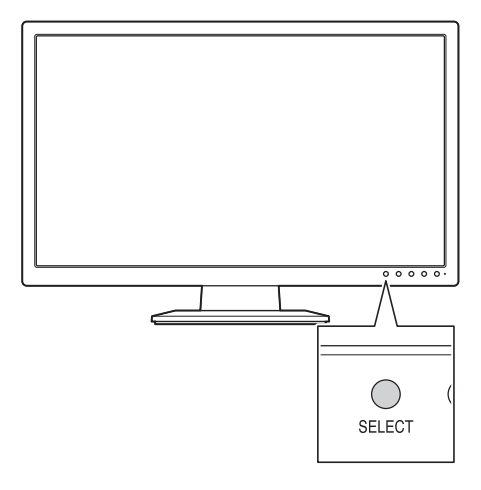

#### **● F19W1A(S)**

ディスプレイのSELECTボタンから調節します。

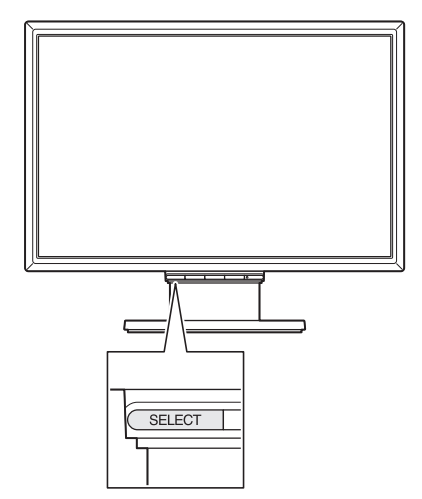

# 11 参考)

- ・ 液晶ディスプレイセットモデルの場合、ECOボ タンを押して電源プランが「ECO」に設定され ると、セットのディスプレイの輝度が自動的に 50%に下がります。
- ・ ディスプレイのボタンで調節した輝度は、パソ コンを再起動したり、省電力状態から復帰する と、「ECOモード設定ツール」の電源プランで 設定されている輝度に戻ります。
- ・ パソコンを使用しないでしばらくすると、画面 は自動的に暗くなります。

# **文字やアイコンサイズの変更**

画面の文字が小さいときなどに、文字やアイコン の大きさを変更できます。

## **「パソらく設定」で変更する**

「パソらく設定」はWindowsの設定の変更をお手 伝いするソフトです。

**手順** 「ソフト&サポートナビゲーター」-

「ソフトを探す」-「50音/英数字から選 ぶ」-「パソらく設定」の「ソフトを起動」 をクリックする **1**

「パソらく設定」が起動します。

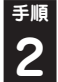

**手順** 「画面の表示を見やすくする」の「設定画 **2** 面へ」をクリックする

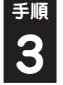

**手順** 好みのサイズを選んでクリックする

選択されたサイズのボタン上に「○」が表示され ます。

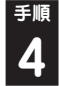

**手順** 「終了」をクリックする

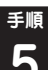

**手順** 「保存して終了」をクリックする

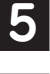

**6**

**手順** 「今すぐログオフ」をクリックする

### 【《お参照】

「パソらく設定」について →「パソらく設定」 ▶ ※ 「ソフト&サポートナビゲーター」 ▶検索番号 94161819 で検索

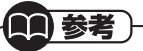

「標準(100%)」以外の文字を選択した場合、画 面の一部が切れて表示されないことがありま す。画面の大きさ(ウィンドウサイズ)の変更や 操作ができなくなった場合は、文字サイズを小 さく設定してください。

# **ズームボタンで変更する**

キーボード上部のズームボタンを使うと、 Internet ExplorerやOutlook 2010などズーム 機能に対応しているソフトで、文字サイズを変更 できます。

### (一) 参照

ズームボタンについての注意や、動作するソフ トについて

→「キーボード上部のボタンなど」

▶ 「ソフト&サポートナビゲーター」

▶検索番号 93040040 で検索

# **メモリーカード**

7メディア対応カードスロットモデルでは、次の 図で示す位置に7メディア対応カードスロットが あります。

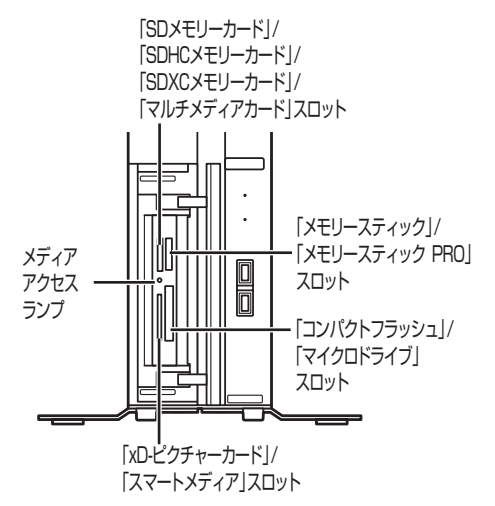

# **使用できるメモリーカードの種類**

7メディア対応カードスロットモデルでは、次の メモリーカードを使用することができます。

- ・ SDメモリーカード
- ・ SDHCメモリーカード
- ・ SDXCメモリーカード
- ・ マルチメディアカード
- ・ メモリースティック
- ・ メモリースティック PRO
- ・ スマートメディア
- ・ xD-ピクチャーカード
- ・ マイクロドライブ
- ・ コンパクトフラッシュ

# **市販のアダプタが必要なメモ リーカード**

次のメモリーカードを使用する場合には必ず市販 のアダプタにセットしてから使用してください。

- ・ miniSDカード、microSDカード
- ・ メモリースティック デュオ、メモリースティッ ク マイクロ(M2)

### 图 参照

メモリーカードやアダプタの形状、メモリース ロットへの出し入れのしかた、注意事項について →「7メディア対応カードスロット」 ▶ ふ「ソフト&サポートナビゲーター」 ▶検索番号 93015120 で検索

Ι 重要

市販のアダプタを使用せずそのままメモリース ロットに差し込むとメモリーカードが取り出せ なくなります。各メモリーカードの説明書もあ わせてご覧になり、注意事項を確認してから使 用してください。

# **ディスク(DVD/CDなど)**

このパソコンのDVD/CDドライブは次の図で示 す位置にあります。

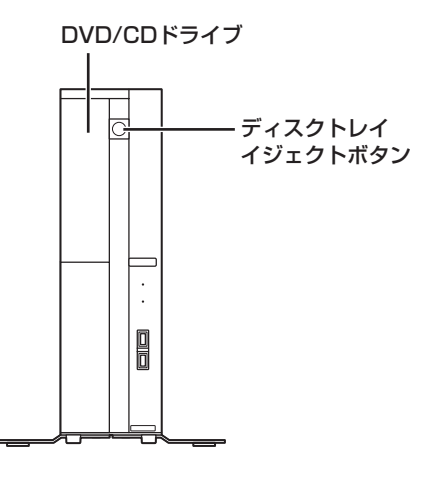

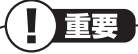

- ・ CDやDVDなどの取り扱い上の注意について は、添付の『安全にお使いいただくために』を参 照し、あらかじめ確認してください。また、すべ てのCDやDVDの動作を保証することはできま せん。
- ・ ブルーレイディスクドライブモデルで使用で きるブルーレイディスクも、CDやDVDと同じ ように扱います。
- ・ ディスクトレイは、パソコンの電源が入ってい るときのみ出すことができます。
- ・ DVD/CDドライブ内のレンズには触れないで ください。

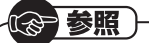

使用できるディスクやデータ形式、注意事項に ついて →「ブルーレイディスク/DVD/CDドライブ」

- **▶ る「ソフト&サポートナビゲーター」**
- ▶検索番号 93070010 で検索

## **ディスクをセットする**

**手順** ディスクトレイイジェクトボタンを押 **1** し、ディスクトレイを出す

ディスクトレイが出てきます。

**手順** ディスクをセットする

**2**

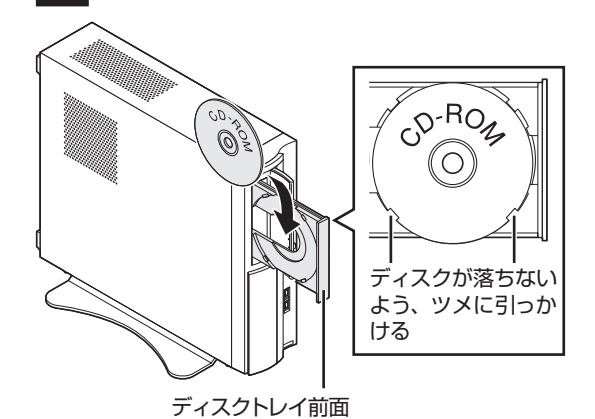

**手順** ディスクトレイ前面を押して、ディスク **3** トレイを収納する

# **ディスクを取り出す**

### 小重要

- ・ ディスクトレイは、パソコンの電源が入ってい るときのみ出すことができます。
- ・ DVD/CDドライブ内のレンズには触れないで ください。
- **手順** ディスクトレイイジェクトボタンを押す **1**

ディスクトレイが出てきます。

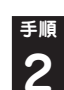

**ディスクを取り出す** 

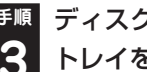

**手順** ディスクトレイ前面を押して、ディスク **3** トレイをもとの位置に戻す

## **ディスクが取り出せなくなっ たときは**

パソコンの電源が入っているにもかかわらず ディスクトレイが出てこなくなった場合は、「ト ラブル予防・解決編」第3章の「その他のトラブル がおきたとき」-「DVD/CDドライブからディスク を取り出せなくなった」をご覧ください。

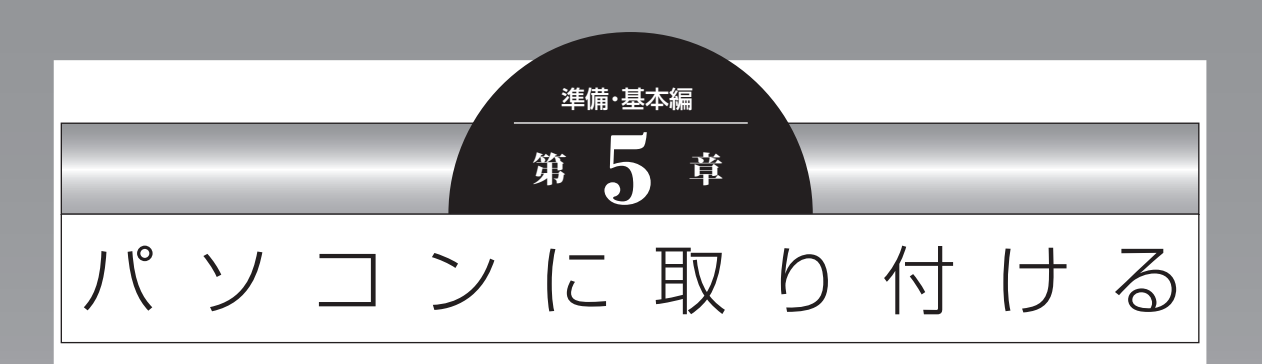

この章では、パソコンにいろいろな機器を取り付けるためのコネ クタについてや、内部に新しい部品を取り付けたりする方法を説 明します。

パソコン内部に部品を取り付けるときは、内部のほかの部品を傷 つけたりしないよう、説明をよく読んでから作業してください。

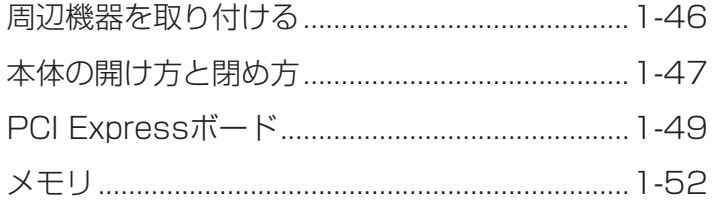

# 周辺機器を取り付ける

ここではこのパソコンに取り付けられる周辺機器や取り付けるためのコネクタの位置などについて説明 します。具体的な取り付けの手順や注意については、各周辺機器のマニュアルや「ソフト&サポートナビ ゲーター」をご覧ください。

## (参 参照)

コネクタなどの位置について

▶「各部の名称」(p.ii、iii)

# **取り付ける周辺機器と使用するコネクタ**

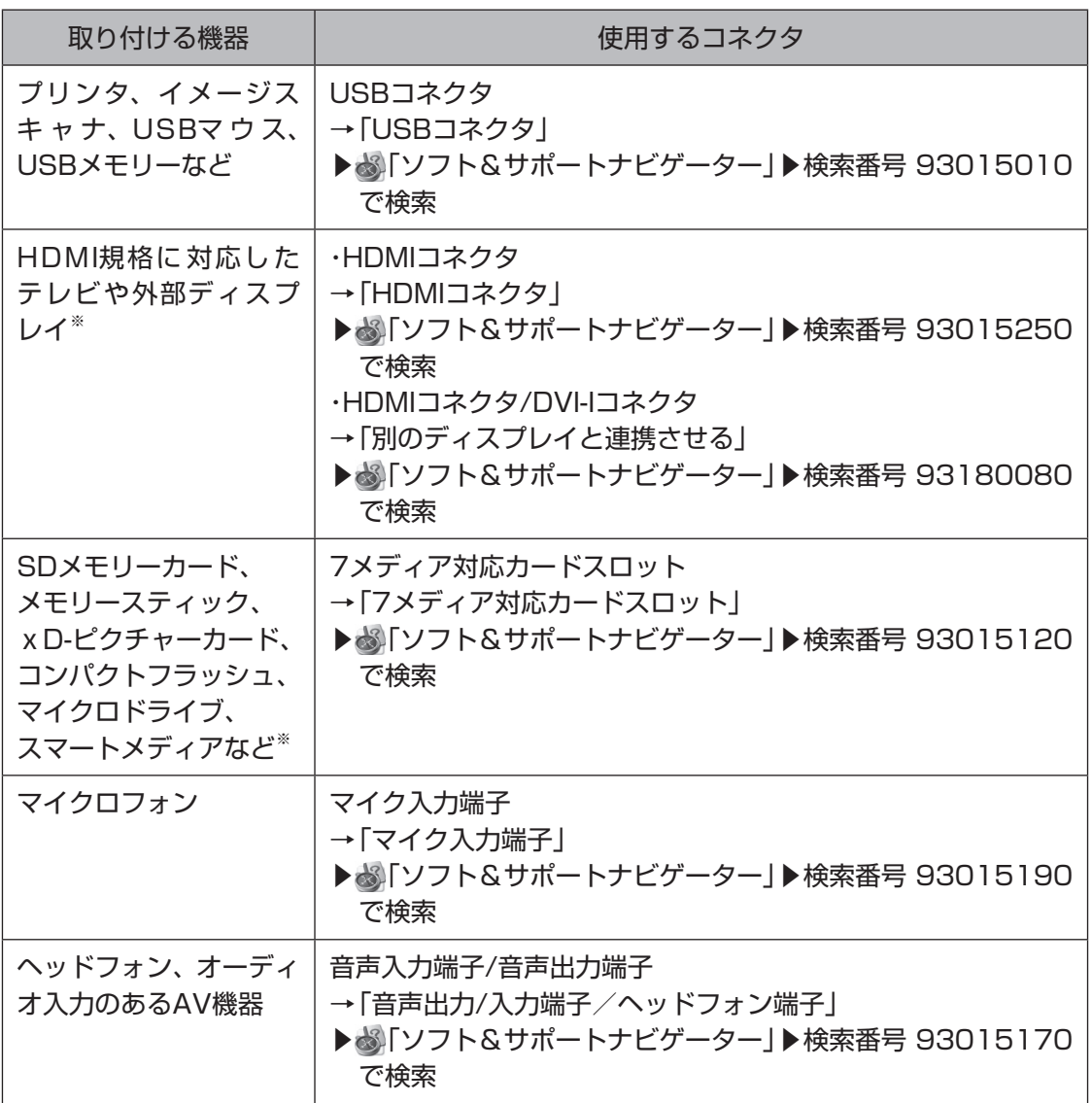

※搭載モデルのみ

# ー<del>ーのコンストンのプログラクスのプログラクスのプログラクスのプログラクスのプログラクスのプログラクスのプログラクスのプログラクスのプログラクスのプログラクスのプログラクスのプログラクスのプログラクス<br>おいて、おおいちのプログラクスのプログラクスのプログラクスのプログラクスのプログラクスのプログラクスのプログラクスのプログラクスのプログラクスのプログラクスのプログラクスのプログラクスのプログラクスのプログラクス<br>アクセスのプログラクス</del>

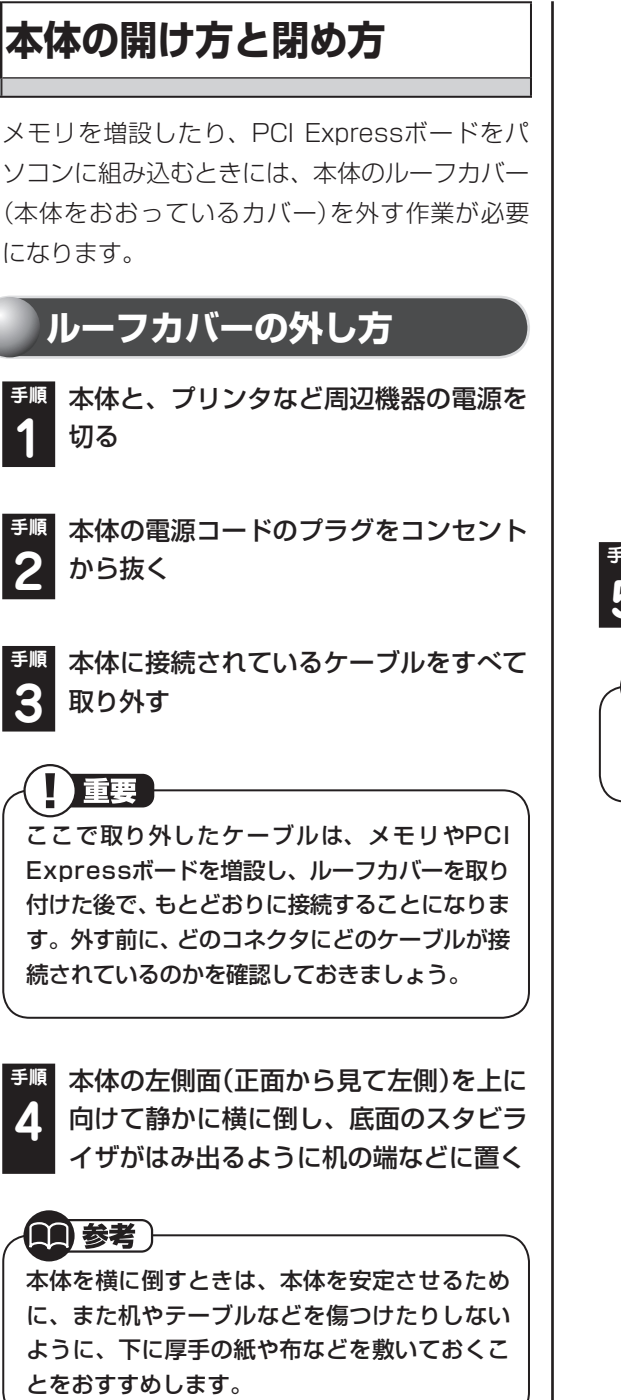

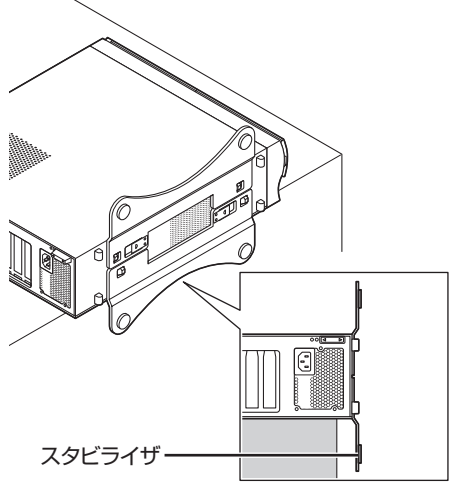

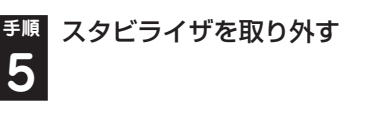

請事 スタビライザを落下させないよう、スタビライ ザを手に持って取り外してください。

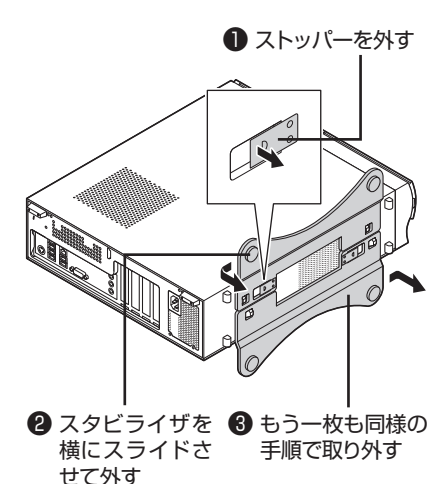

1-47

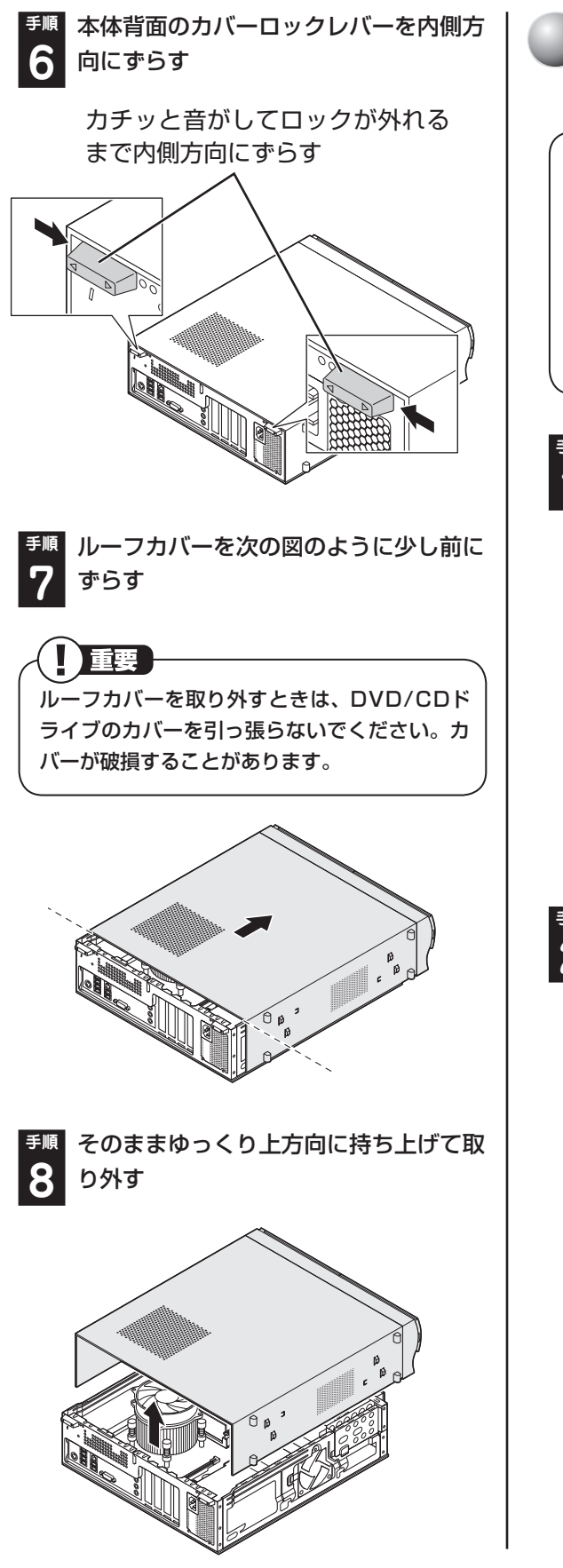

# **ルーフカバーの取り付け方**

- ・ 機器の取り付けが終わり、カバーをもとどおり に取り付けるときは、外すときと逆の順番で作 業を進めてください。
- ・ 内部のケーブルや部品を引っかけたり、はさん だりしないように気を付けてください。
- ・ DVD/CDドライブのカバーを押したりしない でください。カバーが破損することがあります。

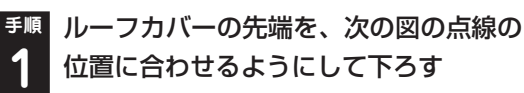

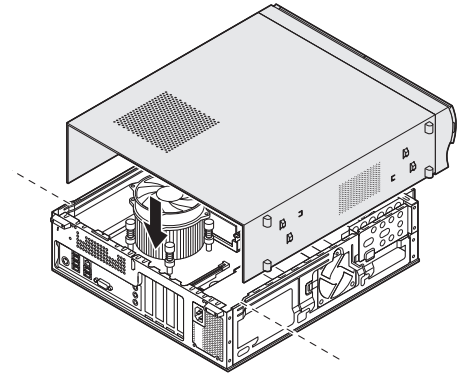

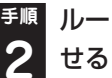

**手順** ルーフカバーを本体背面側にスライドさ

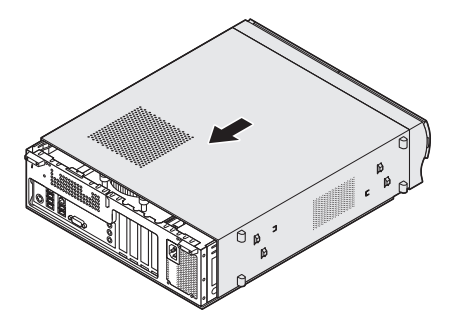

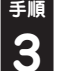

**手順** 本体背面のカバーロックレバーを外側方 **3** 向にずらして固定する カチッと音がしてロックされる まで外側方向にずらす

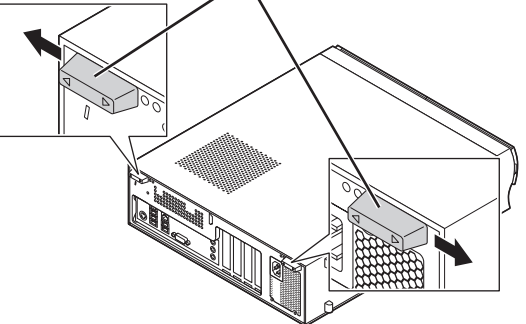

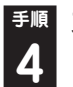

スタビライザをもとどおりに取り付ける

## ( ) 参照

スタビライザの取り付けについて ▶「準備・基本編」第1章の「スタビライザ(台座) を取り付ける」(p.1-5)

**手順** 「ルーフカバーの外し方」の手順2~3で 取り外したケーブルをもとどおりに取り 付ける **5**

## ( ) 参照

ルーフカバーの外し方について ▶ 「ルーフカバーの外し方」(p.1-47)

# **PCI Expressボード**

# **PCI Expressスロットについて**

このパソコンには、PCI Express(×1)スロット とPCI Express(×16)スロットがあります。

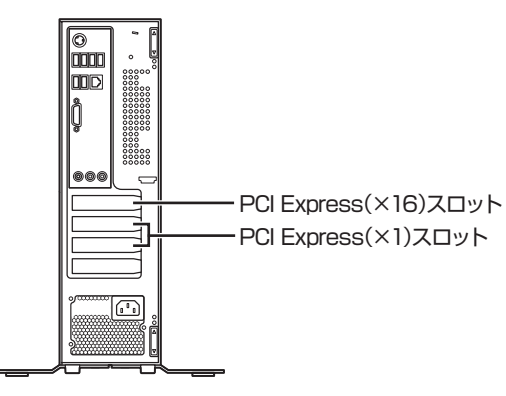

#### Ţ 重要

- ・ GeForce GT 435Mを搭載しているモデ ルでは、PCI Express(×16)スロットに GeForce GT 435Mがあらかじめ取り付けら れています。
- ・ USB 3.0対応コネクタボードを搭載している モデルでは、PCI Express(×1)スロットに USB 3.0対応コネクタボードがあらかじめ取 り付けられています。
- ・ フルサイズのPCI Express(×1対応)ボード、 PCI Express(×16対応)ボードは取り付け られません。
- ・ ハーフサイズ(Low Profile)のボードであって も、特殊な形状のボードは取り付けられないこ とがあります。

### **PCI Expressスロット**

PCI Express(×16)スロットにはハーフサイズ (Low Profile)のPCI Express(×16対応)ボー ドを、PCI Express(×1)スロットには、ハーフ サイズ(Low Profile)のPCI Express(×1対応) ボードをそれぞれ取り付けることができます。 取り付けられるボードの寸法は次のとおりです。

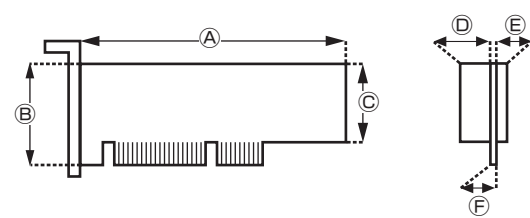

#### **●外形寸法**

Ⓐ:167.7mm以下 Ⓑ:68.9mm以下 Ⓒ:56.2mm以下

#### **●厚さ**

Ⓓ(表面の部品の高さ):14.5mm Ⓔ(裏面(ハンダ面)の部品の高さ):2.7mm Ⓕ(基板の厚さ):1.6mm

## **スロットについて**

次の図で示す本体背面の最下段にあるスロット は使用できません。SSDを搭載しているモデル のSSD専用です。

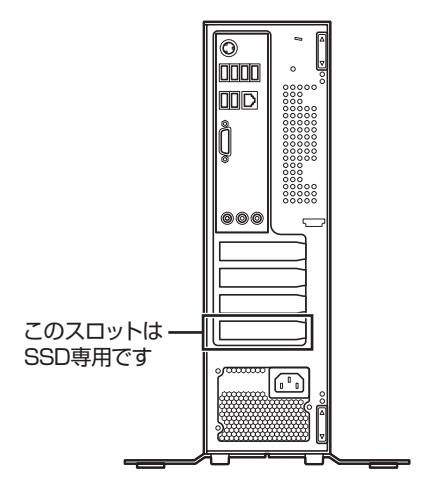

<u>準備・基本編 オンスタックス インタックス あんしょう アイディー あんしょう パソコンに取り付ける</u>

ルーフカバーを外して直上から見たところ

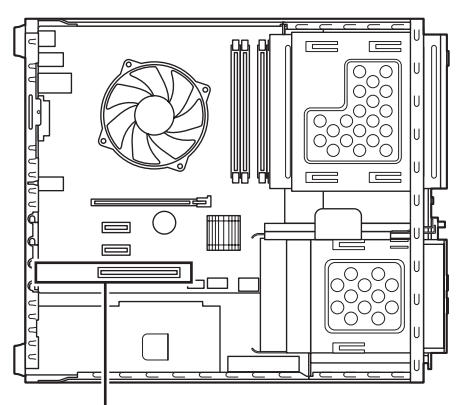

このスロットはSSD専用です

# **PCI Expressボードの取り 付けと取り外し**

標準でPCI Expressボ ー ド が 取り 付け ら

れているモデルでは、取り付けられている PCI Expressボードを取り外して別のPCI Expressボードを取り付けた場合は、サポート の対象外になります。

PCI Expressボードの取り付け/取り外しには、 プラスドライバーが必要です。あらかじめ用意し ておいてください。

## **PCI Expressボードの取り付け方**

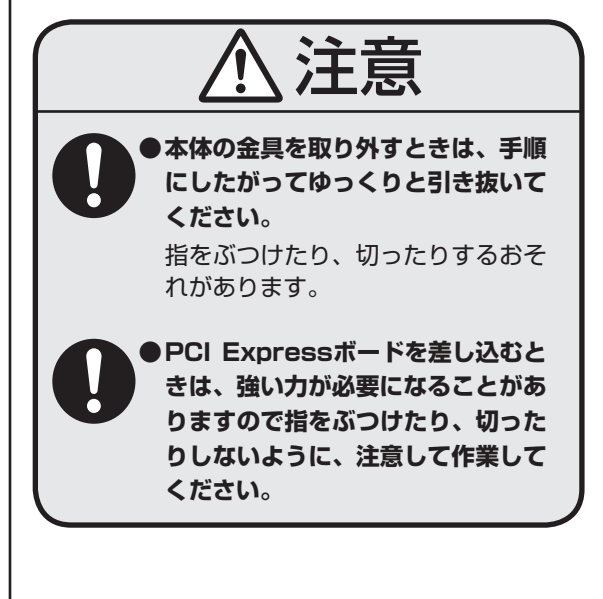

- ・ 机やテーブルを傷つけたりしないよう、下に厚 手の紙や布などを敷いておくことをおすすめ します。
- · パソコン内部やPCI Expressボードは静電 気に大変弱い部品です。身体に静電気を帯び た状態で扱うと破損の原因になります。PCI Expressボードに触れる前に、アルミサッシや ドアのノブなど、身近な金属に手を触れ、静電 気を取り除いてください。

市販のPCI Expressボードを取り付けるときに は、必ずPCI Expressボードに添付のマニュアル もご覧ください。

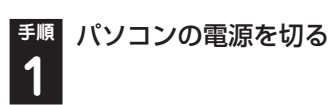

**手順** アルミサッシやドアのノブなど身近な金 **2** 属に触れて、静電気を取り除く

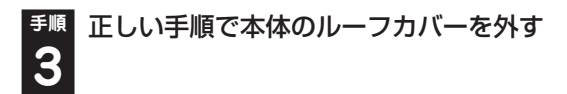

19重要 )

電源コードやディスプレイのケーブルなど、本 体に接続されているケーブルは本体からすべて 取り外してください。

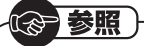

ルーフカバーの取り外し方について ▶ 「本体の開け方と閉め方」(p.1-47) **手順** 空いているスロットのネジを外し、ス **4** ロットカバーを取り外す

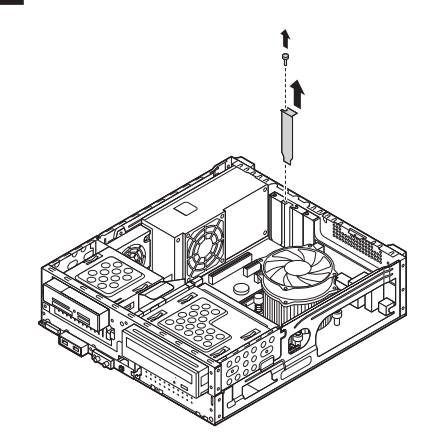

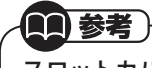

スロットカバーは、ここで取り付けたボードを 取り外さないかぎり、不要になりますが、なく さないように大切に保管してください。

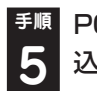

**手順** PCI Expressボードをスロットに差し **5** 込み、外したネジで取り付ける

重要

PCI Expressボードを持つときは、ボード上の 部品やツメ(端子)部品に触れないように注意し てください。

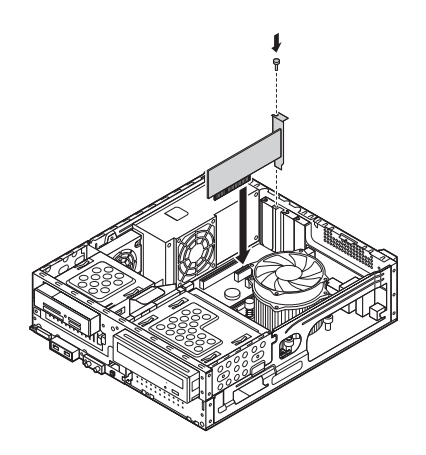

PCI Express(×16)ボードを取り付ける場合に は、抜け防止ロック機構をスライドさせて、ボー ドを固定してください。

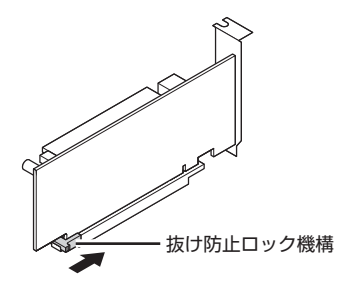

抜け防止ロック機構で固定できないボードもあ ります。

**正しい手順で本体のルーフカバーを取り 6** 付ける

### 《 参照 )

「重要

ルーフカバーの取り付け方について ▶ 「本体の開け方と閉め方」(p.1-47)

### **PCI Expressボードの取り外し方**

PCI Expressボードの取り外すときは、PCI Expressボードの取り付け手順と逆の手順でお こなってください。

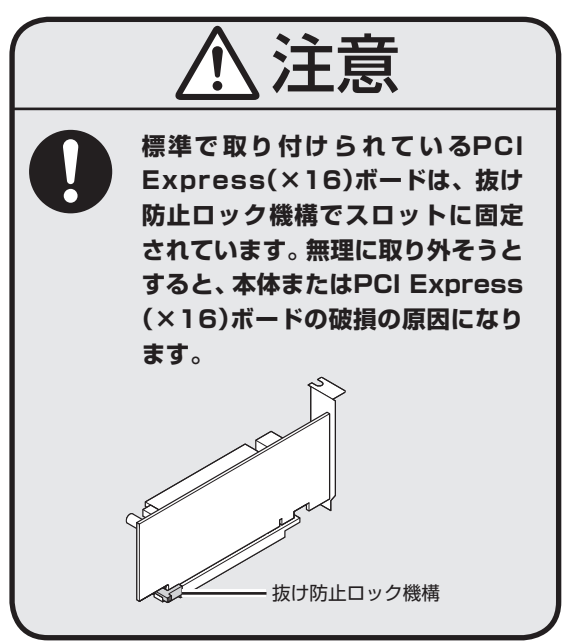

# 準備・基本編 5 パソコンに取り付ける

# **メモリ**

より大きな容量のメモリをパソコンの内部に取 り付けることで、ソフトを同時に起動したり、大 きなデータを扱う際、より高速に処理することが できるようになります。

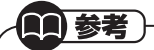

このパソコンでは最大16Gバイトのメモリを搭 載可能ですが、PCIデバイスなどのメモリ領域 を確保するために、すべての領域を使用するこ とはできません。また、装置構成によってご利 用可能なメモリ容量は異なります。

# **メモリを増やす流れ**

#### **● 増設の準備**

- ▶ メモリ容量を確認する(p.1-53)
- ▶ メモリスロットを確認する(p.1-53)
- ▶ このパソコンで使えるメモリ(p.1-54)

**● 増設メモリ(別売)を購入**

#### **● 増設メモリの取り付け**

- ▶ メモリを取り扱うときのご注意(p.1-54)
- ▶ メモリを取り外す(p.1-54)
- **▶ メモリを取り付ける(p.1-56)**

#### **● メモリが増えているか確認**

▶ 増やしたメモリ容量を確認する(p.1-57)

## **メモリ容量を確認する**

次の手順でお使いのモデルのメモリ容量を確認 できます。

メモリをどれぐらい増やせるかの参考にしてく ださい。

## 11 参考

メモリ容量は実際より少なく表示される場合が ありますが、故障ではありません。

**手順** 「スタート」-「コントロールパネル」-「シ ステムとセキュリティ」-「システム」を クリックする **1**

表示された画面の「実装メモリ(RAM)」を確認し てください。

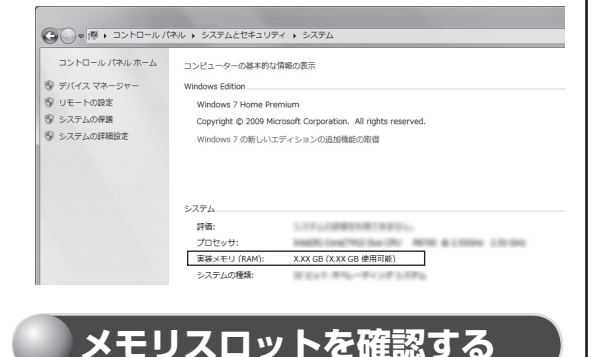

このパソコンにはメモリスロットが用意されて います。

#### **● このパソコンのメモリスロットについて**

このパソコンはデュアルチャネルに対応してい ます。

次の図に示すとおりチャネルAとチャネルBの組 み合わせでデュアルチャネルとして動作します。

CPU 側

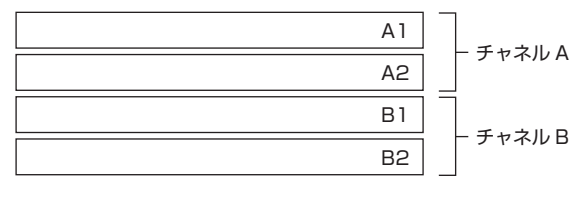

メモリを取り付ける際のメモリスロットの優先 順位はA2→B2→A1→B1です。

#### **● メモリスロットへの取り付けについて**

ここでは、ご購入時に2Gバイトのメモリが2枚取 り付けられている場合を例として、増設メモリを メモリスロットへ取り付ける手順を説明します。

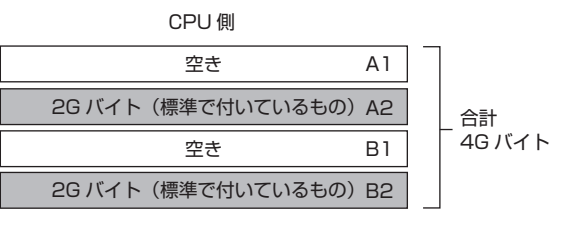

この場合、空いているスロットにメモリを取り付 けるか、ご購入時に付いているメモリを取り外し てスロットを空け、より大きな容量の増設メモリ を取り付けなおすことでメモリを増やします。

### **例:メモリを16Gバイト(最大)に増やす場合**

4Gバイトのメモリを各スロットに取り付けます。

CPU 側

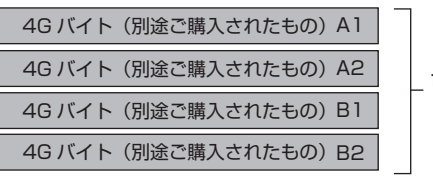

合計  $16G/K$ 

## ■■参考】

デュアルチャネルとは、同容量の2枚のメモリ に同時にアクセスすることで、メモリのデータ 転送性能を高速化する技術のことです。

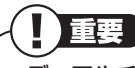

- ・ デュアルチャネルメモリの性能を最大限に引き 出すために、それぞれのチャネルに同容量のメ モリを搭載する必要があります。チャネルごと に異なる容量のメモリを搭載している場合でも 動作しますが、一部のソフトでは十分な性能が 出ない場合があるため、動作保証しておりませ ん。増設時は、それぞれのチャネルが同容量に なるように増設することをおすすめします。
- ・ 最大16Gバイトの容量までメモリを搭載した場 合、8Gバイトずつのデュアルチャネルで動作し ます。

# **このパソコンで使えるメモリ**

次のタイプの増設メモリ(別売)をおすすめします。

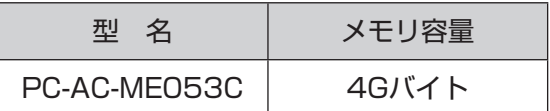

(DDR3 SDRAM/DIMM、PC3-10600タイプ)

# 小重要

- ・ ここでご紹介したタイプ以外の増設メモリに は、このパソコンで使えないものがあります。 ご購入前に確認してください。
- ・ NECでは市販の増設メモリに関する動作保証 やサポートはおこなっていません。販売元にお 問い合わせください。

# **メモリを取り扱うときのご注意**

- ・ メモリは静電気に大変弱い部品です。身体に静 電気を帯びた状態で扱うと破損する原因になり ますので、アルミサッシやドアのノブなど身近 な金属に触れて静電気を取り除いてください。
- ・ メモリは、大変壊れやすい部品です。メモリを 取り外した際は、大切に保管してください。再 セットアップをおこなうときに必要となる場 合があります。

**メモリを取り外す**

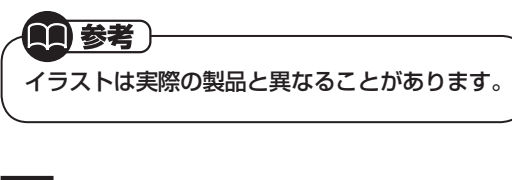

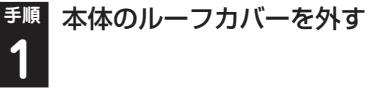

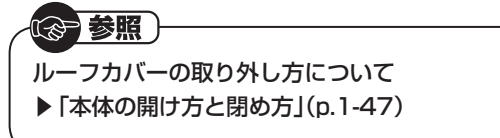

**手順** 次の図の位置のネジを外す

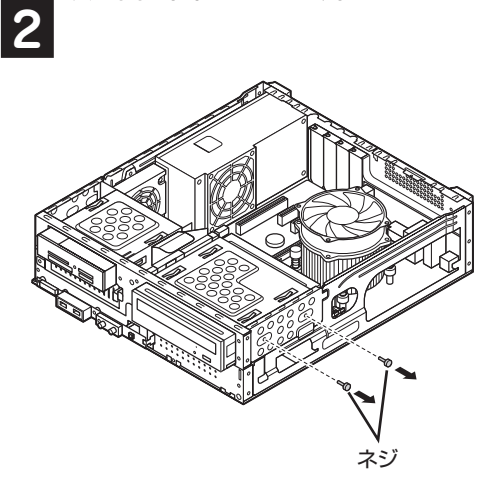

**手順** DVD/CDドライブを本体前面側にスラ **3** イドさせる

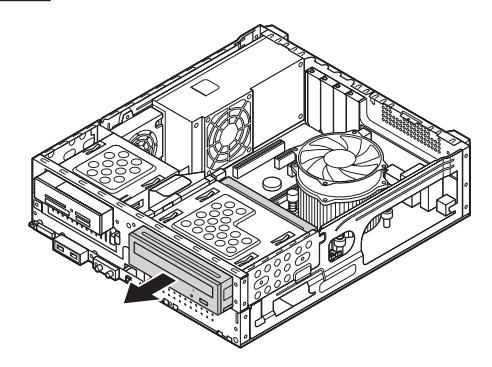

次の図を参考に、メモリスロットが上から見える 位置までスライドさせてください。

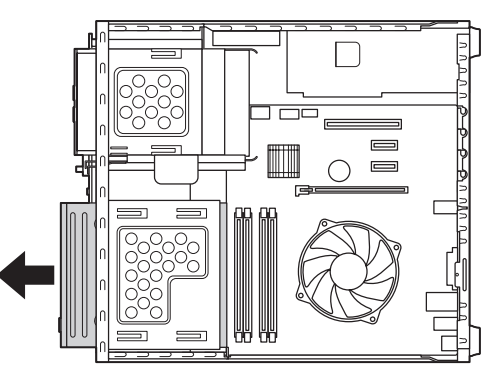
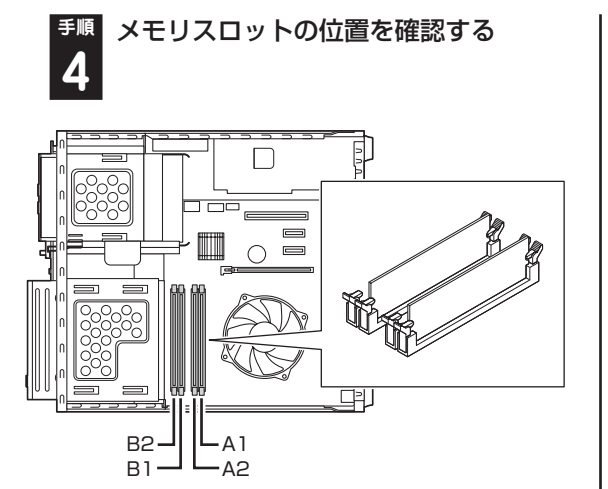

**手順** A1またはA2のメモリスロットからメモ リを取り外すときには、PCI Express (×16)ボードを取り外す(PCI Express (×16)ボードが取り付けられている場 合のみ) **5**

(大家 多形 PCI Expressボードの取り外し方について ▶ 「PCI Expressボードの取り付けと取り外  $U($ p. 1-50)

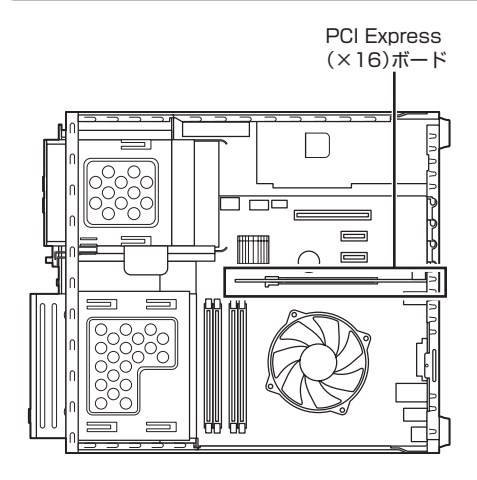

**手順** メモリスロットの両側のフックを外側に **6** 開き、メモリを引き抜く

重要

フックを開きすぎて破損しないように気を付け てください。

メモリはゆっくりと垂直に引き抜いてください。

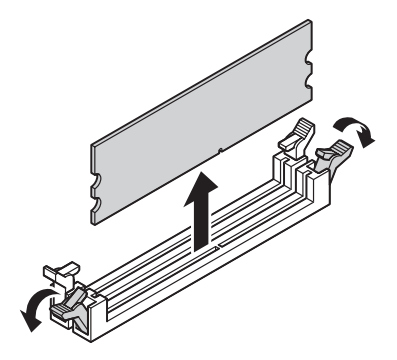

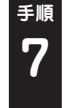

**手順** メモリを取り外すときにPCI Express (×16)ボードを取り外した場合にはも とどおりに取り付ける

#### 《 参照 )

PCI Expressボードの取り付け方について ▶ 「PCI Expressボードの取り付けと取り外 し」(p.1-50)

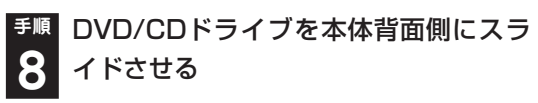

DVD/CDドライブ側面のネジ穴が見える位置ま でスライドさせてください。

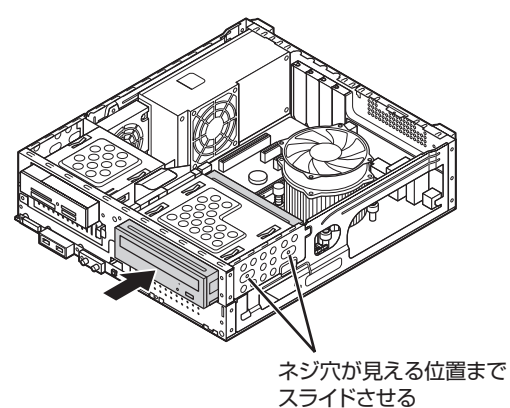

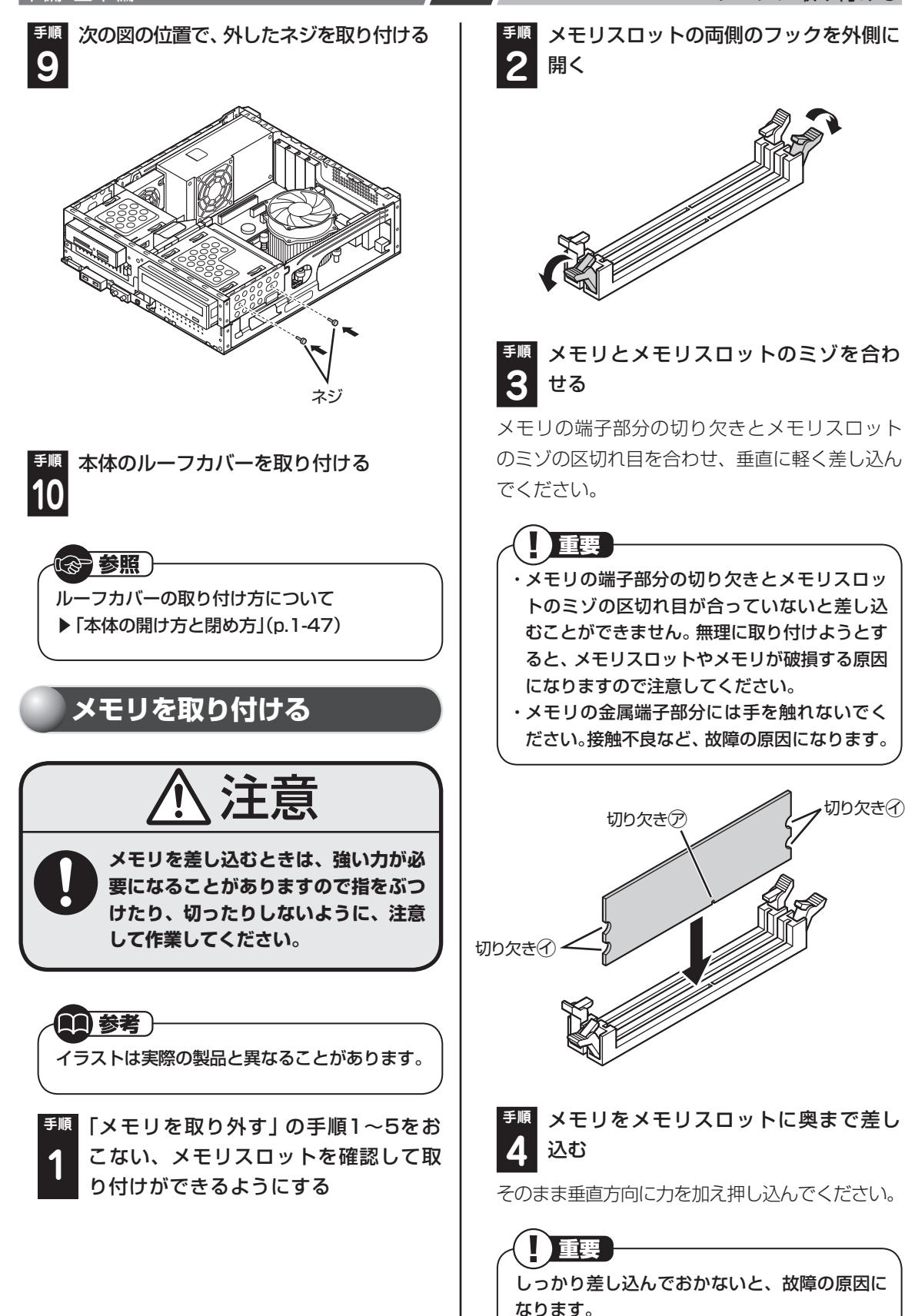

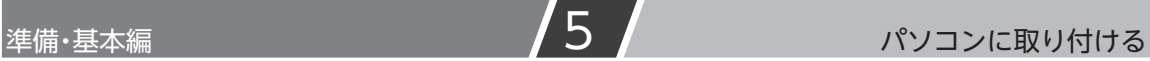

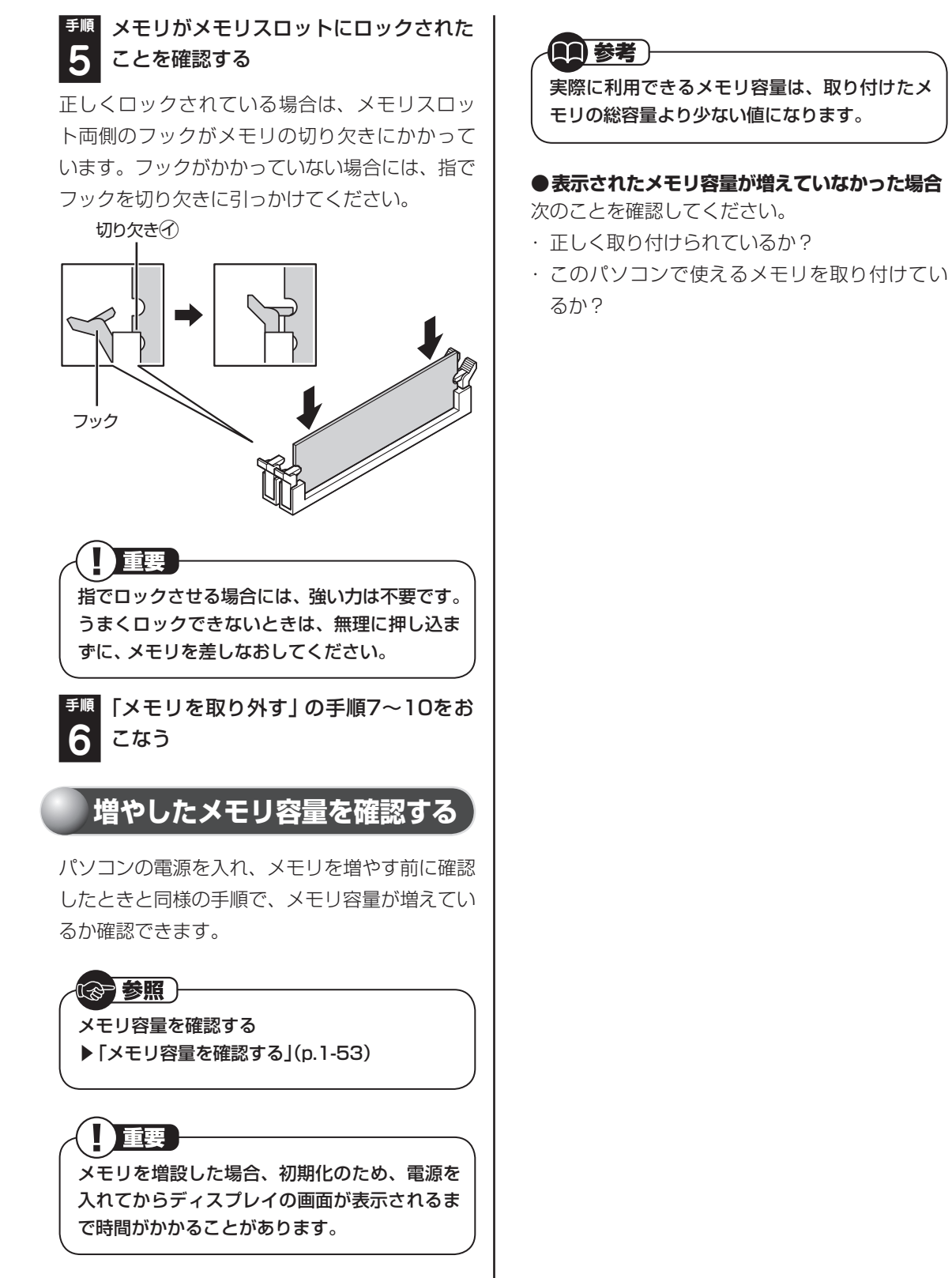

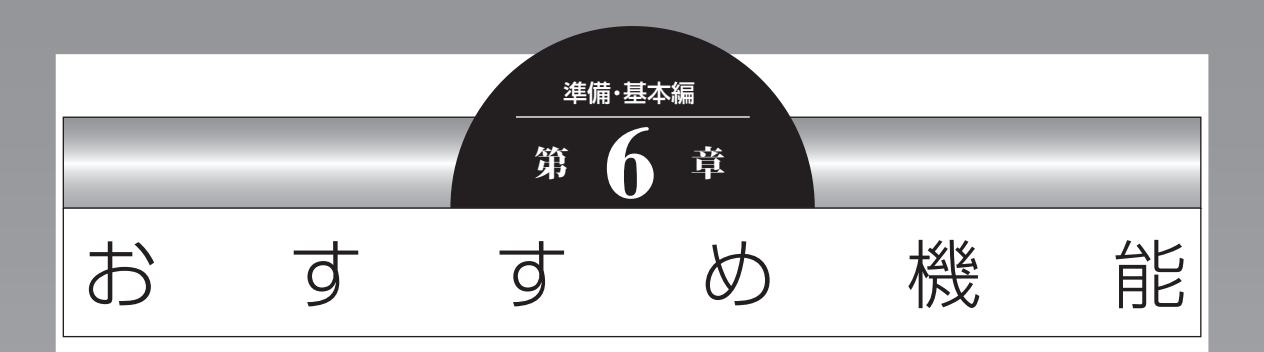

この章では、このパソコン特有の機能について説明しています。パ ソコンの設定が終わったら、説明を読んでパソコンをさらに使い こなしてみましょう。

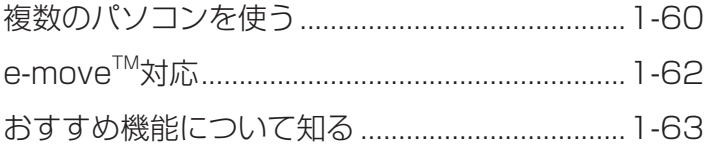

**Tara** 

## 複数のパソコンを使う

このパソコンには、複数のパソコンでデータを共有する機能や、ネットワークを作ってほかのパソコンや オーディオ機器にある写真、映像、音楽を視聴する機能など、このパソコンをほかのパソコンと連携させ て活用するための便利な機能が用意されています。

ここでは、複数のパソコンを使う際に用意されている機能について紹介します。詳しい内容については、 各マニュアルをご覧ください。

#### ( ) 参照

→「複数台利用でできること」

▶ | 「ソフト&サポートナビゲーター」▶検索番号 91090010 で検索

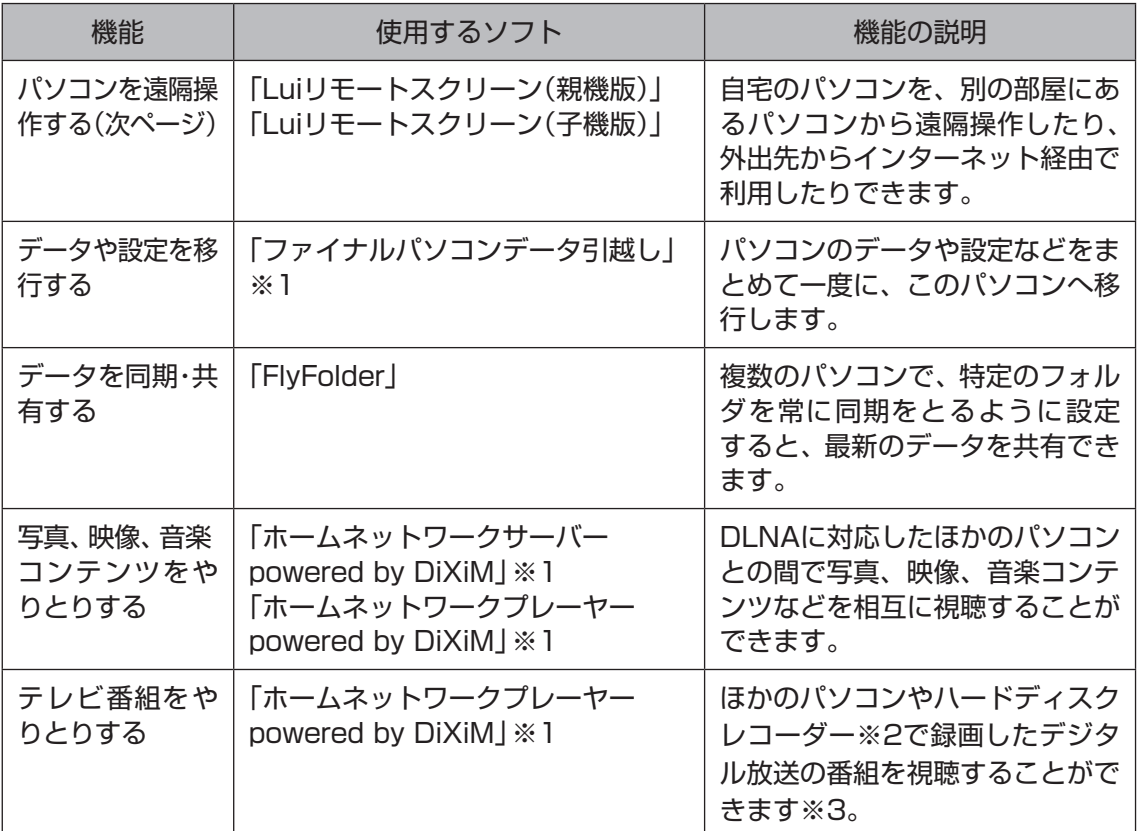

※1: 搭載モデルのみ。

※2: 配信機能があるDTCP-IP対応機器。

※3: 「Windows Media Center」のメニューの「ホームネットワーク」に「デジタル録画番組」という項目が表 示される機種のみ。

## **パソコンを遠隔操作する (Luiリモートスクリーン)**

Luiリモートスクリーンを使うと、家庭内のネッ トワークやインターネットに接続した2台のパソ コンで、自宅内はもちろん、自宅外からも、一方 のパソコンから他方のパソコンを操作できるよ うになります。

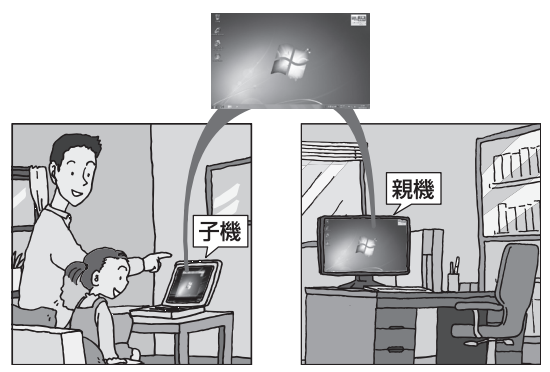

※ 親機の画面が子機に表示され、子機側で親機の画 面を操作できます。

利用するためには、ソフトのインストールや接続 の設定が必要になります。機能の説明について詳 しくは、デスクトップにある · ([Luiリモートス クリーンのご紹介」アイコン)をダブルクリックし て、表示される説明をご覧ください。

デスクトップにアイコンがない場合には、「ソフ ト&サポートナビゲーター」からもご覧いただけ ます。「ほかのパソコンを遠隔操作する(Luiリモー トスクリーン)|( 部「ソフト&サポートナビゲー ター」▶検索番号 91090020 で検索)をご覧く ださい。

#### M 参者

- ・ 1台の親機へ同時に2台以上の子機を接続でき ません。
- ・ 子機で親機に接続しているときは、子機からの み親機の操作ができます。親機に接続されてい るマウスやキーボードでは操作できません。
- ( ) 参照
- ・ 家の中だけで使いたいときの設定方法
- →「Luiかんたんスタートマニュアル」
- ▶「スタート」-「すべてのプログラム」-「Luiリ モートスクリーン」-「Luiかんたんスタートマ ニュアル」
- ・ モバイル通信などを利用して、家の外からも接 続するときの設定方法
- →「Luiリモートスクリーンマニュアル」
- ▶「スタート」-「すべてのプログラム」-「Luiリ モートスクリーン」-「Luiリモートスクリーン マニュアル」

1-61

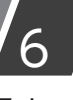

## **e-moveTM対応**

ブルーレイディスクドライブモデルでは、ブルー レイディスクに含まれている映像コンテンツを SDメモリーカードなどに転送する「e-move™」 に対応しています。転送したコンテンツは携帯電 話などで再生することができます。

ここではコンテンツをSDメモリーカードなどに 転送する方法を説明します。

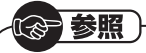

e-moveTMの詳しい機能について →「取扱説明書」

▶「ス タ ー ト」-「す べ て の プ ロ グ ラ ム」- 「Panasonic」-「e-move(TM) 対応Plugin ユーティリティー」-「取扱説明書」

## **準備するもの**

次のものを用意してください。

- ・ e-moveTMに対応したブルーレイディスクソフト 対応しているかどうかはブルーレイディスクソ フトのパッケージなどで確認してください。
- ・ SDカード※ ※ SDメモリーカード、SDHCメモリーカード、 SDXCメモリーカード

## **コンテンツを転送する**

次の手順で転送します。

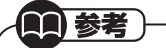

以降のブルーレイディスクの画面やメニューは 説明のためのイメージです。実際の画面や手順 は、e-moveTM対応ブルーレイディスクによっ て異なります。

**手順** 「ソフト&サポートナビゲーター」-「ソ フトを探す」-「50音/英数字から選ぶ」- 「CyberLink PowerDVD BD」または 「CyberLink PowerDVD 3D」の「ソフ トを起動」をクリックする **1**

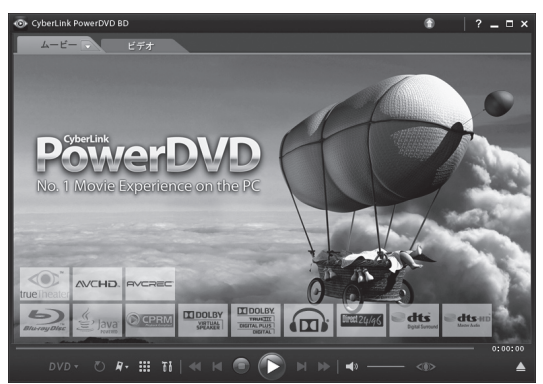

画面はモデルによって異なります。

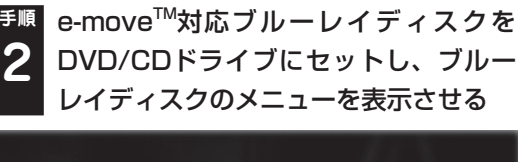

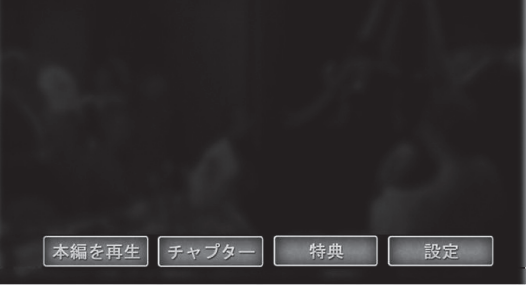

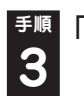

**手順** 「特典」から「e-moveTM」をクリックする

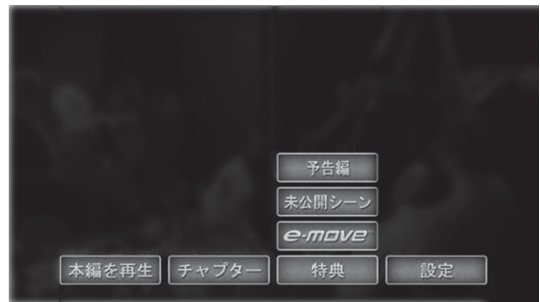

e-moveTMサービスが開始します。この後は画面 の説明にしたがって操作してください。

## おすすめ機能について知る

ここでは、このパソコンを使いこなすためのさまざまな機能について紹介します。詳しい使い方について は、「ソフト&サポートナビゲーター」をご覧ください。

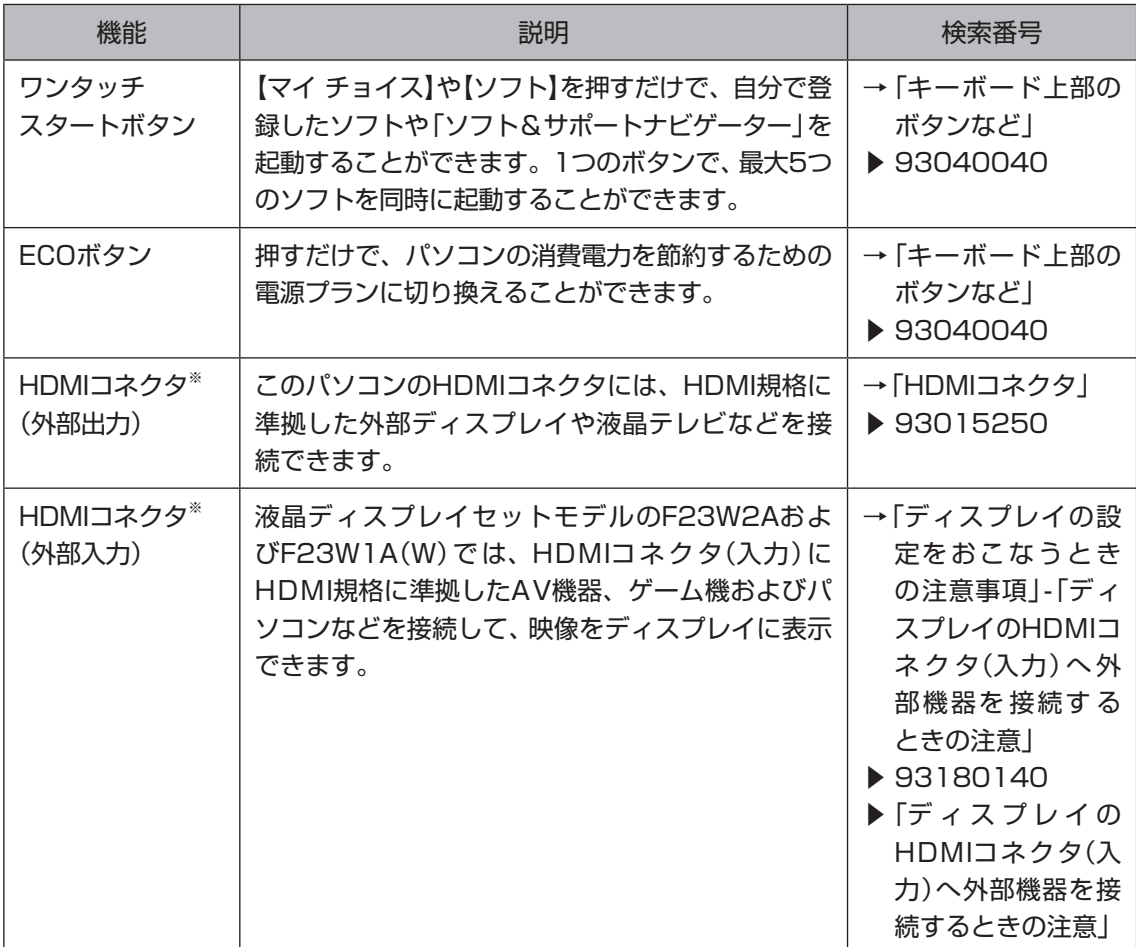

※:搭載モデルのみ。

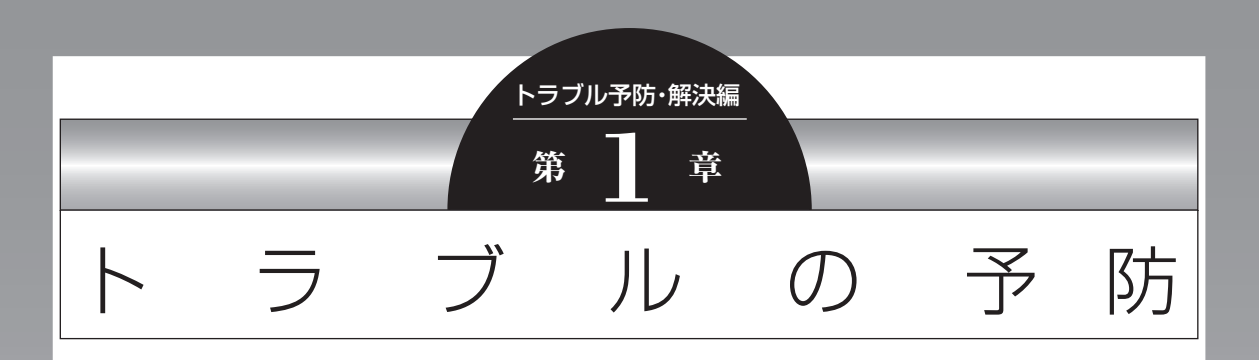

パソコンにトラブルが起こると、保存していたデータが壊れたり 消えてしまうことがあります。ハードディスクに大きな問題が起 きたときは、パソコンのシステムそのものが正常に動かなくなる こともあります。

トラブルの原因はさまざまですが、ちょっとした注意でトラブル が起こるリスクを減らすことができます。また、もしものときに 備えて、あらかじめ準備をしておくことも大切です。

この章では、トラブルを予防するために心がけていただきたいこ とについて説明しています。また、万が一トラブルが起きたときあ わてないよう、大切なデータの控えを残しておく「バックアップ」 の方法と、パソコンをご購入直後の状態に戻すために必要な「再 セットアップディスク」の作成方法について説明しています。

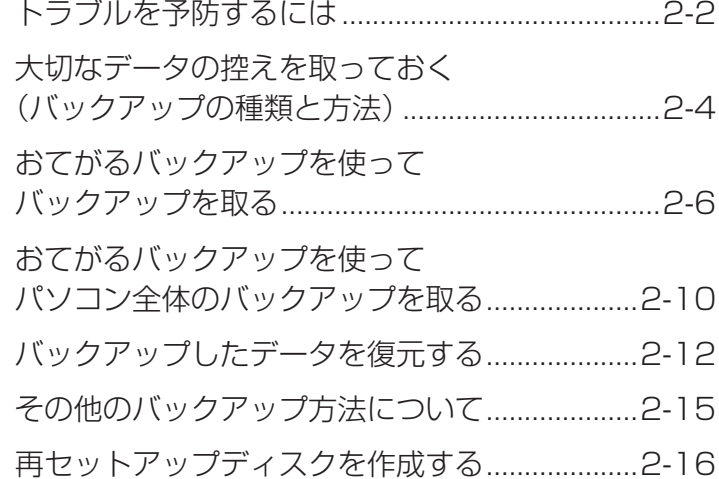

## **トラブルを予防するには**

ちょっとした注意で、トラブルが起こるリスクを 減らすことができます。

#### **適切な場所に設置する**

パソコンは精密な機器を組み合わせて作られて います。落としたり強い衝撃を与えると、機器に 不具合が生じてトラブルが起こることがありま す。人やドアがぶつかりやすいところ、不安定な 台の上などに設置しないことが、トラブルを回避 する第一歩です。また、パソコンを電磁波や熱を発 生するものの近くに設置することも、パソコンの不 具合の原因になります。

VALUESTARの設置場所については、「準備・基 本編」の「第1章 セットアップの前に」で、さらに 詳しく説明しています。

#### **定期的に通風孔(排熱孔)を清掃する**

通風孔(排熱孔)とは、パソコン内部の熱によって パソコンが故障したり誤作動したりすることを 防ぐための換気口です。ほこりがたまってしまう と通風孔(排熱孔)の機能が低下し、パソコンの故 障や誤作動などのトラブルの原因になる場合が あります。定期的にお手入れをしてください。通 風孔の清掃については、「付録」の「お手入れにつ いて」をご覧ください。

#### **電源は正しく切る**

パソコンの使用中にコンセントから電源コード のプラグを引き抜いたりすると、トラブルの原因 になることがあります。正しい電源の切り方につ いて詳しくは、「準備・基本編」第2章の「パソコン を終了する」をご覧ください。

#### **セキュリティ対策をする**

パソコンをインターネットに接続する前にセキュ リティ対策をしておきましょう。

しっかりしたセキュリティ対策なしにインター ネットに接続することは、自宅のドアや窓を開けっ 放しにして旅行に出かけるようなものです。

パソコンのデータが壊されたり盗み出されるだ けでなく、あなたの信用を損なうようなトラブル が起こる可能性もあります。

#### **● ウイルス対策をする**

セキュリティ対策の中で、最も重要な事項のひと つが、ウイルスへの対策です。

ウイルスは、パソコンの中で不正な動きをするプ ログラムです。インフルエンザウイルスのよう に、インターネットなどを経由してパソコンから パソコンへ伝染し症状を引き起こすため、この名 前で呼ばれます。

ウイルスなどの不正プログラムからパソコンを守 るために、ウイルス対策ソフトを活用しましょう。 このパソコンにはあらかじめ「ウイルスバス ター」というウイルス対策ソフトが用意されてい ます。詳しくは、「ウイルス対策ソフトを使い始め る」( る)「ソフト&サポートナビゲーター | ▶検索 番号 91040020 で検索)をご覧ください。

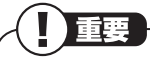

パソコンの動きに違和感があるなど、ウイルス の感染が疑われるときは、「第3章 トラブル解 決Q&A」の「ウイルスの感染が疑われるとき」 (p.2-54)をご覧になり、対処してください。

#### **● Windows Updateをする**

このパソコンの基本ソフト、Windowsを発売し ているマイクロソフト社は、Windowsに問題点 が発見されると、修正用のプログラムをホーム ページで無料配布します。

パソコンのWindowsの状態をチェックし、修正 用のプログラムを反映させる機能が「Windows Update(ウィンドウズアップデート)」です。 ご購入時の状態では、Windows Updateの自動 更新機能は有効になっています。インターネット 経由でWindowsを最新の状態にして、ウイルス や不正なアクセスに備えることができます。

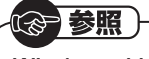

Windows Updateについて →「Windowsの更新」 ▶ あ 「ソフト&サポートナビゲーター」 ▶検索番号 91060010 で検索

万が一のトラブルに備えて、パソコンが正常に動作しているときに準備しておいていただきたいこ とがあります。

この章を続けてお読みいただき、次の2点について必ず確認してください。

#### ●バックアップの取り方

大切なデータの控えを残す「バックアップ」の取り方について説明しています。 「大切なデータの控えを取っておく(バックアップの種類と方法)」(p.2-4)

#### ●再セットアップディスクの作り方

緊急時などにパソコンをご購入直後の状態に戻す「再セットアップディスク」の作り方について 説明しています。

「再セットアップディスクを作成する」(p.2-16)

## 大切なデータの控えを取っておく(バックアップの種類と方法)

### **バックアップの必要性**

日常生活でパソコンを活用していると、ハードディスクに次のようなデータが蓄積されていきます。

- ・ 重要な情報(知人の住所やメールアドレス、作成した文書、家計簿、など)
- ・ 大切な思い出(デジタルカメラで撮影した写真、ビデオ映像、など)
- ・ 趣味や娯楽のためのデータ(音楽、動画、ゲーム、など)
- ・ インターネットを使うための情報(お気に入り、パスワード、など)

もし、パソコンが故障したりウイルスに感染したりすると、これらの大切なデータが壊れたり消えたりし てしまうことがあります。また、操作を間違えて、自分で必要なデータを消去してしまうことがあるかも しれません。

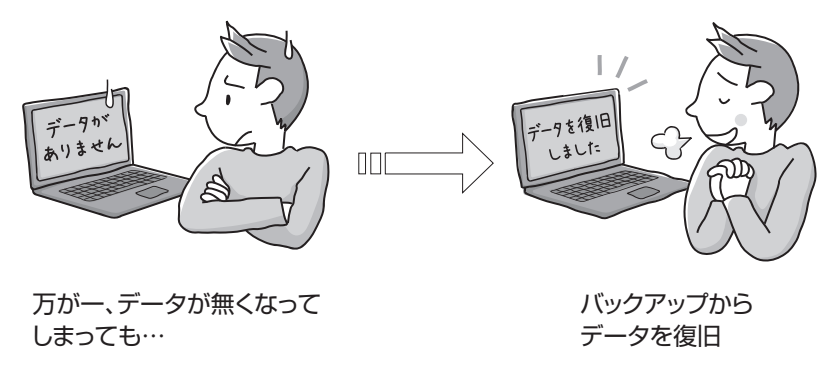

万が一のときに備えて、大切なデータは定期的に控えを取っておきましょう。データの控えを取ることを、 「バックアップ」(バックアップする、バックアップを取る)と呼びます。

トラブルが起こってデータが消えてしまったときでも、バックアップを使ってデータを復元することがで きます。

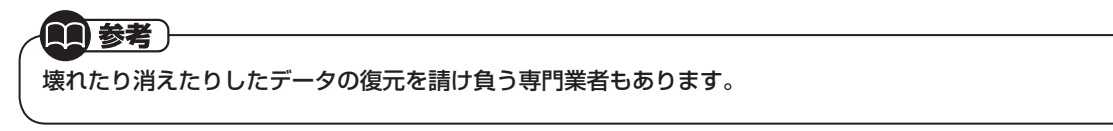

一般的なバックアップの保存先(バックアップ先)は、次のとおりです。

- ・ パソコンのハードディスク(CドライブやDドライブ) ・ USB接続の外付けハードディスク
- 
- 
- ・DVD-Rなどの光ディスク ・ ・ ・ ・ ・ ・ USBメモリーやメモリーカード

重要 パソコンのハードディスク(CドライブやDドライブ)をバックアップ先に選ぶと、ハードディスク自体が故 障したとき、もとのデータと同時にバックアップを取ったデータまで失われてしまう恐れがあります。重要 なデータは、パソコンに内蔵されたハードディスク以外の場所にデータの控えを取っておくことをおすすめ します。

## **バックアップの種類**

このパソコンには、バックアップを取るためのソフト「おてがるバックアップ」が搭載されています(PC-VL150ESを除く)。「おてがるバックアップ」には、複数のバックアップ方法が用意されています。下の 表をご覧になり、用途に合わせて使い分けてください。

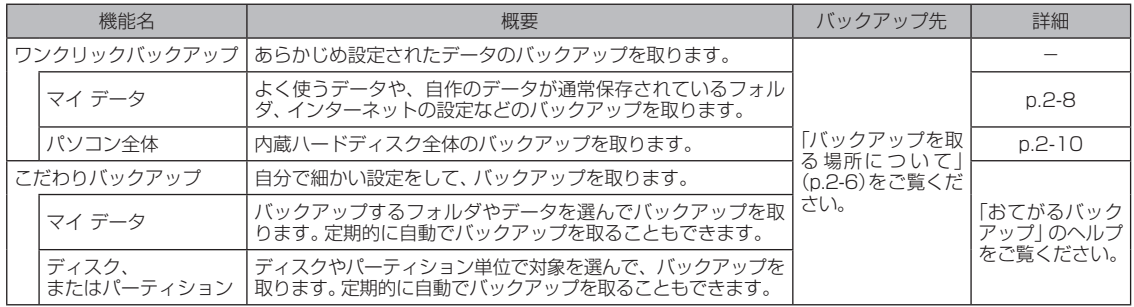

#### ■ 参考 )

- ・ 複数のパソコンのデータを同期させるためのソフト「FlyFolder」を使って、バックアップを取ることもで きます。(p.2-15)
- ・ もっと手軽にバックアップを取りたいかた、バックアップをつい忘れてしまうかたのために、NECでは「オ ンライン自動バックアップ(有料)」もご用意しております。(p.2-91)
- ・ バックアップを取ったデータの内容を確認したり、直接編集することはできません。

#### **どの機能を使えばよいかわからないときは**

「おてがるバックアップ」の「ワンクリックバックアップ」-「マイ データ」をおすすめします。よく使うデー タや、自作のデータが通常保存されているフォルダ、インターネットの設定などのバックアップを取るこ とができます。

使い方については、「おてがるバックアップを使ってバックアップを取る」(p.2-6)をご覧ください。

## 重要

・ テレビ番組を録画したデータや購入した音楽データなど、著作権が保護されたデータは、「ワンクリック バックアップ」-「マイ データ」を使ってバックアップを取ることができません。

 著作権が保護されたデータのバックアップについては、録画や購入に使用したソフトのヘルプをご覧くだ さい。テレビ番組の録画データについては『テレビを楽しむ本』をご覧いただき、DVDなどに保存するか、 外付けハードディスクに移動(SmartVision TVモデルのみ)してください。また、「パソコン全体を復元す る」(p.2-14)冒頭の「重要」をあわせてご覧ください。

- ・「おてがるバックアップ」について詳しくは、「おてがるバックアップ」( ③)「ソフト&サポートナビゲー ター」▶検索番号 94021121 で検索)をご覧ください。
- ・ 障害によりWindowsが起動しないときは「データファイナルレスキュー」を使ってバックアップを取 ることができます。詳しくは第4章の「Windowsを起動できないときにデータのバックアップを取る」 (p.2-77)をご覧ください。
- ・ 複数のパソコンで「おてがるバックアップ」を使って、同じ外付けハードディスクをバックアップ先に使う 場合、復元するデータをコンピュータ名で識別することはできません。バックアップを実施した日時を記 録するか、複数のパソコンで同じユーザー名を使わないようにしてください。
- ・ 「おてがるバックアップ」では隠しパーティションを明示的にバックアップすることはできません。「ワン クリック バックアップ」で「パソコン全体」は無条件に、「こだわり バックアップ」の「ディスク、またはパー ティション」では対象に「パソコン全体」を指定(ご購入時の状態)すれば、バックアップされます。

## おてがるバックアップを使ってバックアップを取る

### **バックアップについて**

バックアップは、定期的に取ることをおすすめします。「おてがるバックアップ」では、定期的に自動でバッ クアップを取るように設定することもできます。バックアップの予定時刻には、ほかのソフトを起動しな いようにしてください。詳しくは、「おてがるバックアップ」のヘルプをご覧ください。

バックアップを取るデータの量によって、バックアップにかかる時間が異なります。動画などサイズの大 きなデータが含まれる場合はバックアップに時間がかかります。なお、TVモデルでは、録画予約の時間、 番組表の受信時刻とバックアップの時間が重ならないように注意してください。

「おてがるバックアップ」でバックアップを取ったデータは、このパソコンでのみ復元できます。

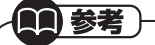

- ・ このパソコンのハードディスクや、DVD-Rなどの光ディスクのほか、USBメモリーやメモリーカード、外 付けハードディスクなどにバックアップを取ることもできます。詳しくは次の「バックアップを取る場所 について」をご覧ください。
- ・ 暗号化機能を使用してデータのバックアップを取る場合は、パスワードを控えておいてください。パスワー ドを忘れると復元できなくなります。

## **バックアップを取る場所について**

「おてがるバックアップ」では、バックアップ方法によって、バックアップ先に設定できる場所が異なります。

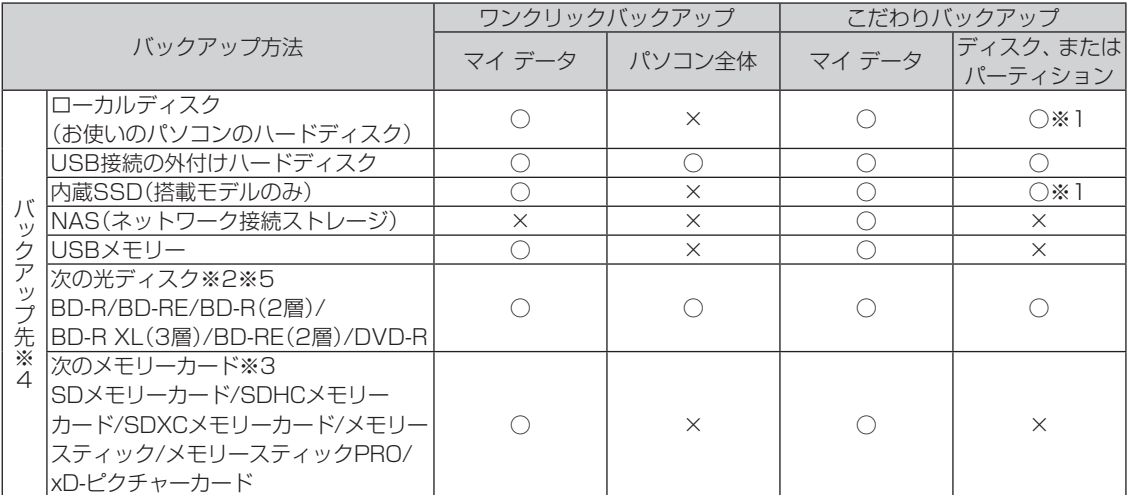

※1: システムドライブを含む場合は、バックアップ先にできません。

※2: お使いのDVD/CDドライブによって、使用できる光ディスクが異なります。

※3: お使いのモデルによって、使用できるメモリーカードが異なります。

※4: USB外付け機器は必ず機器付属の説明書に書かれた用法を守ってお使いください。

※5: BD-RE XL(3層)の対応については、次のホームページをご確認ください。

http://121ware.com/e-manual/m/nx/vg/201104/pdf/bd3/v1/mst/BDXL.html

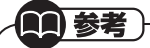

ご購入時のDドライブの容量は約65Gバイトです。大容量のバックアップをおこなうときは、Dドライブ以 外の場所を選んでください。なお、外付けハードディスクをバックアップ先にする場合は、USB接続のハー ドディスクを使用してください。

**操作の流れ**

次の流れでバックアップを取ります。

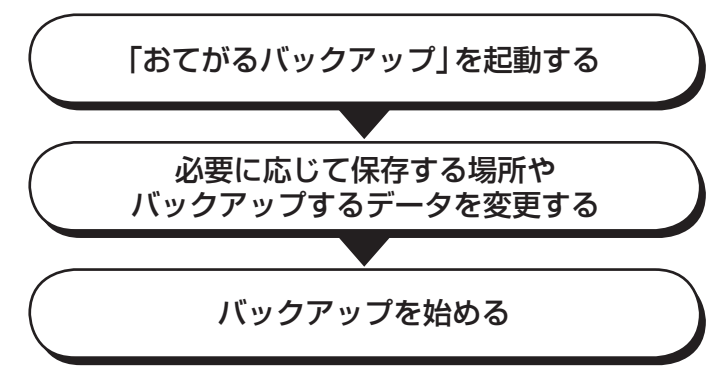

詳しい操作については、「「マイ データ」のバックアップを取る」(p.2-8)、「パソコン全体のバックアップ を取る」(p.2-11)をご覧ください。

#### **バックアップをおこなう時期について**

次のような時期にバックアップをおこなうと効果的です。

- ・ ご購入時から数週間経ってデータが増えてきたとき
- ・ 古いパソコンからデータを移動してきたとき
- ・ 前回バックアップしたときから数週間経って、バックアップしていないデータが増えてきたとき

#### 【1】参考】

パソコンの使用頻度(データの増え方)によって、バックアップを取るタイミングを調整してください。こま めにバックアップを取ることをおすすめします。

#### **準備について**

ご購入時の状態では、DVD-Rなどにバックアップを取るように設定されています。バックアップを取る ためのディスクを事前に準備してください。パソコンの内蔵ハードディスクやUSB接続の外付けハード ディスクなどにバックアップを取ることもできます。設定については次の項目をご覧ください。

- ・ 「「マイ データ」のバックアップを取る」の「バックアップの設定を変更する」(p.2-9)
- ・ 「パソコン全体のバックアップを取る」の「バックアップの設定を変更する」(p.2-11)

## **「マイ データ」のバックアップを取る**

手軽にバックアップを取るには、「ワンクリック バックアップ」の「マイ データ」を使います。この 方法では、次のデータをバックアップできます。

- ・ 電子メールのメッセージ
- ・ 「ドキュメント」や「パブリックのドキュメン ト」フォルダ
- ・ 「ピクチャ」や「パブリックのピクチャ」フォルダ
- ・ 「ビデオ」や「パブリックのビデオ」フォルダ
- ・ 「ミュージック」や「パブリックのミュージッ ク」フォルダ
- ・ ログオンしているユーザーの「ダウンロード」 フォルダ
- ・ ログオンしているユーザーの「デスクトップ」 フォルダ
- ・ ログオンしているユーザーの「お気に入り」 フォルダ
- ・ 「Internet Explorer」のインターネット接続の 設定
- ・ その他、「設定」で追加したフォルダやファイル

## 重要

- ・電子メールの設定やアドレス帳は「マイ デー タ」ではバックアップできません。
- ・ テレビ番組を録画したデータや購入した音楽 データなど、著作権が保護されたデータは「ワン クリックバックアップ」-「マイ データ」を使って バックアップを取ることができません。録画や 購入に使用したソフトを使ってバックアップを 取ってください。

## とくに重要)

手順の途中で「ユーザー アカウント制御」画面 が表示された場合は、「はい」をクリックしてく ださい。

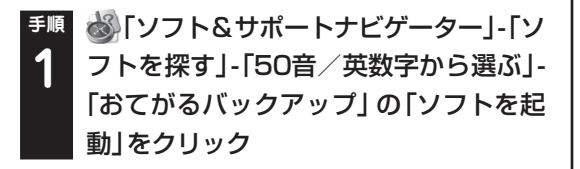

Ⅱ重要

次の画面が表示された場合は、それぞれの画面 の説明をよく読み、画面の指示にしたがって操 作してください。

- ・ 「エンド ユーザー使用許諾契約」
- ・ 「製品の登録」
- ・ 「おてがるバックアップのご紹介」

### **手順** 「マイ データ」の「今すぐ実行」をクリック **2**

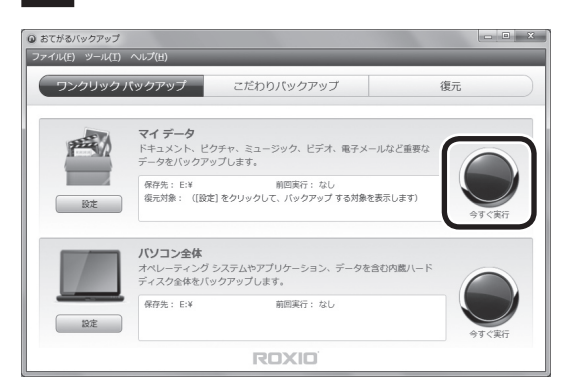

バックアップが開始されます。DVD-Rなどにバッ クアップを取る場合は、ディスクをセットするよ うにメッセージが表示されます。画面の説明を読 んで操作してください。

|重要

バックアップ中にパソコンが休止状態になる と、バックアップが中断されます(ご購入時の状 態では、バックアップ中に自動で休止状態にな ることはありません)。

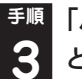

**手順** 「バックアップが正常に完了しました。」 **3** と表示されたら「閉じる」をクリック

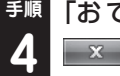

**手順** 「おてがるバックアップ」画面右上の **4** をクリック

これで、バックアップは完了です。

家族など、複数のユーザーでこのパソコン を共有している場合、ユーザーの人数分だ けバックアップが必要です。「スタート」- ■■-「ログオフ」の順にクリックして、別ユー ザーで再ログオンし、ユーザーごとにバッ クアップの手順を繰り返してください。

重要

「おてがるバックアップ」でバックアップを取っ たデータは、パソコンを再セットアップしたら、 すぐに復元してください。復元が遅れると、再 セットアップ以降に作成されたデータが失われ ることがあります。

#### **バックアップの設定を変更する**

**手順** 「マイ データ」の「設定」をクリック

バックアップ先や、バックアップするデータや フォルダを変更するときは、「おてがるバックアッ プ」が起動した状態で、次の手順をおこなってく ださい。

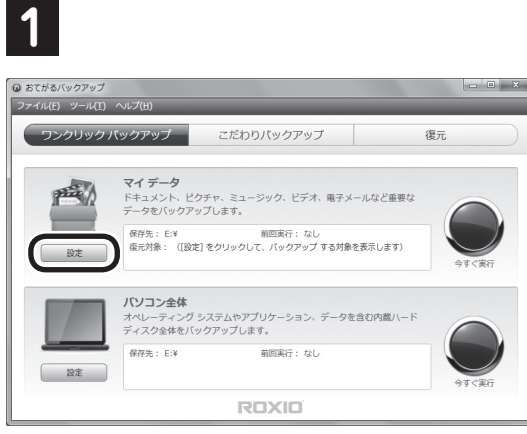

「ワンクリック バックアップの設定」が表示されます。

「保存先」の右の ー をクリックして、表示 されたメニューからバックアップを保存 する場所を選ぶ **2**

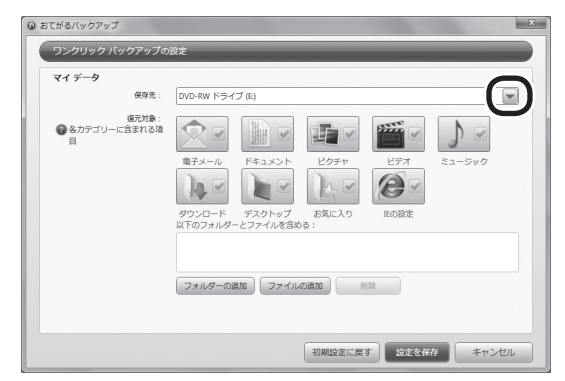

「保存先」を選ぶと、次の場所にバックアップが保存 されます。

- ・ Windows7(C:):このパソコンのCドライブ
- ・ ローカルディスク(D:):このパソコンのDドライブ
- ・ xxxxxxx(E:)※1:光ディスク(DVD-Rなど※3)
- ・ ボリューム(F:)※2:USB接続の外付けハード ディスクやUSBメモリーなど
- ※1: 「xxxxxxx」の部分はモデルによって異なります。
- ※2: 外付けハードディスクやUSBメモリーが接続され ている場合のみ表示されます。(F:)の部分は、お使 いの環境により異なる場合があります。
- ※3: 使用できる光ディスクの種類については「バック アップを取る場所について」(p.2-6)をご覧ください。

#### ■■参考】

- ・ この画面で「復元対象」の各項目をクリックし て√を□にすると、その項目はバックアップ されなくなります。
- ・ 「フォルダーの追加」、「ファイルの追加」をク リックして、バックアップする対象を増やすこ とができます。
- **手順** 「設定を保存」をクリック **3**

手順1の画面に戻ります。

これで、設定が変更されました。「「マイ データ」 のバックアップを取る」(p.2-8)の手順でバック アップを取ってください。

## **おてがるバックアップを使って パソコン全体のバックアップを取る**

### **パソコン全体のバックアップを取る前に**

「おてがるバックアップ」では、パソコンの内蔵 ハードディスク全体をバックアップ/復元するこ ともできます。インターネットやメールの設定、 壁紙、自分でインストールしたソフトなど、さま ざまに設定をおこなった状態をそのままバック アップ/復元することができるので便利です。 なお、バックアップにはおおよそ5~6時間かか ります(モデルやディスクの使用量、その他の条 件によって時間は異なります)。ディスクの使用 量によってはさらに時間がかかることもありま す。バックアップを取る際には、十分な時間を確 保してください。

## 小重要

- ・ 復元するためには、パソコンが正常に動作して いるときにバックアップを取っておく必要が あります。
- ・ バックアップを取るには、管理者権限を持つ ユーザーでログオンする必要があります。
- ・ 「おてがるバックアップ」でバックアップした データは、このパソコンでのみ復元できます。

### **バックアップの準備をする**

パソコン全体のバックアップをするには、あらか じめ次の準備が必要です。

#### **● 再セットアップディスクを準備する**

バックアップしたデータを復元するために、再 セットアップディスクが必要になります。「再 セットアップディスクを作成する」(p.2-16)をご 覧になり、再セットアップディスクを作成してお いてください。

#### **●バックアップを取るための光ディスク (DVD-Rなど)や外付けハードディスク**

バックアップ先にできるディスクについては、 「バックアップを取る場所について」(p.2-6)をご 覧ください。

パソコン全体のバックアップに必要な光ディス ク(DVD-Rなど)の枚数や外付けハードディスク の容量は、バックアップの方法やデータ量により 異なります。目安は次のとおりです。

- ・ DVD-R…13枚程度
- ・ BD-R/RE…3枚程度
- ・ BD-R/RE(2層)…2枚程度
- ・ BD-R XL(3層)…1枚程度
- ・ 外付けハードディスクの空き容量…60Gバイ ト程度

# 小重要

DVD/CDドライブの種類により、使用できる ディスクは異なります。ご購入のパソコンに搭 載されているDVD/CDドライブの仕様につき ましては「付録」の仕様一覧をご覧ください。

#### **● ほかのソフトなどが起動しないようにする**

- ・ スクリーンセーバーが起動しないようにする 次の手順で設定を変更します。
	- 1. 「スタート」-「コントロールパネル」をクリック
	- 2. 「デスクトップのカスタマイズ」をクリック
	- 3. 「スクリーンセーバーの変更」をクリック
	- 4. 「スクリーンセーバー」で「(なし)」を選び 「OK」をクリック
- 5. 「コントロールパネル」の x をクリック
- ・ 起動中のソフトをすべて終了する(ウイルス対 策ソフトなどを含む)

終了方法は、それぞれのソフトのヘルプなどを ご覧ください。

・ TVモデルでは、録画予約の時間、番組表の受信 時刻とバックアップの時間が重ならないよう にする

予約の確認や取り消し方法については、『テレ ビを楽しむ本』をご覧ください。

#### **●ネットワークから切断する**

安全にバックアップをおこなうためには、ネット ワークから切断する必要があります。

## 重要

ディスクの作成中は、省電力状態にしたり再起 動したりしないでください。また、ログオフ、 ユーザーの切り換え、ロックなどの操作をしな いでください。

## **パソコン全体のバックアップを取る**

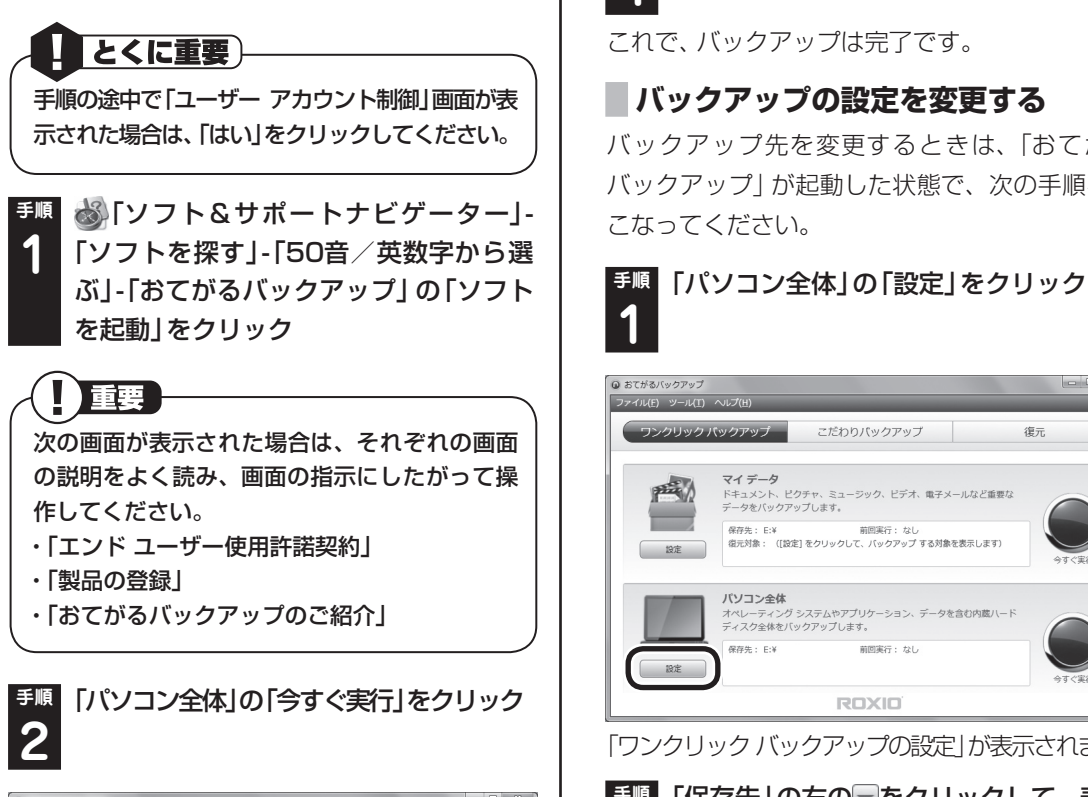

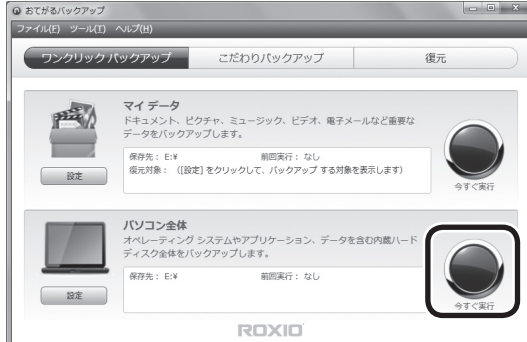

バックアップが開始されます。DVD-Rなどにバッ クアップを取る場合は、ディスクをセットするよう にメッセージが表示されます。画面の説明を読んで 操作してください。

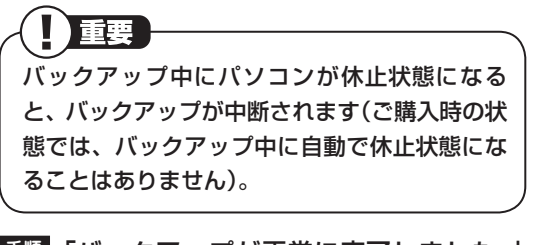

**手順** 「バックアップが正常に完了しました。」 **3** と表示されたら「閉じる」をクリック

**手順** 「おてがるバックアップ」画面右上の **4 区 をクリック** 

これで、バックアップは完了です。

#### **バックアップの設定を変更する**

バックアップ先を変更するときは、「おてがる バックアップ」が起動した状態で、次の手順をお こなってください。

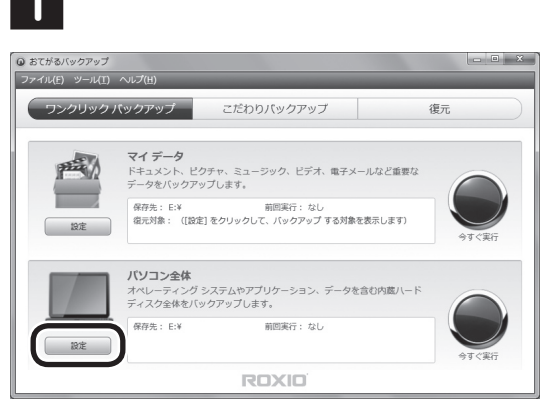

「ワンクリック バックアップの設定」が表示されます。

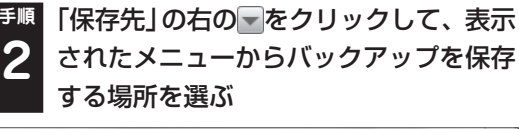

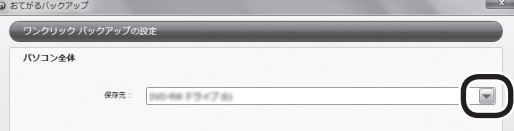

「保存先」を選ぶと、次の場所にバックアップが保 存されます。

- ・ xxxxxxx(E:)※1:光ディスク(DVD-Rなど※3)
- ・ ボリューム(F:)※2:USB接続の外付けハード ディスク
- ※1: 「xxxxxxx」の部分はモデルによって異なります。
- ※2: 外付けハードディスクが接続されている場合のみ 表示されます。(F:)の部分は、お使いの環境により 異なる場合があります。
- ※3: 使用できる光ディスクの種類については「バック アップを取る場所について」(p.2-6)をご覧ください。

## **手順** 「設定を保存」をクリック **3**

手順1の画面に戻ります。これで、設定が変更さ れました。「パソコン全体のバックアップを取る」 の手順でバックアップを取ってください。

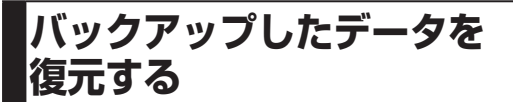

ハードディスクの故障などのトラブルでデータ が消えてしまったとき、また、操作を間違えて 必要なデータを上書きしてしまったり消してし まったときは、バックアップを使ってデータをも とに戻すことができます。これをデータの「復元」 と呼びます。

### **操作の流れ**

次の流れでバックアップを取ったデータを復元 します。

**●「マイ データ」を復元する(p.2-12) ●「パソコン全体|を復元する(p.2-14)** 「おてがるバックアップ」を起動する 復元するデータを選ぶ 復元を始める 再セットアップディスクを使う 「おてがるバックアップ」を選ぶ 復元を始める **復元の準備**

復元をおこなう前に、次のデータやディスクを準 備してください。

・ バックアップを取ったデータ ・ 再セットアップディスク(「パソコン全体」の場 合のみ)

┃ 重要

- ・ 「マイ データ」の復元前に、実行中のすべて のソフトを終了させてください(「おすすめメ ニューNavi」を含む)。なお、スクリーンセー バーが起動しないようにする手順については、 「ほかのソフトなどが起動しないようにする」 (p.2-10)をご覧ください。
- ・ 「マイ データ」を復元するとき、次のメッセー ジが表示された場合は、実行中のソフトがない か確認してください。実行中のソフトがあった 場合は、終了してから復元の手順をやりなおし てください。

「現在の操作はキャンセルされたか、または完 了できませんでした。-1000105」

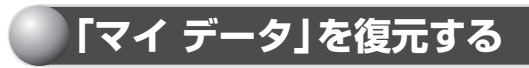

### とくに重要

手順の途中で「ユーザー アカウント制御」画面 が表示された場合は、「はい」をクリックしてく ださい。

#### **手順** DVD-Rなどのディスクや、外付けハー ドディスクにバックアップしたデータを 復元する場合は、ディスクや外付けハー ドディスクをセットする **1**

Dドライブ、またはCドライブにバックアップし たデータを復元する場合は、そのまま手順2へ進 んでください。

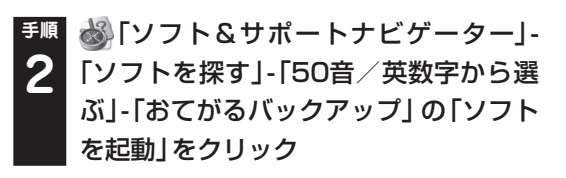

## ■ 重要

次の画面が表示された場合は、それぞれの画面 の説明をよく読み、画面の指示にしたがって操 作してください。

- ・ 「エンド ユーザー使用許諾契約」
- ・ 「製品の登録」
- ・ 「おてがるバックアップのご紹介」

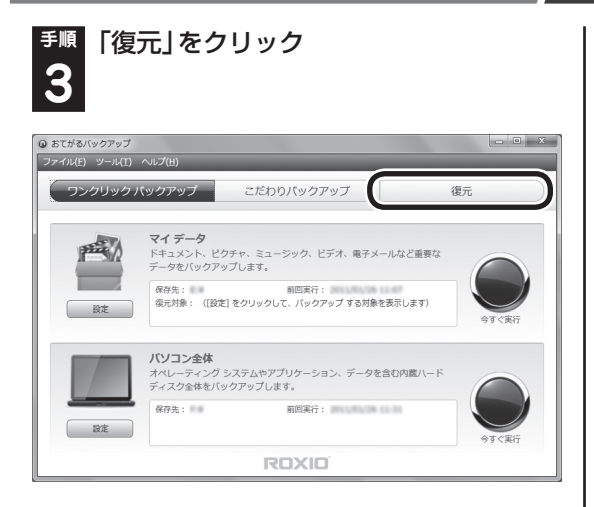

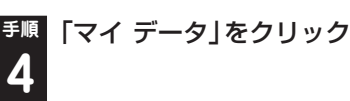

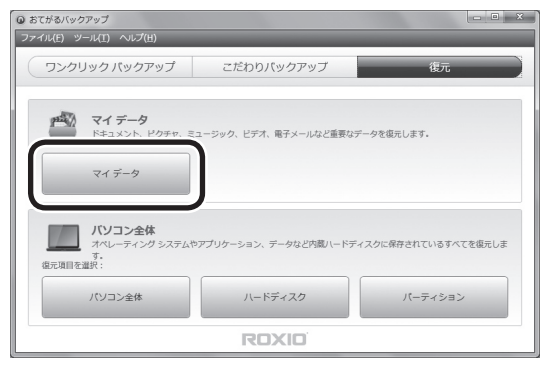

「復元:マイ データ」画面が表示されます。

#### **手順** 復元するデータを選んで、「次へ」を **5** クリック

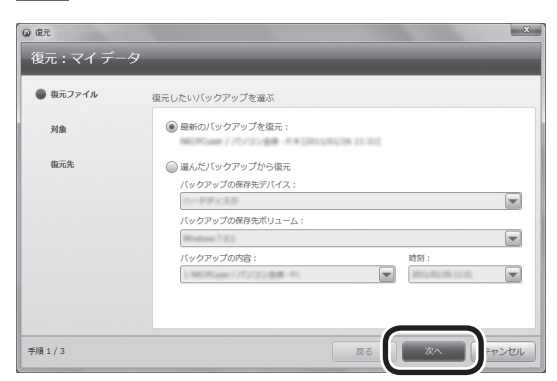

通常は、「最新のバックアップを復元」を選んでく ださい。復元したいバックアップがわかっている 場合は、「選んだバックアップから復元」を選び、 表示されている各項目を設定してください。

**手順** 「次へ」をクリック **6 手順** 「復元」をクリック

**7**

復元が開始され、「復元中」と表示されます。

**手順** 「復元が成功しました。」と表示されたら 「閉じる」をクリックし、「おてがるバッ クアップ」画面の x をクリック **8**

#### 11 参考 -

ご購入時の状態では、「元の場所」にデータが復 元されます。

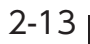

## **「パソコン全体」を復元する**

「パソコン全体」でバックアップを作成した時点 の状態に復元します。 次の手順で復元をおこないます。

## 小重要

- ・ LaVieの場合は操作を始める前に必ずACアダ プタを接続しておいてください。
- ・ 「パソコン全体」でバックアップした時点以前 に戻したい場合は、再セットアップ(p.2-61) をおこなってください。この場合、パソコンは ご購入時の状態に戻ります。
- ・ 「パソコン全体」でバックアップ/復元した場合 も録画番組データはそのまま利用できますが、 SmartVision上で消去したデータは、復元後、 データがCドライブに復元されても利用でき ません。また、パソコンが故障した場合、故障 内容によっては、故障もしくは修理前にバック アップしたデータを復元しても、復元した録画 番組を利用できない場合があります。
- ・ ここで説明している操作をおこなうと、復元さ れたハードディスクがバックアップを作成し た時点の状態に戻ります。バックアップを作成 した時点より後に作成されたデータや、変更さ れたデータは失われます。必要なデータは、こ の操作の前に、個別にバックアップを取ってく ださい。また、Media Center TVモデルでは、 バックアップを作成した時点よりも後に録画し た番組は、録画データが残っていても利用でき なくなるため、この操作の前に、必要に応じて DVD-Rなどのディスクに保存してください。

**手順** パソコン本体の電源を入れる

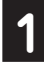

### **手順** 電源ランプが点灯したら、すぐに再セッ **2** トアップディスク(1枚目)をセットする

「「Windows 7再セットアップ」実行中の注意」が 表示されたら、内容をよく読んで操作してくださ い。その後、「Windows 7再セットアップ」の画面 が表示されたら「バックアップ時の状態に戻す(お てがるバックアップ)」をクリックしてください。 ディスクを交換するように指示が表示されたら、 画面の指示にしたがってディスクを順番にセッ トしてください。

「「Windows 7再セットアップ」実行中の注意」 の画面が表示されずに、通常のWindowsデスク トップ画面が表示されてしまったときは、再セッ トアップディスクをセットしたまま、パソコンを 再起動してください。

**手順** バックアップデータが外付けハード ディスクなどのUSB機器にある場合は、 USB機器をUSB2.0対応コネクタ(<del><<</del> または (ご)に接続する **3**

小重要 USB3.0対応コネクタ(SS<del>く)</del>または<sup>ss</sup>ご)(搭載モ デルのみ)はハードディスク復元時には利用でき ませんので、USB機器を接続しないでください。 コネクタの位置などについて詳しくは、「各部の 名称」をご覧ください。

**手順** 表示された画面で「パソコン全体」を選 **4** 択して「次へ」をクリック

以降は、画面の指示をよく読んで操作してください。 操作の最後に、パソコンを再起動します。再起動の 前に、DVD/CDドライブの中を確認し、ディスク が残っている場合は取り出しておいてください。

## **その他のバックアップ方法に ついて**

ここでは、「ワンクリックバックアップ」以外の バックアップ方法について紹介します。手動で バックアップを取ったり、Windowsの機能を 使ってバックアップを取ることができます。ま た、再セットアップ中に使えるバックアップ用の ソフト(p.2-77)もあります。

#### **「こだわりバックアップ」 でバック アップを取る**

「おてがるバックアップ」には、「ワンクリック バックアップ」のほかに、細かく設定をしてバッ クアップが取れる「こだわりバックアップ」があ ります。定期的に自動でバックアップを取る、新 たに追加された、あるいは更新されたファイルだ けバックアップを取る、バックアップしたデータ を暗号化するなど、さまざまな設定ができます。 「こだわりバックアップ」について詳しくは、「お てがるバックアップ」のヘルプをご覧ください。 なお、「こだわりバックアップ」では「ディスク、 またはパーティション」の操作ができますが、こ の機能はパソコンやハードディスクの知識を十 分にお持ちのかたのみお使いください。

#### **「FlyFolder」でバックアップを取る**

複数のパソコンのデータを同期させることがで きます。自動ファイル保存機能を使って、任意の フォルダのファイルのバックアップを取ること もできます。指定したフォルダに自分で作成した データを保存したり、そのデータを更新するた び、自動でバックアップデータが作成されます。 「FlyFolder」について詳しくは、「FlyFolder」の ヘルプをご覧ください。

#### **手動でバックアップを取る**

大切なデータを、DVD-RやCD-R、外付けのハー ドディスクドライブなどにコピーして保存してお くのも手軽なバックアップの方法です。いざとい うときは、それらのデータを使ってパソコンの状 態をある程度まで復旧させることができます。こ の作業を定期的におこなえば、より効果的です。

## 重要

テレビ番組を録画したデータや購入した音楽 データなど、著作権が保護されたデータは、こ の方法ではコピー(バックアップ)できません。 録画や購入に使用したソフトを使ってバック アップしてください。

#### **そのほかのバックアップ方法**

そのほか、このパソコンでは次のようなバック アップ方法も利用できます。

- ・ Windowsの「バックアップと復元」を使う コントロールパネルの「バックアップと復元」 で、ファイルやフォルダを、バックアップした り復元したりすることができます。詳しくは、 Windowsのヘルプをご覧ください。
- ・ 「データファイナルレスキュー」を使う Windowsが正常に起動しないときでも、「デー タファイナルレスキュー」を使ってバックアッ プを取ることができます。詳しくは、第4章の 「Windowsを起動できないときにデータのバッ クアップを取る」(p.2-77)をご覧ください。

## 再セットアップディスクを作成する

### **再セットアップディスクとは**

再セットアップとは、パソコンが起動しなくなった際など、最後の手段としてハードディスクの内容をご 購入時の状態に戻す作業です。通常は、ハードディスク内に準備されている専用のデータを用いておこな いますが、次のような専用のデータが使えない場合に備えて「再セットアップディスク」を作成しておく ことをおすすめします。

- ・ ハードディスクの再セットアップ用データを削除した場合
- ・ ハードディスクのデータを消去する場合
- ・ 「おてがるバックアップ」で「パソコン全体」、「ディスク、またはパーティション」をバックアップした ディスクを利用して、ハードディスクを復元する場合

再セットアップディスクは、パソコンのハードディスクから「再セットアップ用データ」をDVD-Rなどの ディスクに移して作成します。万が一のときに備えて、パソコンが正常に動作しているときに、再セット アップディスクを作成しておくことを強くおすすめします。

再セットアップについて詳しくは、「再セットアップを始める前に」(p.2-62)を、再セットアップディス クを使ってできる再セットアップについては「再セットアップディスクを使って再セットアップする」 (p.2-74)をご覧ください。

#### ●再セットアップディスクを作成して再セットアップする場合の一例

#### ご購入時の状態

- - ハードディスクの領域

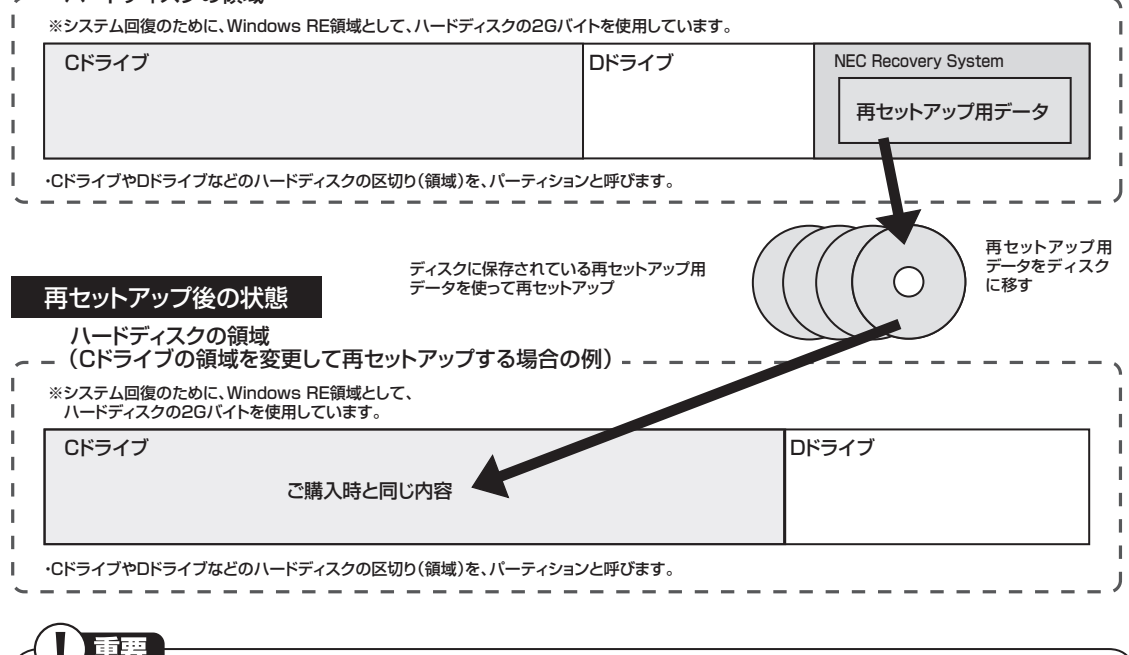

通常は、「再セットアップする(Cドライブのみ)」(p.2-67)をご覧になり、ハードディスクから再セットアッ プをおこなってください。

## **再セットアップディスク作成の準備**

このパソコンに入っている「再セットアップディ スク作成ツール」を使って、再セットアップディ スクを作成します。

再セットアップディスクの作成には2~3時間程 度かかります(モデルやその他の条件によって時 間は異なります)。

## 重要

再セットアップディスクは、ご購入時の製品構 成以外では、作成できないことがあります。

#### **未使用のDVD-Rディスクまたは未使 用のBD-Rディスクを準備する**

必要な枚数は、お使いのモデルによって異なり ます。「作成の手順」の手順2(p.2-18)で画面に 表示される枚数を確認してください。作成には DVD1枚につき最大約100分かかります。

・ 必ず次の容量のディスクを用意してください。 DVD-Rディスクの場合:4.7Gバイトのもの DVD-R(2層)ディスクの場合:8.5Gバイトの もの

BD-Rディスクの場合:25Gバイトのもの BD-R(2層)ディスクの場合:50Gバイトのもの

- ・ 同じ種類のディスクを用意してください。
- ・ 次のディスクは使用できません。 CD-R、DVD+R、CD-RW、DVD-RW、 DVD+RW、DVD-RAM、BD-RE、BD-R XL、 BD-RE XL
- ・ 各機種用の再セットアップディスクを販売して います。お買い求めの際は、PC98-NXシリーズ メディアオーダーセンターのホームページをご 覧ください。

#### http://nx-media.ssnet.co.jp/

※ ブルーレイディスク(BD-R)を使用できるのは、 ブルーレイディスクドライブモデルのみです。

#### **市販の周辺機器(メモリ、プリンタ、 スキャナなど)を取り外す**

市販の周辺機器をすべて取り外してください。ま た、インターネットの通信回線との接続に使って いる電話回線ケーブルやLANケーブルも取り外 してください。ワイヤレスLANを使っているとき は、ワイヤレスLAN機能をオフにしてください。

#### **作成の手順を始める前に**

ほかのソフトが起動していると、ディスクの書き 込み中にエラーが発生することがあります。作成 の手順を始める前に次の操作をおこなってくだ さい。

- ・ スクリーンセーバーが起動しないようにする 次の手順で設定を変更します。 ① 「スタート」-「コントロールパネル」をクリック ② 「デスクトップのカスタマイズ」をクリック ③ 「スクリーンセーバーの変更」をクリック
	- ④ 「スクリーンセーバー」で「(なし)」を選び 「OK」をクリック

⑤ 「コントロールパネル」の をクリック

- ・ 起動中のソフトをすべて終了する(ウイルス対 策ソフトなどを含む) 終了方法は、それぞれのソフトのヘルプなどを ご覧ください。
- ・ TVモデルでは、次の予約時間とディスク作成 の時間が重ならないようにする
	- 録画予約の時間
	- 番組表の受信時刻(SmartVision TVモデル のみ)

予約の確認や取り消し方法については、『テレ ビを楽しむ本』をご覧ください。

重要

ディスクの作成中は、省電力状態にしたり再起 動したりしないでください。また、ログオフ、 ユーザーの切り換え、ロックなどの操作をしな いでください。

## **再セットアップディスクの作成**

#### **作成の手順**

## とくに重要)

手順の途中で「ユーザー アカウント制御」画面 が表示された場合は、「はい」をクリックしてく ださい。

**手順** 「スタート」-「すべてのプログラム」-「再 セットアップディスク作成ツール」-「再 セットアップディスク作成ツール」をク リック **1**

## Ⅱ 重要

「再 セ ッ ト ア ッ プ 領 域」(NEC Recovery System)に保存されている再セットアップ用 データが削除されている場合は、メッセージが 表示され、再セットアップディスクを作成でき ません。

再セットアップ用データは次のような場合に削 除されます。

- 再セットアップディスクを使用して「Cドラ イブの領域を変更して再セットアップ」をお こなった場合
- 手動で再セットアップ領域を削除、または再 セットアップ用データを削除した場合

**手順** ディスクの種類を選び、必要なディスク **2** の枚数を確認して、「次へ」をクリック

必要な枚数は、お使いのモデルによって異なります。

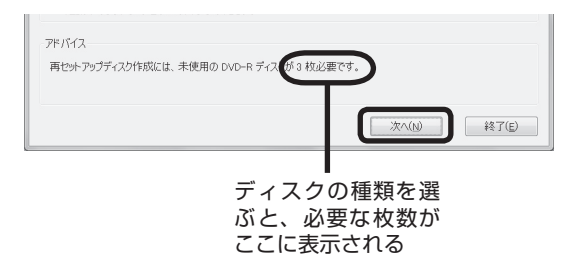

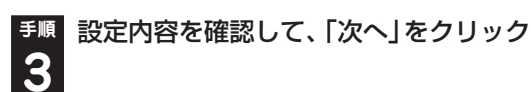

一部のディスクの書き込みに失敗した場合など は、この画面で「作成開始ディスク」を選ぶと、途 中から作成するように指定することもできます。

- ・ 「書き込み速度」は、通常は「最速」を選んでく ださい。DVD/CDドライブと用意したディス クの組み合わせで使用可能な最高速度で書き 込みます。
- 書き込みに失敗した場合は、「書き込み速度」 を「中速」または「低速」にして、再度作成して ください。

### **手順** 用意したディスクをセットする **4**

アクセスランプが消えるまで待ってください。

(《 参照 ) アクセスランプについて→「各部の名称」

**手順** 「作成開始」をクリック **5**

1枚目のディスクへの書き込みが始まります。書 き込みにはしばらく時間がかかります。そのまま お待ちください。

書き込みが完了すると、自動的にディスクが排出 され、1枚目のディスクが作成されたことを知ら せるメッセージが表示されます。

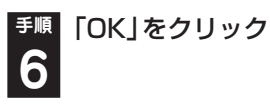

**手順** ディスクを取り出し、ディスクの種類と何 **7** 枚目のディスクかわかるように記入する

続けて、次のディスクをセットしてください。最 後のディスクへの書き込みが終わるまで、同じ操 作を繰り返します。

「再セットアップディスクを作成しました。」と表 示されたら、「作成完了」をクリックしてください。

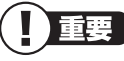

作成した再セットアップディスクは、紛失・破損 しないように大切に保管してください。

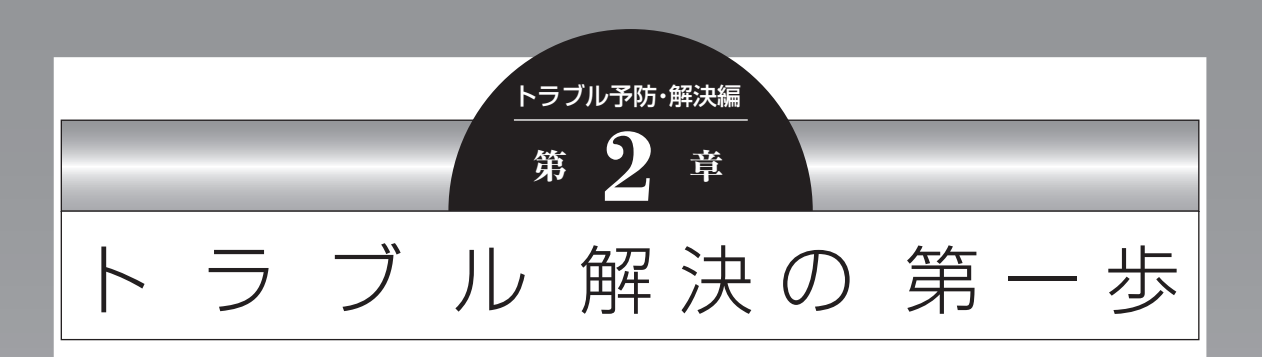

パソコンを使っていると、どうしてもトラブルに遭遇することが あります。 とくに、あなたが初心者なら、操作に迷うこともしばしばあるか もしれません。 あわてずに、まず、この章をご覧ください。

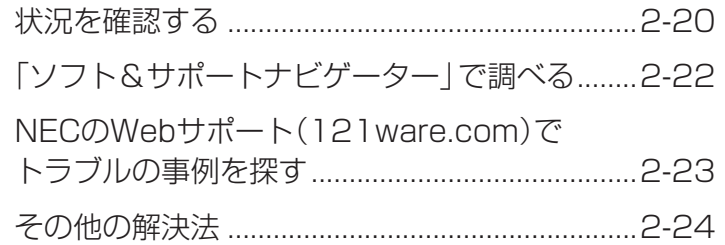

**COL** 

## 状況を確認する

トラブルが起きたときは、まず冷静になることが重要です。あわてて、適切でない操作をすると状況が悪化 する場合もあるので、落ち着いて状況を確認しましょう。

電源を入れ忘れていた、ケーブルが抜けていた、必要な設定を忘れていた、など、意外に単純な原因であ ることもよくあります。

パソコンから煙が出ていたり、異臭や異常な音がしたり、手で触れられないほど熱くなっているとき、 パソコンやディスプレイ類に目に見える異常が生じたときは、すぐに電源を切り、電源コードのプラ グをコンセントから抜いて、バッテリを外し(LaVieのみ)、NECサポート窓口(121コンタクトセン ター)(p.2-86)にご相談ください。

#### ●しばらく様子を見る

パソコンの処理に時間がかかっていると、動作が止まったように見えるこ とがあります。あわてて電源を切ったり、マウスやキーボードを操作せず に、しばらく待ってみてください。

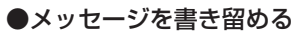

パソコンの画面に何かメッセージが表示されているときは、紙に書き留め てください。トラブルの原因を調べるときに役立つことがあります。

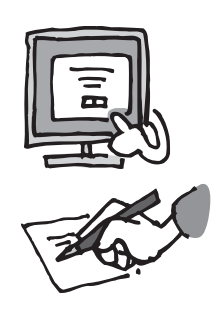

#### ●直前の操作を思い出す

トラブルが起きたときどんな操作をしていたか、いつもと違う操作をしなかったかを思い出してくださ い。また、最近、新しい周辺機器を付けた、新しいソフトをインストールした、といったことも解決のヒ ントになります。

トラブルの内容が確認できたら、状況に合わせてトラブル解決の方法を探します。

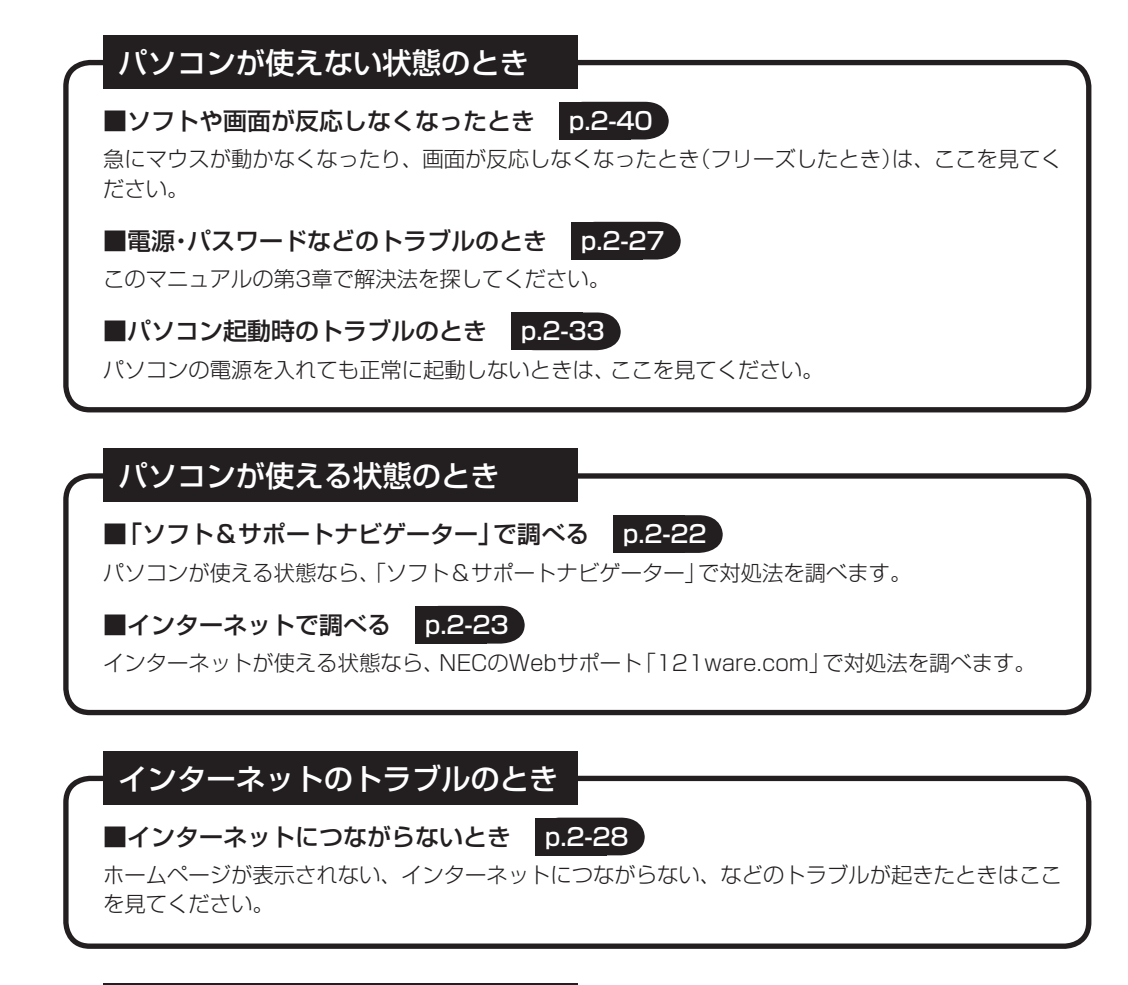

### テレビに関するトラブルのとき

■『テレビを楽しむ本』で調べる p.2-24

テレビ機能を搭載しているモデルで、テレビが映らないなどのトラブルのときは、『テレビを楽しむ 本』をご覧ください。

このほかにも、トラブルの解決につながる情報があります。詳しくは「その他の解決法」(p.2-24)をご覧 ください。

上記の方法を試しても問題が解決しない場合は、NECサポート窓口(121コンタクトセンター)に電話を してください。

NECサポート窓口(121コンタクトセンター)へのお問い合わせ方法やお問い合わせのコツについては、 第5章の「NECのサポート窓口に電話する」(p.2-86)をご覧ください。

**「ソフト&サポートナビゲー ター」で調べる**

トラブルが起きたときに、パソコンが使える状態 なら「ソフト&サポートナビゲーター」で対処法 を調べてみましょう。

「ソフト&サポートナビゲーター」では、トラブ ル解決のためのQ&A一覧のほかにも、NECのサ ポートやサービスの情報も書かれています。

また、画面上部の検索機能を使えば、探したい項 目をキーワードや文章で検索できるので、効率よ く情報を探すことができます。

## **「ソフト&サポートナビゲーター」の「困ったら見る」**

「ソフト&サポートナビゲーター」の「困ったら見 る」では、次の内容について説明しています。

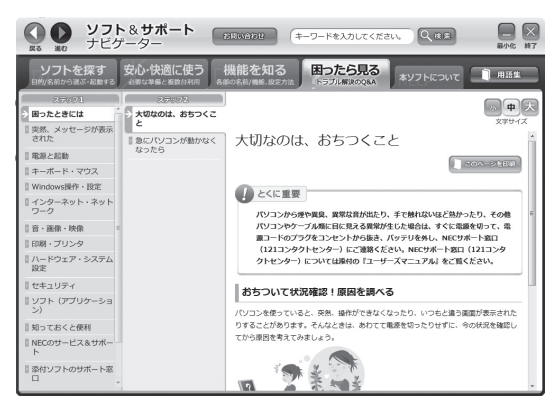

- ・ 困ったときには
- ・ 突然、メッセージが表示された
- ・ 電源と起動
- ・ キーボード・マウス
- ・ Windows操作・設定
- ・ インターネット・ネットワーク
- ・ 音・画像・映像
- ・ 印刷・プリンタ
- ・ ハードウェア・システム設定
- ・ セキュリティ
- ・ ソフト(アプリケーション)
- ・ 知っておくと便利
- ・ NECのサービス&サポート
- ・ 添付ソフトのサポート窓口
- ・ このパソコンの情報

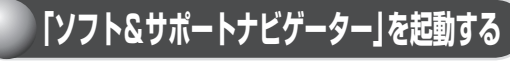

**手順** タスクバーの アイコンをクリック **1**

「ソフト&サポートナビゲーター」が起動します。

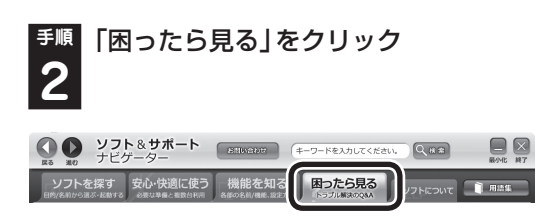

**手順** 見たい項目をクリックして、トラブル解 **3** 決法を探す

●ソフト&サポートナビゲーターを検索する 「ソフト&サポートナビゲーター」で知りたい項 目がなかなか見つからないときは、質問文を入力 して検索することができます。

O ソフト&サポート BENGER (キーワードを入力してください。  $\sqrt{2}$ シフトを探す 安心·快適に使う 機能を知る 困ったら見る \*\*\*\*\*\*\*\*\*\*\*\* 1 mint

検索方法について詳しくは、「知りたいことを 検索する方法」(お「ソフト&サポートナビゲー ター」▶検索番号 90010020 で検索)をご覧く ださい。

## **NECのWebサポート (121ware.com)で トラブルの事例を探す**

NECパーソナル商品総合情報サイト「121ware. com」は、あなたのパソコンライフに合わせた サービスを提供するホームページです。サポート 情報も日々更新されているので、トラブル解決の ために有効に活用してください。

#### **●まず、お客様登録をしてください**

お客様登録をして、あなたが持っている製品(保 有商品)を登録すると、121ware.comであなた の持っている製品に適したサポート情報が見ら れるようになります。また、NECサポート窓口 (121コンタクトセンター)に電話するときにも、 121wareお客様登録番号が必要です。

- ・ 登録する方法は、第5章の「お客様登録のお願 い」(p.2-83)をご覧ください。
	- 121ware.comの「マ イ ペ ー ジ」(http:// 121ware.com/my/)からの登録をおすすめ します。
- ・ 以前FAXなどでお客様登録され、ログインID をお持ちでないかたは、「マイページ」で「イン ターネット以外の方法でご登録済みの方はこ ちら」をクリックして、ログインIDを取得して いただくことをおすすめします。

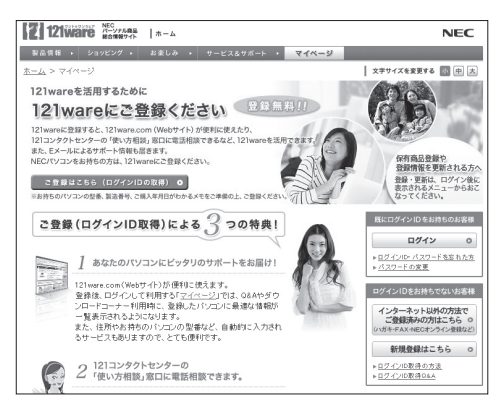

121ware.comの「マイページ」 http://121ware.com/my/

**●121ware.comのサポートコーナーを見る** 「サービス&サポート」をご覧ください。 製品の最新情報やウイルス/セキュリティ情報など、 いろいろなサポート情報を見ることができます。 ・ サポートのコーナー「サービス&サポート」

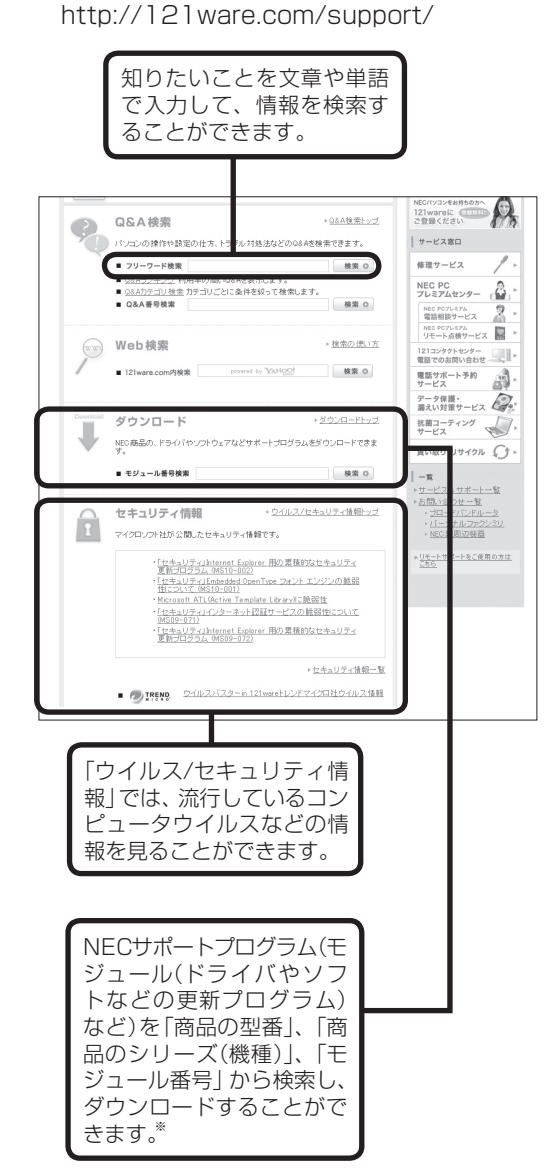

※ NECサポートプログラムの適用に関しては、インス トール手順をよく読んで十分注意して実施願います。 なお、修正モジュールの適用はお客様の責任で実施 願います。万が一、インストールに失敗して対象機器 が正常に動作しなくなった場合、弊社にて修理(有償) を承っております。

トラブル解決の第 トラブル解決の第一歩 歩

・121ware.comの「マイページ」 http://121ware.com/my/

る情報が表示されます。

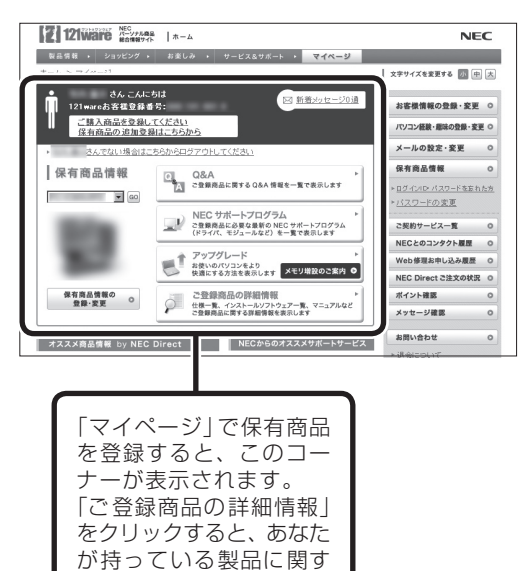

## **その他の解決法**

## **テレビに関するトラブル**

テレビに関するトラブルは、テレビの設定の方法 を見ながら操作したほうがよいことが多いので、 『テレビを楽しむ本』というマニュアルにまとめ て記載されています。

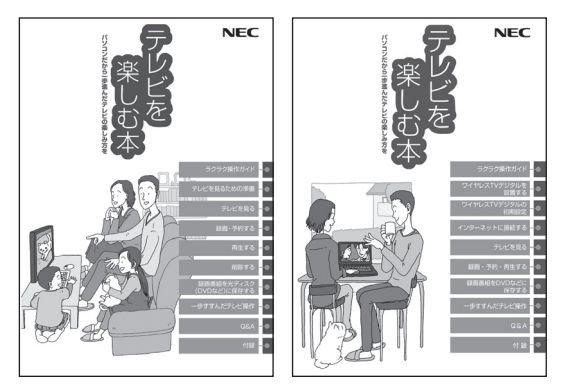

※ 添付されるマニュアルは、モデルによって異なります。 また、表紙のデザインは、お使いのモデルによって異なる場 合があります。

- ・ テレビに関して何か問題があるとき
- ・ テレビを見ているときに問題が起きたとき
- ・ 視聴予約や録画予約ができないとき
- ・ 番組表の受信がうまくいかないとき など

上記のようなトラブルの場合は、『テレビを楽し む本』をご覧ください。

## **Windowsのトラブル**

Windows 7には、一般的なコンピュータのトラ ブル解決法をまとめた「コンピューターの問題の トラブルシューティング」があります。

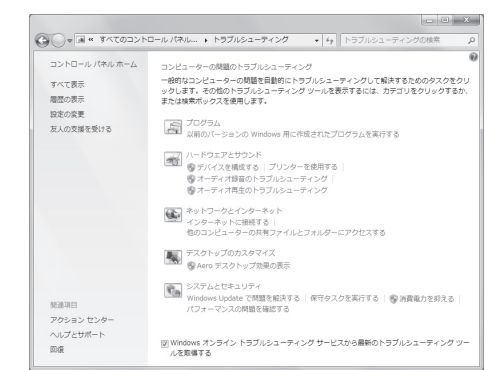

「コンピューターの問題のトラブルシューティン グ」は、「スタート」-「コントロールパネル」-「問 題の発見と解決」をクリックして、起動できます。 Windows 7を使っていて何か困ったとき、トラ ブルが起きたときに、ここで対処法を調べてみま しょう。

また、「ヘルプとサポート」にもトラブル解決の情 報が記載されている場合があります。必要に応じ て利用してください。

「ヘルプとサポート」は、「スタート」-「ヘルプとサ ポート」をクリックして起動します。

## **各ソフトのトラブル**

ソフトを使っているときに起きた問題は、そのソ フトのヘルプをのぞいてみましょう。トラブルの 解決法が書かれていることがあります。 各ソフトのヘルプは、画面上の「?」や「ヘルプ」 をクリックして起動します。

## **「Microsoft Fix itソリュー ションセンター」のご紹介**

パソコンのトラブルには、基本ソフトであ るWindowsや そ の 更新プ ロ グ ラ ム で あ る Windows Update、またインターネット接続ブ ラウザ(Internet Explorer)で発生した問題も含 まれています。

これらについては開発元であるマイクロソフト 社が、解決策や修正プログラムを、同社のホーム ページで提供しています。

このマニュアルに記載されている対処方法を試 してもトラブルが解決しないときは、次のマイク ロソフト社のホームページをご覧ください。 http://support.microsoft.com/fixit
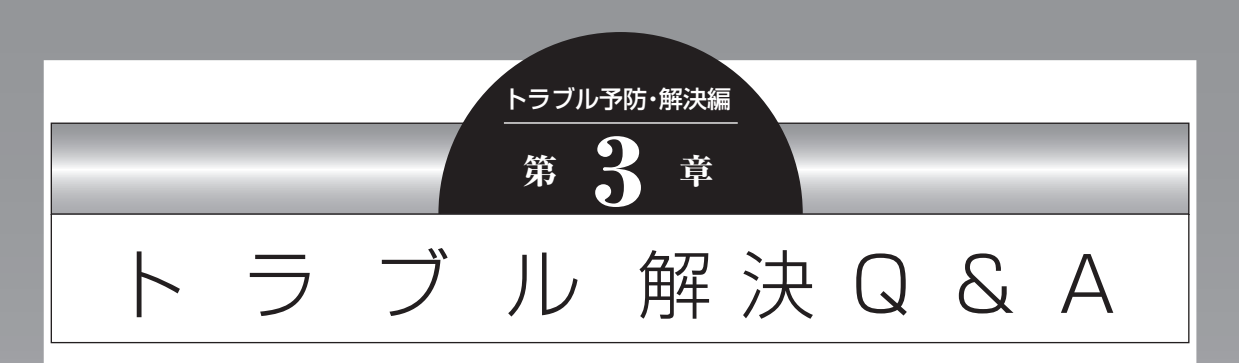

ここでは、インターネット接続、起動時のエラー、ソフト使用中のフリーズ(動かな くなる状態)など、よくあるトラブルへの対処方法を説明しています。 また、パソコンの電源が入らないときなど、ソフト&サポートナビゲーターや 121ware.comでトラブルの原因を探せないときの解決方法も、ご紹介しています。 インターネットに関するトラブルのとき ......................................2-28 パソコン起動時のトラブルのとき ..................................................2-33 パソコンを使っていて反応しなくなった・フリーズしたとき .....2-40 パソコンの様子がおかしいとき .....................................................2-42 マウス、キーボード、NXパッドがおかしいとき ..........................2-43 電源/バッテリのトラブルがおきたとき ......................................2-47 使用中に画面に何も表示されなくなったとき ..............................2-50 メッセージが表示されたとき .........................................................2-52 パスワードのトラブルがおきたとき ..............................................2-53 ウイルスの感染が疑われるとき .....................................................2-54 その他のトラブルがおきたとき .....................................................2-57

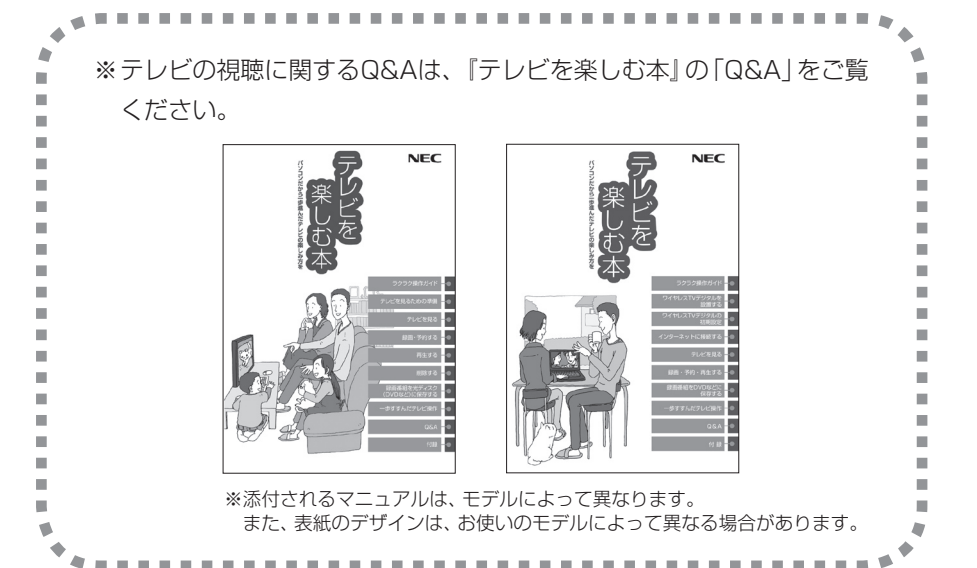

# インターネットに関するトラブルのとき

インターネットのトラブルの原因はいろいろなケースがあります。怪しいポイントを順番にチェックしま しょう。

## **次のポイントを順番にチェック**

次の流れ図に沿って問題が起こっていそうなポイントをチェックしていきましょう。具体的な操作方法に ついてはそれぞれの参照先をご覧ください。

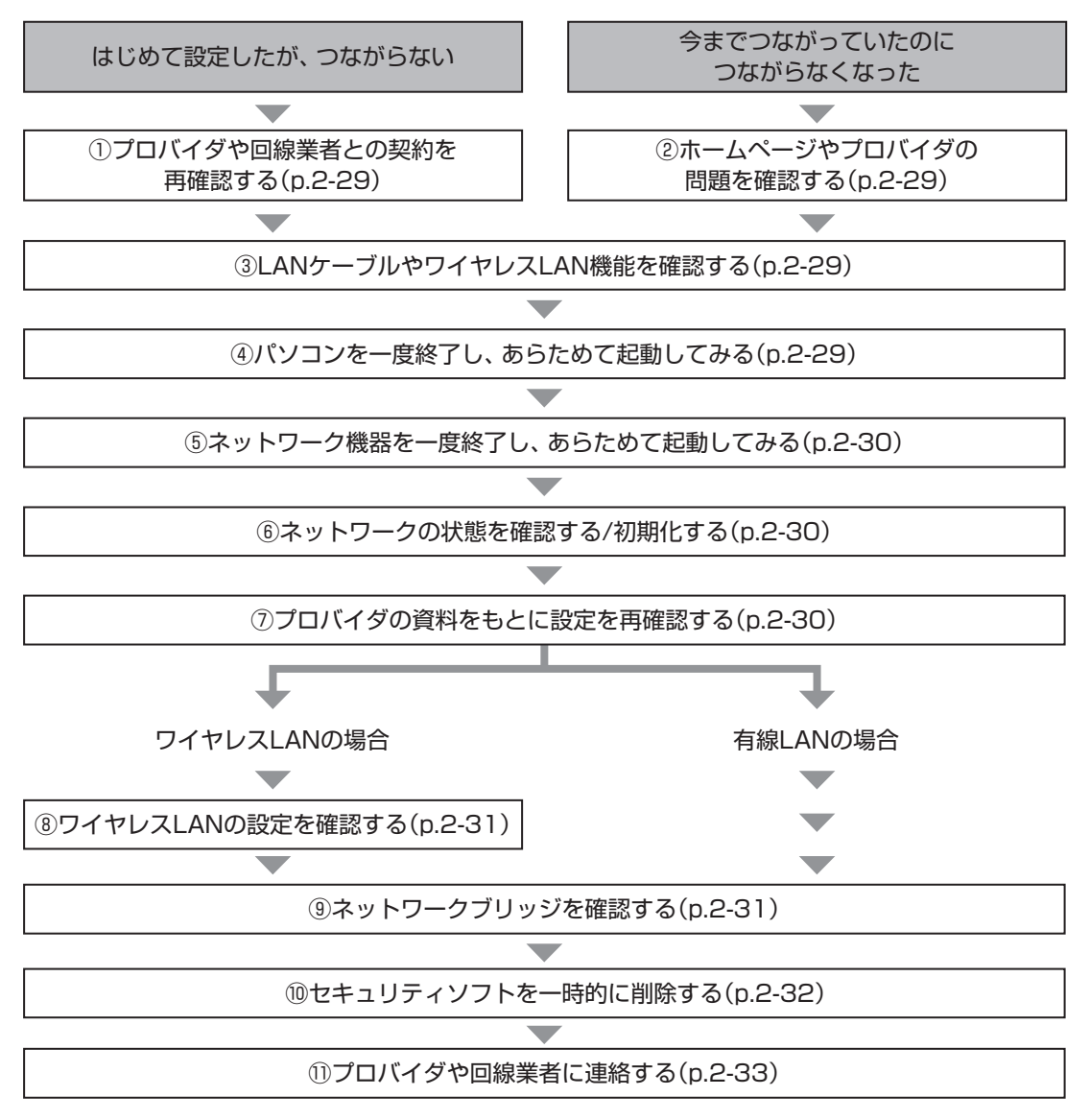

もし、上記の項目の中で、問題が起こっているポイントに心当たりがある場合は、その解決方法を最初に 試してみてもかまいません。落ち着いて、ひとつずつ確認してください。

## **つながらないときの対処方法**

落ち着いて、ここにあげた対処方法をひとつずつ 順番に実行してみてください。ひとつの操作が終 わるごとに、問題が解決したかどうか検証してい ただくことをおすすめします。

#### **①プロバイダや回線業者との契約を再 確認する**

プロバイダや回線業者の資料をあらためてご覧 いただき、次の点を確認してください。

- ・ 契約は完了しているか
- ・ 回線の開通日になっているか
- ・ プロバイダのメンテナンス期間ではないか
- ・ 設定方法や設定内容で見落としはないか
- ■お問い合わせ先(契約の内容や設定の方法がわ からないとき)
- ・ プロバイダ(BIGLOBEなど)
- ・ 回線業者(NTTなど)
- **②ホームページやプロバイダの問題を 確認する**

#### ■別のホームページが見られるかどう か確認する

別のホームページを開いて問題なく表示できれ ば、パソコンやネットワーク機器の設定に問題は ありません。

ホームページのサーバに何かのトラブルが起き た場合や、メンテナンスをおこなっているとき、 一時的にそのホームページが見られないことが あります。しばらく時間をおいてから、あらため てアクセスしてみましょう。

#### ■プロバイダのメンテナンス情報など を確認する

プロバイダがメンテナンスをおこなっていると き、一時的にインターネットに接続できなくなる ことがあります。

■お問い合わせ先(メンテナンス期間などがわか らないとき) ・ プロバイダ

### **③LANケーブルやワイヤレスLAN機 能を確認する**

#### ■LANケーブルが正しく接続されてい るかどうか確認する

プロバイダの資料などをご覧になり、次の点につ いて確認してください。

- ・ ケーブルの種類を確認する
- ・ 接続するコネクタを確認する
- ・ ケーブルに接触不良がないかどうか確認する
- ■お問い合わせ先(コネクタの種類などがわから ないとき)
- ・ 機器の説明書に記載されている問い合わせ先
- ・ 機器を提供しているプロバイダ

#### ■ネットワーク機器の電源を確認する

プロバイダや回線業者から提供されているモデ ムなどの機器や、ルータなどのネットワーク機器 の電源が入っていることを確認してください。

- ■お問い合わせ先(機器の電源が入らないなどの 問題があるとき)
- ・ 機器の説明書に記載されている問い合わせ先 ・ 機器を提供しているプロバイダ

#### ■ワイヤレスLAN機能がオンになって いることを確認する

ワイヤレスLAN機能がオフになっているときは、 オンにしてください。

ワイヤレスLAN機能について→「準備・基本編」 の「第3章 インターネットを始める」

#### **④パソコンを一度終了し、あらためて 起動してみる**

パソコンを一度終了し、あらためて電源を入れな おすと問題が解決することがあります。

参照)

《 参照 )

パソコンの終了について→「Windowsをいった ん終了する」(p.2-40)

#### **⑤ネットワーク機器を一度終了し、あ らためて起動してみる**

モデム、ルータ、ワイヤレスLANアクセスポイン トなど、ネットワーク機器の電源を入れなおすと 問題が解決することがあります。それぞれの電源 をいったん切り、5分ほど待ってから入れなおし てください。

- ■お問い合わせ先(機器の操作方法がわからない とき)
- ・ 機器の説明書に記載されている問い合わせ先
- ・ 機器を提供しているプロバイダ

### **⑥ネットワークの状態を確認する/ 初期化する**

■「問題の発見と解決」でネットワーク の問題を確認する

Windowsに搭載された機能でネットワークの状 況を確認し、問題を解決できることがあります。 次の手順で操作してください。

**手順** 「スタート」-「コントロールパネル」をク **1** リック

「コントロールパネル」が表示されます。

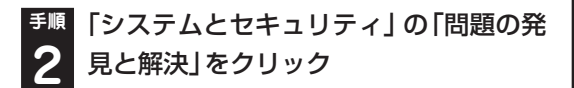

**手順** 「ネットワークとインターネット」の「イ **3** ンターネットに接続する」をクリック

「インターネット接続」が表示されます。

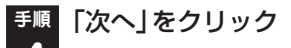

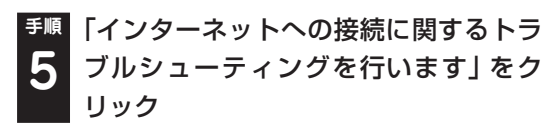

検出された問題が表示されます。 以降、画面の指示にしたがって操作し、見つかっ た問題に対応してください。 操作を繰り返すことで、複数の問題を解決できる

ことがあります。

#### ■「インターネットオプション」を初期 化する

「インターネットオプション」を初期化すること で問題を解決できることがあります。 次の手順で操作してください。

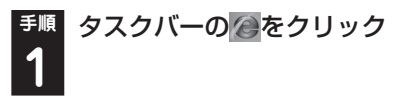

Internet Explorerが起動します。

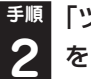

**手順** 「ツール」-「インターネットオプション」 **2** をクリック

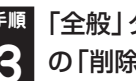

**手順** 「全般」タブをクリックし、「閲覧の履歴」 **3** の「削除」をクリック

「閲覧の履歴の削除」が表示されます。

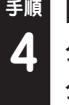

**手順** 「インターネット一時ファイル」にチェッ クが付いていることを確認し、「削除」を クリック

**手順** 「OK」をクリック **5**

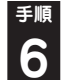

**手順** アドレスバー右側の「最新の情報に更新」 **6** ボタンをクリック

ホームページが最新の状態で表示されればイン ターネットに接続されています。

#### **⑦プロバイダの資料をもとに設定を再 確認する**

プロバイダの資料をあらためてご覧いただき、次 の項目について正しい設定がおこなわれている かどうか確認してください。

・ ユーザー名(ユーザーID)

・ パスワード

これらは、プロバイダ経由でインターネットに接 続するために必要な項目です。

**4**

#### トラブル予防・解決編 3 トラブル解決Q&A

ネットワーク機器の組み合わせなどによって 設定方法が異なります。また、場合によっては 「TCP/IP」や「DNS」といった項目の設定が必要 となることもあります。

■お問い合わせ先(設定についてわからないとき) ・ プロバイダ

### **⑧ワイヤレスLANの設定を確認する (ワイヤレスLAN接続のとき)**

#### ■ネットワーク名とセキュリティキー を確認する

ワイヤレスLANを使っているときは、次の項目 について正しい設定がおこなわれているかどう か確認してください。

- ·ネットワーク名(SSID)
- ・ セキュリティキー(暗号化キー、ネットワーク キー、WEPキー、WPAキー)

上記の項目は、ワイヤレスLANアクセスポイント (またはその機能を持ったネットワーク機器)およ びパソコンにそれぞれ設定する必要があります。

- ■お問い合わせ先(機器の設定方法がわからない とき)
- ・ 機器の説明書に記載されている問い合わせ先
- ・ 機器を提供しているプロバイダ

) 参照 ) パソコンの設定について(SSIDやセキュリティ キー)→「準備・基本編」の「第3章 インターネッ トを始める」

#### ■ワイヤレスLANアクセスポイントの無 線チャンネル設定を確認する

ワイヤレスLANアクセスポイントの無線チャン ネルが、パソコンで使用できる無線チャンネルに 設定されていることを確認してください。また、 複数のワイヤレスLANのネットワークを使って いるときは、それぞれの無線チャンネルが重なら ないように設定してください。

- ■お問い合わせ先(機器の設定方法がわからない とき)
- ・ 機器の説明書に記載されている問い合わせ先
- ・ 機器を提供しているプロバイダ

(公)参照)

このパソコンで使用できる無線チャンネルにつ いて→「付録」の「仕様一覧」

#### **⑨ネットワークブリッジを確認する**

「ネットワークブリッジ」が設定されているときは、 削除することで問題が解決することがあります。 次の手順で操作してください。

**手順** 「スタート」-「コントロールパネル」をク **1** リック

「コントロールパネル」が表示されます。

**手順** 「ネットワークとインターネット」の 「ネットワークの状態とタスクの表示」を クリック **2**

**手順** 左側の「アダプターの設定の変更」をク **3** リック

ネットワーク接続の一覧が表示されます。

**手順** 「ネットワークブリッジ」アイコンがある **4** かどうか確認する

「ネットワークブリッジ」アイコンがあるとき: アイコンを右クリックし「削除」をクリックして ください。続けて、表示された画面で、「はい」を クリックしてください。

「ネットワークブリッジ」アイコンがないとき:

ネットワークブリッジが設定されていません。 次の確認項目に進んでください。

なお、「ネットワークブリッジ」を削除すると、 ネットワークブリッジによって実現されていた 機能が使えなくなります。

#### **⑩セキュリティソフトを一時的に削除 する**

「ウイルスバスター」などのセキュリティソフトが、 インターネットへの接続をブロックしていること があります。セキュリティソフトを一時的に削除し て、接続できるかどうか試してみてください。 なお、セキュリティソフトを削除すると、ウイル スなどに対して無防備な状態になります。 手順の中で指定したNECサポートサイト (121ware.com)以外のホームページには絶対 に接続しないでください。

#### **手順** セキュリティソフト(ウイルスバスター **1** など)を削除する

削除の方法については、「ソフトの追加と削除に ついて」( 「ソフト&サポートナビゲーター」▶ 検索番号 94010010 で検索)をご覧ください。

**手順** タスクバーの をクリック **2**

Internet Explorerが起動します。

#### **手順** 「お気に入り」の「NEC」-「NECパソコン 情報総合サ イ ト 121ware.com」を ク リック **3**

「お気に入り」を削除してしまったときは、アドレ スバーに次のURLを入力し、【Enter】を押してく ださい。 http://121ware.com/

### **手順** アドレスバー右側の「最新の情報に更新」 **4** ボタンをクリック

「121ware.com」のホームページが表示された ときは、インターネットに接続できています。 表示されなかったときは、セキュリティソフト以 外の問題です。

**|※ をクリック** 

### **手順** セキュリティソフトを再度追加する **6**

追加の方法については、「ソフトの追加と削除に ついて | ( る) 「ソフト&サポートナビゲーター | ▶ 検索番号 94010010 で検索)をご覧ください。 必要に応じて、セキュリティソフトの説明書もあ わせてご覧ください。

#### **手順** 手順4で「121ware.com」のホームペー ジが表示されたときは、セキュリティソ フトの設定を確認し、必要に応じて変更 する **7**

手順4で121ware.comのホームページが表示さ れたときは、セキュリティソフトの影響でインター ネットに接続できなかった可能性があります。 セキュリティソフトの説明書やヘルプをご覧い ただき、設定を確認してください。

#### ■お問い合わせ先(セキュリティソフトの設定方 法がわからないとき)

セキュリティソフトの説明書に記載されてい る問い合わせ先

※ 必要に応じて「インターネット接続のトラブ ルが起きたとき、セキュリティソフトを削 除したところ接続できた」など、現状をご説 明ください。

#### U ┃ 重要 |

手順4で「121ware.com」のホームページが表 示されたときも、表示されなかったときも、必 ずセキュリティソフトを追加しなおしてくださ い。セキュリティソフトを削除した状態でイン ターネットに接続するのは危険です。くれぐれ もご注意ください。

**5**

**⑪プロバイダや回線業者に連絡する**

「インターネットにつながらないときの具体的な 対処方法」の項目をひととおり確認しても問題が 解決しないときは、プロバイダや回線業者にご相 談ください。また、ネットワーク機器の故障が疑 われるときは、プロバイダや機器の説明書に記載 されている連絡先にご相談ください。

- ■お問い合わせ先(トラブルの原因がわからない とき)
- ・ プロバイダ
- ・ 回線業者

■お問い合わせ先(機器の故障が疑われるとき)

- ・ 機器の説明書に記載されている問い合わせ先
- ・ 機器を提供しているプロバイダ

パソコンの設定内容がどうしてもわからないと きやパソコン本体のトラブルが疑われるときは、 NECサポート窓口(121コンタクトセンター)で もご相談を承ります。(p.2-86)

## **パソコン起動時のトラブルの とき**

## **電源を入れてもディスプ レイ(画面)に何も表示さ れない**

電源を入れてもNECのロゴが表示され ないとき、NECのロゴが表示された後 に画面が真っ暗になりしばらく待って も反応がないとき

**A** 次に記載された対処方法を上から順番に試し てみてください。

なお、画面が真っ暗ではなくブルーになっ たときは、「ブルーの画面が表示された」 (p.2-36)をご覧ください。

#### $\blacksquare$ 重要

パソコンの電源を切る必要があるときは、本体 の電源ボタンを4秒以上押してください。(この 方法で電源を切ることはパソコンに負担をかけ ます。緊急時以外はおこなわないでください)

#### **1** 電源の状態を確認する

「電源スイッチを押しても電源が入らない」 (p.2-47)、「電源スイッチを押して電源ラン プが点灯したのに、画面に何も表示されな い」(p.2-48)をご覧になり、電源の接続と ディスプレイの状態を確認してください。

#### **2** パソコンに取り付けられている周辺機器 を取り外す

パソコンの電源を切って周辺機器やUSBメ モリーなどを取り外し、電源を入れなおし てください。

 **3** CD-ROMなどのディスクを取り出す CD-ROMなどのディスクを取り出し、パソ コンの電源を入れなおしてください。

- **4** パソコンを放電する(p.2-47)
- **5** BIOS(バイオス)の設定をご購入時の状 態に戻す(p.2-37)

## **6** 再セットアップする まず、ハードディスクの再セットアップ用

データを使った再セットアップ(p.2-67) を試してみてください。この方法で再セッ トアップできなかったときは、「再セット アップディスク」を使った再セットアップ (p.2-74)を試してください。

## 11 参考

「再セットアップディスク」を作成していないと きは、作成済みの再セットアップディスクをご 購入いただくこともできます。 詳しくは、PC98-NXシリーズメディアオー ダーセンターのホームページをご覧ください。 http://nx-media.ssnet.co.jp/

上記の対処方法をすべて試しても問題が解決し ない場合は、パソコンが故障している可能性があ ります。 NECサポート窓口(121コンタクトセンター)に

電話してください。(p.2-86)

## **Windowsのロゴが表示さ れた後に画面にメッセージ が表示された**

次に記載された対処方法を上から順番に試して みてください。

重要 パソコンの電源を切る必要があるときは、本体 の電源ボタンを4秒以上押してください。(この 方法で電源を切ることはパソコンに負担をかけ ます。緊急時以外はおこなわないでください)

- **1** パソコンを放電する(p.2-47)
- **2** BIOS(バイオス)の設定をご購入時の状 態に戻す(p.2-37)
- **3**「前回正常起動時の構成」で再起動する (p.2-65) 再起動した後、自動的に「詳細ブート オプ ション」が表示されたときは、続けて手順4 の操作をおこなってください。
- **4**「ス タ ー ト ア ッ プ 修復」を お こ な う (p.2-65)

#### **5** 再セットアップする

まず、ハードディスクの再セットアップ用 データを使った再セットアップ(p.2-67) を試してみてください。この方法で再セッ トアップできなかったときは、「再セット アップディスク」を使った再セットアップ (p.2-74)を試してください。

### 11 参考 }

「再セットアップディスク」を作成していないと きは、作成済みの再セットアップディスクをご 購入いただくこともできます。 詳しくは、PC98-NXシリーズメディアオー ダーセンターのホームページをご覧ください。 http://nx-media.ssnet.co.jp/

上記の対処方法をすべて試しても問題が解決し ない場合は、パソコンが故障している可能性があ ります。

NECサポート窓口(121コンタクトセンター)に 電話してください。(p.2-86)

## **修復や再セットアップを促 すメッセージが表示された**

### パソコンの修復を促すメッセージが表 示されたときは

**A** メッセージの内容を確認して対応してください。 メッセージの内容にしたがって操作しても問 題が解決しないときは、次に記載された対処 方法を上から順番に試してみてください。 「Windows7再セットアップ」の画面が表 示された場合は、「終了」をクリックすると Windowsが起動します。

パソコンの電源を切る必要があるときは、本体 の電源ボタンを4秒以上押してください。(この 方法で電源を切ることはパソコンに負担をかけ ます。緊急時以外はおこなわないでください)

- **1** BIOS(バイオス)の設定をご購入時の状 態に戻す(p.2-37)
- **2**「システムの復元」をおこなう(p.2-64)
- **3** パソコンを放電する(p.2-47)
- **4**「前回正常起動時の構成」で再起動する (p.2-65)
- **5** 再セットアップする

まず、ハードディスクの再セットアップ用 データを使った再セットアップ(p.2-67) を試してみてください。この方法で再セッ トアップできなかったときは、「再セット アップディスク」を使った再セットアップ (p.2-74)を試してください。

## 11 参考 }

「再セットアップディスク」を作成していないと きは、作成済みの再セットアップディスクをご 購入いただくこともできます。 詳しくは、PC98-NXシリーズメディアオー ダーセンターのホームページをご覧ください。 http://nx-media.ssnet.co.jp/

上記の対処方法をすべて試しても問題が解決し ない場合は、パソコンが故障している可能性があ ります。 NECサポート窓口(121コンタクトセンター)に 電話してください。(p.2-86)

### 再セットアップを促すメッセージが表 示されたときは

**A** 再セットアップしてください。(p.2-67)

## **「A disk read error…」 と表示された**

次に記載された対処方法を上から順番に試して みてください。

┃ 重要 |

パソコンの電源を切る必要があるときは、本体 の電源ボタンを4秒以上押してください。(この 方法で電源を切ることはパソコンに負担をかけ ます。緊急時以外はおこなわないでください)

 **1** CD-ROMなどのディスクを取り出す CD-ROMなどのディスクを取り出し、パソ コンの電源を入れなおしてください。

### **2** BIOS(バイオス)の設定をご購入時の状 態に戻す(p.2-37)

上記の対処方法をすべて試しても問題が解決し ない場合は、パソコンが故障している可能性があ ります。

NECサポート窓口(121コンタクトセンター)に 電話してください。(p.2-86)

## **「BOOTMGR is missing/ Press Ctrl+Alt+Del to restart」と表示された**

次に記載された対処方法を上から順番に試して みてください。

┃ 重要

パソコンの電源を切る必要があるときは、本体 の電源ボタンを4秒以上押してください。(この 方法で電源を切ることはパソコンに負担をかけ ます。緊急時以外はおこなわないでください)

 **1** キーボードの【Ctrl】と【Alt】を押しなが ら【Delete】を押してパソコンを再起動 する

 **2** パソコンを放電する(p.2-47)

Ⅲ参考

 **3** BIOS(バイオス)の設定をご購入時の状 態に戻す(p.2-37)

 **4**「再セットアップディスク」を使って再 セットアップする(p.2-74) 上記のメッセージが表示されたときは、 ハードディスクの再セットアップ用データ を使って再セットアップすることができま せん。「再セットアップディスク」を使って 再セットアップしてください。

「再ヤットアップディスク」を作成していないと きは、作成済みの再セットアップディスクをご 購入いただくこともできます。 詳しくは、PC98-NXシリーズメディアオー ダーセンターのホームページをご覧ください。 http://nx-media.ssnet.co.jp/

上記の対処方法をすべて試しても問題が解決し ない場合は、パソコンが故障している可能性があ ります。 NECサポート窓口(121コンタクトセンター)に 電話してください。(p.2-86)

**「A problem has been detected and windows**  has been shut to **prevent…」と表示された**

次に記載された対処方法を上から順番に試して みてください。

重要 パソコンの電源を切る必要があるときは、本体 の電源ボタンを4秒以上押してください。(この 方法で電源を切ることはパソコンに負担をかけ ます。緊急時以外はおこなわないでください)

- **1** パソコンを放電する(p.2-47)
- **2** BIOS(バイオス)の設定をご購入時の状 態に戻す(p.2-37)
- **3** 問題が起こる前にインストールしたソフ トがあれば、アンインストールする
- **4**「システムの復元」をおこなう(p.2-64)
- **5** 再セットアップする
	- まず、ハードディスクの再セットアップ用 データを使った再セットアップ(p.2-67) を試してみてください。この方法で再セッ トアップできなかったときは、「再セット アップディスク」を使った再セットアップ (p.2-74)を試してください。

### 11 参考)

「再セットアップディスク」を作成していないと きは、作成済みの再セットアップディスクをご 購入いただくこともできます。 詳しくは、PC98-NXシリーズメディアオー ダーセンターのホームページをご覧ください。 http://nx-media.ssnet.co.jp/

上記の対処方法をすべて試しても問題が解決し ない場合は、パソコンが故障している可能性があ ります。

NECサポート窓口(121コンタクトセンター)に 電話してください。(p.2-86)

## **ブルーの画面が表示された**

次に記載された対処方法を上から順番に試して みてください。

Ţ |重要

パソコンの電源を切る必要があるときは、本体 の電源ボタンを4秒以上押してください。(この 方法で電源を切ることはパソコンに負担をかけ ます。緊急時以外はおこなわないでください)

 **1** パソコンに取り付けられている周辺機器 を取り外す

パソコンの電源を切って周辺機器を取り外 し、電源を入れなおしてください。

 **2** BIOS(バイオス)の設定をご購入時の状 態に戻す(p.2-37)

- **3**「前回正常起動時の構成」で再起動する (p.2-65)
- **4** 問題が起こる前にインストールしたソフ トがあれば、アンインストールする
- **5**「システムの復元」をおこなう(p.2-64)
- **6** 再セットアップする

まず、ハードディスクの再セットアップ用 データを使った再セットアップ(p.2-67) を試してみてください。この方法で再セッ トアップできなかったときは、「再セット アップディスク」を使った再セットアップ (p.2-74)を試してください。

### 11 参考

「再セットアップディスク」を作成していないと きは、作成済みの再セットアップディスクをご 購入いただくこともできます。 詳しくは、PC98-NXシリーズメディアオー ダーセンターのホームページをご覧ください。 http://nx-media.ssnet.co.jp/

上記の対処方法をすべて試しても問題が解決し ない場合は、パソコンが故障している可能性があ ります。 NECサポート窓口(121コンタクトセンター)に 電話してください。(p.2-86)

## **BIOSの設定を変更したら、 Windowsが起動しない**

BIOS(バイオス)セットアップユーティリティ で、BIOSの設定を変更した後に、Windowsが起 動しなくなったときは、システムの設定が正しく ない可能性があります。

次の手順でシステムの設定をご購入時の状態に 戻してください。

なお、BIOSセットアップユーティリティで設定 したパスワードは、次の手順をおこなっても初期 値には戻りません。

BIOSセットアップユーティリティで設定をお こなっている間は、パソコンの電源スイッチで 電源を切らないでください。電源を切る場合は、 必ずBIOSセットアップユーティリティを終了 し、Windows起動後にWindows上から電源を 切る操作をおこなってください。

- **1** 市販の周辺機器や拡張ボードを取り付け ているときは、取り外して、ご購入時の 状態に戻す
- **2** パソコン本体の電源を入れ、「NEC」のロ ゴが表示されたら【F2】を押す BIOSセットアップユーティリティが起動 します。 BIOSセットアップユーティリティが起動 しない場合や「NEC」のロゴ画面が表示さ れない場合は、いったん電源を切り、本体 の電源を入れた直後にBIOSセットアップ ユーティリティが起動するまで、【F2】を繰 り返し押してください。

### **3**【F9】を押す

セットアップ確認の画面が表示されます。

 **4**「はい」(または「Y」、「Ok」、「Yes」)を選 んで【Enter】を押す システムの設定が初期値に戻ります。

### **5**【F10】を押す

セットアップ確認の画面が表示されます。

### **6**「はい」(または「Y」、「Ok」、「Yes」)を選 んで【Enter】を押す

システムの設定が保存されて、自動的に再 起動します。

## **省電力状態になる前の、も との画面が表示されない**

省電力状態からもとの状態に戻すときは、パソコ ン本体の電源スイッチを押します。パソコン本体 の電源スイッチを押してももとに戻らない場合 は、次の点を確認してください。

## (2) 参照

「ディスプレイの省電力機能が設定できない」な ど、省電力機能に関するトラブル

→「電源と起動」

- ▶ ※ 「ソフト&サポートナビゲーター」
- ▶検索番号 92030010 で検索

### ソフトや周辺機器は省電力機能(スリープ 状態/休止状態)に対応していますか?

**A** 対応していないソフトや周辺機器で省電力状 態にすると、正常に動作しなくなることがあ ります。このようなソフトや周辺機器を使う ときは、省電力状態にしないでください。

#### スリープ状態のときやディスプレイの 省電力機能によって画面が暗くなって いるときに、電源スイッチを4秒以上押 し続けませんでしたか?

**△** スリープ状態のときやディスプレイの省電力機 能によって画面が暗くなっているときに電源ス イッチを4秒以上押し続けると、強制的に電源 が切れ、保持(記録)した内容が消えてしまう場 合があります。

### 休止状態の間に、周辺機器などの接続 を変更しませんでしたか?

**A** 休止状態のときに周辺機器を接続したり、接 続されていた周辺機器を取り外したりすると、 Windowsが起動しなくなることがあります。 その場合は、周辺機器の接続をもとの状態に 戻して電源スイッチを押してください。

### CD-ROMなどのディスクがセットされ ていませんか?

**A** CD-ROMなどのディスクがセットされてい る状態で省電力状態から復帰すると、正しく 復帰できずにCD-ROMから起動してしまう ことがあります。

省電力状態にする場合には、CD-ROMを取り 出してから省電力状態にするようにしてくだ さい。

### Cドライブの空き容量が少なくなって、 ハイブリッドスリープがオフになって いませんか?

**A** ドライブの空き容量が少なくなると、ご購入 時の設定ではオンになっているハイブリッド スリープが自動的にオフになることがありま す。ハイブリッドスリープがオフになってい ると、次のような状態になったとき、スリー プ状態になる前の状態が失われます。

・ 電源コードが抜けたとき(VALUESTARの 場合)

・ バッテリが消耗したとき(LaVieの場合) コントロールパネルの電源オプションの設定 で、ハイブリッドスリープがオンになってい るか確認してください。

《 参照 )

ハイブリッドスリープの設定について →「省電力機能について」 ▶ 「ソフト&サポートナビゲーター」 ▶検索番号 93160010 で検索

### **VALUESTAR**

スリープ状態への移行中に停電したり、電 源コードが抜けたりしませんでしたか?

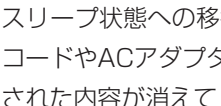

**A** スリープ状態への移行中に停電したり、電源 コードやACアダプタが抜けると、保持(記録) された内容が消えてしまう場合があります。

#### **VALUESTAR**

電源コードは正しく接続されています か?(スリープ状態のとき)

**A** 電源コードのプラグを正しくコンセントに接 続します。ACアダプタが添付されているモ デルでは、ACアダプタの接続も確認してく ださい。

#### **VALUESTAR**

### 画面消灯ボタンを押してください (VALUESTAR Lを除く)

**A** VALUESTAR Wの場合:

本体前面の画面消灯ランプが点灯していると きは、本体左側面の明るさ調節つまみ/画面消 灯ボタンを押してください。 VALUESTAR Nの場合:

本体右側面の画面消灯ランプが点灯している ときは、本体右側面の明るさ調節つまみ/画面 消灯ボタンを押してください。

上記の操作で、ナイトモードのオン/オフが切 り換わります。

ナイトモードとは、夜間に画面表示を消した ままでテレビ録画をしたり、一時的に画面表 示や音声を消したりするときに使う機能です。

#### **LaVie**

パソコンがWindowsの終了処理をおこ なっている途中で、次の操作をしません でしたか?

**A** ・ 液晶ディスプレイを閉じた

・省電力状態にした

・電源を切った

このような操作をすると、正常に復帰できな くなることがあります。電源スイッチで電源 を入れた後に何かメッセージが表示された場 合は、そのメッセージにしたがって操作して ください。

### バッテリの残量が少なくなっていませ んか?

**LaVie**

**A** ACアダプタを接続してから、液晶ディスプ レイを開いた状態でパソコンの電源を入れる と、復帰します。

省電力状態からの復帰(再開)に失敗したと きは、Windowsが起動しても省電力状態に する前の作業内容が復元されない場合があ ります。その場合、保存していないデータは 失われてしまいますので、省電力状態にする 前に必要なデータは必ず保存するようにし てください。

次のような場合は、省電力状態にする前の内 容は保証されません。

- ・ 省電力状態にする前の内容の記録中、また は復元中にCD-ROMなどを入れ替えたとき
- ・ 省電力状態にする前の内容の記録中、また は復元中にこのパソコンの環境を変更し たとき
- ・ 省電力状態のときにこのパソコンの周辺 機器の接続などを変更したとき

また、次のような状態で省電力状態にして も、復帰後の内容は保証されません。

- ・ プリンタへ出力中のとき
- ・ サウンド機能により音声を再生している とき
- ・ ハードディスクを読み書き中のとき
- ・ CD-ROMなどを読み取り中のとき
- ・省電力状態に対応していない周辺機器を 取り付けたとき

パソコンのトラブルには、基本ソフトである Windows 7で発生した問題も含まれています。 Windows 7の開発元であるマイクロソフト 社が、それらの問題の解決策や修正プログラ ムを、同社のホームページで提供しています。

このマニュアルに記載されている対処方法を 試してもトラブルが解決しないときは、次の マイクロソフト社のホームページをご覧くだ さい。

http://support.microsoft.com/fixit

## **シャットダウン時にエラー メッセージが表示される**

多くの場合、シャットダウン前に操作していたソ フトの終了が、システムのシャットダウンより時 間がかかっているときにおこります。メッセージ が出るがすぐに消えて、シャットダウンが正常に 終わる(その後、パソコンが正しく起動できる)場 合は、特に問題ありません。

シャットダウンができない(エラーメッセージが 表示されたままになる)場合は、「Windowsを強 制的に終了する」(p.2-41)の手順で電源を切って ください。

## **パソコンを使っていて反応し なくなった・フリーズしたとき**

急にマウスが動かなくなったり、画面が反応しな くなったときは、画面の表示などに時間がかかっ ているか、ソフトやWindowsに異常が起きてい る(フリーズ、ハングアップ)可能性があります。 しばらく待っても変わらないときは、次の対処を してください。

#### **●操作をキャンセルしてもとに戻す**

ソフトに「元に戻す」、「取り消し」、「キャンセル」 などの機能があるときは、使ってみてください。

#### **●異常が起きているソフトを終了させる**

通常の方法でソフトを終了できないときは、次の 手順で、異常が起きているソフトを終了できます。

## 重要

この方法で終了した場合、データは保存できま せん。

- **1** キーボードの【Ctrl】と【Alt】を押しなが ら【Delete】を押す
- **2**「タスクマネージャーの起動」をクリック
- **3** 右側に「応答なし」と表示されているタス ク(ソフト)をクリックして、「タスクの終 了」をクリック

#### **● Windowsをいったん終了する**

次の手順でWindowsをいったん終了(シャット ダウン)し、電源を入れなおしてください。問題が 解決する場合があります。

 **1**「スタート」をクリック

 **2**「シャットダウン」をクリック パソコンの電源が切れて、電源ランプが消 灯します。

こ の 方法で 電源が 切れ な い と き は、 次の 「Windowsを強制的に終了する」をご覧ください。

## **Windowsを強制的に終了する**

「Windowsをいったん終了する」の手順で電源が 切れない場合は、次の手順で強制的に電源を切る ことができます。

## 重要

- ・ ソフトなどで作成し、保存していなかったデー タは消えてしまいます。
- ・ この方法で電源を切ることは、パソコンに負担 をかけるため、どうしても電源が切れない場合 以外は使用しないでください。
- ・ CDやDVDなどのディスクがDVD/CDドライ ブに入っている場合、取り出せる状態のときは 取り出してから電源を切ってください。取り出 さずに電源を切った場合は、次に電源を入れた とき正しく起動しないことがあります。その場 合はCDやDVDなどのディスクを取り出した 後で、電源を切ってください。
- ・ SDメモリーカードなどのメモリーカードや USBメモリーがセットされているときは、取 り外してから電源を切ってください。
- ・ アクセスランプが消えていることを確認して ください。
- ・ 電話回線を使うソフトを起動しているときは、 電源を切る前にソフトを終了してください。

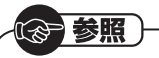

アクセスランプについて→「各部の名称」

- **1** パソコン本体の電源スイッチを、電源が 切れて電源ランプが消えるまで押し続け る(通常、4秒以上) この操作を「強制終了」といいます。
- **2** 5秒以上待ってから、電源スイッチを押す 電源が入ります。「Windowsエラー回復処 理」が表示された場合は、そのまましばらく お待ちください。そのほかのメッセージが 表示された場合は、「パソコン起動時のトラ ブルのとき」(p.2-33)をご覧になり、対処 してください。
- **3** Windowsが起動したら、「スタート」を クリック

## **4**「シャットダウン」をクリック

パソコンの電源が切れます。

この方法で電源が切れないときは、もう一度4秒 以上パソコン本体の電源スイッチを押し続けて ください。

VALUESTAR Lで、上記の操作でも電源が切れ ないときは、いったんパソコン本体とディスプレ イの電源コードのプラグをコンセントから抜い て、90秒以上待ってからコンセントに入れなお してみてください。

それでも症状が改善しない場合は、NECサポート 窓口(121コンタクトセンター)(p.2-86)へお問 い合わせください。

## **パソコンの様子がおかしいとき**

## **煙や異臭・異音がする**

煙や異臭、異常な音がしたり、手でさわ れないほど熱いとき、パソコンやケー ブル類に目に見える異常が生じたとき

**A** すぐに電源を切って、電源コードのプラグを コンセントから抜き、バッテリパックを取 り外して(LaVieのみ)、NECサポート窓口 (121コンタクトセンター)(p.2-86)にお問 い合わせください。 電源が切れないときは、本体の電源スイッチ を4秒以上押し続けてください。

## **ピーッというエラー音がした**

ハードディスクの障害の可能性があります。メッ セージや症状を書き留め、NECサポート窓口 (121コンタクトセンター)(p.2-86)へお問い合 わせください。

## **パソコンを使っていると カリカリと変な音がする**

パソコンの電源を入れた状態で、何も作業をしてい ないのに、ハードディスクが自動的に動作すること があります。これはパソコンが自動的にデータの保 存などの作業をしているためで、問題ありません。 また、ハードディスクの空き容量が少ないときや、 データの断片化が激しいときは、ハードディスクの 動作に負担がかかり、アクセス音が長く続くことが あります。このようなときは「ディスク デフラグ」 や「ディスク クリーンアップ」を実行してください。 (データの断片化とは、ハードディスク上のデー タの配置が不連続になり、空きスペースが細かく 分かれてしまった状態をいいます)

「ディスク デフラグ」、「ディスク クリーンアップ」 については、Windowsの「ヘルプとサポート」を ご覧ください。

それでも、あまりにも異常な音がするときや、こ のような状態が頻繁に続くときは、NECサポー

ト窓口(121コンタクトセンター)(p.2-86)にお 問い合わせください。

## **ファンの音が大きい**

パソコンの内部には、パソコンの温度が上がりす ぎないようにするファン(換気装置)があります。 ファンは内部温度を検知して回り、パソコン内部の 温度を下げます。パソコンの起動時や多くの処理を 同時におこなっているときには、内部温度が上がる ためファンの音が大きくなることがありますが、故 障ではありません。

また、通風孔(排熱孔)にほこりがたまってしまう と、パソコン内部の冷却能力が低下し、ファンの 音が大きくなることがあります。その場合は「付 録|の「お手入れについて|をご覧になり、通風孔 (排熱孔)を清掃してください。

あまりにも異常な音がするときは、NECサポート 窓口(121コンタクトセンター)(p.2-86)へお問 い合わせください。

## **パソコンが熱をもっている**

パソコンの起動時や多くの処理を同時におこ なっているときには、内部温度が上がることがあ りますが、故障ではありません。

また、通風孔(排熱孔)にほこりがたまってしまう と、パソコン内部の冷却能力が低下し、内部温度 が高くなることがあります。その場合は「付録」の 「お手入れについて」をご覧になり、通風孔(排熱 孔)を清掃してください。

あまりにもパソコンが熱いときは、NECサポート 窓口(121コンタクトセンター)(p.2-86)へお問 い合わせください。

このほか、パソコンの様子がおかしいとき は次の項目をご覧ください。 →「困ったときには」 ▶ ※ 「ソフト&サポートナビゲーター」 ▶検索番号 92010010 で検索 →「音・画像・映像」 ▶ ある 「ソフト&サポートナビゲーター」 ▶検索番号 92070020 で検索

## **マウス、キーボード、NXパッド がおかしいとき**

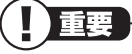

動作が止まったように見えても、実はパソコンが 処理するのに時間がかかっているだけということ があります。画面表示やアクセスランプが点灯し ていないかをよく確認して、動作中は電源を切っ たりしないでください。

(2) 参照

アクセスランプについて→「各部の名称」

## **マウス、NXパッドを動かして も、キーボードのキーを押し ても反応しない、反応が悪い**

### マウスポインタが○の形に変わってい ませんか?

**A** マウスポインタが の形になっているとき は、パソコンが処理をしているので、マウス やキーボード、NXパッドの操作が受け付け られないことがあります。処理が終わるまで 待ってください。

### しばらく待っても、マウスやキーボード、 NXパッドの操作ができないとき

**A** ソフトや周辺機器に異常が発生して動かなく なった(フリーズした)ものと考えられます。 「パソコンを使っていて反応しなくなった・フ リーズしたとき」(p.2-40)をご覧になり、異 常が起きているソフトを強制終了してくださ い。このとき、保存していなかったデータは 失われます。

### USBマウス、PS/2キーボードをお使 いですか?

**A** USBマウス、PS/2キーボードは、正しいコネ クタにしっかり接続されていないと正しく動 作しません。

「準備・基本編」をご覧になり、正しく接続され ているか、またプラグがきちんと差し込まれて いるかを確認してください。正しく接続されて いない場合は、接続しなおしてください。

### マウスをUSB3.0対応コネクタに接続 していませんか?(USB3.0対応コネク タが搭載されたモデルのみ)

**A** 再セットアップ時など、Windowsが起動 していない場合は、USB3.0対応コネクタ ( または )は利用できません。マウス はUSB2.0対応コネクタ(<del><<</del>または全)に 接続しなおしてください。コネクタの位置な どについて詳しくは、「各部の名称」をご覧く ださい。

## 光学式マウスが正しく動作しない

**A** 光学式マウスは、マウス底面にある赤い光を センサーで検知することで、マウスの動きを 判断しています。次のようなものの上では正 しく動作しない(操作どおりにマウスポイン タが動かない)場合があります。 ・ 反射しやすいもの(鏡、ガラスなど) ・ 光沢があるもの(透明、半透明な素材を含む) ・ 網点の印刷物など、同じパターンが連続し ているもの(雑誌や新聞の写真など) ・ 濃淡のはっきりした縞模様や柄のもの 操作どおりにマウスポインタが動かないとき は、光沢のない無地の印刷用紙や光学式マウ スに対応したマウスパッドなどの上で操作し

てください。

### レーザーマウスが正しく動作しない

**A** レーザーマウスは、マウス底面からのレー ザーをセンサーで検知することで、マウスの 動きを判断しています。反射しやすいもの (鏡、透明なガラスなど)の上では正しく動作 しない(操作どおりにマウスポインタが動か ない)場合があります。

操作どおりにマウスポインタが動かないとき は、レーザーマウスに対応したマウスパッド などの上で操作してください。

### マウスポインタの設定を変えていませ んか?

**A** ソフトによっては、マウスポインタの設定に よりポインタが表示されなくなることがあり ます。

#### 《 参照 》

VALUESTARの場合:

- →「マウス」 ▶ do 「ソフト&サポートナビゲーター」 ▶検索番号 93025010 で検索 LaVieの場合: →「マウスとスライドパッド」 ▶ ※ 「ソフト&サポートナビゲーター」
- ▶検索番号 93030010 で検索
- 

#### **ワイヤレスマウス・キーボード**

キーボード電源またはマウスのスイッ チがOFFになっていませんか?

**A** キーボード電源またはマウスのON/OFFス イッチがOFFになっていると動作しません。 OFFになっているときはONにしてください。

## キーボード電源スイッチ

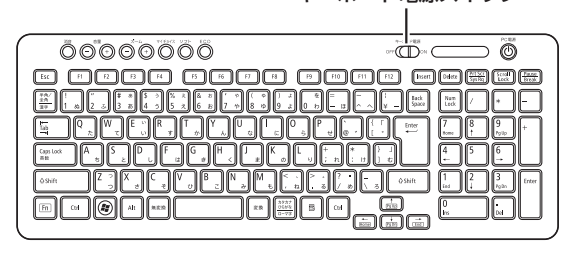

#### ワイヤレスキーボード

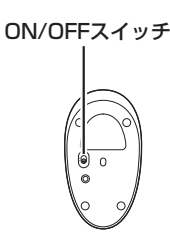

ワイヤレスマウス

#### **ワイヤレスマウス・キーボード**

パソコン本体から離れた所で操作して いませんか?

▲ 周辺からの電波の影響で通信距離が短くなる<br>● こともあります。マウス、キーボードをパソ コン本体の正面すぐ近くに置いてみて、操作 できるか確認してください。

#### **ワイヤレスマウス・キーボード**

キーボード電源またはマウスのスイッチ を入れなおしてください

**A** キーボード電源またはマウスのON/OFFス イッチを切り、10秒後に再度スイッチを入 れてみると操作できることがあります。

#### **ワイヤレスマウス・キーボード**

マウス、キーボードの登録をしなおし てください

**A** このパソコンのご購入時には、無線でマウス、 キーボードからパソコン本体に信号を送るた めの登録がされていますが、何らかの原因で 登録内容が消えて、マウス、キーボードからの 操作ができなくなることがあります。「付録」 をご覧になり、登録をしなおしてください。

#### **ワイヤレスマウス・キーボード**

キーボード、マウスの電池が切れてい ませんか?

**A**「準備・基本編」をご覧になり、電池を新しい ものに交換してください。

上記の対処方法をすべて試しても正しく 動作しないときは、キーボードやマウスの 故障かパソコン本体の電波受信部の故障 が考えられます。NECサポート窓口(121 コンタクトセンター)(p.2-86)にお問い合 わせください。修理、交換を依頼される場 合は、キーボード、マウス、パソコン本体 のすべてを点検いたします。

#### ●電波の影響が出やすい状態(ワイヤレス マウス・キーボード)

次のような状態は、電波の影響を受けやすいので 避けてください。

- ・ パソコン本体が、スチール机やスチール棚のよ うな金属製のものの上に設置してある場合
- ・ パソコン本体の前に周辺機器を設置してある 場合
- ・ このパソコンを複数、隣接して使っている場合
- ・ このパソコンに隣接した場所で電気製品をご 使用になる場合
- ・ 周囲で2.4GHz帯(2.4~2.4835GHz)を 使 用する 機器(無線LAN、Bluetooth®(ブルー トゥース)テクノロジー対応機器、電子レンジ など)を使用している場合
- ・ 携帯電話やコードレス電話などで話し中の 場合

#### **LaVie**

指先やNXパッドが汚れていませんか?

**A** 指先やNXパッドに水分や油分が付いている と、正常に動作しません。汚れをふき取って から操作してください。

#### トラブル予防・解決編 3 トラブル解決Q&A

#### **LaVie**

### NXパッドの2か所以上に同時に触れて いませんか?

**A** NXパッドの2か所以上に同時に触れている と、正常に動作しません(マルチタッチ・ジェ スチャーでの操作を除く)。1か所だけに触れ るようにしてください。

#### **LaVie**

キー入力をしながらNXパッドを操作し ようとしていませんか?

- **A** ご購入時の設定では、誤動作防止のため、キー 入力時のNXパッドのタップ操作ができない ようになっています。キー入力が終わってか らNXパッドを操作するか、次の手順で設定 を変更してください。
	- **1**「スタート」-「コントロールパネル」-「ハー ドウェアとサウンド」-「マウス」をクリック 「マウスのプロパティ」が表示されます。
	- **2**「タッピング」タブの「タイピング」の 「キー入力時タップを無効にする」の チェックを外す

#### **3**「OK」をクリック これで、キー入力時にNXパッドを操作でき るようになります。

#### **LaVie**

USBマウスを接続していませんか?

**A** ご購入時の状態では、USBマウスを接続する とNXパッドの機能が無効になるように設定 されています。

USBマウスを外すか、次の手順でNXパッド を有効にする設定を変更して、USBマウス接 続時にもNXパッドの操作ができるようにし てください。

- **1**「スタート」-「コントロールパネル」-「ハー ドウェアとサウンド」-「マウス」をクリック 「マウスのプロパティ」が表示されます。
- **2**「USBマウス接続時の動作」タブをク リック
- **3**「USBマウスと同時に使用する」を選ぶ
- **4**「OK」をクリック これで、NXパッドが有効になります。

**マウス、キーボードに飲み物 をこぼしてしまった**

#### **VALUESTAR**

やわらかい布などでふき取ってください

- **A** キーボードのキーとキーの間に入ってしまっ たときは、水分が乾くのを待ってからお使 いください。乾いた後で、キーを押しても文 字が入力されないなどの不具合があるとき は、NECサポート窓口(121コンタクトセン ター)(p.2-86)にお問い合わせください。
	- **・ジュースなどをこぼしたときは、きれいにふき** 取っても内部に糖分などが残り、キーボードが 故障することがあります。
	- ・ パソコンのそばで飲食、喫煙をすると、飲食物 やタバコの灰がパソコン内部に入り、故障の原 因になりますのでご注意ください。

#### **LaVie**

) 重要

NECサポート窓口(121コンタクトセ ンター)にご相談ください

**■ コール**<br>▲ キーボードだけでなく、パソコン内部に飲み 物が入ると、パソコンの故障の原因になりま す。すぐに電源を切って、電源コードのプラ グをコンセントから抜き、バッテリパックを 取り外して、NECサポート窓口(121コンタ クトセンター)(p.2-86)にお問い合わせくだ さい。

- $\blacksquare$ **】董要**
- ・ ジュースなどをこぼしたときは、きれいにふき 取っても内部に糖分などが残り、キーボードや パソコンが故障することがあります。
- ・ パソコンのそばで飲食、喫煙をすると、飲食物 やタバコの灰がパソコン内部に入り、故障の原 因になりますのでご注意ください。

このほか、マウスやキーボードがおかしい ときは、 「キーボード・マウス」( る) 「ソフ ト&サポートナビゲーター」▶検索番号 92040010 で検索)もご覧ください。

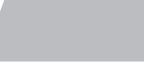

## **電源/バッテリのトラブルが おきたとき**

## **電源スイッチを押しても 電源が入らない**

#### **VALUESTAR**

本体の電源スイッチで、電源を入れて いますか?

**A** リモコンやキーボードの電源スイッチで電源 が入らなかった場合は、本体の電源スイッチ を押してみてください。

#### **VALUESTAR**

本体の電源コードは正しく接続されて いますか?

**A**「準備・基本編」の第1章をご覧になり、電源 コードの接続を確認してください。 VALUESTAR Nの場合は、ACアダプタの接 続状態も確認してください。

#### **LaVie**

#### バッテリパックやACアダプタは、正し く接続されていますか?

**A**「準備・基本編」の第1章をご覧になり、バッ テリパックやACアダプタの接続状態を確認 してください。

#### **LaVie**

バッテリは十分充電されていますか?

**A** ACアダプタを接続していない状態でバッテ リ容量が不足していると、パソコンの電源 は入りません。ACアダプタを接続して使う か、バッテリを充電してから使ってくださ い。ACアダプタを接続してから電源を入れ ても電源ランプが点灯しないときは、パソコ ンの故障が考えられます。NECサポート窓 口(121コンタクトセンター)(p.2-86)へ お問い合わせください。

正しい操作方法で、電源を入れていま すか?

#### 参照

電源スイッチの操作方法→「準備・基本編」第2 章の「パソコンを使い始める」 電源ランプが点灯している場合→「電源を入れ てもディスプレイ(画面)に何も表示されない」 (p.2-33)

まれに、パソコン本体が帯電し、電源スイッチを 押しても電源が入らない状態になることがありま す。次の操作をおこない、放電してみてください。

### ●VALUESTARの場合

パソコンの電源が切れた状態で、電源コードのプ ラグをコンセントから抜き、そのまま90秒以上 放置してください。

その後、電源コードのプラグをコンセントに差し 込み、電源を入れなおしてください。

### ●LaVieの場合

パソコンの電源が切れた状態で、電源コードのプ ラグをコンセントから抜き、バッテリパックを外 します。

そのまま90秒以上放置してください。

その後、バッテリパックを取り付け、電源コード のプラグをコンセントに差し込み、電源を入れな おしてください。

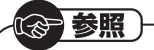

バッテリパックの取り外し方について→「準備・ 基本編」第4章の「バッテリ」

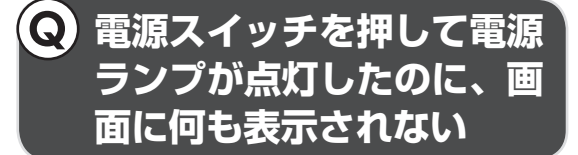

#### **VALUESTAR**

ディスプレイは正しく接続/設定されて いますか?

下に記載された対処方法を試してみてください。

### VALUESTAR Lの場合

「準備・基本編」第1章の「電源コードを接続する」 をご覧になり、ディスプレイの電源の接続を確認 してください。

#### ●VALUESTAR W、VALUESTAR Nの 場合

「準備・基本編」第4章の「音量や画面の明るさの調 節」をご覧になり、ナイトモードになっていない か確認してください。

この操作をおこなってもパソコンの電源が入ら ない場合は、「電源を入れてもディスプレイ(画 面)に何も表示されない」(p.2-33)の対処方法2 以降をおこなってください。

#### **電源コードをまちがって抜い** Q **た。停電で急に電源が切れた**

#### **VALUESTAR** パソコンの電源を入れなおしてください

落ち着いて電源コードのプラグを差し込んで、パ ソコンの電源を入れなおしてください。 普段どおりパソコンが起動して、Windowsの画 面が表示されれば大丈夫です。

おかしな画面が表示されたときは、「パソコン起 動時のトラブルのとき」(p.2-33)でその現象を探 してください。

## **電源が切れない。強制的に 電源を切りたい**

「Windowsを強制的に終了する」(p.2-41)をご 覧ください。

#### **パソコンの電源が勝手に** Q) **入ってしまう**

「おてがるバックアップ」で、バックアップのスケ ジュール設定をしている場合、バックアップのた めにパソコンが自動起動することがあります。 また、Media Center TVモデル以外のテレビ機 能を搭載したモデル(SmartVision TVモデル) の場合は、予約の実行や番組表を自動取得する前 にパソコンが自動的に起動して、予約や番組表取 得に備えます。

ご購入時の状態では、番組表の受信のため、毎日 午前10時にパソコンが自動的に起動します。起 動タイミングについて詳しくは、『テレビを楽し む本』をご覧ください。

そのほか、インターネットからWindowsのモ ジュール(ドライバやソフトなどの更新プログ ラム)をダウンロードしてアップデートする際な ど、設定によってはパソコンが自動的に再起動す るため、勝手に電源が切れたり入ったりするよう に見えることもあります。

## **パソコンの電源が勝手に 切れる**

このパソコンは、ご購入時の状態では、一定の時 間何も操作しないと自動的に省電力状態(スリー プ状態)になるように設定されています。省電力 機能の設定を確認してください。省電力機能につ いて詳しくは、「準備・基本編」第4章の「省電力機 能」をご覧ください。

TVモデルの場合、ご購入時の状態では、予約実行 後にスリープ状態になります。

いずれの場合も、電源が切れたわけではありま せん。

## **電源スイッチを入れたら、いつ もと違う画面が表示された**

CD-ROM、SDメモリーカードなどの メモリーカード、USBメモリーなどが セットされていませんか?

**A** CD-ROM、SDメモリーカードなどのメモ リーカード、USBメモリーなどがセットさ れているときは、いったん取り出します。パ ソコン本体の電源スイッチを押して電源を切 り、電源を入れなおしてください。

**バッテリの駆動時間が短く なった。フル充電できない**

#### **LaVie**

次の手順で「バッテリ・リフレッシュ& 診断ツール」を使ってバッテリリフレッ シュをおこなってください

- **1** パソコンにACアダプタを接続し、電源 コードのプラグをコンセントに差し込む
- **2**「スタート」-「すべてのプログラム」-「バッ テリ・リフレッシュ&診断ツール」-「バッ テリ・リフレッシュ&診断ツール」をク リック

「バッテリ・リフレッシュ&診断ツール」に ついての説明の画面が表示されます。バッ テリのリフレッシュおよび診断を開始する 前に注意事項を確認してください。

- **3**「次へ」をクリック
- **4**「開始」をクリック
- **5**「はい」をクリック

バッテリのリフレッシュおよび診断が開始 されます。中止するには「中止」をクリック し、確認画面で「はい」をクリックしてくだ さい。

#### **6** 診断結果を確認する

「バッテリ状態」が「劣化」と表示された場合 には、お早めにバッテリ交換をおすすめし ます。「警告」と表示されたときは、安全のた めに充電を止めますので充電はできません。 バッテリを交換してください。

### |重要

- ・ バッテリリフレッシュ中は、液晶ディスプレイ を開いたままにしてください。
- ・ バッテリリフレッシュおよび診断中にACアダ プタやバッテリパックを取り外すと、バッテリ のリフレッシュが中止されます。
- ・ バッテリが「警告」状態になった場合は充電が できなくなるため、バッテリリフレッシュをす ることができません。

### ■■ 参考 ■

- ・ お使いの機種で使用できるバッテリについて 確認するには、NECパーソナル商品総合情報 サイト「121ware.com」の「サービス&サポー ト」(http://121ware.com/support/)で、 右側のメニューの「商品情報検索」をクリック してください。お使いの機種を検索後、型番を クリックし、左側のメニューから「自社商品接 続情報1をクリックすると、バッテリなどの型 番が確認できます。
- ・ バッテリのご購入については、本体を購入され た販売店、またはNECのWeb購入サイト「NEC Direct」(http://www.necdirect.jp/)にお問 い合わせください。

参照)

使用済みバッテリのリサイクルについて →「バッテリパックのリサイクルについて」 ▶ ※ 「ソフト&サポートナビゲーター」 ▶検索番号 93150050 で検索

このほか、電源に関するトラブルが起きた ときは、「電源と起動」( る「ソフト&サポー トナビゲーター」▶検索番号 92030010 で検索)をご覧ください。

## **使用中に画面に何も 表示されなくなったとき**

パソコン起動時の画面表示のトラブルのときは、 「パソコン起動時のトラブルのとき」(p.2-33)を ご覧ください。

## **ディスプレイ(画面)に何も 表示されない**

### キーボードのキー(【Shift】など)を押す か、マウスを軽く動かしてみてください

**A** 画面が表示されるときは、ディスプレイの省 電力機能が働いていたものと考えられます。 ご購入時の状態では、一定の時間何も操作し ないとディスプレイの電源が切れるように設 定されています。

#### パソコン本体の電源スイッチを押して ください

**A** 画面が表示されるときは、電源が切れていた か、パソコン本体の省電力機能が働いて省電 力状態になっていたものと考えられます。 このパソコンは、ご購入時の状態では、一定の 時間何も操作しないと自動的に省電力状態(ス リープ状態)になるように設定されています。

《 参照) 省電力機能について→「準備・基本編」第4章の 「省電力機能」

### 省電力状態にしていましたか?

**A** 省電力状態から正常に復帰できないときは、 「省電力状態になる前の、もとの画面が表示さ れない」(p.2-38)をご覧ください。

## トラブル予防・解決編 3 トラブル解決Q&A

### パソコン本体やディスプレイのケーブ ルなどは正しく接続されていますか?

**A**「準備・基本編」をご覧になり、もう一度パソコ ンの各ケーブルを接続しなおしてください。 すべて正しく接続されているのにディスプ レイに何も表示されないときは、ディスプレ イまたはパソコン本体の故障が考えられま す。NECサポート窓口(121コンタクトセン ター)(p.2-86)にお問い合わせください。

### ディスプレイの輝度(明るさ)が低く なっていませんか?

### ●LaVieの場合

キーボードで画面の輝度(明るさ)を調節してく ださい。設定を変更する方法については、「準備・ 基本編」第4章の「音量や画面の明るさの調節」を ご覧ください。

なお、電源プランを「ECO」に切り換えると画面 の輝度が20%になります。また、一定時間操作し ないと輝度は5%になります。

「ECO」で使用中、ディスプレイで画面の輝度を 調節した場合、スリープ状態からの復帰時や再起 動すると画面の輝度は「ECO」の設定に戻ります。

### ●VALUESTAR W、VALUESTAR Nの 場合

本体左側面の明るさ調節つまみ/画面消灯ボタン (VALUESTAR W)、本体右側面の明るさ調節つ まみ/画面消灯ボタン(VALUESTAR N)で画面 の輝度(明るさ)を調節してください。設定を変更 する方法については、「準備・基本編」第4章の「音 量や画面の明るさの調節」をご覧ください。

なお、電源プランを「ECO」に切り換えると画面 の輝度が50%になります。また、一定時間操作し ないと輝度は10%になります。

### ●ディスプレイがセットになっているモデ ルの場合

ディスプレイのマニュアルをご覧になり、画面の 輝度(明るさ)を調節してください。なお、電源プ ランを「ECO」に切り換えると画面の輝度が50% になります。また、一定時間操作しないと輝度は 10%になります。

#### **VALUESTAR**

#### ディスプレイの電源ランプが消えてい ませんか?

**A** ディスプレイがセットになっているモデルの 場合、ディスプレイの電源ランプが点灯して いないときは、いったんパソコン本体の電源 を切ります。「準備・基本編」第2章の「パソコ ンを使い始める」をご覧になり、ディスプレ イの電源を入れてから、パソコン本体の電源 を入れなおしてください。

#### **VALUESTAR**

#### 画面消灯ボタンを押してください (VALUESTAR Lを除く)

**A** VALUESTAR Wの場合:

本体前面の画面消灯ランプが点灯していると きは、本体左側面の明るさ調節つまみ/画面消 灯ボタンを押してください。

VALUESTAR Nの場合:

本体右側面の画面消灯ランプが点灯している ときは、本体右側面の明るさ調節つまみ/画面 消灯ボタンを押してください。

上記の操作で、ナイトモードのオン/オフが切 り換わります。

ナイトモードとは、夜間に画面表示を消した ままでテレビ録画をしたり、一時的に画面表 示や音声を消したりするときに使う機能です。

#### **VALUESTAR**

パソコン起動後にディスプレイの接続をお こなっていませんか?

**A** ディスプレイがセットになっているモデルの 場合、パソコン起動後にディスプレイを接続 してもディスプレイには何も表示されないこ とがあります。このような場合は、パソコン本 体の電源スイッチを4秒以上押し続けていっ たん強制的に電源を切り、5秒以上待ってから もう一度電源を入れなおしてください。

#### **LaVie**

#### 外部ディスプレイを接続していません か?

**A** 外部ディスプレイを接続し、画面の出力先を 外部ディスプレイに設定しているときは、電 源ランプが点灯していても、パソコンの液晶 ディスプレイには画面が表示されません。 画面を表示させるには、キーボードの【Fn】+ 【F3】を押すか、「画面の設定」で画面の出力 先を変更してください。画面の設定の手順に ついては、「画面を表示するディスプレイを 切り換える」(※「ソフト&サポートナビゲー ター」▶検索番号 93180110 で検索)をご 覧ください。

(出力先を「画面の設定」で変更すると、変更 後の画面に設定の確認メッセージが表示され ます。そのまま何も操作しないと画面の出力 先は変更前の状態に戻ります。いったんパソ コンの電源を切り、接続している外部ディス プレイを外してから起動すると、画面の出力 先は自動的にパソコンの液晶ディスプレイに 変更されます)

また、接続している外部ディスプレイとの接 続や電源が入っていることも、あわせて確認 してください。

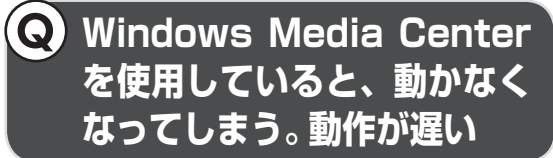

Windows Media Center画面の下に、 ほかのソフトの画面が表示されていま せんか?

**A** ほかのソフトの画面が「Windows Media Center」画面の下に重なっている可能性があ ります。「Windows Media Center」右上の (最小化ボタン)をクリックして、ほかの ソフトの画面が表示されていないか確認しま す。ソフトの画面やメッセージが表示されて いた場合は、内容をよく読んで操作してくだ さい。

このほか、画面に関するトラブルが起きた ときは、「電源と起動」( ※)「ソフト&サポー トナビゲーター」▶検索番号 92030010 で検索)、「Windows操作・設定」( 8「ソ フト&サポートナビゲーター」▶検索番号 92050010 で検索)をご覧ください。

**メッセージが表示されたとき**

## **「ユーザー アカウント制御」 画面が表示された**

Windowsには、ユーザーの操作やプログラムの 実行を監視し、処理を続行する前に画面を表示し てユーザーの許可を求める「ユーザー アカウント 制御」機能があります。

ソフトを起動したり、操作しているときに、次の ような「ユーザー アカウント制御」画面が表示さ れることがあります。

※ プログラムによっては、メッセージが異なることがあ ります。

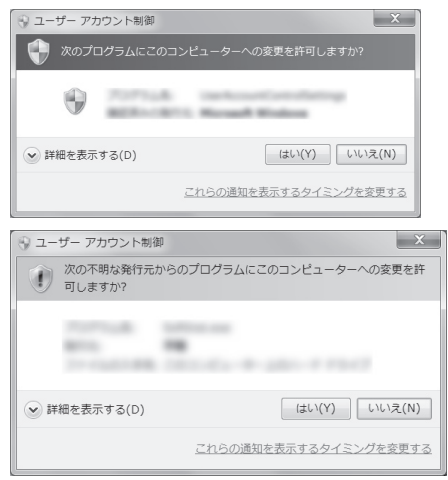

「ユーザー アカウント制御」画面が表示されたと きは、操作やプログラムの内容をよく確認し、「は い」をクリックしてよいかどうか判断してくださ い。不正なアクセスやウイルスなどによって、悪 意のある操作やプログラムの実行がおこなわれ ようとしたとき、「いいえ」をクリックすることで 被害を防げることがあります。

「標準ユーザー」でパソコンを使用しているときは、 「ユーザー アカウント制御」画面で「管理者」のユー ザーのパスワードを入力する必要があります。

このほか、見慣れない画面が表示されたと きは、「突然、メッセージが表示された」(卤) 「ソフト&サポートナビゲーター」▶検索番 号 92020010 で検索)をご覧ください。

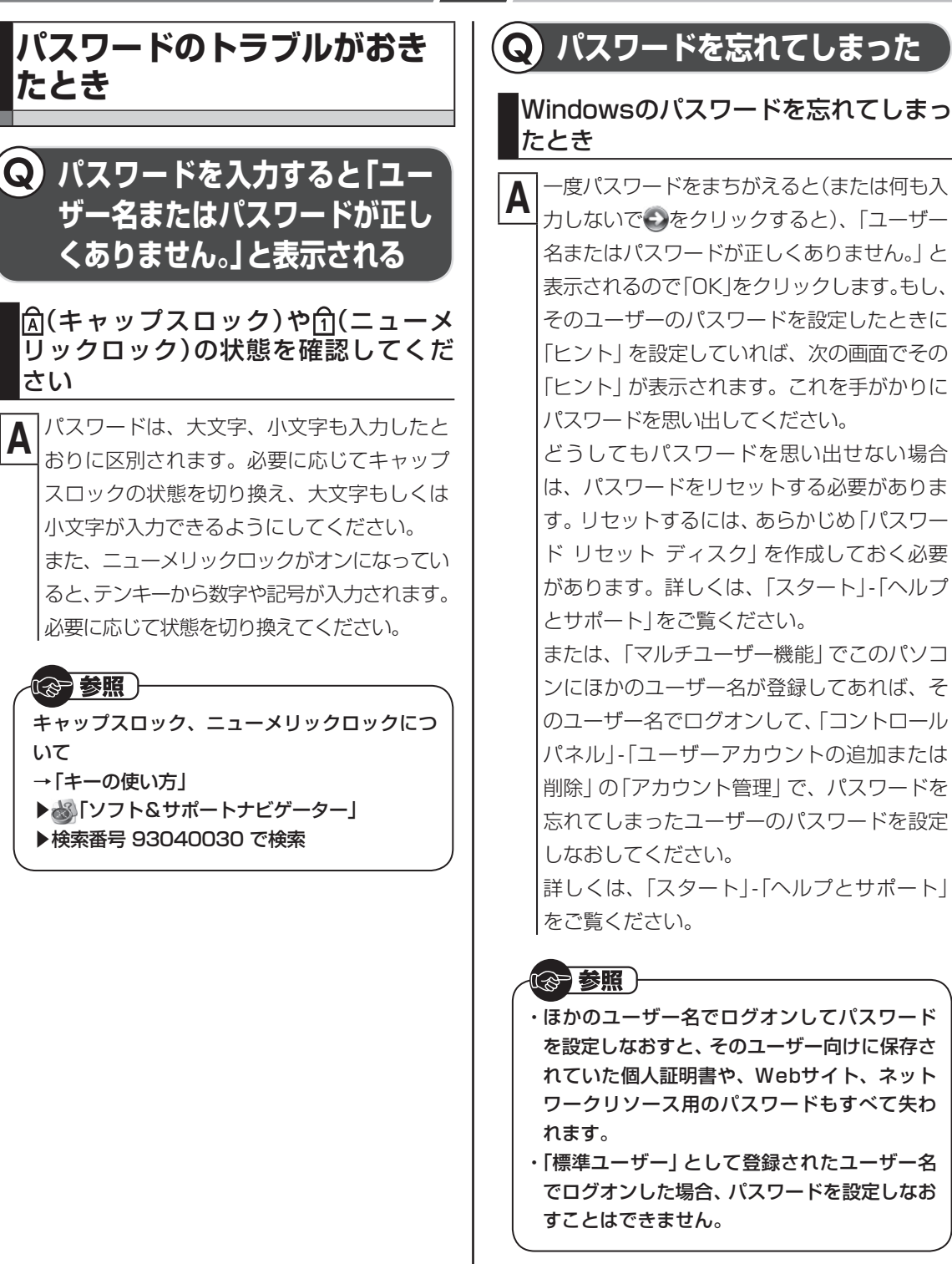

これらの方法で解決できない場合は、パソコンの 再セットアップが必要になります。

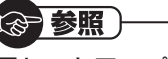

再セットアップについて→「第4章 再セット アップする」(p.2-61)

### ユーザパスワード、スーパバイザパス ワードを忘れてしまったとき

**A** BIOS(バイオス)セットアップユーティリ ティで設定したこれらのパスワードを忘れて しまった場合は、BIOSセットアップユーティ リティを起動できません。NECサポート窓口 (121コンタクトセンター)(p.2-86)にご相 談ください。

## )参照 )

BIOSセットアップユーティリティについて

- →「ハードウェア環境の設定」
- ▶ ふ 「ソフト&サポートナビゲーター」
- ▶検索番号 93220040 で検索

### ハードディスクのパスワードを忘れて しまったとき

ー<br>A NECサポート窓口(121コンタクトセンター) では、パスワードを解除できません。もし、ハー ドディスクのパスワードを忘れてしまった場 合、お客様ご自身で作成されたデータは二度と 使用できなくなり、また、ハードディスクを有 償で交換することになります。ハードディスク のパスワードを忘れないよう、十分注意してく ださい。

このほか、パスワードやセキュリティに関 するトラブルが起きたときは、「セキュリ ティ」( る)「ソフト&サポートナビゲーター」 ▶検索番号 92100010 で検索)をご覧 ください。

# **ウイルスの感染が疑われるとき**

## **ウイルスが引き起こす症状 を知りたい**

ウイルスは次のような症状を引き起こすことが あります。

これらの現象が起こったときはウイルスに感染 しているかもしれません。

ウイルス対策ソフトなどでウイルスをチェック (ウイルススキャン)をしてください。

#### **● 動作が重くなった**

- ・ 「Word」や「Excel」などのソフトの動きが急に 遅くなった
- ・ メモリが不足しがちになる

#### **● 見た目が変わった**

- ・ アイコンが変更されている
- ・ 知らないグラフィックス(アニメーション、絵、 図形など)が表示される
- ・ 画面の表示が崩れている

#### **●設定が変わった**

- ・ Internet Explorerに設定したホームページが 変わってしまった
- ・ ダイヤルアップ接続の接続先が知らない電話番 号(海外など)に変更されている

#### **● うまく動かない**

- ・ プログラムが起動しない
- ・ ファイルが壊れてしまった
- ・ キーボードから入力ができない
- ・ 勝手にインターネットに接続しようとする
- ・ Windowsが、突然終了してしまう

#### **● ファイルが変わった**

- ・ 知らないファイルがいつのまにかできている
- ・ ファイルのサイズが大きくなった
- **●その他、次のようなケースでウイルス感染が 心配な場合**
- ・ ホームページを見ていたら、勝手に何かをイン ストールされてしまった
- ・ 電子メールの添付ファイルが開かない
- ・ 知らないうちに自分の名前で電子メールが送 られていた

・ クレジットカード会社から、身に覚えのない請 求書が来た

ウイルス対策ソフト(ウイルスバスターな ど)が自動的にウイルスを検出したときは、 次のようなメッセージが表示されます。

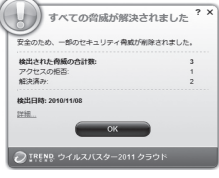

画面は状況により異なります。

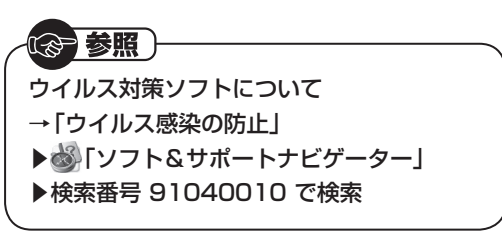

**ウイルスをチェックしたい**

ウイルス対策ソフト(ウイルスバスターなど)を 使って、ウイルスに感染したかどうかを調べるこ とができます。

感染が疑わしいときは、すぐにウイルスをチェッ クすることをおすすめします。

また、ウイルス対策ソフトを使って、ウイルスの 侵入を常に監視したり、定期的なウイルスチェッ クを自動でおこなうこともできます。

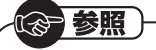

ウイルス対策ソフトについて →「ウイルス感染の防止」 ▶ る 「ソフト&サポートナビゲーター」 ▶検索番号 91040010 で検索

## **ウイルスに感染してしまったら**

#### まずほかの人への感染を防止する

ウイルスによっては、感染すると自動的にウイル スを添付したメールを作成し、勝手にほかの人に 送信して感染を広げようとするものもあります。 ウイルスに感染してしまったときは、ほかの人に 感染を広げないためにも大至急で感染の防止策 をとりましょう。

#### **●ネットワーク接続について**

- ・ 「ウイルスバスター」をご使用の場合 「ウイルスバスター」は、インターネット上の クラウド(サーバ)上の情報を使用して通信を おこないながらウイルスのチェックをおこな うため、インターネットに接続している(イン ターネット接続のために使っている電話回線 ケーブルやLANケーブルを取り外さない、ま た、ワイヤレスLAN機能はオフにしない)状態 でウイルスの駆除をおこなってください。
- ・ 「ウイルスバスター」以外のウイルス対策ソフ トをご使用の場合

インターネット接続のために使っている電話 回線ケーブルやLANケーブルを、パソコンから 取り外します。ワイヤレスLANの場合は、ワイ ヤレスLAN機能をオフにします。

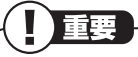

パソコンの電源は切らないでください。ウイル スによっては症状が悪化することがあります。

#### **● 関係者に連絡する**

もしかしたら、すでにほかの人のパソコンにもウ イルスが広がっているかもしれません。自分のパ ソコンがウイルスに感染したことを、次のような 関係者に速やかに連絡しましょう。

- ・ 電子メールのアドレス帳に登録されている会 社や知人
- ・ LANやワイヤレスLANなどでつながっている パソコンの使用者

重要

関係者には、電話やFAXを使って連絡してくだ さい。電子メールを使うとウイルスの感染を広 げるおそれがあります。

### ●ウイルスを駆除する

ウイルス対策ソフト(ウイルスバスターなど)を 使って、ウイルスを駆除します。

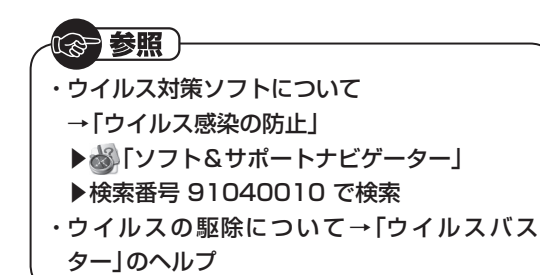

### ●ウイルスの被害を届ける

コンピュータウイルスを発見したら、企業、個人 にかかわらず、次の届け先に届け出てください。 届出は義務付けられてはいませんが、被害対策の ための貴重な情報になります。積極的に報告して ください。

#### **● 届出先**

独立行政法人 情報処理推進機構(IPA) IPAセキュリティセンター FAX: 03-5978-7518 E-mail: virus@ipa.go.jp URL: http://www.ipa.go.jp/security/ IPAではウイルスに関する相談を下記の電話でも 対応しています。 (IPA)コンピュータウイルス110番 TEL: 03-5978-7509

### ●ウイルスを予防するには

#### **●ウイルス対策ソフトを活用する**

ウイルス対策ソフト(ウイルスバスターなど)は、 手動でウイルスをチェックするだけでなく、ウイ ルスの侵入を常に監視したり、定期的なウイルス チェックを自動でおこなうことができます。

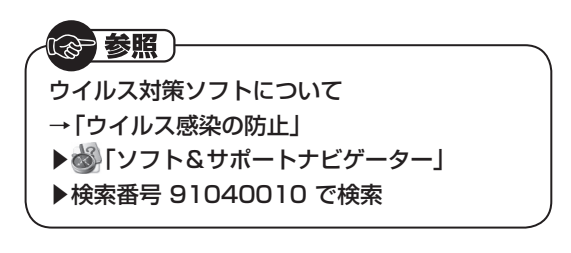

#### **● 「ユーザー アカウント制御」で意図しない操作 やプログラムの実行をキャンセルする**

Windowsには、ユーザーの操作やプログラムの 実行を監視し、処理を続行する前に次のような画 面を表示してユーザーの許可を求める「ユーザー アカウント制御」機能があります。

※ プログラムによっては、メッセージが異なることが あります。

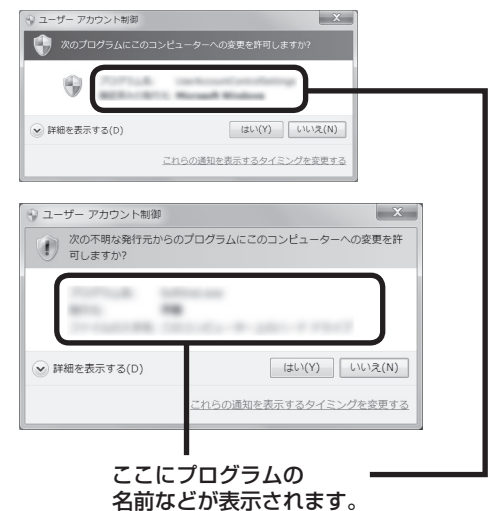

不正なアクセスやウイルスなどによって、悪意のあ る操作やプログラムの実行がおこなわれようとし たときも、上記の画面で「いいえ」を選ぶことで、被 害を防げることがあります。

「ユーザー アカウント制御 | 画面が表示されたとき は、操作やプログラムの内容をよく確認し、「はい」 をクリックしてよいかどうか判断してください。

(2) 参照 ユーザー アカウント制御について→「スター ト」-「ヘルプとサポート」で「ユーザー アカウン ト制御」を検索

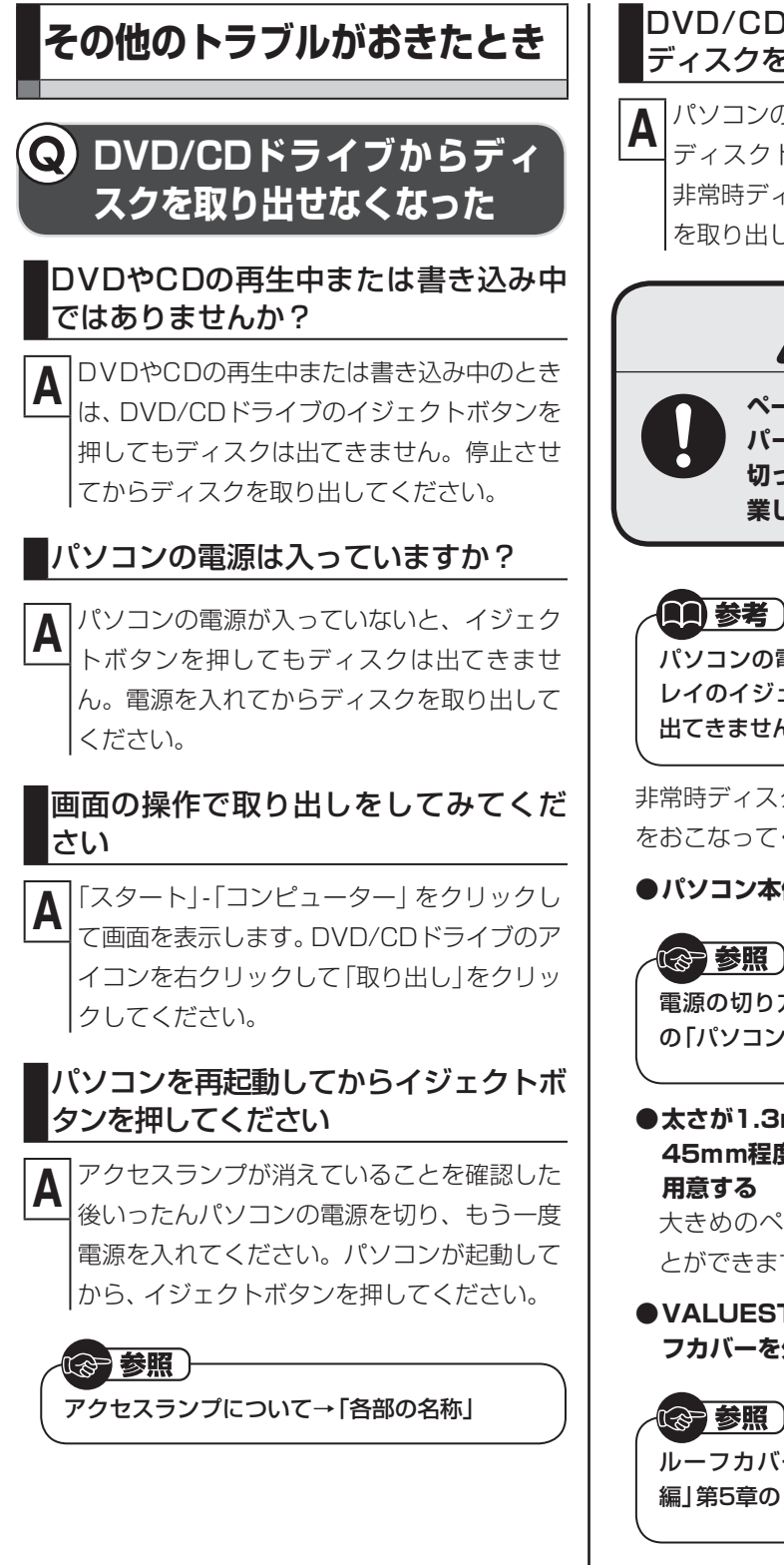

DVD/CDドライブの故障などが原因で ディスクを取り出せなくなったとき

**A** パソコンの電源が入っているにもかかわらず ディスクトレイが出てこなくなった場合は、 非常時ディスク取り出し穴を使ってディスク を取り出します。

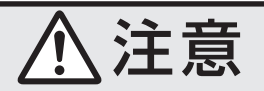

**ペーパークリップを使うときは、ペー パークリップのとがった部分で指を 切ったりしないように、注意して作 業してください。**

11 参考)

パソコンの電源が入っていないと、ディスクト レイのイジェクトボタンを押してもディスクは 出てきません。

非常時ディスク取り出し穴を使う前に、次の準備 をおこなってください。

**●パソコン本体の電源を切る** 

電源の切り方について→「準備・基本編」第2章 の「パソコンを終了する」

- **太さが1.3mm程度、まっすぐな部分の長さが 45mm程度(指でつまむ部分を除く)の針金を 用意する** 大きめのペーパークリップを伸ばして作るこ とができます。
- **VALUESTAR Lの場合は、正しい手順でルー フカバーを外す**

《おう 参照 )

ルーフカバーの外し方について→「準備・基本 編」第5章の「本体の開け方と閉め方」

- **1** ディスクトレイの下の非常時ディスク取 り出し穴(直径2mm程度の穴)に、準備 した針金を差し込み、強く押し込む ディスクトレイが5~15mmほど飛び出し ます。
- **2** ディスクトレイを手前に引き出し、ディ スクを取り出す
- **3** ディスクトレイの前面を、ディスクトレイ がもとどおりに収納されるまで押し込む

これで、ディスクの取り出しは完了です。 VALUESTAR Lの場合は、正しい手順でルーフ カバーを取り付けてください。

#### (参 参照 )

ルーフカバーの取り付け方について→「準備・基 本編」第5章の「本体の開け方と閉め方」

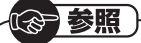

DVD/CDドライブのトラブルについて

- →「音・画像・映像」
- ▶ 「ソフト&サポートナビゲーター」
- ▶検索番号 92070020 で検索

## **パソコンを落とした**

外観上、特に問題ないようならば、電源を入れて みてください。

電源を入れたときに変な音がしたり、動かなかっ たりしたら、すぐ電源コードのプラグをコンセン トから抜いて、NECサポート窓口(121コンタク トセンター)(p.2-86)にご相談ください。

 $\boldsymbol{\Theta}$ **HDMI規格に 対応し た 外部 ディスプレイやテレビなどで DVDや動画がなめらかに再 生できない(HDMIコネクタ を搭載しているモデルのみ)**

#### リフレッシュレートを上げるか、また は画面解像度を下げてください

**A** 設定方法について詳しくは、「解像度と表示 色を設定する」( 「ソフト&サポートナビ ゲーター」▶検索番号 93180030 で検索) をご覧ください。

## **リモコンが効かない、効き が悪い(リモコン添付モデ ルのみ)**

#### 電池は切れていませんか?

**A** 電池を交換してください。電池の交換方法に ついては、「準備・基本編」第4章の「リモコン」 をご覧ください。

#### **LaVie**

パソコンの電源が切れていませんか?

**A** LaVieでは、パソコンが休止状態または電源 が切れている場合は、リモコンでの操作はで きません。パソコン本体の電源スイッチで電 源を入れてから使用してください。

#### **LaVie**

### リモコン受信用ユニットは取り付けら れていますか?

**A** リモコン受信用ユニットがパソコンに取り 付けられていないと、リモコンでの操作はで きません。「準備・基本編」第4章の「リモコ ン」をご覧になり、リモコン受信用ユニット を取り付けてください。USB3.0のコネクタ (SS<
<sub>ナ</sub>または S<
(搭載モデルのみ)には取り 付けないでください。また、パワーオフUSB 充電機能をオンにした場合、パワーオフUSB 充電機能対応のUSBコネクタ(<
)には取り付 けないでください。リモコンの【電源】や【テレ ビ】ボタンでスリープ状態から復帰できなく なります。

### リモコンは使用範囲内で使っています か?

**A** リモコンはパソコン本体またはリモコン受信 用ユニットから3m以内で使ってください。

### リモコンを登録しなおしてください

**A** リモコンからの信号をパソコン本体やリモコ ン受信用ユニットに送るためには、リモコン の登録が必要です。 何らかの原因で登録内容が消えて、リモコン での操作ができなくなることもあります。「準 備・基本編」第4章の「リモコン」をご覧にな り、登録をしなおしてください。

### 操作可能なボタンを押していますか?

**A** ソフトによって、使えるリモコンのボタンが 異なります。また、モデルによっては、使用し ないボタンがあります。ほかのボタンが使え るか確認してください。 テレビのリモコン操作については『テレビを 楽しむ本』を、テレビ以外のリモコン対応ソ フトの操作可能なボタンについては「リモコ ン」( 「ソフト&サポートナビゲーター」▶ 検索番号 93010130 で検索)をご覧くだ さい。

#### $\boldsymbol{\Theta}$ **Windows 7再セットアップ 画面が表示できない**

### 【F11】を押すタイミングは合っていま すか?

**A** パソコン本体の電源を入れ、「NEC」ロゴマー クが表示されたら、「ファイルを読み込んでい ます...」と表示されるまで何度か【F11】を押 し続けてください。

### 「コントロールパネル」から起動してく ださい

**A** 次の手順で起動することができます。

- **1**「スタート」-「コントロールパネル」-「シ ステムとセキュリティ」をクリックする
- **2**「バックアップと復元」-「システム設定ま たはコンピューターの回復」-「高度な回 復方法」をクリック
- **3**「コンピューターを出荷時の状態に戻す」 をクリック
- **4**「スキップ」をクリック
- **5**「再起動」をクリック

再セットアップディスクを使って再 セットアップしてください

**A** 再セットアップディスクを使った再セット アップ方法は、「再セットアップディスクを 使って再セットアップする」(p.2-74)をご覧 ください。 再セットアップディスクは作成する必要があ ります(p.2-16)。

このほかのトラブルについては、「困った ときには」( 「ソフト&サポートナビゲー ター」▶検索番号 92010010 で検索)を ご覧ください。

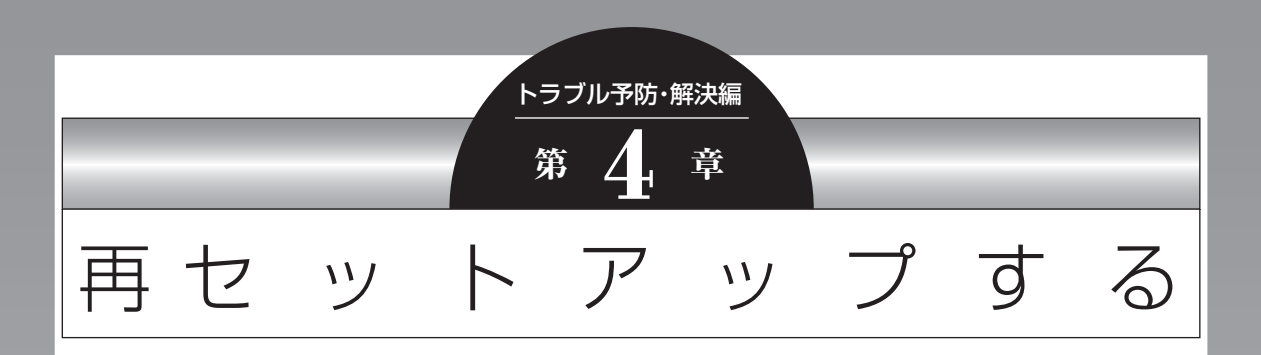

パソコンを起動できなくなったときなどの「最後の手段」が再セットアップです。再 セットアップをおこなうと、パソコンに保存されている大切なデータや設定の内容 などが失われてしまうことがあります。作業を始める前に、この章の説明をよくお 読みください。

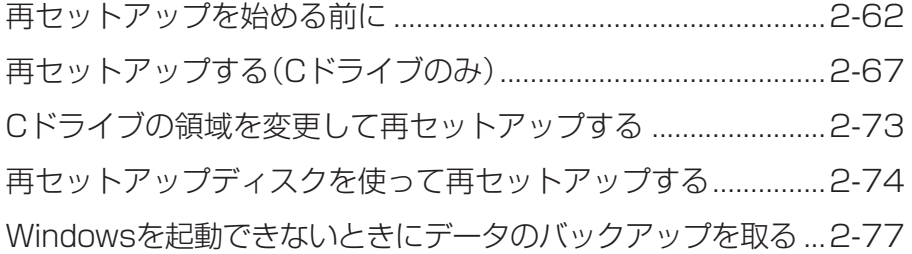

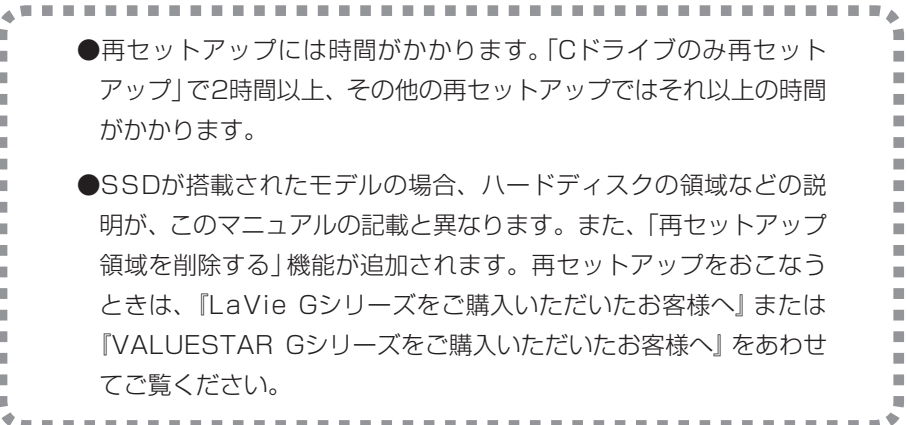

## **再セットアップを始める前に**

## **パソコンをご購入時の状態 に戻す、再セットアップ**

再セットアップとは、パソコンを買ってきた直後 におこなうセットアップ(準備作業)をもう一度 おこなって、パソコンの中をご購入時の状態に戻 すことです。エラーメッセージが何度も表示され たり、フリーズ(画面の表示が動かなくなること) が多くなったりしたときは、気付かないうちにパ ソコンのシステムが壊れていたり、意識しないま ま設定を変更してしまった可能性があります。再 セットアップすると、パソコンをご購入時の状態 に戻すことができます。

しかし、再セットアップをおこなうと、自分で 作って保存しておいた文書や電子メールの内容、 アドレス帳などがすべて消えてしまいます。ど うしてもトラブルを解決できないときの最後の 手段として再セットアップをおこなってくださ い。再セットアップの前にデータのバックアップ (データの控えを残しておくこと)を取ってくだ さい。

Windowsが正常に起動しない場合でも、電源が 入る状態ならバックアップを取ることは可能で す。詳しくは「Windowsを起動できないときに データのバックアップを取る」(p.2-77)をご覧 ください。

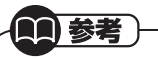

再セットアップを、NECで代行するサービス(有 料)もあります。ご自宅からパソコンを引き取り 後、再セットアップを実施してご自宅へ配送し ます。詳しくは、(http://121ware.com/reset/)をご覧ください。

## **再セットアップの前に試す ことについて**

再セットアップを始める前に、次のチェックを試し てみてください。問題が解決することがあります。

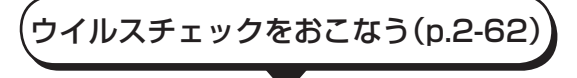

セーフモード(トラブル修復用の起動状態)で パソコンを起動してみる(p.2-63)

データのバックアップを取る(p.2-64)

システムの復元を試みる(p.2-64)

「おてがるバックアップ」で取った バックアップを復元する(p.2-66)

## **ウイルスチェックをおこなう**

ウイルスとは、パソコンに誤動作やデータの破壊な どのトラブルを引き起こす不正プログラムです。

**「ウイルスバスター」でチェックする 手順** 「スタート」-「すべてのプログラム」-「ウ イルスバスター2011 クラウド」-「ウ イルスバスター2011 クラウドを起 動」をクリック **1**

「ウイルスバスター」の画面が表示されます。 「ウイルスバスター」( る「ソフト&サポートナビ ゲーター」▶検索番号 94140122 で検索)の 「ソフトを起動」からも起動できます。

#### **手順** 「検索開始」の右の をクリックし、表示 されたメニューから「コンピュータ全体 の総合検索」をクリック **2**

ウイルスのチェックが完了するまでにしばらく 時間がかかります。ウイルスが見つかったとき は、画面に表示される指示にしたがって操作して ください。
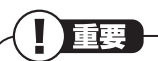

- ・ ウイルスチェックは、常に最新のウイルス情 報をもとにおこなう必要があります。「ウイル スバスター」は、インターネット上のクラウド (サーバ)上の情報を使用して通信をおこない ながらウイルスのチェックをおこなうため、 インターネットに接続している必要がありま す。また、ユーザー登録した日から90日間、無 料で試用することができます。詳しくは、「ウ イルスバスター」( ※「ソフト&サポートナビ ゲーター」▶検索番号 94140122 で検索) をご覧ください。
- ・ ユーザー登録やクラウドを使用したウイルス チェックはインターネット接続が必要となる ため、インターネット接続料金や電話料金な どがかかります。特に携帯端末など、インター ネット接続を従量制で契約されている場合は 通信料金にご注意ください。

**手順** 「閉じる」をクリック **3**

## **セーフモードでパソコンを起動してみる**

セーフモードとはトラブル修復用の起動状態の ことです。

電源を入れてもパソコンが正常に起動しないと きなどは、次のようにしてパソコンをセーフモー ドで起動してください。

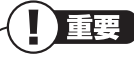

- ・ セーフモードでは、Windowsの最小限の機能 しか使えません。
- ·セーフモード時には、USB3.0対応コネクタ (SS<→または )は利用できません (搭載モデ ルのみ)。マウスや外付けハードディスクなど はUSB2.0対応コネクタ(<del>ct ま</del>たは <
ミ)に 接続してください。コネクタの位置などについ て詳しくは、「各部の名称」をご覧ください。

**手順** パソコン本体の電源を切る **1**

通常の操作で電源を切ることができないときは、 電源スイッチを4秒以上押したままにして電源を 切ってください。

**手順** パソコン本体の電源を入れる **2**

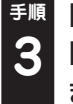

**手順** 「NEC」のロゴマークが表示されたら、 「詳細ブート オプション」が表示される **3** まで、【F8】を何度か押す

**手順** 「詳細ブート オプション」が表示された ら、【↑】、【↓】を使って「セーフ モード」 を選び、【Enter】を押す **4**

ログオンパスワードを設定している場合は、パス ワードを入力してください。

ユーザーを複数設定している場合は、自分のユー ザーアカウントを選んでください。

パソコンが通常のように起動してしまったとき は、手順1からやりなおしてください。

この後、パソコンを再起動して問題がなければ、 正常な状態に戻ります。

セーフモードについて詳しくは、「スタート」-「ヘ ルプとサポート」で「セーフ モード」と入力して 検索してください。

## **データのバックアップを取る**

システムの復元や再セットアップをおこなう前 に、データのバックアップを取ってください。

### (合参照)

バックアップについて→第1章の「大切なデータ の控えを取っておく(バックアップの種類と方 法)」(p.2-4)

また、必要に応じて、次の操作をおこなってくだ さい。

### **● テレビ番組の録画データをDVDなどに保存す る(TVモデル)**

テレビ番組の録画データは「おてがるバック アップ」の「ワンクリックバックアップ」-「マイ データ」ではバックアップできません。必要な 録画データは、DVDなどに保存してください。 SmartVision TVモデルでは、外付けハードディ スクに録画データを移動することもできます。操 作方法について詳しくは、『テレビを楽しむ本』を ご覧ください。

## 重要

- ・ TVモデルの場合、テレビ番組の録画データは、 ご購入時の状態ではCドライブに保存されま す。このため、「Cドライブのみ再セットアッ プ」や「Cドライブの領域を変更して再セット アップ」をすると、再セットアップ後にCドラ イブの録画データは失われます。
- ・ SmartVision TVモデルの場合、「おてがる バックアップ」などでCドライブをまるごと バックアップ/復元した場合も録画番組データ はそのまま利用できますが、SmartVisionで 消去したデータは、復元後、データがCドライ ブに復元されても利用できません。
- ・ Media Center TVモデルの場合、Cドライブ の再セットアップをおこなうと、外付けハード ディスクに保存した録画データも含め、すべて の録画データが再生できなくなります。
- ・ パソコンが故障した場合、故障内容によって は、修理前にバックアップしたデータを復元し ても、復元した録画番組を再生できない場合が あります。

**● 音楽データなどの著作権保護されたデータの バックアップを取る**

音楽データなどの著作権保護されたデータの バックアップまたは退避については、音楽データ を購入したソフトのヘルプをご覧ください。

## **システムの復元を試みる**

システムの復元によって、トラブルが発生する前 の「復元ポイント」を指定して、Windowsを構成 する基本的なファイルや設定だけをもとに戻す ことができます。この方法を使うと、「ドキュメン ト」フォルダなどに保存しておいたデータの多く をそのまま残しておくことができます。

### とくに重要

手順の途中で「ユーザー アカウント制御」画面 が表示された場合は、「はい」をクリックしてく ださい。

小重要

- ・ システムの復元をおこなう前にデータのバック アップを取ってください。システムを復元するこ とで大切なデータが失われることがあります。
- ・ システムの復元をおこなうときは、前もって起 動中のソフトを終了させておいてください。
- ・ Windowsが正常に起動しない場合は、「セーフ モードでパソコンを起動してみる」(p.2-63) で説明した手順にしたがって、パソコンをセー フモード(トラブル修復用の起動状態)で起動 してください。その後、次の手順で操作してく ださい。
- ・ Windowsが正常に起動しない場合は、「シス テム回復オプション」からシステムの復元を実 行することもできます。「「スタートアップ修 復」を使う」(p.2-65)の手順6で、「システムの 復元」をクリックしてください。
- ・ システムの復元を使用した場合は、復元ポイン トを作成した後に設定した内容は削除されま すので、もう一度設定しなおしてください。

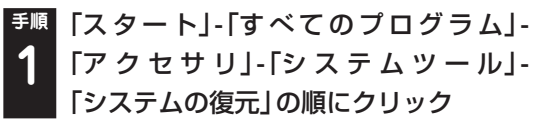

**手順** 「システムの復元」の画面が表示された **2** ら、「次へ」をクリック 「システムの復元」の画面に「別の復元ポイントを 選択する| がある場合、この項目を●にして「次 へ| をクリックすると一覧から使用したい復元ポ イントを選択できます。復元ポイントを選んで 「次へ」をクリックしてください。さらに古い復元 ポイントを使う場合は、表示された画面で「他の

復元ポイントを表示する」を選択してください。

手順2で「次へ」をクリックしたときに一覧が表示 された場合は、一覧から使用したい復元ポイント を選んで「次へ」をクリックします。さらに古い復 元ポイントを使う場合は、表示された画面で「他の 復元ポイントを表示する」を選択してください。

### **手順** 「復元ポイントの確認」が表示されたら、 **3** 内容を確認して「完了」をクリック

**手順** 確認の画面が表示されたら「はい」をク **4** リック

選択した「復元ポイント」の時点にさかのぼって、 パソコンのシステムが復元されます。 しばらくすると、自動的にパソコンが再起動します。

**手順** 「システムの復元は正常に完了しました。 **5** …」と表示されたら、「閉じる」をクリック

これで、システムの復元は完了です。

### **「前回正常起動時の構成」でシステム を起動する**

セーフモード(トラブル修復用の起動状態)でもパ ソコンを起動できず、「システムの復元」も実行でき ない場合、次の手順を試してください。

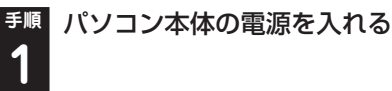

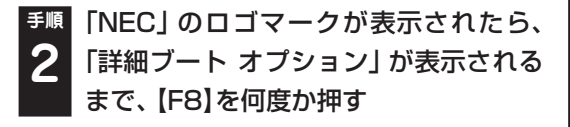

トラブル予防・解決編 4 インタイム インタイム 再セットアップする

**手順** 「詳細ブート オプション」が表示された ら、【↑】、【↓】を使って「前回正常起動時 の構成(詳細)」を選び、【Enter】を押す **3** 「詳細ブート オプション」が表示されず、パソコン が通常のように起動してしまったときは、いった ん電源を切り、手順1からやりなおしてください。 これで、前回正常起動時の構成を使用してパソコ ンが起動します。

### **「スタートアップ修復」を使う**

スタートアップ修復は、システムファイルの不 足や破損など、Windowsの正常な起動をさまた げる可能性のある問題を解決できる、Windows の回復ツールです。

パソコンがまったく起動しないときは、「スター トアップ修復」を試してください。パソコンが自 動的に問題を診断して修復し、正常に起動できる ようになる場合があります。

**手順** パソコン本体の電源を入れる **1**

**手順** 「NEC」のロゴマークが表示されたら、 「詳細ブート オプション」が表示される まで、【F8】を何度か押す **2**

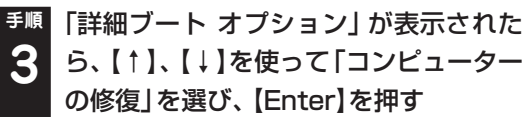

「詳細ブート オプション」が表示されず、パソコン が通常のように起動してしまったときは、いった ん電源を切り、手順1からやりなおしてください。

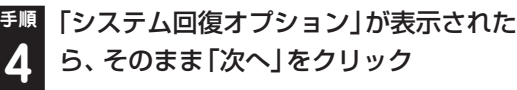

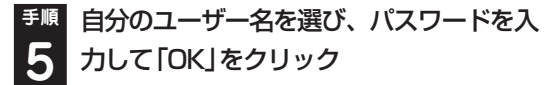

パスワードを設定していない場合は、パスワードは 入力しないで「OK」をクリックしてください。

**手順** 「回復ツールを選択してください」と表 示されたら、「スタートアップ修復」をク **6** リック

「スタートアップ修復 | が始まります。

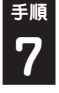

**手順** 修復が終わったら「完了」をクリック

**|「シャットダウン| または「再起動| をク** リックしてシステム回復オプションを終 了する **8**

#### L |重要

- ・ 強制電源断など、パソコンが正常に終了されな かった場合、次回パソコン起動時には、自動的に スタートアップ修復が起動する場合があります。 その場合は、画面の指示にしたがい、コンピュー タを復元してください。ただし、復元ポイントを 作成した後に設定した内容は削除されますので、 もう一度設定しなおしてください。
- ・ スタートアップ修復時には、USB3.0対応コネ クタ(SS<del>く)</del>または<sup>SS</sup>(さ)は利用できません(搭載 モデルのみ)。マウスや外付けハードディスクな どはUSB2.0対応コネクタ(<del>ct ま</del>たは ジ)に 接続してください。コネクタの位置などについ て詳しくは、「各部の名称」をご覧ください。

## **「おてがるバックアップ」で取った バックアップを復元する**

「おてがるバックアップ| の「パソコン全 体」、「ディスク、またはパーティション」で、 Windowsを含むデータをバックアップしてある 場合は、復元することで、バックアップした状態 までパソコンを戻すことができます。

復元について詳しくは、「「パソコン全体」を復元 する」(p.2-14)をご覧ください。

※ 「「パソコン全体」を復元する」(p.2-14)では、「パソコン全 体」でバックアップした場合の復元方法が記載されています。 「ディスク、またはパーティション」でバックアップしたデー タの復元も同じ手順でおこなえます。詳しくは、「おてがる バックアップ」のヘルプをご覧ください。

## 再セットアップする(Cドライブのみ)

### **パソコンに慣れていないかたは、この方法で再セットアップ**

このパソコンのハードディスクには、あらかじめCドライブとDドライブという2つの領域があり ます。Cドライブには、Windowsやソフト、「ドキュメント」フォルダなどに保存したファイル などが入っています。Dドライブには、ソフトで作成したデータやバックアップデータの保存先 にDドライブを指定した場合は、それらのファイルが入っています。 「再セットアップする(Cドライブのみ)」で説明する手順では、Dドライブの内容を残したまま、 Cドライブだけをご購入時の状態に戻します。パソコンの操作に慣れていないかたやハード ディスクをフォーマットした経験のないかたは、この方法で再セットアップをおこなってくだ さい。

### **Cドライブの領域を変更して再セットアップする場合は、p.2-73**

Cドライブの領域を変更して再セットアップする場合は、「Cドライブの領域を変更して再セット アップする」(p.2-73)へ進んでください。その場合、Dドライブのデータも失われます。パソコン やハードディスクの知識を十分にお持ちのかたのみCドライブの領域を変更してください。

ハードディスクに格納されている再セットアップ領域データ(NEC Recovery System)を、Cドライブ に書き込んで再セットアップします。ハードディスクの領域の変更はしません。

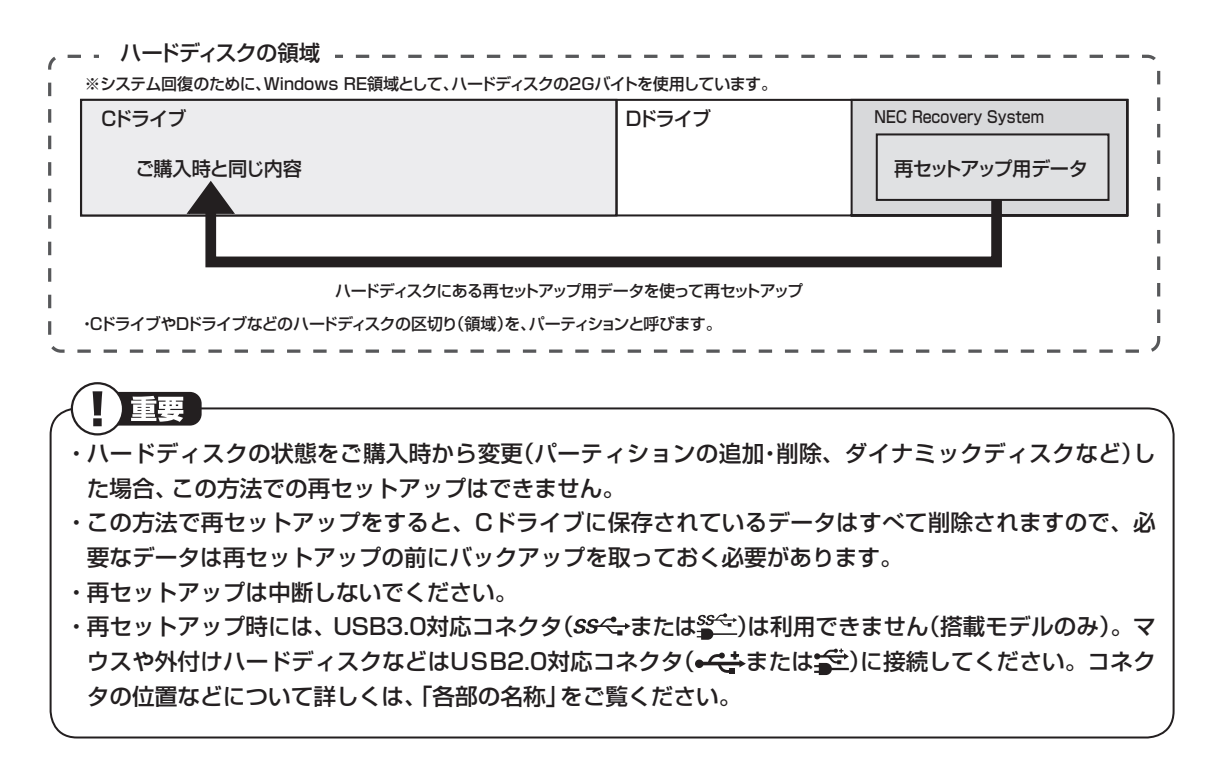

## **再セットアップの流れ**

再セットアップは次の13項目の作業を連続しておこないます。項目によってはおよその作業時間を示し ていますが、実際にかかる時間はモデルやパソコンの使用状況で異なります。

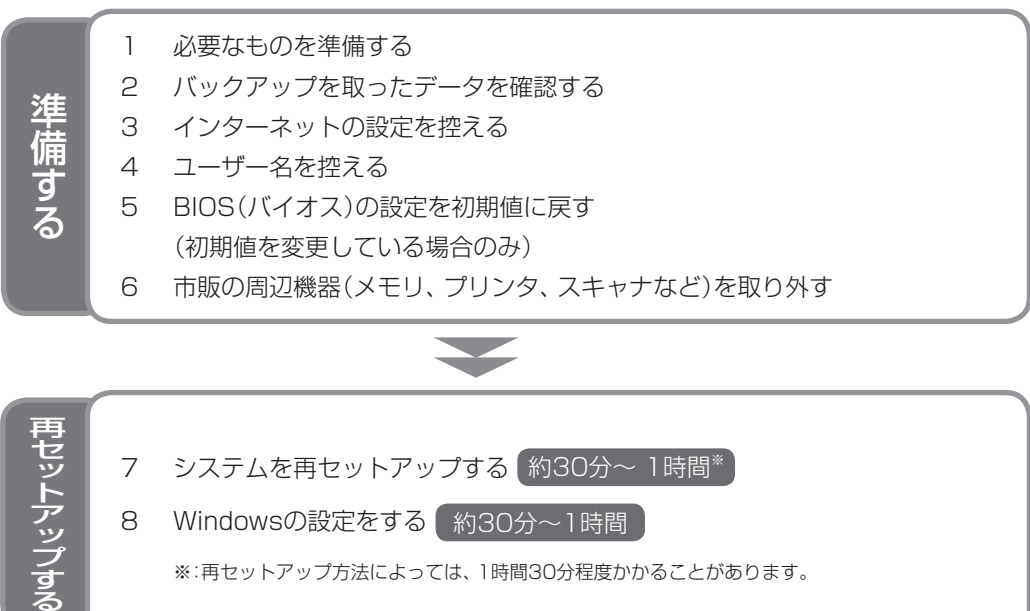

8 Windowsの設定をする 約30分~1時間 ※:再セットアップ方法によっては、1時間30分程度かかることがあります。

 $\overline{\phantom{a}}$ もとの状態に戻す もとの状態に使われています。 9 周辺機器を取り付ける 10 市販のソフトをインストールしなおす 11 バックアップを取ったデータを復元する 12 インターネット接続の設定などをやりなおす 13 Windowsやウイルス対策ソフトなどを最新の状態にする **バックアップは終わっていますか?**

再セットアップをおこなうと、Cドライブに保存 したデータはすべて失われます。バックアップが 終わっていない場合、第1章の「「マイ データ」の バックアップを取る」(p.2-8)をご覧ください。

### **再セットアップを始めたら、途中でや めない!**

再セットアップは、すべての作業項目を最後まで 続けて作業することが必要です。途中でやめてし まうと、パソコンが正常に動作しなくなることが あります。

## **1.必要なものを準備する**

このパソコンの添付品から、次のものを準備して ください。

- ・ 「Microsoft® Office Personal 2010」ま た は「Microsoft® Office Home and Business 2010」のプロダクトキー(Office 2010モデ ルのみ)※
	- ※: プロダクトキーは「Microsoft® Office Personal 2010」 ま た は「Microsoft® Office Home and Business 2010」のDVD-ROMケースに記載されています。

・ 『ユーザーズマニュアル』(このマニュアル)

そのほか、このパソコンをご購入後に自分でイン ストールしたソフトがある場合、そのマニュアル をご覧になり、インストールに必要なCD-ROM などを準備してください。また、ハードディスク を起動する順番を変更している場合はご購入時 の状態に戻してください。

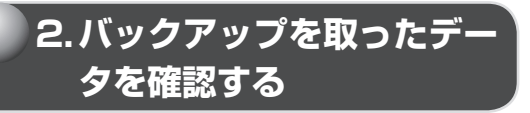

バックアップを取ったデータを、もう一度確認し てください。まだバックアップを取っていなかっ たり、バックアップに失敗していたときは、バッ クアップを取りなおしてください。

Windowsの障害などで「おてがるバックアッ プ」が使えないときは、「データファイナルレス キュー」(p.2-77)を使ってバックアップを取るこ とができます。

## **3. インターネットの設定を 控える**

再セットアップをおこなっても、インターネット 接続の設定は自動的には復元されません。イン ターネットを利用している場合、プロバイダの会 員証を用意してください。会員証がない場合は、 次の項目をメモしてください。

- ・ ユーザーID
- ・ パスワード
- ・ 電子メールアドレス
- ・ メールパスワード
- ・ プライマリDNS
- ・ セカンダリDNS
- ・ メールサーバー
- ・ ニュースサーバー

重要 必要に応じて、LANの設定を控えてください。

## **4.ユーザー名を控える**

このパソコンをご購入後、はじめて電源を入 れておこなったセットアップ作業で設定した ユーザー名を確認し、次の「ユーザー1」の欄 に 控え て お き ま す。「準備・基本編」第2章の 「Windowsをセットアップする」をご覧くださ い。「8.Windowsの設定をする」の作業をおこな うときに、このユーザー名が一致しないとデータ が復元できなくなってしまいます。

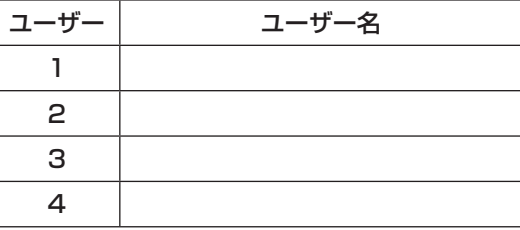

### ■ 重要

- 家族など、このパソコンを複数のユーザーで共 有している場合、それらのユーザー名も一緒に 控えておくことをおすすめします。
- ・ ユーザー名を控えるときは、「大文字と小文字 の区別」に注意してください。
- ・ 「データファイナルレスキュー」でデータの バックアップを取った場合は、バックアップが 完了したときに表示されるバックアップユー ザー名を控えてください。

## **5. BIOS(バイオス)の設定を 初期値に戻す:初期値を変 更している場合のみ**

BIOS(バイオス)の設定を変更している場合は、 BIOSセットアップユーティリティを起動して、 変更した内容をメモしてから、設定を初期値に戻 してください。この作業は、BIOSの設定を変更し ていない場合は必要ありません。手順について詳 しくは、第3章の「パソコン起動時のトラブルの とき」の「BIOSの設定を変更したら、Windows が起動しない」(p.2-37)をご覧ください。また、 ハードディスクを起動する順番を変更している 場合はご購入時の状態に戻してください。

(《 参照 )

BIOSセットアップユーティリティについて →「ハードウェア環境の設定」 ▶ 「ソフト&サポートナビゲーター」 ▶検索番号 93220040 で検索

**6. 市販の 周辺機器(メ モ リ、 プリンタ、スキャナなど) を取り外す**

市販の周辺機器をすべて取り外し、「準備・基本編」 の第1章で取り付けた機器のみ接続している状態 にしてください。また、インターネットの通信回 線との接続に使っている電話回線ケーブルやLAN ケーブルも取り外してください。

DVD/CDドライブやメモリースロットなど各ド ライブにもメディアがセットされていないか確 認してください。セットされている場合は、すべ て取り出してください。

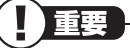

外付けのハードディスクドライブなどを接続し たまま再セットアップをおこなうと、ハードディ スク内のデータが削除される場合があります。

## **7.システムを再セットアップする**

次の手順で操作してください。

### 重要

- ・ LaVieの場合、次の手順を始める前に必ずAC アダプタを接続しておいてください。バッテリ だけでは再セットアップできません。
- ・ 再セットアップ時には、USB3.0対応コネク タ( または )は利用できません(搭載モ デルのみ)。マウスや外付けハードディスクな どはUSB2.0対応コネクタ( または ) に接続してください。コネクタの位置などにつ いて詳しくは、「各部の名称」をご覧ください。
- **手順** パソコン本体の電源を切る **1**

通常の操作で電源を切ることができないときは、 電源スイッチを4秒以上押したままにして電源を 切ってください。

**2**

**手順** パソコン本体の電源を入れる

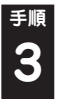

**手順** 「NEC」のロゴマークが表示されたら、 「ファイルを読み込んでいます...」が表示 されるまで、【F11】を何度か押す

**手順** 「「Windows 7再セットアップ」実行中の 注意」が表示されたら、内容を確認し、「確 認しました」 をクリックして マにしてか ら、「OK」をクリック **4**

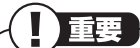

通常、再セットアップをする場合は、市販の周 辺機器をすべて取り外してください。

「「Windows 7再セットアップ」実行中の注意」の 画面が表示されず、パソコンが通常のように起動 してしまったときは、いったん電源を切り、手順 2からやりなおしてください。

#### **手順** 「Windows 7再セットアップ」の画面が 表示されたら、「再セットアップ」をク リック **5**

ここでバックアップを取りたい場合は「データを退 避する(データファイナルレスキュー)」を選んでく ださい。外付けハードディスクやUSBメモリーな どのUSB機器にバックアップを取る場合は、USB 機器をUSB2.0対応コネクタ(<del>←モ</del>または全)に接 続し、バックアップが完了したら、再セットアップ をおこなう前に取り外してください。

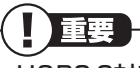

- ・ USB3.0対応コネクタ(SS<del>へ、</del>または<sup>ss<</sup>)(搭載 モデルのみ)はバックアップ時には利用できま せんので、USB機器を接続しないでください。 コネクタの位置などについて詳しくは、「各部 の名称1をご覧ください。
- ・ 「バックアップ時の状態に戻す(おてがるバッ クアップ)」の項目は、パーティション単位の 復旧専用です。この機能は、パソコンやハード ディスクの知識を十分にお持ちのかたのみお 使いください。
- **手順** 「Cドライブのみ再セットアップ」をク **6** リック
- **手順** 確認の画面が表示されたら、「はい」をク **7** リック

「Cドライブの領域を指定します」の画面が表示 されたときは、「戻る」をクリックし、手順6から やりなおしてください。

再セットアップが始まり、「イメージの復元」の画 面が表示されます。

再セットアップが始まったら、画面に指示が表示 されるまで、キーボードや電源スイッチなどに触 れないでください。

「パソコンを再起動します。」の画面が表示されるま で、何も操作しないでください。操作画面の x を クリックして画面を終了などすると、再セットアッ プに失敗するばかりでなく、再セットアップ領域自 体が壊れてしまう可能性があります。

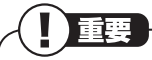

DVD/CDドライブやメモリースロットなどにメ ディアがセットされていると、再セットアップが 途中で停止してしまうことがあります。再セッ トアップが途中で停止したときは、DVD/CDド ライブやメモリースロットを確認し、メディアが セットされていたら取り外してください。

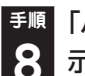

**手順** 「パソコンを再起動します。」の画面が表 **8** 示されたら、「再起動」をクリック

重要 「パソコンを再起動します。」の画面が表示されな かったときは再セットアップが正常におこなわ れていません。「7.システムを再セットアップす る」の最初に戻り、操作をやりなおしてください。

「再起動」をクリックして、パソコンが再起動した ら、次の「8.Windowsの設定をする」へ進んでく ださい。

## **8.Windowsの設定をする**

このパソコンを買ったときと同じ、セットアップ をもう一度おこないます。

セットアップの手順については、「準備・基本編」 の「第2章 セットアップする」をご覧ください。 セットアップが終わっても、周辺機器の接続や バックアップしたデータの復元などの作業が必 要です。セットアップが終わったら、このページ に戻って、再セットアップを続けてください。

### **「Microsoft Office 2010※」につ いて(Office 2010モデルのみ)**

**●はじめてOffice 2010を使用するとき** 「準備・基本編」の「Office 2010モデルをご購入 いただいたお客様へ」をご覧ください。

### **●ご購入された再セットアップディスクで再 セットアップしたとき**

PC98-NXシリーズメディアオーダーセンター で購入した再セットアップディスクを使って 再セットアップした場合、「Microsoft Office 2010」はインストールされません。別途、イン ストールする必要があります。詳しくは、ご購入 された再セットアップディスクに添付のマニュ アルをご覧ください。

※: ここでは、「Office Personal 2010」または「Office Home & Business 2010」を「Microsoft Office 2010」と呼ん でいます。

## **9.周辺機器を取り付ける**

市販のメモリ、プリンタ、スキャナなどを取り付 けて設定しなおします。ご利用の周辺機器に添付 のマニュアルを準備してから作業してください。

**手順** パソコンの電源を切る **1**

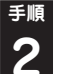

### **手順** 取り外した周辺機器を取り付け、それぞ **2** れのセットアップや設定をおこなう

セットアップや設定の手順、パソコンの電源を入 れるタイミングなどについては、各周辺機器に添 付のマニュアルにしたがってください。

### **10.市販のソフトをインストールしなおす**

**手順** 市販のソフトをインストールしなおす **1**

パソコンに市販のソフトをインストールしてい た場合は、それぞれに添付のマニュアルにした がってインストールをおこなってください。

## **11.バックアップを取ったデータを復元する**

バックアップを取っておいたデータを復元して ください。

### **手順** 「おてがるバックアップ」でバックアップ **1** したデータを復元する

操作については、第1章の「バックアップしたデー タを復元する」の「「マイ データ」を復元する」 (p.2-12)をご覧ください。

### **手順** 音楽データなどの著作権保護されたデー **2** タを復元する

音楽データなどをバックアップしたソフトなど で復元してください。

## 小重要

- ・ 複数のユーザーのデータをバックアップしてい た場合は、ユーザーごとにデータを復元する必 要があります。「スタート」- ■ -「ログオフ」の 順にクリックして、別のユーザーで再ログオン し、ユーザーごとにデータを復元してください。
- ・ 複数のユーザーのデータを復元する場合は、復 元するユーザーアカウントがあらかじめ作成 されている必要があります。作成していない場 合は、控えておいたユーザー名をもとにユー ザーアカウントを作成してください。
- ・ 「データファイナルレスキュー」で復元すると きに、ユーザー名の変更や再セットアップが 原因で、バックアップデータが別のユーザーの ものと認識されると、復元時に「ご注意」ウィ ンドウが表示されます。この場合は、「ご注意」 ウィンドウで「一時的に次のフォルダに復元す る」を選択して復元をおこない、後で「C: ¥ユー ザー名」フォルダから必要なファイルを取り出 して、正しい場所へ適用してください。
- ・ 「おてがるバックアップ」について詳しくは、 「おてがるバックアップ」( )「ソフト&サポー トナビゲーター」▶検索番号 94021121 で 検索)をご覧ください。

## **12.インターネット接続の設定などをやりなおす**

再セットアップをおこなうと、インターネット接 続の設定や、テレビのチャンネル設定などの初期 設定もやりなおす必要があります。プロバイダに 接続するためのユーザー名やパスワードなどは、 入会時に決まったものがそのまま使用できます。 サインアップ(入会申し込み)をやりなおす必要 はありません。

「準備・基本編 | 第3章の「インターネットを始め る」を参考にインターネット接続の設定をおこ なってください。

TVモデルのテレビの初期設定については、『テレ ビを楽しむ本』をご覧ください。ワイヤレスTVデ ジタル添付モデルの場合は、ワイヤレスTVデジ タルの初期設定とインターネット接続の設定も おこなってください。

## **13. Windowsやウイルス対策ソ フトなどを最新の状態にする**

必要に応じて、Windows UpdateやMicrosoft Update、その他のソフトのアップデートをおこ なってください。また、ウイルス対策ソフトを最 新の状態にしてください。

詳しくは、Windowsのヘルプや、各ソフトのヘ ルプおよびマニュアルをご覧ください。

これで再セットアップの作業は完了です。

## **Cドライブの領域を変更して 再セットアップする**

### **パソコンに慣れていないかたは、 p.2-67へ**

ここで説明する方法で、パソコンのハード ディスクにあるCドライブとDドライブの 領域を変更して再セットアップするには、 ハードディスクの知識が必要です。初心者の かたやパソコンの操作に慣れていないかた は、「再セットアップする(Cドライブのみ)」 (p.2-67)をご覧になり再セットアップをお こなうことを強くおすすめします。

Cドライブの領域サイズを変更できます(最低 50Gバイト、1Gバイト単位)。Cドライブの領域 サイズは、最大でもハードディスク全体のサイズ から再セットアップ用データを除いたサイズに なります。

Dドライブを含め、それまでにハードディスクに 保存されていたデータはすべて失われます。

## 重要

- ・ この方法で再セットアップをおこなうと、Cド ライブだけでなく、Dドライブにあるデータも 失われます。操作を始める前に、外部のディス クなどに大切なデータのバックアップを取っ てください。
- ・ Cドライブの領域を最大に設定して再セット アップをおこなうと、Dドライブのない構成に なります。

再セットアップ前にCドライブとDドライブで 構成されていたハードディスクはCドライブの みになります。

・ Windowsが起動しないなどの理由で、「データ ファイナルレスキュー」でDドライブにバック アップデータを作成した場合、一度Cドライブ のみ再セットアップをおこなってから、DVD-R やCD-R、外付けハードディスクなどにバック アップデータを移動してください。

再セットアップする アップ こうしょう しゅうしょう しゅうしゅう しゅうしゅう しゅうしゅう しゅうしゅう しゅうしゅう しゅうしゅう しゅうしゅうしゅう しゅうしゅうしゅうしょう

## 重要

- ・ 再セットアップ時には、USB3.0対応コネク タ(SS<del>へ)</del>または<sup>ss<→</sup>)は利用できません(搭載モ デルのみ)。マウスや外付けハードディスクな どはUSB2.0対応コネクタ(<del>ctち</del>または ジ) に接続してください。コネクタの位置などにつ いて詳しくは、「各部の名称」をご覧ください。
- ・ハードディスクの状態をご購入時から変更 (パーティションの追加、削除など)した場合、 この方法での再セットアップはできません。
- ・ 再セットアップディスクを使ってCドライブ の領域を変更して再セットアップすると、ご購 入時にNEC Recovery Systemに入ってい た再セットアップ用データが失われます。 作成した再セットアップディスクを紛失・破損 しないように、大切に保管してください。

## **再セットアップを実行する**

**手順** 「再セットアップする」の「1.必要なもの を準備する」(p.2-69)から「7.システム を再セットアップする」の手順1~5まで の操作をおこなう **1**

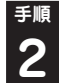

**手順** 「Cドライブの領域を自由に作成して再 **2** セットアップ」をクリック

#### **手順** 「Cドライブの領域を指定します」の画面 が表示されたら、Cドライブの領域の大 きさを指定して「実行」をクリック **3**

以降の操作は、画面の表示内容をよく読みながら 進めてください。

再セットアップ終了後の、Windowsの設定、周 辺機器の再設定、インターネット接続の再設定 などについては、「8.Windowsの設定をする」 (p.2-71)以降の説明を参考にしてください。

## **再セットアップディスクを使っ て再セットアップする**

## **再セットアップディスクでできること**

通常、再セットアップはハードディスク内に準備 されている専用のデータでおこないます。 た だ し、「再セ ッ ト ア ッ プ デ ィ ス ク と は」 (p.2-16)で記載したような理由で専用のデータ が使用できないこともあります。

このような場合でも、あらかじめ作成しておいた 再セットアップディスクがあれば、これを使って 再セットアップをおこなうことができます。 また、再セットアップディスクを使って、ハード ディスクのデータを消去することもできます。

### (2) 参照

再セットアップディスクについて→第1章の「再 セットアップディスクを作成する」(p.2-16)

### **● おてがるバックアップ**

「おてがるバックアップ」の「パソコン全体」、 「ディスク、またはパーティション」で取ったバッ クアップデータを使ってハードディスクを復元 することができます。

### **● Cドライブのみ再セットアップ**

Cドライブの領域のみ再セットアップをおこな い、Dドライブの内容は再セットアップをおこな う前の状態のまま残します。「再セットアップす る(Cドライブのみ)」(p.2-67)で説明している内 容と同じです。

### **●Cドライブの領域を自由に作成して再セット アップ**

Cドライブの領域サイズを変更できます(最低 50Gバイト、1Gバイト単位)。Cドライブの最大 の領域サイズは、ハードディスク全体のサイズに なります。

Dドライブを含め、それまでにハードディスクに 保存されていたデータはすべて失われます。

### **● データファイナルレスキュー**

Windowsが起動できない場合にバックアップを 取ります。「Windowsを起動できないときにデー タのバックアップを取る」(p.2-77)で説明してい る内容と同じです。

### **● ハードディスクをご購入時の状態に戻して再 セットアップ**

Cドライブをご購入時の状態に復元して再セッ トアップをおこないます。再セットアップディス クの内容をハードディスクにコピーして、ハード ディスクから再セットアップできるようにしま す。そのため、この方法での再セットアップには 約2時間~3時間かかります。Cドライブの領域を 自由に作成して再セットアップした後で、ハード ディスクの領域をご購入時の状態に戻したいと きに利用します。

## 「重要」

- ・ この方法で再セットアップすると、それまでの ハードディスクの内容はCドライブ、Dドライ ブともにすべて失われます。
- ・ 再セ ッ ト ア ッ プ を 始め る 前に、DVD-Rや CD-R、外付けハードディスクなどに大切な データのバックアップを取ってください。
- ・ Windowsが起動しないなどの理由で、「データ ファイナルレスキュー」でDドライブにバック アップデータを作成した場合、一度Cドライブ のみ再セットアップをおこなってから、DVD-R やCD-R、外付けハードディスクなどにバック アップデータを移動してください。

### **●ハードディスクのデータ消去**

このパソコンのハードディスクのデータ消去を おこないます。ハードディスクに一度記録され たデータは、「ごみ箱」から削除したり、フォー マットしても復元できる場合があります。このメ ニューを選択すると、Windows 7標準のハード ディスクのフォーマット機能では消去できない ハードディスク上のデータを消去し、復元ツール で復元されにくくします。このパソコンを譲渡や 廃棄する場合にご利用ください。パソコンの処分 について詳しくは、「付録」の「パソコンの売却、処 分、改造について」をご覧ください。消去にかかる 時間は、ご利用のモデルによって異なります。

また、ハードディスクのデータ消去方式は次の3 つの方式があります。

・ かんたんモード(1回消去)

ハードディスク全体を「00」のデータで1回上 書きします。

・ しっかりモード(3回消去)

米国国防総省NSA規格準拠方式により、ハー ドディスクのデータ消去をおこないます。ラン ダムデータ1、ランダムデータ2、「00」のデー タの順に3回書き込みをおこないます。3回消 去をおこなうことにより、より完全にハード ディスクに保存されていたデータを消去でき ます。ただし、3回書き込みをおこなうため、か んたんモードの3倍の時間がかかります。

・ しっかりモードプラス(3回消去+検証) 米国国防総省DoD規格準拠方式により、ハード ディスクのデータ消去をおこないます。「00」、 「FF」、「ランダムデータ」の順に3回書き込み をおこない、最後に正常にランダムデータが書 き込まれているかを検証します。3回消去をお こなうことにより、より完全にハードディスク に保存されていたデータを消去できます。ただ し、3回の書き込みと検証をおこなうため、か んたんモードの4倍以上の時間がかかります。

- ・ この方法でのハードディスクのデータ消去は、 データの復元が完全にできなくなることを保 証するものではありません。
- ・ LaVieの場合は、パソコンの電源を切った状態 でバッテリパックなどの消耗品を外し、必ず ACアダプタを接続しておいてください。
- ・ データ消去方式を選択する画面に、お使いの ハードディスクの容量と、100Gバイトあたり のデータの消去にかかる目安時間が表示され ます。
- ・ ハードディスクのデータを消去する前に、 BIOSの設定を初期値に戻してください。手順 について詳しくは、第3章の「BIOSの設定を変 更したら、Windowsが起動しない」(p.2-37) をご覧ください。また、ハードディスクを起動 する順番を変更している場合はご購入時の状 態に戻してください。なお、BIOSの初期値を 変更していないときは、この操作は不要です。

## **再セットアップディスクを 使った再セットアップ手順**

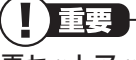

再セットアップを始めたら、手順どおり最後ま で操作してください。中断したときは、最初か らやりなおしてください。

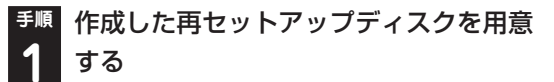

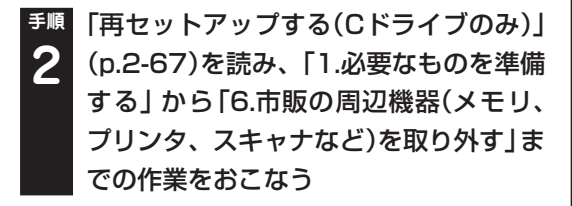

**手順** パソコン本体の電源を入れる **3**

**手順** 電源ランプが点灯したら、すぐに再セッ **4** トアップディスク(1枚目)をセットする

**手順** 「「Windows 7再セットアップ」実行中 の注意」が表示されたら、内容を確認し、 「確認しました」をクリックして下にし てから、「OK」をクリック **5**

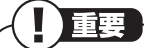

通常、再セットアップをする場合は、市販の周 辺機器をすべて取り外してください。

パソコンが通常の状態で起動したときは、再セッ トアップディスクをセットしたまま、パソコンを 再起動してください。

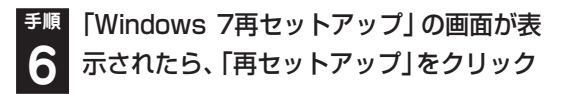

ディスクを交換する指示が表示されたら、再セット アップディスクを順番にセットしてください。 ここでバックアップを取りたい場合は「データを 退避する(データファイナルレスキュー)」を選ん でください。

トラブル予防・解決編 4 インタイム インタイム 再セットアップする

外付けハードディスクやUSBメモリーなどのUSB 機器にバックアップを取る場合は、USB機器を USB2.0対応コネクタ( または )に接続し、 バックアップが完了したら、再セットアップをおこ なう前に取り外してください。

## 小重要

USB3.0対応コネクタ(SS<del>C)</del>または<sup>SSH</sup>)(搭載 モデルのみ)はバックアップ時には利用できま せんので、USB機器を接続しないでください。 コネクタの位置などについて詳しくは、「各部の 名称」をご覧ください。

**手順** 目的の再セットアップのボタンをク **7** リック

### **手順** 以降は、画面の指示にしたがって操作 **8** する

「再セットアップ」を選んだ場合は、再セットアッ プが始まり、「イメージの復元」の画面か、再起動 を求める画面が表示されます。

再セットアップが始まったら、画面に指示が表示さ れるまで、キーボードや電源スイッチなどに触れた り、ディスクを取り出したりしないでください。 ディスクを交換する指示が表示されたら、再セッ トアップディスクを順番にセットしてください。 「パソコンを再起動します」の画面が表示された ら、ディスクを取り出し、「再起動」をクリックし てください。パソコンが再起動して「Windowsの セットアップ」の画面が表示されます。

## 重要

この画面が表示されなかったときは、再セット アップが正常におこなわれていません。最初か らやりなおしてください。

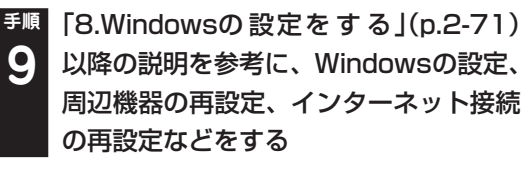

「13.Windowsやウイルス対策ソフトなどを最新 の状態にする|の操作まで終わったら、再セット アップの作業は完了です。

## **Windowsを起動できないとき にデータのバックアップを取る**

## **データファイナルレスキューでできること**

通常、データのバックアップは再セットアップを おこなう前に取ります。しかし、障害などが原因 でWindowsを起動できない場合があります。そ の場合は、「データファイナルレスキュー」でバッ クアップを取ってください。

バックアップ先には、パソコンのハードディスク 内(Dドライブ)のほか、外付けハードディスクや USBメモリーを指定することができます。

また、「データファイナルレスキュー」でバック アップを取ったデータは、「データファイナルレ スキュー」にて復元することができます。データ の復元方法について詳しくは、「バックアップし たデータを復元する」(p.2-79)をご覧ください。

### **バックアップ先に外付けハードディ スク/USBメモリーを指定する場合 のご注意**

バックアップ先に外付けハードディスク/USB メモリーを指定する場合、次のことにご注意くだ さい。

- ・ 外付けハードディスクは、USB接続のものの み利用できます。
- ・ 「データファイナルレスキュー」上では、外付け ハードディスク/USBメモリーのフォーマッ トはできません。あらかじめWindows上で フォーマットや空き容量を確保しておいてく ださい。
- ・ 複数の外付けハードディスク/USBメモリー にデータを分割してのバックアップはできま せん。
- ・ 外付けハードディスク/USBメモリーの空き 容量を超えるサイズのファイルはバックアッ プされません。
- ・ バックアップ処理中は、外付けハードディスク /USBメモリーを抜かないでください。また、 バックアップ終了後は外付けハードディスク /USBメモリーを必ず抜き、接続したままパ ソコンを起動しないでください。
- ・ 外付けハードディスク/USBメモリー自体で 暗号化/セキュリティ機能を備えたもの(OS起 動前でも認証可能なもの)は、「データファイナ ルレスキュー」の起動前にあらかじめ認証を完 了させておく必要があります。
- ・ 外付けハードディスク/USBメモリーは、 USB2.0対応コネクタ(<del><<</del> または ー)に接続 してください。USB3.0対応コネクタ(ss<)ま たは (搭載モデルのみ)は利用できません。

次のような外付けハードディスク/USBメモ リーは、バックアップ先として指定できません。

- ・ パソコンへ接続した際に、OS上でパスワード 入力や指紋照合などの認証を求められるもの。
- ・ 自動暗号化/自動セキュリティ機能が動作する もの。
- ・ パソコンに外付けハードディスク/USBメモ リーをあらかじめ登録することで、次回以降の パスワード入力が省略できるもの。
- ※ これらの外付けハードディスク/USBメモリーを使 用した場合でも、「バックアップ先」のリストボック スに接続した機器が表示されますが、[空き容量]ボタ ンをクリックしたときに、空き容量が0バイトと表示 され、バックアップを取ることができません。

## **データファイナルレスキューを 使ったバックアップ手順**

- ・ LaVieの場合は操作を始める前に必ずACアダ プタを接続しておいてください。
- ・ 「データファイナルレスキュー」では、インター ネット設定のバックアップを取ることはでき ません。
- ・ テレビ番組を録画したデータや音楽データな どの著作権保護されたデータは、バックアッ プを取ることができません。
- ・ バックアップ先にメモリーカードは指定でき ません。スロットにメモリーカードが差し込ま れている場合は、取り外してください。

**手順** パソコン本体の電源を入れる **1**

**手順** NECの ロ ゴ マ ー ク が 表示さ れ た ら、 「ファイルを読み込んでいます...」が表示 されるまで、【F11】を何度か押す **2**

**手順** 「「Windows 7再セットアップ」実行中の 注意」が表示されたら、内容を確認し、「確 認しました」をクリックしていにしてか ら、「OK」をクリック **3**

パソコンが通常のように起動してしまったり、ほか のエラーを示す画面が表示されたときは、いったん 電源を切り、手順1からやりなおしてください。

**手順** 「Windows 7再セットアップ」の画面が 表示されたら、「データを退避する(デー タファイナルレスキュー)」をクリック **4**

**手順** 外付けハードディスクやUSBメモリー などのUSB機器にバックアップを取り たい場合は、USB機器をUSB2.0対応 コネクタ(←<del>く)</del>または 全)に接続する **5**

|重要

USB3.0対応コネクタ(SS<del>℃)</del>または<sup>ss</sup>ご)(搭載 モデルのみ)はバックアップ時には利用できま せんので、USB機器を接続しないでください。 コネクタの位置などについて詳しくは、「各部の 名称」をご覧ください。

**手順** 「データファイナルレスキュー」の画面が ま示されたら、バックアップしたい「バッ クアップ タイトル に トが付いているこ とを確認して、「次へ」をクリック **6**

バックアップしたい「バックアップタイトル」が □のときは、 クリックして▽ を付けてください。

## ■ 重要

- ・バックアップが取れるのは、この画面で アが 付いているデータだけです。この画面で、「追 加」をクリックすると、ほかのデータを登録で きます。
- ・「Windows Live メール」にVを付けても、 Windows Live メールのアドレス帳のバック アップは取れません(メールアカウントとメー ルメッセージのバックアップは取れます)。
- **手順** 「ユーザーとバックアップ先の指定」が表 示されたら、バックアップを取るユーザー を選び、どこにバックアップを取るかを選 んで「次へ」をクリック **7**

「セキュリティ機能を使用する」を図にすると、 バックアップファイルをパスワードで保護する ことができます。

## 小重要

- ・ バックアップ先にUSBメモリーを指定する場 合、「バックアップ先」の「USBメモリー」のリ ストボックスに複数のドライブが表示されて いるときは、「空き容量」をクリックし、空き容 量が0バイトとなっていないドライブを選択し てください。
- ・ 接続している外付けハードディスクやUSBメ モリーなどのUSB機器が「バックアップ先」の リストボックスに表示されていない場合は、 いったん「戻る」をクリックして「バックアッ プタイトルの選択」画面に戻り、「次へ」をク リックして再度「ユーザーとバックアップ先の 指定」画面にすすんでください。
- ・ セキュリティ機能を使用してデータのバック アップを取る場合は、パスワードを控えておい てください。パスワードを忘れると復元できな くなります。

### **手順** バックアップの内容を確認して「実行」を **8** クリック

バックアップが始まります。完了までにしばらく 時間がかかります。

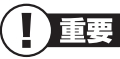

- ・ 標準の状態では、パソコンのハードディスク内 にあるDドライブという場所にデータの控え が作成されるようになっています。再セット アップの際にCドライブの領域を変更する場 合には、Dドライブのデータも消えてしまうた め、外付けハードディスクやUSBメモリーに データのバックアップを取る必要があります。 バックアップ先を変更するには、「ユーザーと バックアップ先の指定」の画面でバックアップ 先の場所を指定します。
- ・ 自動暗号化機能などを搭載した外付けハード ディスク/USBメモリーは、「バックアップ 先」のリストボックスに接続している機器が表 示されても、[空き容量]ボタンをクリックした ときに、空き容量が0バイトと表示され、バッ クアップを取ることができません。

**手順** 「バックアップの完了」と表示されたら、 バックアップユーザー名を控えてから 「完了」をクリック **9**

**手順** 「「データを退避する」が終了しました。」 **10** と表示されたら、「戻る」をクリック

#### **手順** 複数のユーザーを設定している場合は、 すべてのユーザーのバックアップが終わ るまで手順4~10を繰り返す **11**

外付けハードディスクやUSBメモリーなどの USB機器にバックアップをした場合は、USB機 器は取り外してください。

「Windows 7再セットアップ」の最初の画面に戻 ります。「再セットアップ」をクリックして再セッ トアップをおこなってください。

## 重要

- ・ Dドライブにバックアップを取った後は、Cド ライブのみ再セットアップをおこなってくだ さい。そのほかの方法で再セットアップをお こなうと、Dドライブに作成したバックアップ データが消去されてしまう可能性があります。 ・ Cドライブのみ再セットアップする手順につい
- て詳しくは、「再セットアップする(Cドライブ のみ)」(p.2-67)をご覧ください。

## **バックアップしたデータを復元する**

「データファイナルレスキュー」でバックアップ したデータは、以下の手順で復元できます。ここ では、例として、パソコンのDドライブにバック アップを取った場合について説明しています。

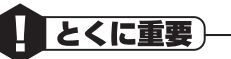

手順の途中で「ユーザー アカウント制御」画面 が表示された場合は、「はい」をクリックしてく ださい。

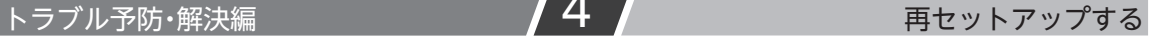

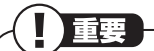

外付けハードディスクなどにバックアップを 取った場合は、「(外付けハードディスクのドラ イブ)¥BackupRanger」フォルダに復元す るためのプログラムが作られます。外付けハー ドディスクをパソコンに接続した後、管理者権 限を持つユーザーでログオンしてからプログ ラムを実行してください。このプログラムは、 Windows 7、Windows Vista以外のOSでは 動作しません。

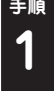

**手順** 「スタート」-「すべてのプログラム」-「ア クセサリ」-「ファイル名を指定して実行」 をクリック

**手順** 名前に「D:¥BackupRanger¥BackupU **2** tMini.exe」と入力し、「OK」をクリック

**手順** 「免責事項と注意事項の確認」画面が表示 されたら、内容を確認し、「同意する」をク リックして◎にして「次へ」をクリック **3**

**手順** 「バックアップファイル」から、復元した いバックアップファイルを選択して「次 へ」をクリック **4**

「バックアップファイル」には、「データファイナ ルレスキュー」でバックアップを取ったバック アップデータが表示されます。

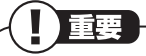

セキュリティ機能を使用してバックアップを 取ったバックアップデータを選択した場合、「セ キュリティ機能」画面が表示されます。バック アップ時に設定したパスワードを入力して、 「OK」をクリックしてください。

**手順** 復元したい「バックアップタイトル」に ■ が付いていることを確認して、「次へ」 をクリック **5**

復元したい「バックアップタイトル」が□のとき は、クリックしていを付けてください。

## 小重要

- ・ 特定のファイルを復元したい場合は、「バック アップタイトル」をクリックした後、下に表示 されるフォルダとファイルの一覧の中から、復 元したいファイルにいを付けてください。
- ・ 一度に複数のバックアップタイトルやファイ ルを復元することもできます。

## **手順** 「復元の開始」画面で「はい」をクリック **6**

データの復元が始まります。完了までにしばらく 時間がかかります。

#### Ш | 重要 |

- ・ データファイナルレスキューでバックアップ を取ったユーザーと、復元をおこなうユーザー が異なる場合、注意画面が表示されます。バッ クアップ時と同じ場所へ復元してもよい場合 には、「バックアップ時と同じ場所へ復元する」 を選択してください。
- ・ 標準ユーザーのバックアップデータを復元す るときには、「バックアップ時と同じ場所へ復 元する」を選択してください。

### **手順** 「復元の完了」と表示されたら「完了」を **7** クリック

「復元結果の表示」をクリックすると、復元された ファイルの一覧を確認することができます。

これで、データファイナルレスキューで作成した バックアップデータによる復元は完了です。

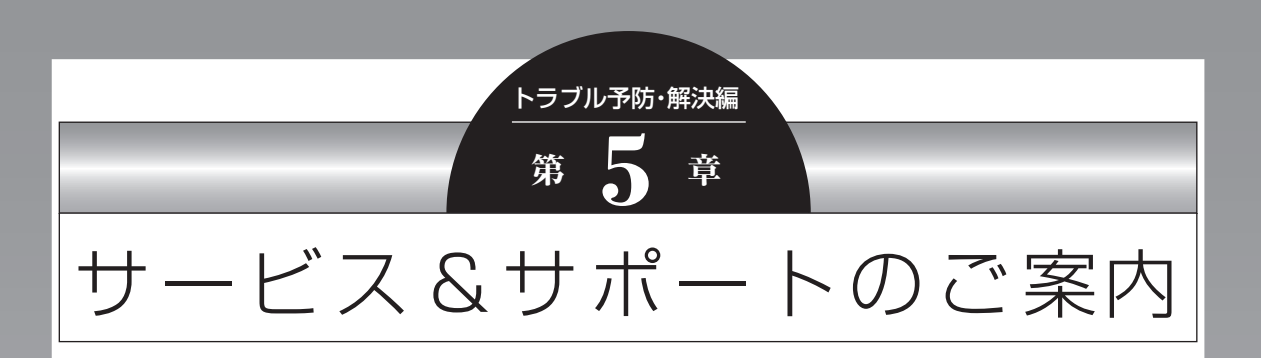

ここでは、NECの提供するサービス&サポートについて紹介しています。 パソコンに関する各種情報を提供するホームページ「121ware.com」や、サポート 窓口などを活用して、快適なパソコンライフを送りましょう。

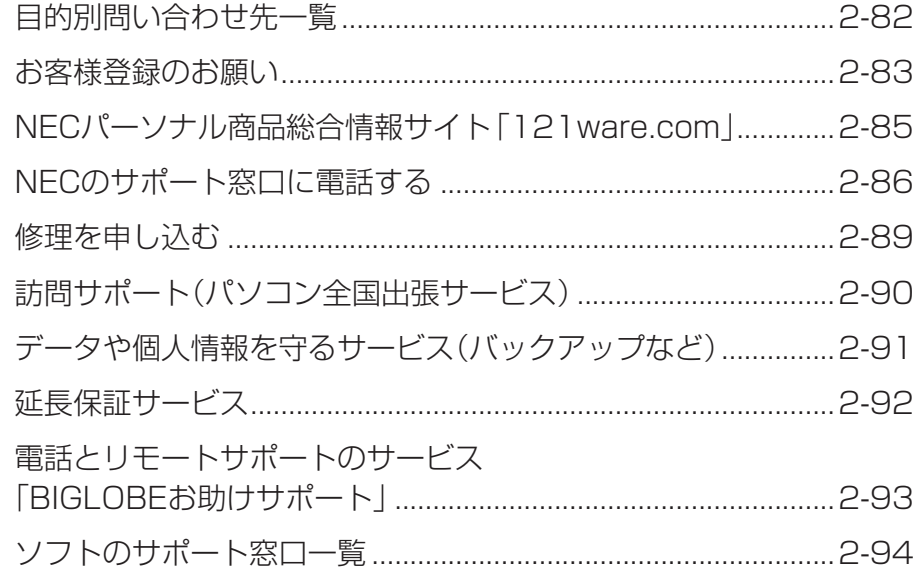

## 目的別問い合わせ先一覧

サービス利用に条件があるものや有料のものが含まれます。各ページで詳細をご確認ください。

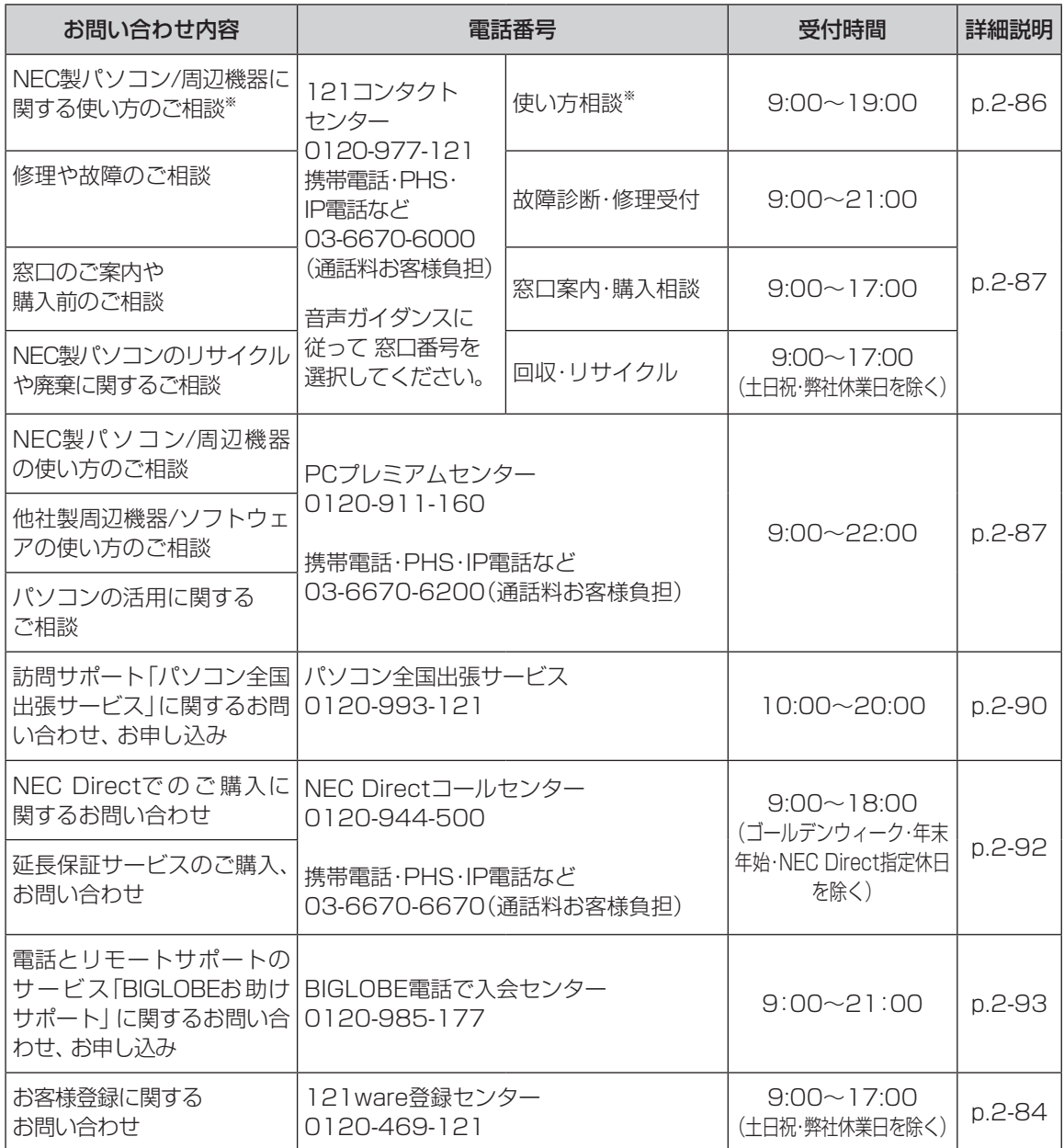

※使い方相談のご利用には、お客様登録が必要です。お客様登録の方法についてはp.2-83をご覧ください。

・ システムメンテナンスのため、サービスを休止させていただく場合があります。

・ 記載されたサービス内容は予告なしに変更することがあります。最新の情報については、NECパーソナル 商品総合情報サイト「121ware.com」(http://121ware.com/)をご覧ください。

## **お客様登録のお願い**

「お客様登録」とは、お名前、電話番号、パソコ ンの型番、製造番号、購入年月日などの情報を、 121wareに登録することです。121wareでは 「お客様登録」することで、さまざまなメリットを 提供しています。

## **登録のメリット**

### **1 登録料・会費無料**

 登録料や会費は無料です。 法人のお客様としてご使用の場合も、登 緑をおすすめします。

### **2 電話での「使い方相談」※**

 無料で1年間、使い方の相談ができます。 NECサポート窓口(121コンタクトセン ター)からお電話をさしあげる「電話サ ポート予約サービス」も利用可能になり ます。 NECサポートサイト(121ware.com)の

次のURLから予約ができます。 (http://121ware.com/support/

reserve-tel/)

※ 使い方相談のご利用には、お客様登録が必 要です。

### **3 あなただけのマイページ**

 マイページは、あなた専用のページです。 登録した商品を元に、あなたのパソコン に合ったサポートやサービスに関する情 報が表示されます。

**4 NEC Directの優待サービス&ポイント もGet**

NEC Directの優待サービスでお買い物。 ポイントももらえます。 NEC商品を登録されているお客様は、 NEC Directの優待サービスが受けられ ます。

### **その他の特典**

#### **買い取り**

不要になったパソコンの買い取りサービス がインターネットからできます。

### **修理**

インターネットで修理を申し込むと、修 理料金が割引されます。

**メールニュース** 商品広告・活用提案・サポート・キャンペーン などの情報をお届けします。

※サービス内容などは予告なしに変更される場合が あります。

## 11 参考 ト

パソコン本体以外の商品/NEC Refreshed PC (再生パソコン)の「使い方相談」の無料期間は、各 商品の保証書に記載の保証期間となります。

## **お客様登録をする**

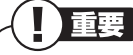

- ・ 次の手順をおこなうにはインターネット接続 環境が必要です。
- ・ すでにご登録済みのお客様や121wareお客様 登録番号をお持ちのかたは、新規登録をする必 要はありません。「マイページ」上部の「ご購入 商品を登録してください 保有商品の追加登録 はこちらから」をクリックし、必要事項を記入 してください。

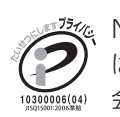

 NECパーソナルプロダクツ(株) は、財団法人日本情報処理開発協 会より、個人情報の適切な取り扱 いを行う事業者に付与されるプラ イバシーマークの付与認定を受け ています。

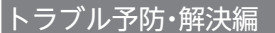

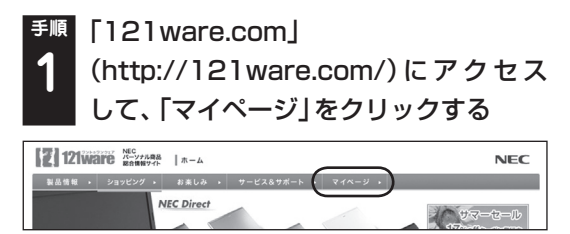

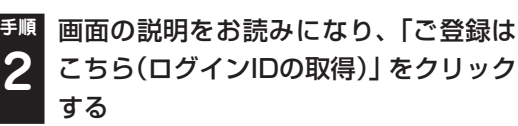

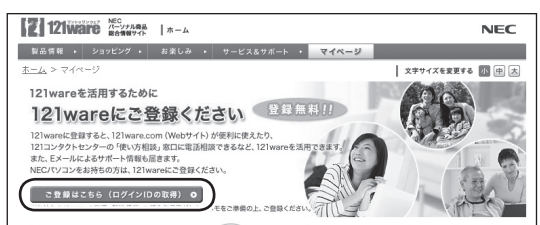

「ログインID」で、NECが提供するインターネッ トのサポートサイト「121ware」および「NEC Direct(NECショッピングサイト)」をご利用い ただけます。

**手順** 「ご希望ID」や「パスワード」などの必要 事項を入力し規約を確認後、■をクリッ クしてから、「次に進む」をクリックする **3**

) 重要 )

11 参考)

お使いのパソコンの型番、製造番号、ご購入年 月日、お電話番号など必要事項をすべて記入し てください。 ※Eメールによるサポート情報が必要なかたは、 Eメールアドレスを入力してください。

### **手順** 必要に応じてお客様の情報を入力し、 **4** 「OK」をクリックする

画面左上に表示された「121wareお客様登録番 号」を下の欄にメモしてください。

121wareお客様登録番号(10桁の数字)

**手順** 内容を確認し、「OK」をクリックする **5**

ご購入いただいた商品の「型番」や「製造番号」、 「購入年月日 | を下の欄にメモしてください。

型 番

製造番号

購入年月日

登録が完了したら、121wareがEメールで登録 完了通知をお送りいたします。

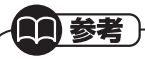

登録情報の追加・変更はマイページ(http:// 121ware.com/my/)でおこなえます。

## **お客様登録に関するお問い合わせ先**

「121ware(ワントゥワンウェア)登録センター」 電話: 0120-469-121(携帯電話・PHSで もご利用になれます) 受付時間: 9:00 ~ 17:00 (土·日·祝日、および 弊社休業日を除く) ※システムメンテナンスのため、サービスを休止 させていただく場合があります。

サービス内容などは予告なしに変更すること があります。最新の情報については、NECパー ソ ナ ル 商品総合情報サ イ ト121ware(http:// 121ware.com/)をご覧ください。

## NECパーソナル商品総合情報サイト 「121ware.com」

NECの「121ware.com」(http://121ware.com/)は、あなたのパソコンライフに合わせたサービスを ご提供するホームページです。

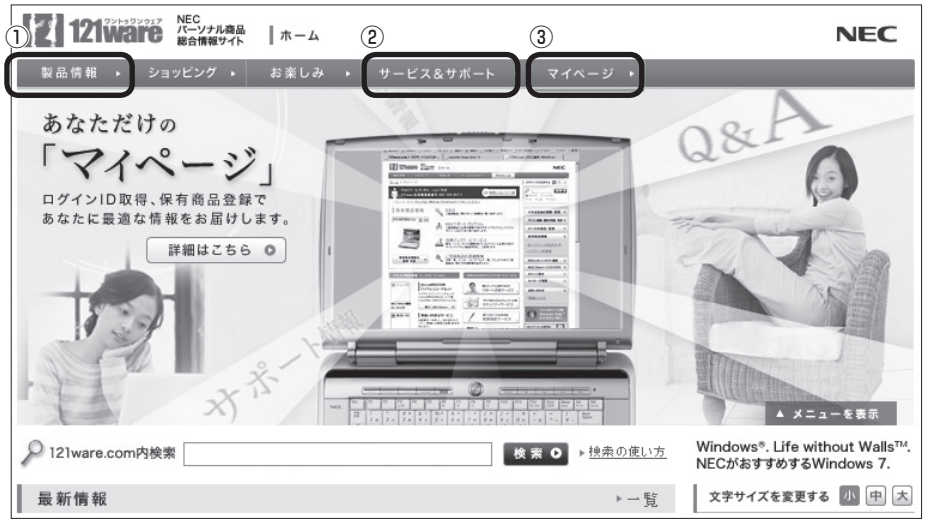

※ 121ware.comの内容は予告なく変更される場合があります。

#### ①製品情報

NECの最新パソコンの商品情報はもちろん、周辺機器やソフトウェア、ブロードバンドルータなどもご紹 介しています。商品のラインアップやスペック、NECパソコンだからできる楽しみ方や、安心機能のご紹 介まで、パソコンご購入の際に役立つ情報が満載です。

### ②サービス&サポート

快適なパソコンライフを送るための、さまざまなサービス&サポート情報をご提供しています。お使いの パソコンに関する各種情報や使い方の情報が欲しいとき、トラブル予防・解決方法を知りたいときなどに ご活用ください(新しい情報も随時追加します)。

### ③マイページ

マイページはお客様の専用ページです。お客様のパソコンに合った、サポートプログラムやQ&Aなどの サポート情報や、キャンペーン情報などのお得な情報をご提供しています。

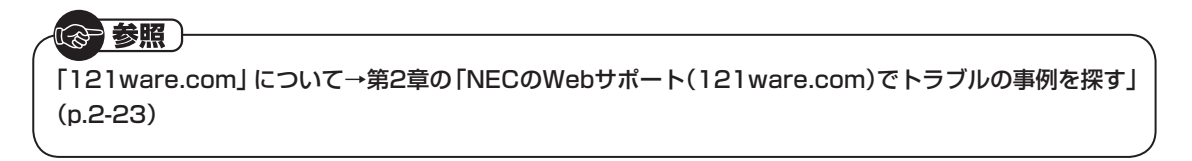

## **NECのサポート窓口に電話する**

## **121コンタクトセンター**

### **使い方相談**

NEC製のパソコンや周辺機器、ソフトウェアの使 い方や技術的なご質問・ご相談にお答えします。

## ) 重要

使い方相談のご利用には、お客様登録(お名前、 電話番号、パソコンの型番、製造番号、購入年 月日の登録)が必要です。お客様登録の方法は p.2-83をご覧ください。なお、登録されていな い場合は、NEC PCプレミアムセンターにて有 料で対応いたします。

## 11 参考)

購入直後でインターネットにつながらずに、お客 様登録ができない方のために、未登録でも1ヵ月 間限定の使い方の相談ができるサービスを実施 しております。 121コンタクトセンターへ電話し、音声ガイダ ンスにしたがって操作してください。 なお、本サービスのご利用には、お客様の発信

者番号通知が必要になります。

## **121コンタクトセンター 0120-977-121**

年中無休9:00~19:00 音声ガイダンスにしたがって操作してください。 携帯電話やPHS、 も し く はIP電話な ど、 フ リーコールをご利用いただけないお客様は 03-6670-6000(通話料お客様負担)へ ※ 電話番号をよくお確かめの上おかけください。 ※ システムメンテナンスのため、サービスを休止させ ていただく場合があります。 ※ 記載された価格・サービス内容などは予告なしに

変更することがあります。最新の情報については、 NECパーソナル商品総合情報サイト「121ware. com」(http://121ware.com/121cc/)をご覧く ださい。

## パソコンを購入して1年以内は無料

### ●パソコンを購入して2年目以降は有料

1つのお問い合わせにつき2,000円(税込)でご 利用いただけます。お問い合わせの際は、クレ ジットカードが必要です。なお、デビットカード 機能が付加されたクレジットカードはご利用に なれません。

※お問い合わせの内容によっては無料で対応いたします。

## 小重要

- ・ パソコン本体以外の商品/NEC Refreshed PC (再生パソコン)の「使い方相談」の無料期間は、各 商品の保証書に記載の保証期間となります。
- ・ インターネットで都合のよい日時をご指定いた だき、121コンタクトセンターからお電話を差 し上げる「電話サポート予約サービス」 (http://121ware.com/support/reservetel/)もご利用いただけます。

## ●電話サポート予約サービス

お客様のご都合のよい日時をインターネットで 予約いただく事で、ご指定の日時に121コンタク トセンターからお電話を差し上げるサービスで す。予約状況により、お客様のご都合のよい日時 に予約できない場合があります。

詳 し く は、(http://121ware.com/support/ reserve-tel/)をご覧ください。

## リモートサポート

お客様のパソコンとサポートスタッフのパソコ ンをインターネットを使って接続し、お客様のパ ソコンの画面を一緒に確認しながら、トラブルを 解決したり使い方をご案内するサービスです。ご 利用には、電話サポート予約サービスでの予約が 必要です。

詳し く は、(http://121ware.com/navigate/ support/premium/remote-support/)を ご 覧 ください。

### **各種サービス 121コンタクトセンター 0120-977-121**

音声ガイダンスにしたがって、窓口番号を選択し てください。

携帯電話やPHS、 も し く はIP電話な ど、 フ リーコールをご利用いただけないお客様は

03-6670-6000(通話料お客様負担)へ

- ※ 電話番号をよくお確かめの上おかけください。 ※ システムメンテナンスのため、サービスを休止させ ていただく場合があります。
- ※ 記載された価格・サービス内容などは予告なしに 変更することがあります。最新の情報については、 NECパーソナル商品総合情報サイト「121ware. com](http://121ware.com/121cc/)をご覧く ださい。

### **●故障診断・修理受付**

受付時間 : 9:00~21:00

対応員につながるまでの時間を利用して、自動応 答で問診をおこない、問題解決策をご案内しま す。音声ガイダンスにしたがって、症状選択や確 認事項にお答えいただきながらお進みください。

### **● 購入相談**

新しいパソコンや周辺機器のご購入についてご 相談いただけます。 受付時間 : 9:00 ~17:00

### **●回収・リサイクル窓口**

不要になったNEC製パソコンの回収・リサイクル に関する問い合わせ窓口です。 受付時間 : 9:00 ~17:00(土・日・祝日、およ び弊社休業日を除く)

### **●FAXサービス**

各種技術/セキュリティ情報などを、FAXで情報 BOX番号を入力することで入手できるサービス です。

24時間受付(年中無休)

**NEC PCプレミアムセンターのサービス**

### **NEC PCプレミアム電話相談サービス**

「NEC PCプレミアム」とは、「使い方相談」と比 べて"より幅広い時間帯"で、他社製ソフトウェア や周辺機器など"より幅広い範囲"のご相談をお 受けするサポートサービスです。

「デジタルカメラとパソコンの接続方法がわから ない」、「電車の乗り換え案内をインターネットで 調べたい」といった、パソコンの活用に関しても ご相談いただけます。

### ●問い合わせ先

0120-911-160

年中無休9:00 ~ 22:00

携帯電話やPHS、 も し く はIP電話な ど、 フ リーコールをご利用いただけないお客様は 03-6670-6200(通話料お客様負担)へ

### **● 相談内容**

- ・ NEC製パソコンの使い方
- ・ NEC製周辺機器・NEC製ソフトの使い方
- ・ 他社製周辺機器・他社製ソフトの使い方に関す る問題解決のご支援 ※NEC製PCにてご利用いただいている場合のみ ※問題解決を保証するものではありません
- ・ パソコンの活用に関するもの ※問題解決を保証するものではありません

必要に応じて、リモートサポートを使用して、画 面共有/代行操作をおこないます。

### **●料金**

3,000円/1インシデント(税込)

※インシデントについて

 お問い合わせいただいた内容を最小単位に分解し、そ の単位に対して回答の提示を完了したものを1イン シデントとします。お問い合わせが1回であっても、 複数の回答提示になった場合は回答数分の料金がか かります。

- ※問い合わせの最初に、クレジットカード番号と有効期 限の入力が必要です。
- ※デビットカード機能が付加されたクレジットカード はご利用になれません。

電話相談サービスチケットを事前に購入して、 ご相談いただくサービスもご提供しています。 詳しくは、(http://121ware.com/premcc/) をご覧ください。

## **電話サポートを上手に使うコツ**

### **①事前に質問内容を整理する**

このパソコンには「PC修理チェックシート」が添 付されています。

パソコンの機種やトラブルの内容、直前に何をし ていたか、などを「PC修理チェックシート」に書 き留めておくと、技術スタッフとスムーズにやり とりできます。

## 小重要

- ・ 「PC修理チェックシート」は、121wareサ イ ト((http://121ware.com/support/ repair/) →サービスのご案内 →3.修理を申し 込む)や、FAXサービス(p.2-87)でも入手で きます。
- ・ 修理約款をご一読ください。修理約款はPC修 理チェックシートの末尾に記載されています。

### **②パソコンのそばから電話する**

技術スタッフが電話で誘導して操作してもらう ことが多いので、できれば、パソコンを操作でき る場所から電話してください。

### **③マニュアルを手元に置く**

このパソコンや周辺機器、ソフトなどのマニュア ル(取扱説明書)を手元に集めてから電話していた だくと、技術スタッフとのやりとりに役立ちます。

## **気持ちよくやりとりするために**

### **●落ち着いて受け答えする**

最初にお名前や「121wareお客様登録番号」、電 話番号、使用機種などをお聞きします。その後で、 問い合わせをお聞きします。落ち着いて順番にお 話しください。

#### **●自分のパソコン習熟度を伝える**

技術スタッフがサポートするのにとても参考に なります。パソコンを始めたばかり、3年くらい の経験がある、会社で伝票入力ならやったことが ある、など、はじめに伝えていただくと時間を節 約できます。

### **●トラブルの説明は根気よく、正確に**

「PC修理チェックシート」に書き込んだ内容を読 み上げてください。

### **●原因を決めつけたり、故障と決めつけずに技術 スタッフの話を聞く**

故障だと思っていても、ちょっとした操作の間違 いであることが意外に多いものです。落ち着いて 技術スタッフの指示にしたがってください。

## **修理を申し込む**

### **121ware.comでチェックする**

### **パソコンの状態を確認する**

マニュアルやホームページで調べてもトラブル が解決しないときは、修理を申し込む前に、「ト ラブル・故障診断ナビ」(http://121ware.com/ support/repair/)でパソコンの状態を確認しま しょう。

「トラブル内容の選択」からパソコンの症状を選 び、表示された問診に答えることで、パソコンの トラブルの原因を探ります。もし故障と診断され たときは、表示された「問診結果コード」を控え て、そのまま修理をお申し込みください。

※ 修理お申し込みの際には、修理約款をお読みく ださい。

### **修理を申し込む**

### **●ご購入後、2年目以降のかた**

ホームページから修理をお申し込みください。 ホームページで修理を申し込むと、修理価格が 2,000円割引となります。

「トラブル・故障診断ナビ」で問診後、そのまま修 理をお申し込みください。

「NECあんしんサービス便」がご利用いただけます。

### **●ご購入後、1年未満のかた**

121コンタクトセンターへ修理をお申し込みく ださい。

ご指定の日時に121コンタクトセンターからお 電話を差し上げる「電話サポート予約サービス」 もご用意しています。ホームページの「電話サ ポート予約」をクリックして、ご希望の日時をご 指定ください。

## **インターネットが使えないときは**

添付の「PC修理チェックシート」に必要事項を記入 後、121コンタクトヤンターの修理受付(p.2-87) にお電話ください。修理が必要となったときは、そ のまま修理をお申し込みください。「NECあんしん サービス便」がご利用いただけます。

パソコン引渡しまでに、データのバックアップや 周辺機器の取り外しなど、引渡しの準備をお願い いたします。

Ţ |重要 修理約款をご一読ください。修理約款はPC修理 チェックシートの末尾に記載されています。

## **宅配便引取修理 NECあんしんサービス便**

玄関先でパソコンをお預かりし、約1週間でお届け します。梱包作業も配送担当者がおこなうサービ スです(送料無料・梱包料無料)。NECサービスセン ターで集中修理をおこなっているから安心です。

#### $\mathbf{T}$ 重要

- ・ 修理の内容によっては1週間以上の日数を要す る場合があります。
- ・ 修理代金は、お届け時に代金引換でお支払い 願います(一部離島を除く)。
- ・ 必ず修理約款にご同意の上、修理をお申し込み ください。
- ・ ケーブルの取り外しや設置、故障品の玄関まで の移動は、お客様ご自身でおこなっていただき ます(ただし、当社指定の32型以上のディスプ レイ一体型大型パソコンの移動のみ宅配業者 がおこないます)。

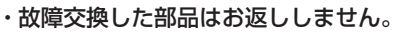

パソコンやデジタルカメラのデータを誤って消 去してしまったり、ハードディスクが破損して しまっても、まだ諦めないでください。AOSテ クノロジーズ株式会社との提携による「データ 復旧サービス」(有料)をご活用ください。 (http://121ware.com/navigate/support/ restoration/)

## **訪問サポート (パソコン全国出張サービス)**

トラブル発生時に、お電話一本で専門スタッフが ご自宅までお伺いします。

## **パソコン全国出張サービス**

### ●お申し込み

### **0120-993-121 年中無休10:00 ~ 20:00**

#### ●サポートメニューについて

① パソコンの初期設定、周辺機器の接続設定の 場合

各種サポートメニュー料金 + 訪問基本料金 5,500円(税込)

・サポートメニュー

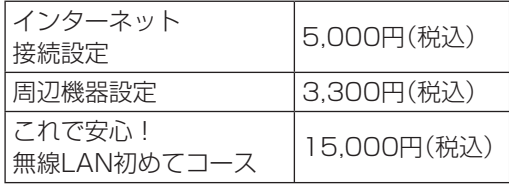

このほかにもさまざまなサポートメニューを ご用意しております。

詳しくは、以下のホームページまたは電話にて ご確認をお願いします。

http://121ware.com/support/zenkoku/

② トラブル診断の場合

8,400円(訪問基本料金を含む)

 トラブル発生時、電話窓口ではうまく説明でき ない、とにかく訪問してみてほしいという場合 に、サポートスタッフがお伺いして、トラブル 原因の究明と簡単な修正作業までをおこない ます。

※パソコンの症状により、別途追加メニューが 必要な場合がございます。

Ⅰ重要

- ・ 出張のみのサポートです。
- ・ 一部地域、離島におきましては、別途料金が 発生する場合がございます。
- ・ サポート内容によっては、特別技術料を加算さ せていただく場合があります。
- ・ 「パソコン全国出張サービス」は、NECパーソナ ルプロダクツ(株)がキューアンドエー(株)に委 託して実施しているサポートサービスです。
- ・ サービス内容などは予告なしに変更すること があります。
- ・ 本出張サポートにはハードウェア修理は含ま れません。

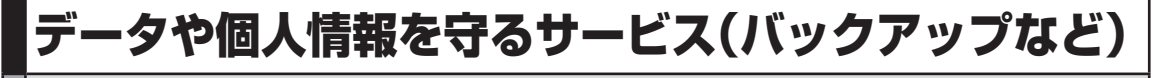

## **データ保護・漏えい対策サービス**

パソコンに入っている、お客様の大切なデータや個人情報などのバックアップやセキュリティ対策など、 データ保護に役立つサービスを用意しています。

月額料金制ですので、サービスが不要になった場合は、月次で解約できます(毎月20日までに解約申し込み で、当該月末解約)。ご利用開始月の利用料金は無料です(同一サービスの2度目以降の利用の場合を除く)。

### ●サービス一覧

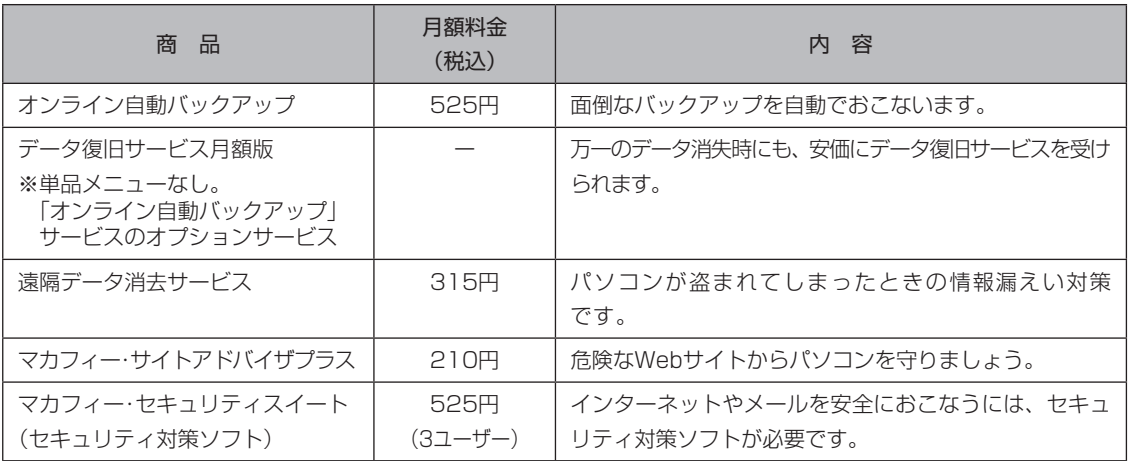

いくつかのサービスを組み合わせたお得なセットもご用意しております。

サービスの詳しい内容や最新情報、お申し込みについては、こちらをご覧ください。

### http://121ware.com/support/monthly/

※ 掲載されたサービス内容、価格などは予告なしに変更することがあります。

## トラブル予防・解決編 3 キャンプ カーディ サービス&サポートのご案内

## **延長保証サービス**

## **PC3年間メーカー保証 サービスパック(有料)**

通常のメーカー保証(無料)は、修理料金・集配料 金ともに1年間です。購入したら万一に備えて、 メーカー保証の期間を3年間に延長しましょう。 メーカー保証の範囲内の故障 \*であれば、何度でも 引取修理します。引取の際は、指定業者がパソコ ンの梱包作業もおこないます。送料、梱包箱も無 料です。修理受付は121コンタクトセンターへご 連絡ください。

※ 正常なご使用状態のもとでパソコンが故障した場合 が対象です。天災や取扱いの不注意による破損・損傷 は含みません。使用条件によっては、別途費用が発生 します。

### **延長保証サービスの購入・お問い合わせ**

申し込み期間は、パソコンお買い上げから1年未 満です。延長サービスの申し込みには、お客様登 録と、パソコンに同梱されている保証書<sup>※</sup>が必要 となります。

※ 「お買い上げ日」「販売店印」が空欄の場合、「パソコン のご購入日が確認できる書類のコピー(購入店の領収 書、NEC Directの納品書等)」が必要です。

※ 保証書はなくさないように大事に保管してください。

### **NEC Direct**

http://www.necdirect.jp/service/warranty/

### **NEC Directコールセンター 0120-944-500**

受付時間 : 9:00~18:00

携帯電話·PHS、 もしくはIP電話など、フ リーコールをご利用いただけないお客様は 03-6670-6670(通話料お客様負担)へ

※ゴールデンウィーク・年末年始または、NEC Direct 指定休日は休業させていただきます。

### ●サービス利用にあたってのご注意

・ ご 購入前に お 手持ち の パ ソ コ ン が 対象機 種となっているか、ご確認ください。NEC Refreshed PC(再生パソコン)は、対象となり ません。

- ・ パソコンに同梱する「パーソナルコンピュー タ保証書」記載の購入日(VALUESTAR G/ LaVie Gシリーズの場合は、「納品書」記載の納入 日)より1年未満での注文成立が条件です。
- ・ サービスパックのご購入者とご利用者が異な る場合、またはサービスパックをオプション購 入(対象パソコンと別途購入)する場合は、サー ビスパック到着後30日以内に登録申し込み※ をおこなう必要があります。本登録申し込みが ない場合や、延長保証書をなくされたかたは、 サービスを受けられません。
	- ※登録申込書、 パーソナルコンピュータ保証書(コ ピー)(「お買い上げ日」「販売店印」が空欄の場合に は、対象パソコンの購入日が確認できる書類のコ ピー(購入店の領収書、NEC Directで購入された 場合は納品書)の2点または3点)を登録センターに 郵送
- ・ 正常な状態のパソコンにのみ加入できます。故 障した後からでは加入できません。

パソコンに保存してあったデータを喪失された 場合、復旧にかかる費用の一部を補償する「デー タ復旧安心サービスパック」もあります。申し 込み期間は、パソコンお買い上げ日から90日以 内です。

詳し く は(http://www.necdirect.jp/service/ data/)をご覧ください。

## **電話とリモートサポートのサービス 「BIGLOBEお助けサポート」**

パソコンやインターネットだけでなく、セキュリ ティの設定からゲーム機のネットワーク接続な どの幅広いご相談を電話でお受けするサービス です。他社製のパソコンやソフトウェアも対象と なります。また、必要に応じて、お客様のパソコ ンと専任スタッフのパソコンをインターネット を使って接続し、お客様のパソコンの画面を一緒 に確認しながらトラブル解決のお手伝いや使い 方のご案内をします。

毎月499円でご利用できるとても便利なサービ スです。

#### ●対象

どなたでもご利用になれます。 ※BIGLOBE IDをお持ちでない方は、お申し込 み時にBIGLOBE会員登録が必要です。

#### ●申し込み方法

- ・ 電話でのお申し込み(BIGLOBE電話で入会 センター) 0120-985-177 9:00~21:00 (年中無休/通話料無料) ※電話番号をよくお確かめの上おかけくだ
- さい。
- ・ WEBからのお申し込み http://0962.jp/otasuke/ ※お申し込み後にご相談窓口の電話番号を お伝えします。 ※システムメンテナンスのため、サービスを 休止させていただく場合があります。

### BIGLOBEお助けサポートの内容

### ●ご利用時間

受付時間 9:00~21:00 (年中無休/通話 料無料)

#### ●相談内容

- ・ パソコンや、プリンタ、スキャナ、無線LAN などの周辺機器の設定、操作方法 (他社製のパソコンも対象となります)
- ・ インターネットの接続設定や利用方法
- ・ Microsoft Office(Word、Excel、 PowerPoint、Outlook)の操作方法
- ・ セキュリティやブラウザ、メール、ハガキ作 成など一般ソフトウェアの設定方法
- ・ ゲーム機本体のネットワーク接続設定

#### ●料金

499円/月(税込)

※毎月固定料金ですので安心です。

※お支払い方法は、クレジットカードなど、 BIGLOBE利用料金のお支払い用に設定いた だいた方法となります。

## Γ

「BIGLOBEお助けサポート」はNECビッグロー ブ株式会社が提供するサポートサービスです。 詳しい内容は(http://0962.jp/otasuke/)を ご確認ください。

※ サービス内容などは予告なしに変更することがあり ます。最新の情報については、次のホームページをご 覧ください。 http://0962.jp/otasuke/

## ソフトのサポート窓口一覧

次のソフトの製造元各社のサポート窓口については、「ソフトのサポート窓口一覧」( る)「ソフト&サポー トナビゲーター」▶検索番号 92145010 で検索)を、またNECのパソコンやソフトウェア、周辺機器に ついては、「お問い合わせ先一覧」( ※ 「ソフト&サポートナビゲーター」▶検索番号 92140010 で検索) をご覧ください。

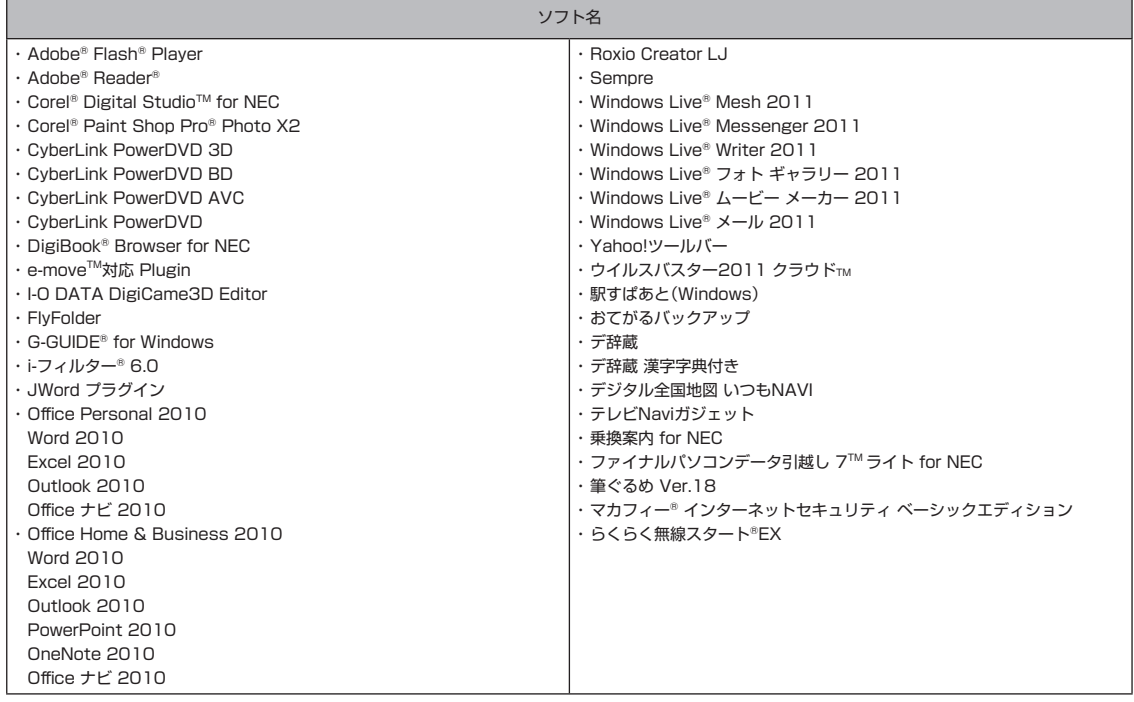

■ ここに記載されていないソフトについては、121ware.comの「サービス&サポート」の「パソコン添付 アプリケーションの問い合わせ窓口一覧」をご確認ください。

・121ware.com「サービス&サポート」

http://121ware.com/navigate/support/info/othervendor/

# 付録

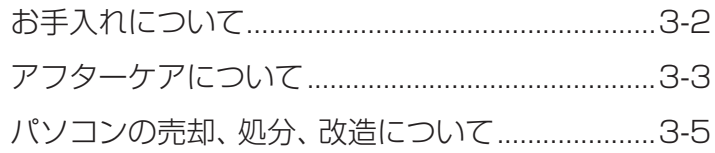

 $\mathcal{L}^{\text{max}}$ 

付録

## **お手入れについて**

## **準備するもの**

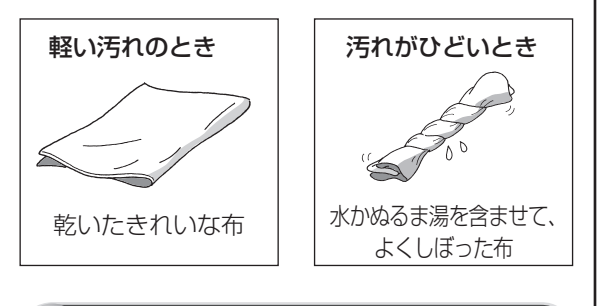

## **お手入れをするときのご注意**

- ・ シンナーやベンジンなど、揮発性の有機溶剤は 使わないでください。これらの有機溶剤を含む 化学ぞうきんも使わないでください。キーボー ドなどを傷め、故障の原因になります。
- ・ 水かぬるま湯を含ませた布は必ずよくしぼり、 パソコン本体、キーボード、マウスの汚れをふ き取る際に水が入らないよう十分注意してくだ さい。
- ・ 水やぬるま湯は、絶対にパソコン本体やキー ボードに直接かけないでください。故障の原因 になります。
- ・ お手入れの前に「準備・基本編」第2章の「パソ コンの電源を切る」(p.1-22)の手順で電源を 切ってください。電源コードのプラグはコンセ ントから抜いてください。電源を切らずにお手 入れを始めると、感電することがあります。

## **パソコン各部の清掃のしかた**

### **●パソコン本体**

やわらかい布でふいてください。汚れがひどいと きは、水かぬるま湯を布に含ませ、よくしぼって から、ふき取ってください。

### **● 液晶ディスプレイ**

やわらかい素材の乾いた布でふいてください。化 学ぞうきんやぬらした布は使わないでください。 ディスプレイの画面は傷などが付かないように 軽くふいてください。

#### **● 電源コード**

電源コードのプラグを長期間コンセントに接続 したままにすると、プラグにほこりがたまること があります。定期的にやわらかい布でふいて、清 掃してください。

### **● キーボード/マウス**

やわらかい布でふいてください。汚れがひどいと きは、水かぬるま湯を布に含ませ、よくしぼって から、ふき取ってください。

## 中重要 ・ キーボードの清掃には、掃除機を使用しないで

- ください。キートップが外れるおそれがありま す。キーのすきまにゴミなどが入ったときは、 精密機器専用のエアダスターなどで取り除い てください。
- ・ キートップを故意に取り外すこともやめてくだ さい。キートップをもとに戻せなくなったり、 キートップやキーボードが破損し、本装置の故 障や機能低下の原因となることがあります。

### **● 通風孔**

通風孔のお手入れの際は、掃除機などを使って本 体の外側からほこりを取り除いてください。ほこ りの付着がひどい場合には、ハケや綿棒、使用済 み歯ブラシなどを使って、ほこりをかき出しなが ら掃除機で吸引するときれいに掃除することがで きます。

**本体背面/左側面/上面**

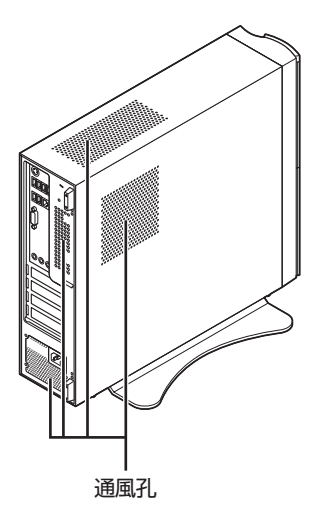

付録

#### **本体底面**

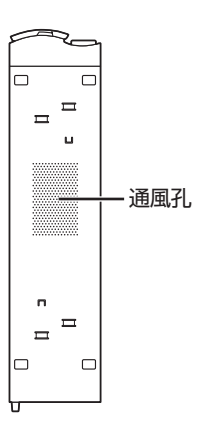

11 参考)

通風孔とは、パソコン内部の熱によってパソコ ンが故障したり誤作動したりすることを防ぐた めの換気口です。ほこりがたまってしまうと通 風孔の機能が低下し、パソコンの故障や誤作動 などのトラブルの原因になる場合があります。 定期的にお手入れをしてください。

## **アフターケアについて**

### **保守サービスについて**

保守サービスについては、NECサポート窓口 (121コンタクトセンター)にお問い合わせくだ さい。

(2) 参照

NECサポート窓口(121コンタクトセンター)に ついて ▶「トラブル予防・解決編」第5章の「NECのサ ポート窓口に電話する」

### **保守サービスに依頼するときのご注意**

NECサポート窓口(121コンタクトセンター)な どにこのパソコンの修理を依頼する場合は、設定 したパスワードを解除しておいてください。

## **消耗品と有寿命部品について**

このパソコンには、消耗品と有寿命部品が含まれ ています。

消耗品は、使用頻度や使用量により消耗の進行が 異なります。お客様ご自身でご購入いただき、交 換していただくものです。本体の保証期間内で あっても有償になります。

有寿命部品は、使用頻度や経過時間、使用環境に よって摩耗、劣化の進行に大きな差が生じ、修理 による再生ができなくなる部品です。本体の保証 期間内であっても部品代は有償になる場合があり ます。詳しくは、NECサポート窓口(121コンタ クトセンター)の修理受付窓口にご相談ください。 安定してご使用いただくためには、定期的な保守 による部品交換が必要になります。特に長期間連 続して使用する場合には、安全などの観点から早 期の部品交換が必要です。

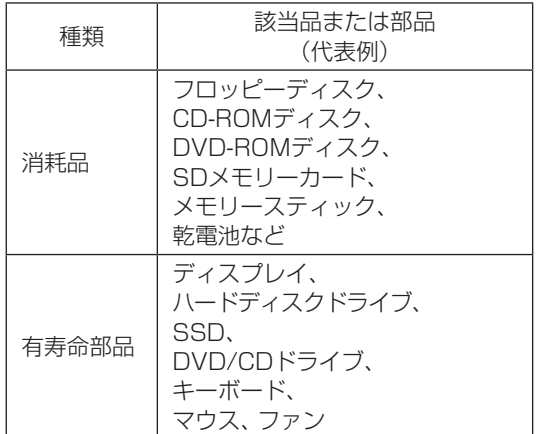

※ 記載部品は代表例です。機種により構成部品が異なり ます。詳しくは、「仕様一覧」または『VALUESTAR G シリーズをご購入いただいたお客様へ』の「仕様一覧」 をご覧ください。

### **消耗品や有寿命部品に関するご注意**

・ 有寿命部品の交換時期の目安は、1日8時間の ご使用で1年365日として約5年です。上記期 間はあくまでも目安であり、上記期間中に故障 しないことや無償修理をお約束するものでは ありません。

また、長時間連続使用などのご使用状態や、温 湿度条件などのご使用環境によっては早期に 部品交換が必要となり、製品の保証期間内で あっても有償となることがあります。

・ 本製品の補修用性能部品の保有期間は、パソコ ン本体、オプション製品については製造打切後 6年です。

### **24時間以上の連続使用について**

本製品は、24時間連続使用を前提とした設計に なっておりません。24時間連続稼働した場合、標 準保証の対象外となり、製品保証期間内であって も有償修理となります。

## **液晶ディスプレイのドット抜け について**

液晶ディスプレイは、非常に高精度な技術で作ら れていますが、画面の一部にドット抜け※ (ごくわ ずかな黒い点や、常時点灯する赤、青、緑の点)が 見えることがあります。また、見る角度によって は、色むらや明るさのむらが見えることがありま す。これらは、液晶ディスプレイの特性によるも のであり、故障ではありません。交換・返品はお受 けいたしかねますので、あらかじめご了承くださ  $\left\{ \cdot \right\}$ 

※液晶ディスプレイセットモデルの場合、社団法

人 電子情報技術産業協会(JEITA)のガイドラ インにしたがい、ドット抜けの割合を「仕様一 覧」または『VALUESTAR Gシリーズをご購入 いただいたお客様へ』の「仕様一覧」に記載して います。液晶ディスプレイセットモデル以外の 場合は、お使いのディスプレイのマニュアルを ご覧ください。

ガイドラインの詳細については、以下のホーム ページをご覧ください。

「パソコン用液晶ディスプレイのドット抜けに 関する定量的表記ガイドライン」

(http://it.jeita.or.jp/perinfo/committee/ pc/0503dot/index.html)
## **パソコンの売却、処分、改造に ついて**

パソコンを他人に売却、処分するときの注意事項 を説明します。また、パソコンの改造はおこなわ ないでください。

## **このパソコンを売却するには**

ご使用済みパソコンの買い取りサービスをおこなっ ております。

買い取り対象機種や上限価格は、随時変更されま す。サービス内容の詳細や最新情報については、 次のホームページをご覧ください。

http://121ware.com/support/recyclesel/

### **パソコンを譲渡する際のご注意**

パソコンを譲渡する際には次の点に注意してく ださい。

・ パソコン内のハードディスクには個人的に作 成した情報が多く含まれています。第三者に情 報が漏れないように、譲渡の際にはこれらの情 報を削除することをおすすめします。

#### 参照】

このパソコンのハードディスクのデータを消去 する方法について

▶「トラブル予防・解決編」第4章の「再セット アップディスクを使って再セットアップす る」-「ハードディスクのデータ消去」

- ・ 第三者に譲渡(売却)する製品をお客様登録し ている場合は、121ware.comのマイページ (http://121ware.com/my/)の 保有商品情 報で削除してください。
- ・ ハードディスクやメモリーカード上のソフト ウェア(OS、アプリケーションソフトなど)を 削除することなく譲渡すると、ソフトウェアラ イセンス使用許諾契約に抵触する場合があり ます。十分な確認をおこなってください。

## **このパソコンを譲渡するには**

#### **譲渡するお客様へ**

このパソコンを第三者に譲渡(売却)する場合は、 次の条件を満たす必要があります。

- 1. 本体に添付されているすべてのものを譲渡し、 複製物を一切保持しないこと。
- 2. 各ソフトウェアに添付されている「ソフトウェ アのご使用条件」の譲渡、移転に関する条件を 満たすこと。
- 3. 譲渡、移転が認められていないソフトウェア については、削除した後譲渡すること(本体に 添付されている「ソフトウェア使用条件適用一 覧」をご覧ください)。

#### **譲渡を受けたお客様へ**

NECパーソナル商品総合情報サイト「121ware. com」(http://121ware.com/my/)にアクセス し、登録をお願いします。

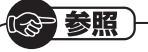

お客様登録の方法について

▶「トラブル予防・解決編」第5章の「お客様登録 のお願い」

### **このパソコンを廃棄するには**

本製品は「資源有効利用促進法」に基 づく回収再資源化対応製品です。PC リサイクルマークが銘板(パソコン本 体の左側面にある型番、製造番号が

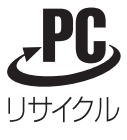

記載されたラベル)に表示されている、またはPC リサイクルマークのシールが貼り付けられている 弊社製品は、弊社が責任を持って回収、再資源化 いたします。希少資源の再利用のため、不要になっ たパソコンのリサイクルにご協力ください。

#### **当該製品をご家庭から排出する場合**

弊社規約に基づく回収・再資源化にご協力いただ ける場合は、別途回収再資源化料金をご負担いた だく必要はありません。 詳細については次のサイトや窓口を確認してく ださい。

#### **廃棄時の詳細について**

NECパーソナル商品総合情報サイト 「121ware.com」 (http://121ware.com/support/recyclesel/)

#### **廃棄についてのお問い合わせ**

NECサポート窓口(121コンタクトセンター)

0120-977-121 ※電話番号をよくお確かめになり、おかけください。

携帯電話やPHS、もしくはIP電話など、フリー コールをご利用いただけないお客様は下記電話番 号へおかけください。

#### **03-6670-6000(東京) (通話料金はお客様負担になります)**

NECサポート窓口(121コンタクトセンター)の 詳しい情報は添付の「トラブル予防・解決編」第5 章の「NECのサポート窓口に電話する」をご覧く ださい。

また、最新の情報については、(http://121ware. com/121cc/)をご覧ください。

#### **当該製品が事業者から排出される場合 (産業廃棄物として廃棄される場合)**

当社は資源有効利用促進法に基づき、当社の回 収・リサイクルシステムにしたがって積極的に資 源の有効利用につとめています。廃棄時の詳細に ついては、下記のホームページで紹介している窓 口にお問い合わせください。

(http://www.nec.co.jp/eco/ja/business/ recycle/it/)

※ 本文に記載された電話番号や受付時間などは、将来 予告なしに変更することがあります。

#### **ハードディスク、メモリーカード上の データ消去に関するご注意**

## |重要

本内容は「パソコンの廃棄・譲渡時のハードディ スク上のデータ消去に関するご注意」の趣旨に 添った内容で記載しています。詳細は以下の JEITA(社団法人電子情報技術産業協会)の文書 をご参照ください。 (http://it.jeita.or.jp/perinfo/committee/ pc/JEITA\_HDDdata 100219F.pdf)

お客様が廃棄・譲渡などをおこなう際、ハード ディスクおよびメモリーカード上の重要なデー タの流出トラブルを回避するために、記録された 全データをお客様の責任において消去すること が重要です。データを消去するためには、専用ソ フトウェアまたはサービス(ともに有償)を利用 するか、ハードディスクやメモリーカードを物理 的に破壊して、読めないようにします。なお、物 理的に破壊する場合、専門技術が必要になりま す。また、お客様のけが防止のため、専門業者へ 依頼することを推奨します。

【1】参考 )

このパソコンでは、再セットアップディスクを 作成して、ハードディスクのデータ消去ができ ます。

「データやファイルの消去」、「ハードディス クの初期化(フォーマット)」、「メモリーカー ドの初期化(フォーマット)」、「パソコンの再 セットアップ」などの操作をおこなうと、記録 されたデータの管理情報が変更されるために Windowsでデータを探すことはできなくなり ますが、ハードディスクやメモリーカードに磁 気的に記録された内容が完全に消えるわけでは ありません。

このため、データ回復用の特殊なソフトウェア を利用すると、ハードディスクやメモリーカー ドから消去されたはずのデータを読み取ること が可能な場合があり、悪意のある人によって予 期しない用途に利用されるおそれがあります。

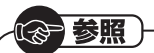

再セットアップディスクによるハードディスク の消去について

▶「トラブル予防・解決編」第4章の「再セット アップディスクを使って再セットアップす る」-「ハードディスクのデータ消去」

## **パソコンの改造はおこなわない**

添付されているマニュアルに記載されている以 外の方法で、このパソコンを改造・修理しないで ください。記載されている以外の方法で改造・修 理された製品は、当社の保証や保守サービスの対 象外になることがあります。

# 仕様一覧

## **本体仕様一覧**

VALUESTAR Gシリーズの本体仕様一覧については、『VALUESTAR Gシリーズをご購入いただいたお 客様へ』の「仕様一覧」をご覧ください。

#### **● VL750/ES、VL550/ES、VL150/ES**

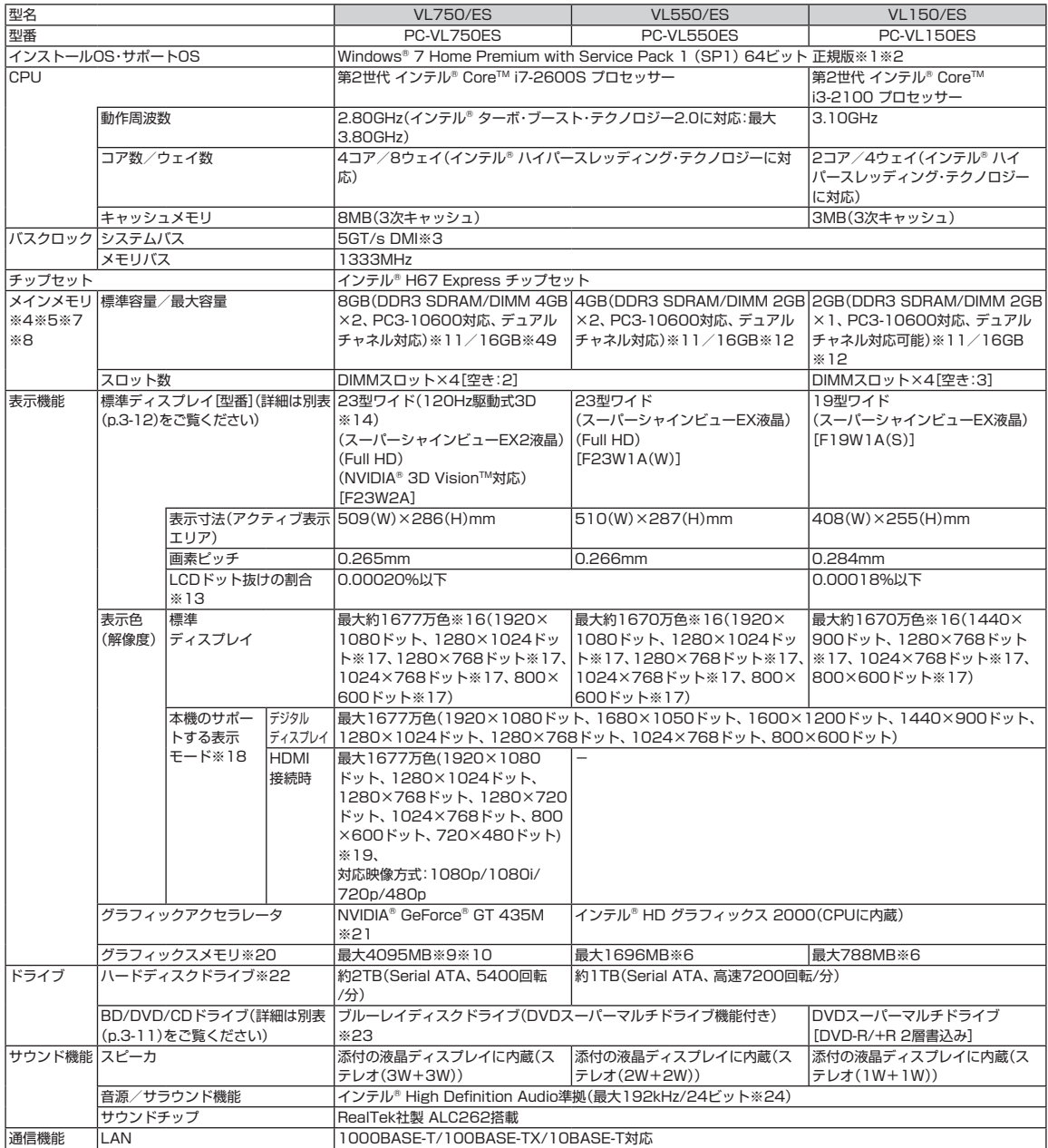

**Contract** 

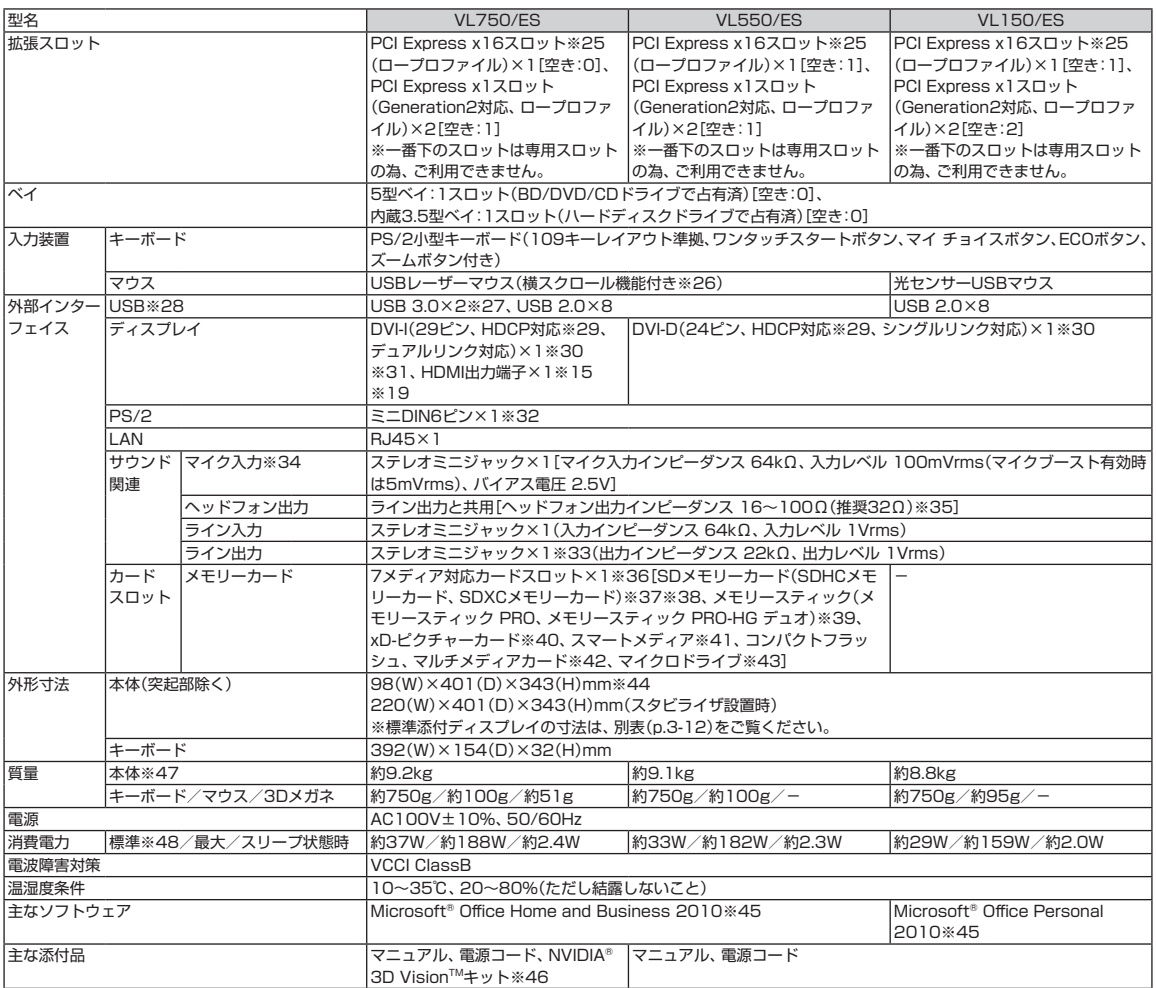

 上記の内容は本体のハードウェアの仕様であり、オペレーティングシステム、アプリケーションによっては、上記のハードウェアの機能をサポートしていない場 合があります。

※ 1 : 日本語版です。添付のソフトウェアは、インストールされているOSでのみご利用になれます。別売のOSをインストールおよびご利用になることはで きません。

- ※ 2 : ネットワークでドメインに参加する機能はありません。
- ※ 3: DMIはDirect Media Interfaceの略です。
- ※ 4 : 増設メモリは、PC-AC-ME053C(4GB、PC3-10600)を推奨します。
- ※ 5 : 他メーカ製の増設メモリの装着は、動作を保証するものではありません。他メーカ製品との接続は各メーカにご確認の上、お客様の責任において行っ てくださるようお願いいたします。
- ※ 6 : グラフィックスメモリは、メインメモリを使用します。
- ※ 7 : 実際にOSが使用可能な領域は一部制限されます。
- ※ 8 : メインメモリの一部をグラフィックスメモリとして使用します。
- ※ 9 : グラフィックスメモリは、専用グラフィックスメモリとメインメモリの一部の両方を使用します。
- ※ 10 : グラフィックボード上に1024MB搭載。
- ※ 11 : メモリ増設した場合、容量が異なるメモリを増設すると、少ないメモリに合わせた容量までデュアルチャネル動作となり、容量差分がシングルチャネ ル動作となります。
- ※ 12 : 最大メモリ容量にする場合、本体に標準実装されているメモリを取り外して、別売の増設メモリ(4GB)を4枚実装する必要があります。4つのメモリス ロットにメモリ3枚を搭載するメモリ構成はサポートしておりません。
- ※ 13 : ISO13406-2の基準にしたがって、副画素(サブピクセル)単位で計算しています。
- ※ 14: NVIDIA® 3D Vision™を利用する場合に有効になります。
- ※ 15 : 本機で著作権保護されたコンテンツを再生し、HDMI出力端子に接続した機器に表示する場合、接続する機器はHDCP規格に対応している必要があり ます。HDCP規格に非対応の機器を接続した場合は、コンテンツの再生または表示ができません。HDMIのCEC(Consumer Electronics Control)に は対応しておりません。HDMIケーブルは長さ1.5m以下を推奨します。ご使用の環境によっては、リフレッシュレートを60Hz(プログレッシブ)に変 更するか、解像度を低くしないと、描画性能が上がらない場合があります。すべてのHDMI規格に対応した外部ディスプレイやTVでの動作確認はして おりません。HDMI規格に対応した外部ディスプレイやTVによっては正しく表示されない場合があります。
- ※ 16 : 本体添付ディスプレイのフレームレートコントロールにより実現。
- ※ 17 : 最高解像度以外の解像度ではアスペクト比(画面縦横比)を保つために画面の左右または上下左右が黒表示となる場合があります。擬似的に画素を拡大 して表示しているため文字などの線がぼやけて表示される場合があります。
- ※ 18 : グラフィックアクセラレータのサポートする表示モードです。実際に表示できるモードは接続するディスプレイにより異なります。なお、1920× 1080ドットと1680×1050ドットと1440×900ドットの解像度についてはNEC製ワイドディスプレイでのみ動作検証を行っております。

付録

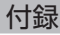

- ※ 19: HDMI端子経由では、NVIDIA® 3D Vision™に対応していません。
- ※ 20 : パソコンの動作状況により、使用可能なメモリ容量、グラフィックスメモリ容量が変化します。また本機のハードウェア構成、ソフトウェア構成、 BIOSおよびディスプレイドライバの更新によりグラフィックスメモリの最大値が変わる場合があります。搭載するメインメモリの容量によって利用 可能なグラフィックスメモリの最大値は異なります。利用可能なグラフィックスメモリの最大値とは、OS上で一時的に使用する共有メモリやシステム メモリを含んだ最大の容量を意味します。
- ※ 21 : グラフィックス性能は、NVIDIA® GeForce® GT 430相当です。
- ※ 22 : 1GBを10億バイト、1TBを1兆バイトで計算した場合の数値です。
- ※ 23 : ブルーレイディスクの再生はソフトウェアを用いているため、ディスクによっては操作および機能に制限があったり、CPU負荷などのハードウェア資 源の関係で音がとぎれたり映像がコマ落ちする場合があります。
- ※ 24 : 量子化ビットやサンプリングレートは、OSや使用するアプリケーションなどのソフトウェアによって異なります。
- ※ 25 : 抜け防止ロック機構付き。
- ※ 26 : 使用するソフトウェアによって動作が異なったり、使用できないことがあります。
- ※ 27 : 接続したUSB 3.0対応機器の転送速度は最大5Gbps(理論値)になります。また、接続したUSB 2.0対応機器の転送速度は最大480Mbps(理論値)と なります。
- ※ 28 : USBポートの電源供給能力は、USB 3.0の場合、1ポートあたりの動作時が最大900mA、USB 2.0の場合、1ポートあたりの動作時が最大500mA、 スリープ時は数十mA程度です。これ以上の電流を消費するバスパワードのUSB機器は電源の寿命を低下させるおそれがありますので接続しないでく ださい。
- ※ 29 : HDCPとは"High-bandwidth Digital Content Protection"の略称で、DVIを経由して送信されるデジタルコンテンツの不正コピー防止を目的とす る著作権保護用システムのことをいいます。HDCPの規格は、Digital Content Protection, LLCという団体によって、策定・管理されています。本製 品のDVIは、HDCP技術を用いてコピープロテクトされているパーソナルコンピュータからのデジタルコンテンツを表示することができます。ただし、 HDCPの規格変更などが行われた場合、本製品が故障していなくても、DVIの映像が表示されないことがあります。
- ※ 30 : 本機のDVI端子は添付のディスプレイのみ動作確認を行っております。
- ※ 31 : I/Oプレート部に搭載されているDVI-Dコネクタはご利用できません。
- ※ 32 : 本機のPS/2端子は添付のキーボードのみ動作確認を行っております。
- ※ 33 : ディスプレイに添付のオーディオケーブルを接続します。
- ※ 34 : パソコン用マイクとして市販されているコンデンサマイクやヘッドセットを推奨します。
- ※ 35 : 周波数特性や、出力電力を保証するものではありません。
- ※ 36 : すべてのメモリーカード、メモリーカード対応機器との動作を保証するものではありません。
- ※ 37 : 「SDメモリーカード」、「SDHCメモリーカード」、「SDXCメモリーカード」は、著作権保護機能(CPRM)に対応しています。「SDIOカード」には対応し ておりません。「miniSDカード」、「microSDカード」をご使用の場合には、SDカード変換アダプタをご利用ください。microSDカード→miniSDカー ド変換アダプタ→SDカード変換アダプタの2サイズ変換には対応しておりません。詳しくは「miniSDカード」、「microSDカード」の取扱説明書をご 覧ください。
- ※ 38 : 「SDHCメモリーカード」、「SDXCメモリーカード」の高速転送規格「UHS-I」には対応しておりません。
- ※ 39 : 「メモリースティック デュオ」をご使用の場合には、「メモリースティック デュオ」アダプターをご利用ください。「メモリースティック マイクロ」(M2) をご使用の場合には、「メモリースティック マイクロ」(M2)スタンダードサイズアダプターをご利用ください。「メモリースティック マイクロ」(M2) →「メモリースティック マイクロ」(M2)デュオサイズアダプター→「メモリースティック デュオ」アダプターの2サイズ変換には対応しておりません。 詳しくは「メモリースティック デュオ」、「メモリースティック マイクロ」(M2)の取扱説明書をご覧ください。本機は4ビットパラレルデータ転送に対 応しております。ただし、お使いのメモリーカードによっては読出し/書込みにかかる時間は異なります。「メモリースティック PRO-HG デュオ」の8 ビットパラレルデータ転送には対応しておりません。著作権保護機能(マジックゲート)には対応しておりません。
- ※ 40 : xD-ピクチャーカードの著作権保護機能には対応しておりません。
- ※ 41 : 3.3Vタイプ(または3Vと表示されているタイプ)のみ使用できます。5Vタイプのカードはご使用できません。
- ※ 42 : Keitaide-Music機能(UDAC-MBプロトコル)には対応しておりませんので、著作権保護機能のある音楽データは取り扱いできません。
- ※ 43 : ほかのメディアと同時に使用することはできません。
- ※ 44 : 本機を横置きにしてのご使用はサポートしておりません。
- ※ 45 : 本製品はマニュアルを添付しております。
- ※ 46: NVIDIA® 3D Vision™キットには、3Dメガネ(アクティブシャッター方式)、調整可能なノーズピース(2種類)、保管用ポーチ、クリーニング布、赤外 線(IR)エミッタ、USBケーブル(1.8mと3mの2本)が付属されています。
- ※ 47 : 主な付属品を含みません。
- ※ 48 : 出荷構成(添付品、周辺機器の接続なし)でOSを起動させた状態での測定値です。
- ※ 49 : 4つのメモリスロットにメモリ3枚を搭載するメモリ構成はサポートしておりません。

# **BD/DVD/CDドライブ仕様一覧**

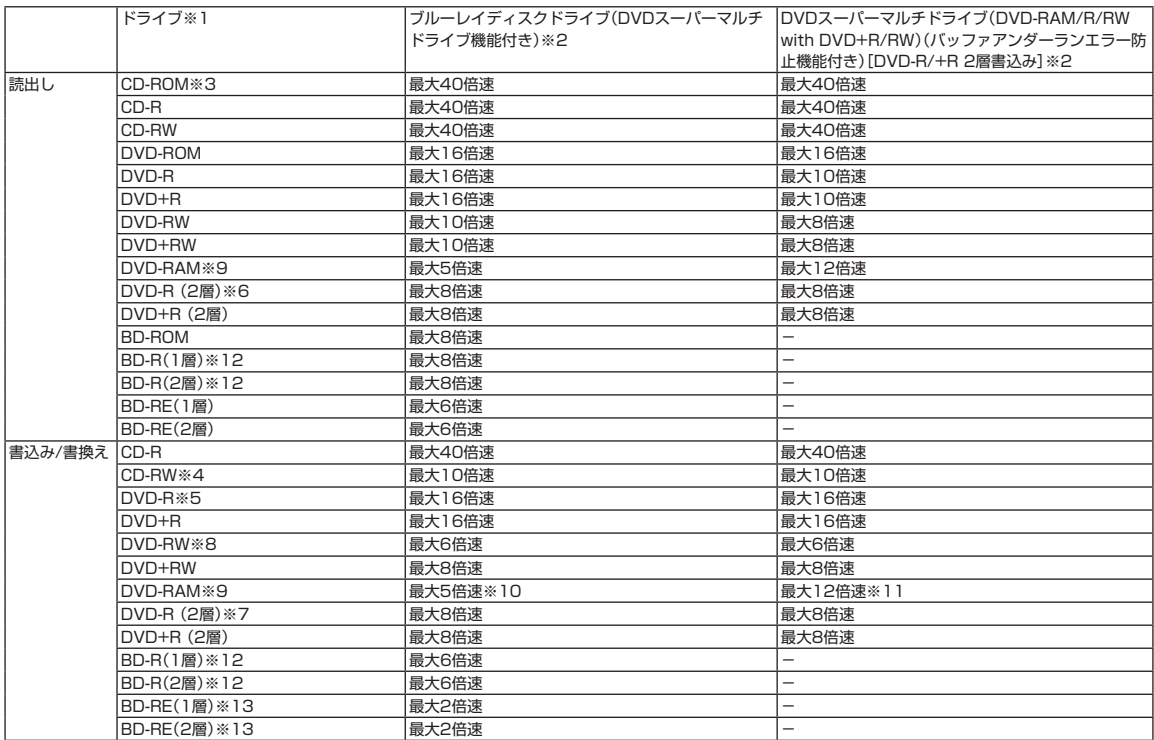

※ 1 : 使用するディスクによっては、一部の書込み/読出し速度に対応していない場合があります。

※ 2: 8cmディスクはご使用になれません。

※ 3 : Super Audio CDは、ハイブリッドのCD Layerのみ読出し可能です。

※ 4 : Ultra Speed CD-RWディスクはご使用になれません。

※ 5 : DVD-Rは、DVD-R for General Ver.2.0/2.1に準拠したディスクの書込みに対応しています。

※ 6 : 追記モードで記録されたDVD-R(2層)ディスクの読出しはサポートしておりません。

- ※ 7 : DVD-R(2層)書込みは、DVD-R for DL Ver.3.0に準拠したディスクの書込みに対応しています。ただし、追記は未対応です。
- ※ 8 : DVD-RWは、DVD-RW Ver.1.1/1.2に準拠したディスクの書換えに対応しています。

※ 9 : DVD-RAM Ver.2.0/2.1/2.2 (片面4.7GB)に準拠したディスクに対応しています。また、カートリッジ式のディスクは使用できませんので、カート リッジなし、あるいはディスク取り出し可能なカートリッジ式でディスクを取り出してご利用ください。DVD-RAM Ver.1 (片面2.6GB)の読出し/書 換えはサポートしておりません。

※ 10 : DVD-RAM12倍速ディスクの書込みはサポートしておりません。

※ 11 : DVD-RAM12倍速書込みには、DVD-RAM12倍速書込み対応したDVD-RAMディスクが必要です。

※ 12 : BD-R Ver.1.1/1.2/1.3(LTH Type含む)に準拠したディスクに対応しています。

※ 13 : BD-RE Ver.2.1に準拠したディスクの書込みに対応しています。カートリッジタイプのブルーレイディスクには対応しておりません。

# **ディスプレイ仕様一覧**

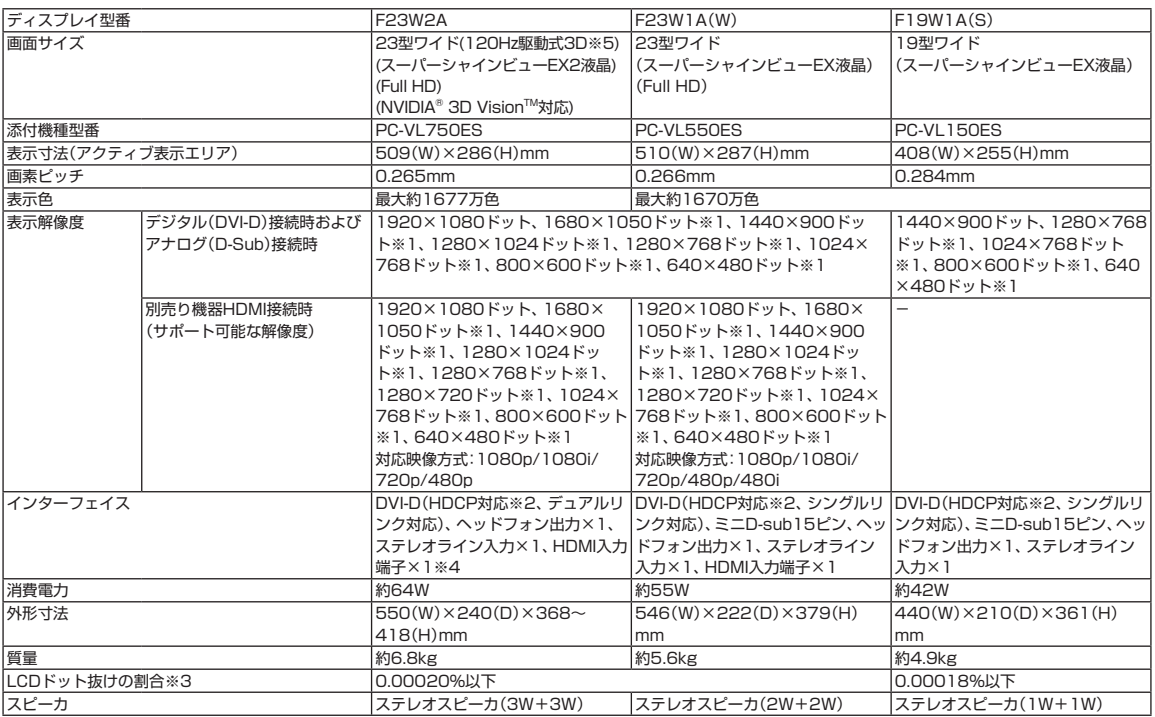

※ 1 : 最高解像度以外の解像度ではアスペクト比(画面縦横比)を保つために画面の左右または上下左右が黒表示となる場合があります。擬似的に画素を拡大 して表示しているため文字などの線がぼやけて表示される場合があります。

※ 2 : HDCPとは"High-bandwidth Digital Content Protection"の略称で、DVIを経由して送信されるデジタルコンテンツの不正コピー防止を目的とす る著作権保護用システムのことをいいます。HDCPの規格は、Digital Content Protection, LLCという団体によって、策定・管理されています。本製 品のDVIは、HDCP技術を用いてコピープロテクトされているパーソナルコンピュータからのデジタルコンテンツを表示することができます。ただし、 HDCPの規格変更などが行われた場合、本製品が故障していなくても、DVIの映像が表示されないことがあります。

※ 3 : ISO13406-2の基準にしたがって、副画素(サブピクセル)単位で計算しています。

※ 4: HDMI端子経由では、NVIDIA® 3D Vision™に対応していません。

※ 5: NVIDIA® 3D Vision™を利用する場合に有効になります。

## **LAN仕様一覧**

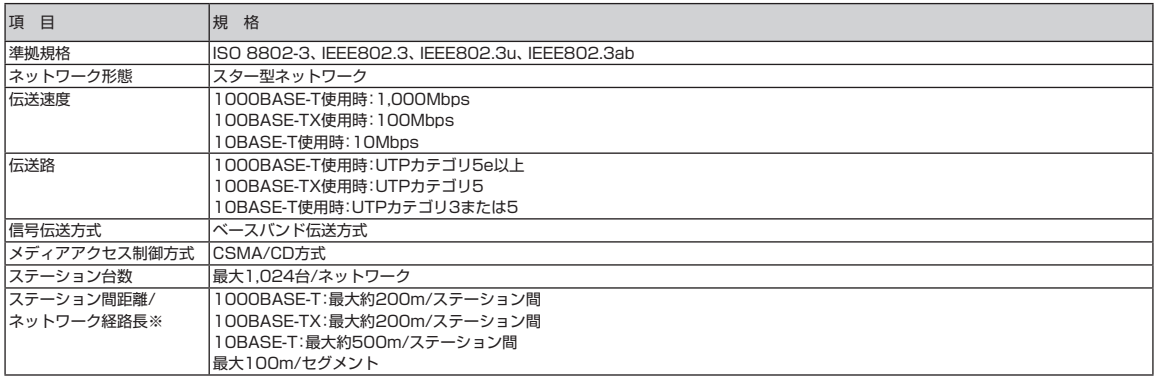

**College** 

※:リピータの台数など、条件によって異なります。

引 索

#### 数字

121ware.com------- 2-23, 2-85, 3-5, 3-6 121コンタクトセンター ------ 1-3、2-86、3-3 7メディア対応カードスロット------------- 1-43

#### アルファベット

### $\mathbf B$

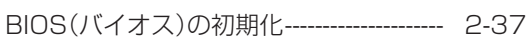

#### $\mathbf C$

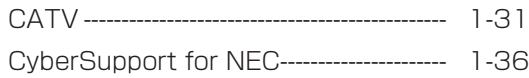

### $\mathsf D$

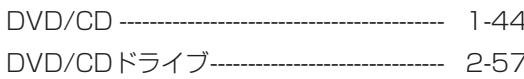

#### E

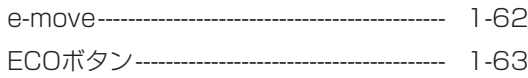

### $H$

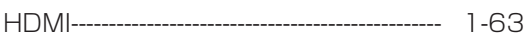

#### $\mathsf{L}% _{0}\left( \mathsf{L}_{1}\right)$

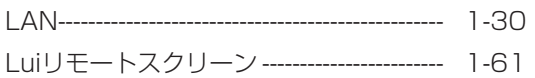

#### $\mathbf M$

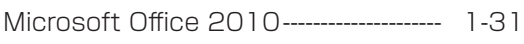

### $\mathsf{N}$

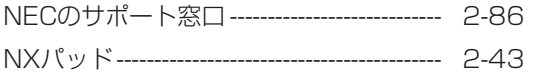

#### $\mathbf O$

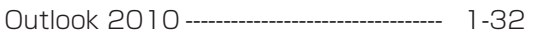

## $\mathsf{P}$

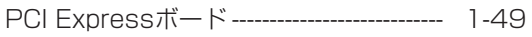

#### W

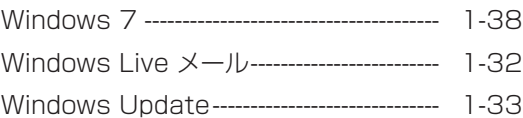

#### かな

#### あ

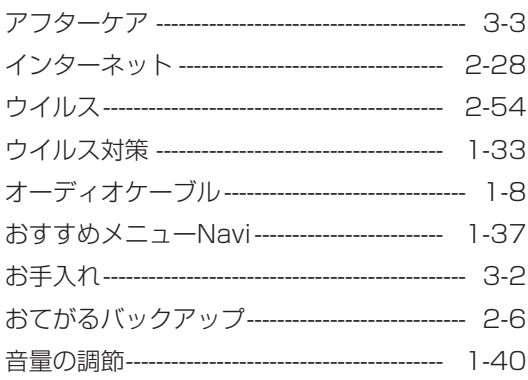

#### か

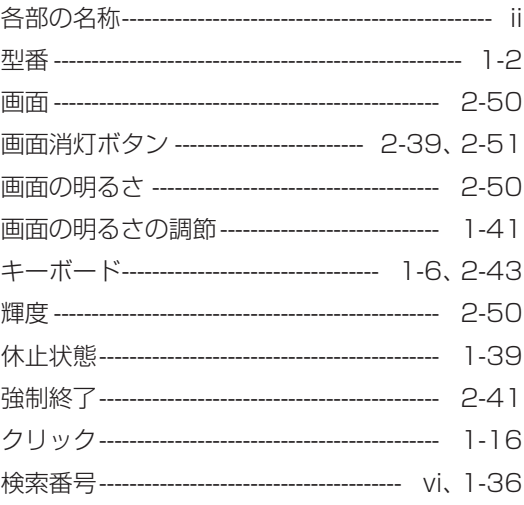

### さ

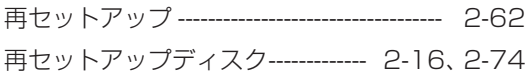

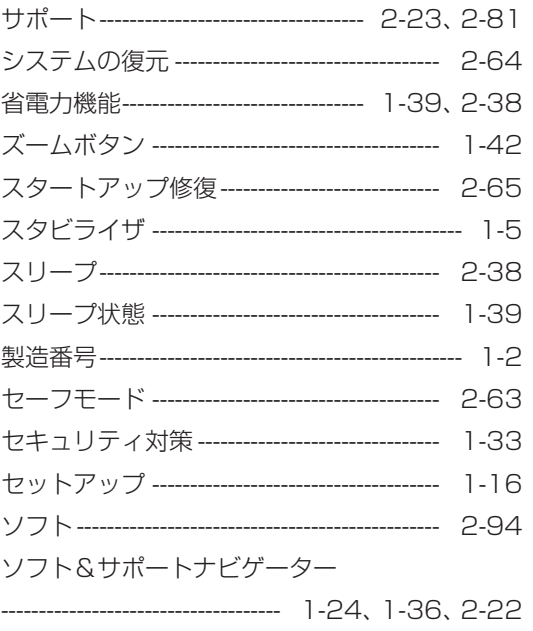

### た

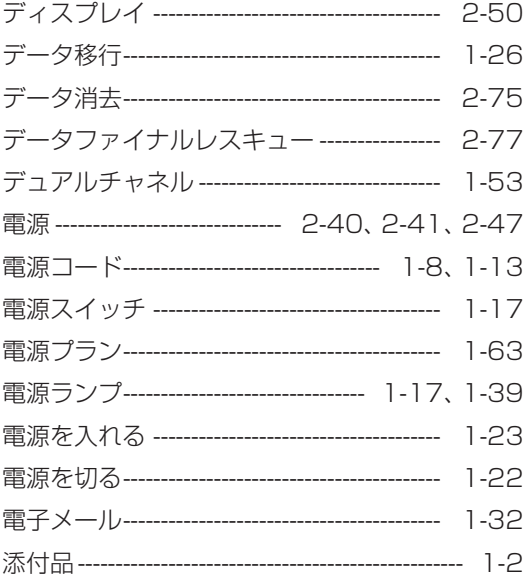

#### $\hbar$

ナイトモード -------------------------- 2-39、2-51

#### は

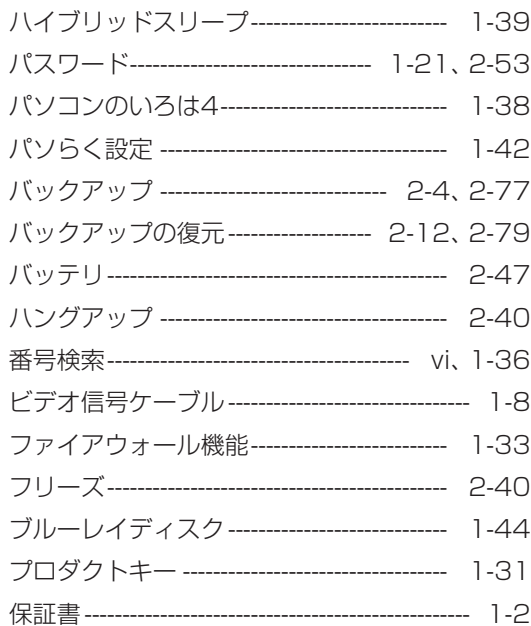

#### $\ddot{\boldsymbol{\pi}}$

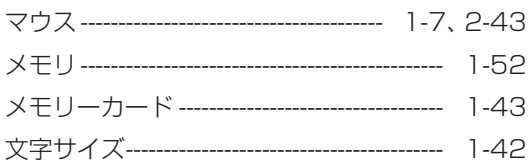

#### や

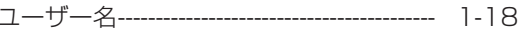

## 5

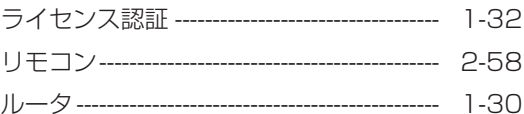

#### ゎ

ワンタッチスタートボタン ------------------ 1-63

**The St** 

**Tall** 

**The St** 

**Tall** 

**The St** 

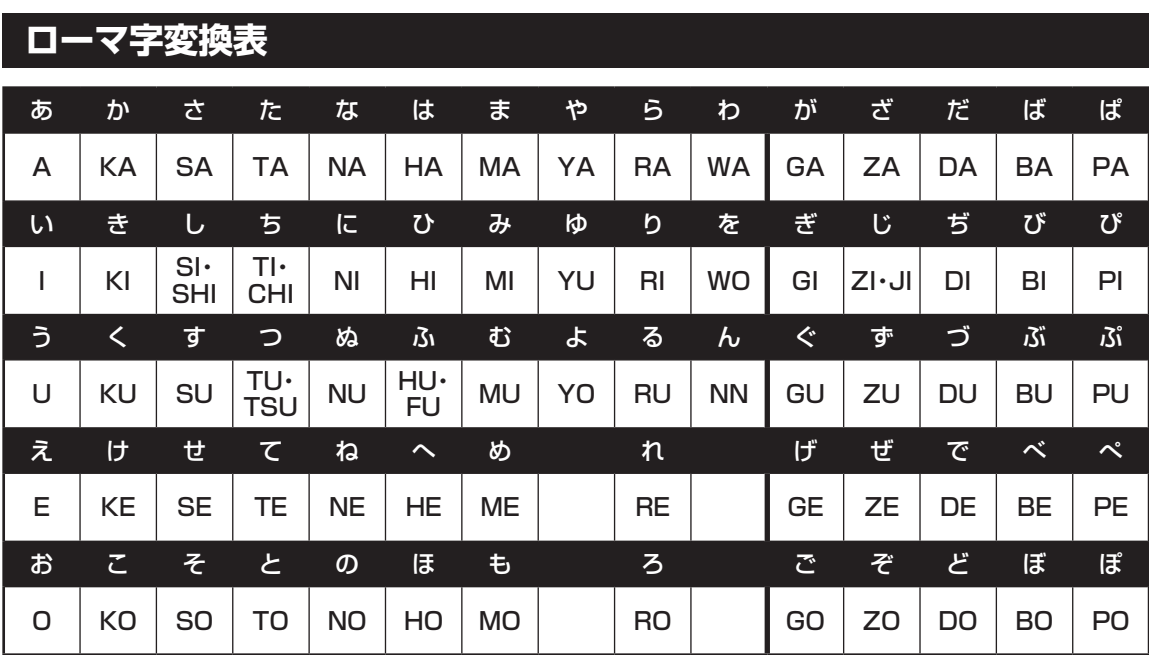

ぁ、ぃ、ゃなどの小さい文字だけを入力するときは、直前にキーボードの【L】か【X】を押す。

例:ぁ→LA、ゅ→LYU

きゃ、きゅ、しゃなどは、間に【Y】を押す。

 例:きゃ→KYA、きゅ→KYU(しゃ、しゅ、しょは、間に【H】を押しても入力できます) 「ディ」は「DHI」と打つ。「デ」と「ィ」に分けて、「DE」、「LI」と打つ方法もある。また、小さい「っ」は、 次の文字を繰り返して打つ。

例:きっかけ→KIKKAKE

## **入力する文字を切り換える**

【半角/全角】を押す。 日本語を入力できる状態と半角英数字を入力できる状態が切り換わります。

状態はここで確認できます。

日本語入力 半角英数字入力

■ ◎あ般さぬき? kang:

■ © A般答题は? caps :

※ お使いのモデルにより画面表示が異なる場合が あります。

## **読み方のわからない文字を入力する**

言語バーの ※ をクリックし、表示された画面で手書き入力をする。

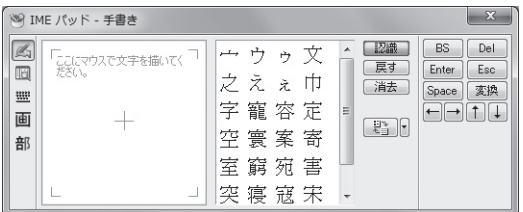

※ お使いのモデルにより画面表示が異なる場合が あります。

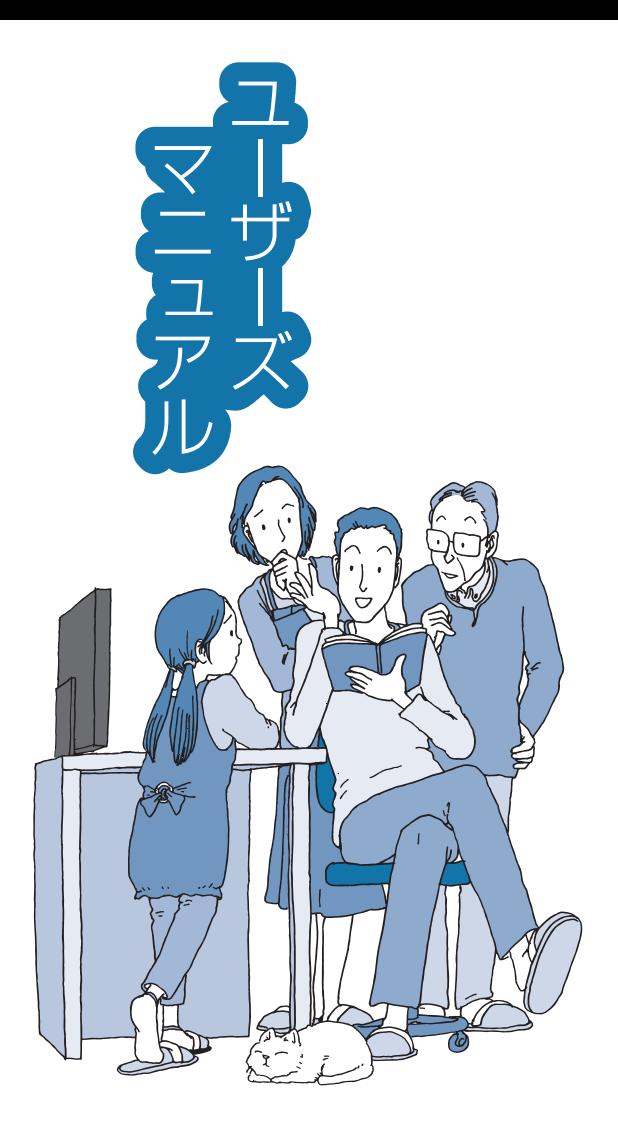

## \*811064088A\*

初版 **2011**年**5**月 NEC 853-811064-088-A Printed in Japan

NECパーソナルプロダクツ株式会社 〒141-0032 東京都品川区大崎一丁目11-1(ゲートシティ大崎 ウエストタワー)

このマニュアルは、再生紙を使用しています。

# **VALUESTAR**